# <span id="page-0-0"></span>IBM SPSS Modeler 15 データ ベース内 マイニング ガイド

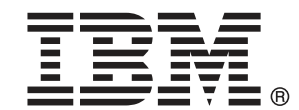

注 : この情報とサポートされている製品をご使用になる前に、「注意事項」( p. ) の一般 情報をお読みください。

本版は IBM SPSS Modeler 15 ,および新版で指示されるまで後続するすべてのリリースおよ び変更に対して適用されます。

Adobe 製品のスクリーンショットは Adobe Systems Incorporated の許可を得て転載して います。

Microsoft 製品のスクリーンショットは Microsoft 社の許可を得て転載しています。

Licensed Materials - Property of IBM

### © Copyright IBM Corporation 1994, 2012.

U.S. Government Users Restricted Rights - Use, duplication or disclosure restricted by GSA ADP Schedule Contract with IBM Corp.

# はじめに

IBM® SPSS® Modeler は、IBM Corp. が開発した企業強化用のデータ マイニ ング ワークベンチです。SPSS Modeler を使用すると、企業はデータを 詳しく調べることにより顧客および一般市民とのリレーションシップを 強化することができます。企業は、SPSS Modeler を使って得られた情報 に基づいて利益をもたらす顧客を獲得し、抱き合わせ販売の機会を見つ け、新規顧客を引き付け、不正を発見し、リスクを減少させ、政府機関へ のサービスの提供を改善することができます。

SPSS Modeler の視覚的インターフェイスを使用すると、特定ビジネスの 専門知識を適用し、より強力な予測モデルを実現し、解決までの時間を短縮 します。SPSS Modeler では、予測、分類、セグメント化、および関連性検 出アルゴリズムなど、さまざまなモデル作成手法を提供しています。モデル を作成した後は、IBM® SPSS® Modeler Solution Publisher により、企業全 体の意思決定者やデータベースにモデルを配布することが可能になります。

### IBM Business Analytics について

IBM Business Analytics ソフトウェアは、意思決定者がビジネス パフォー マンスを向上させるために信頼する完全で、一貫した正確な情報を提供し ます。[ビジネス インテリジェンス](http://www-01.ibm.com/software/data/businessintelligence/)[、予測分析](http://www-01.ibm.com/software/analytics/spss/)、[財務実績および戦略管理、](http://www-01.ibm.com/software/data/cognos/financial-performance-management.html) およ[び分析アプリケーション](http://www-01.ibm.com/software/data/cognos/products/cognos-analytic-applications/)の包括的なポートフォリオを利用することに よって、現在の実績を明確、迅速に理解し、将来の結果を予測することが できます。豊富な業界のソリューション、実績ある実例、専門サービスと 組み合わせ、さまざまな規模の組織が、高い生産性を実現、意思決定を自 信を持って自動化し、より良い決定をもたらします。

このポートフォリオの一部として、IBM SPSS Predictive Analytics ソフト ウェアを使用する組織は、将来のイベントを予測し、その洞察に基づいて 積極的に行動し、より優れた業績を実現することができます。全世界の企 業、政府、学術分野のお客様が IBM SPSS の技術を活用し、不正行為を減 少させ、リスクを軽減させながら、顧客の獲得、保持、成長において、 競争優位を高めることができます。IBM SPSS ソフトウェアを日々の業務 に取り入れることによって、組織は業務目標を達成し、大きな競争的優 位を獲得することができるよう、意思決定を方向付け、自動化すること ができるようになります。お問い合わせは[、http://www.ibm.com/spss](http://www.ibm.com/spss) を 参照してください。

## テクニカル サポート

お客様はテクニカル サポートをご利用いただけます。IBM Corp. 製品の使 用方法、または対応するハードウェア環境へのインストールについてサ ポートが必要な場合は、テクニカル サポートにご連絡ください。テクニカ

© Copyright IBM Corporation 1994, 2012. iii

ル サポートの詳細は、IBM Corp. Web ページ <http://www.ibm.com/support> を参照してください。ご本人、組織、サポートの同意を確認できるもの をご用意ください。

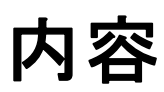

# 1 IBM SPSS Modeler について [1](#page-10-0)

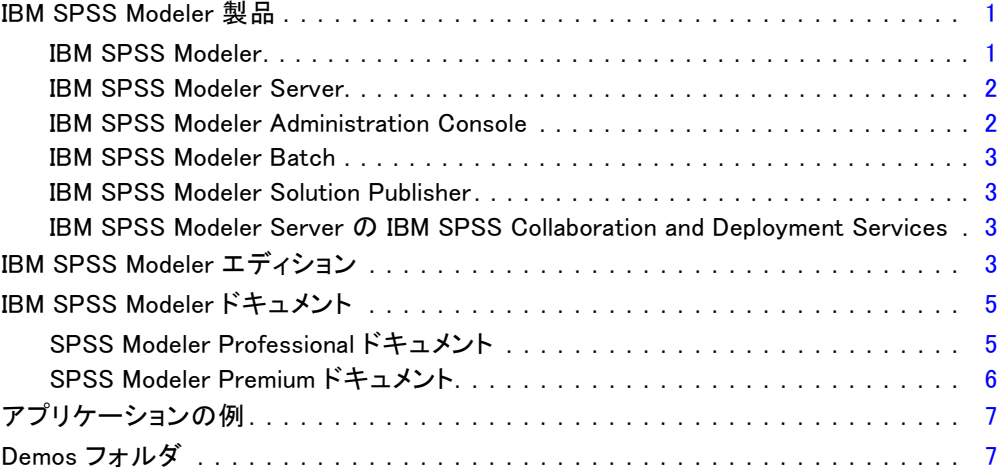

# 2 データベース内マイニング [9](#page-18-0)

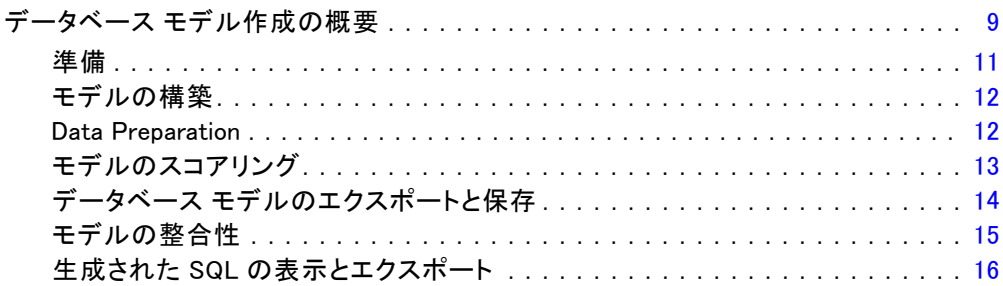

# 3 Microsoft Analysis Services による DB モデリング [17](#page-26-0)

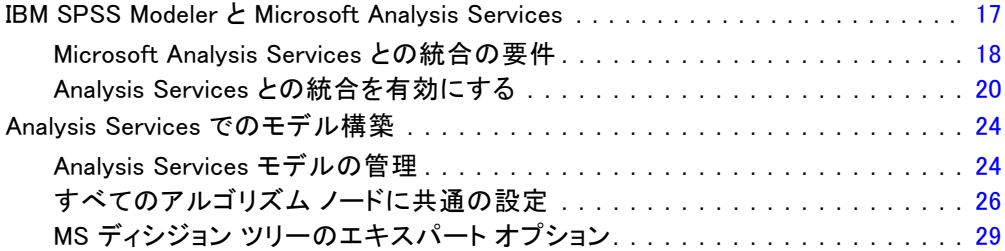

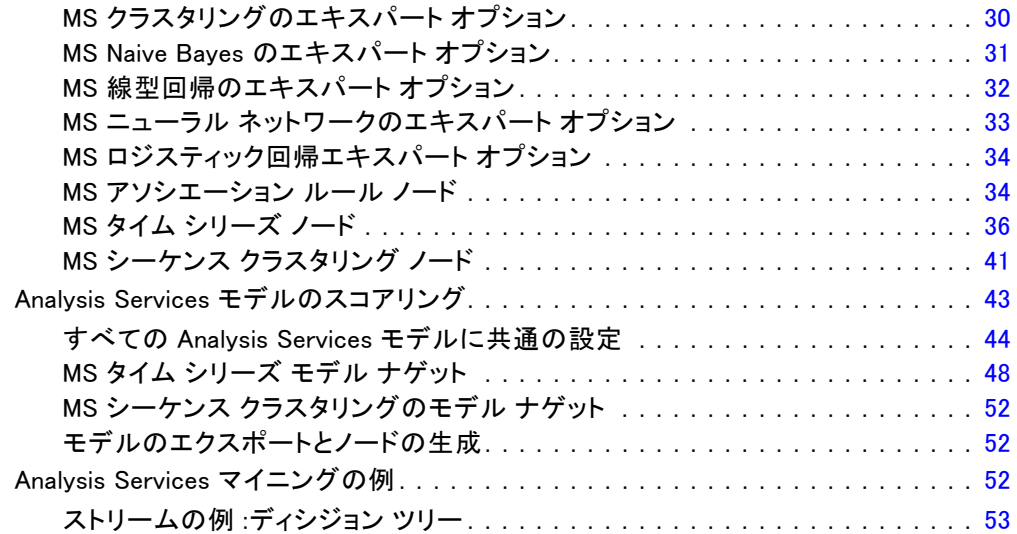

# 4 Oracle Data Mining による DB モデリング [61](#page-70-0)

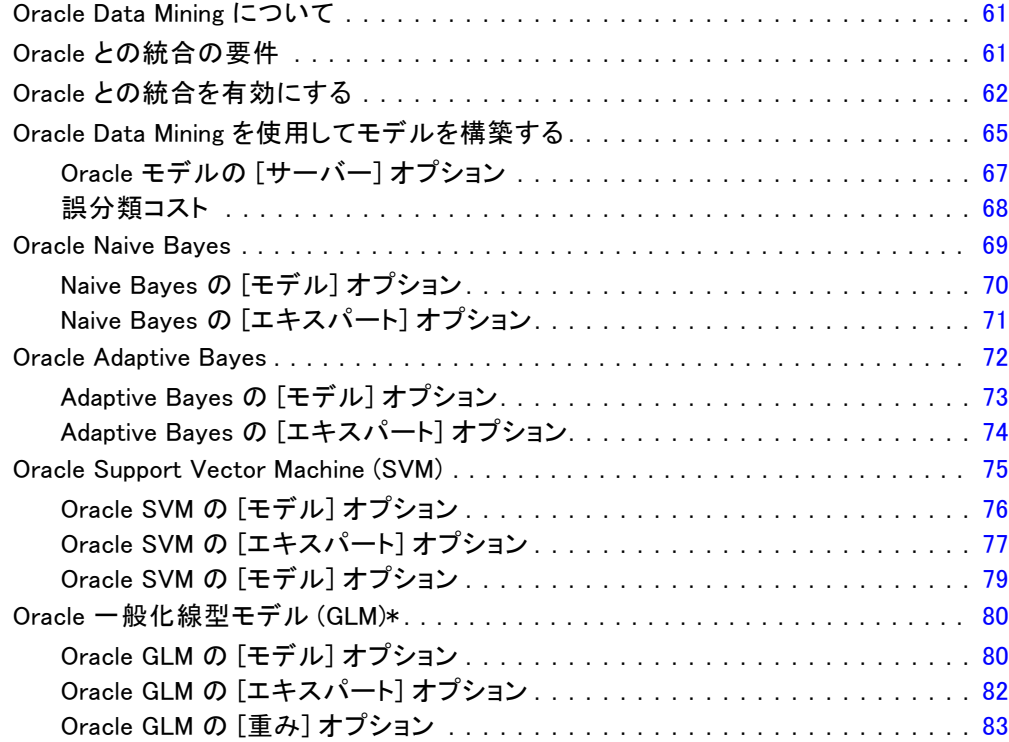

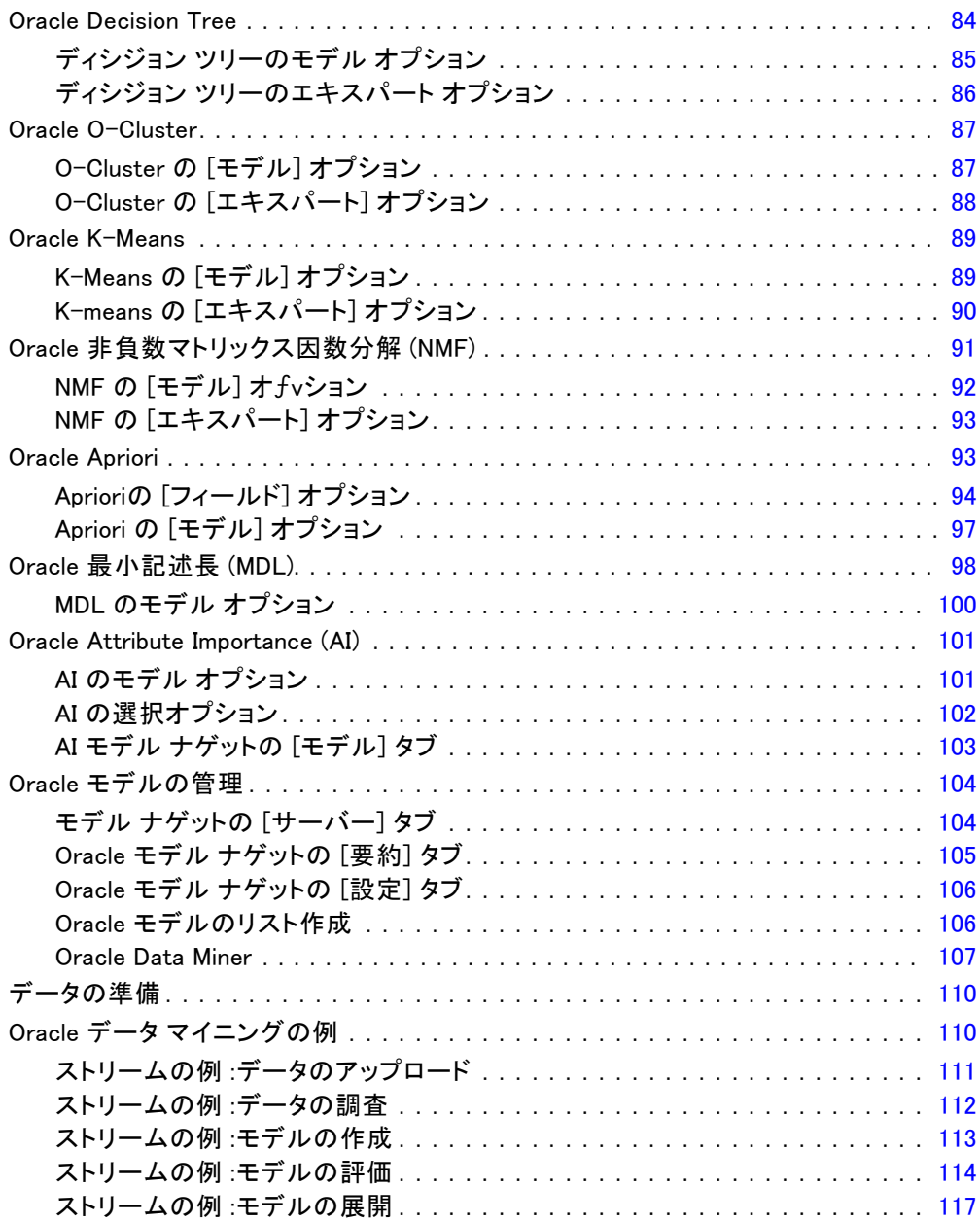

# 5 IBM InfoSphere Warehouse による DB モデリング [119](#page-128-0)

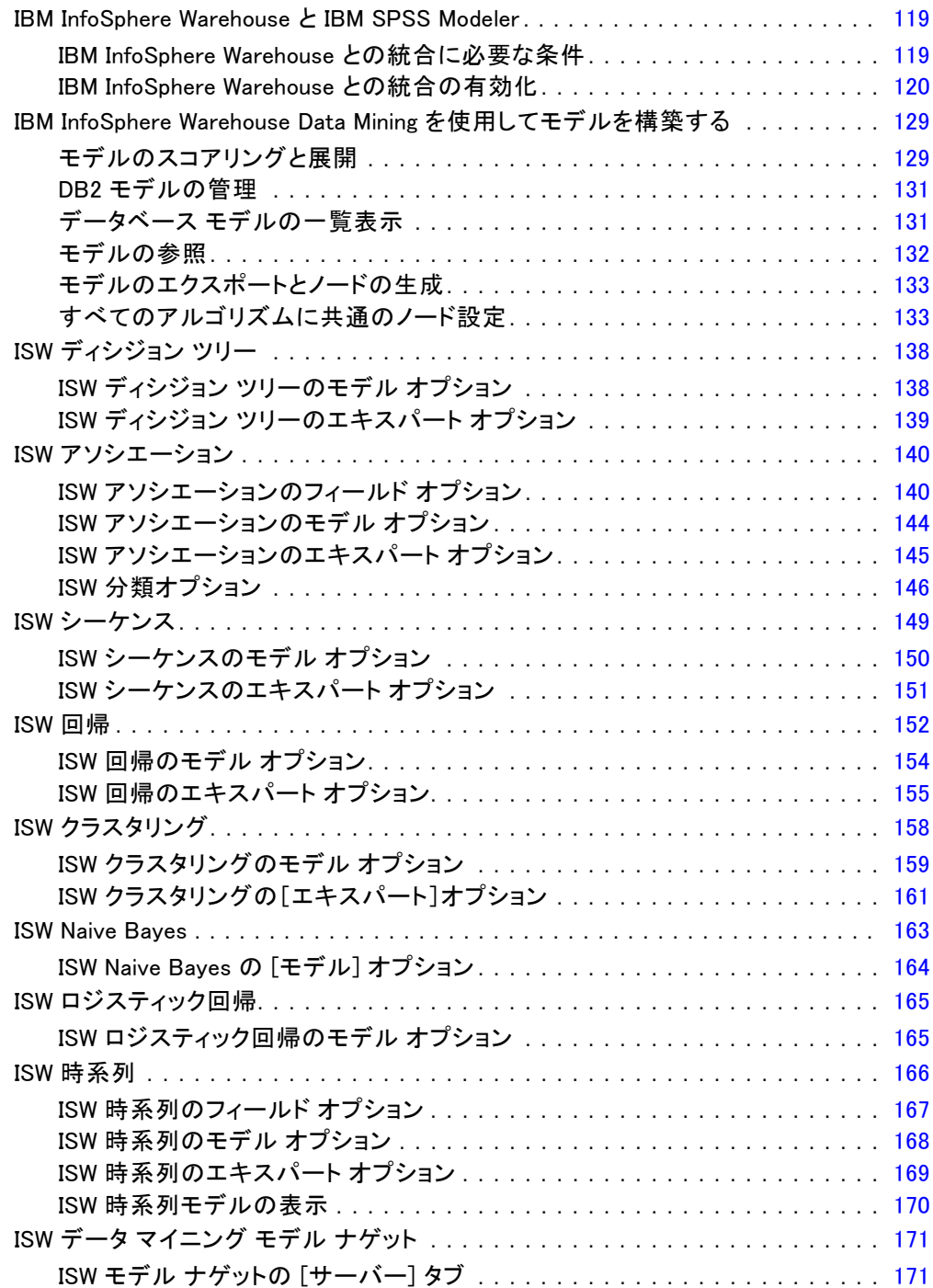

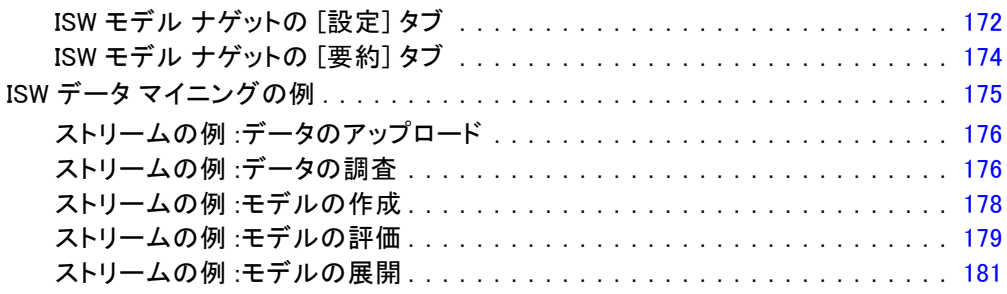

# 6 IBM Netezza Analytics によるデータベース モデリング[183](#page-192-0)

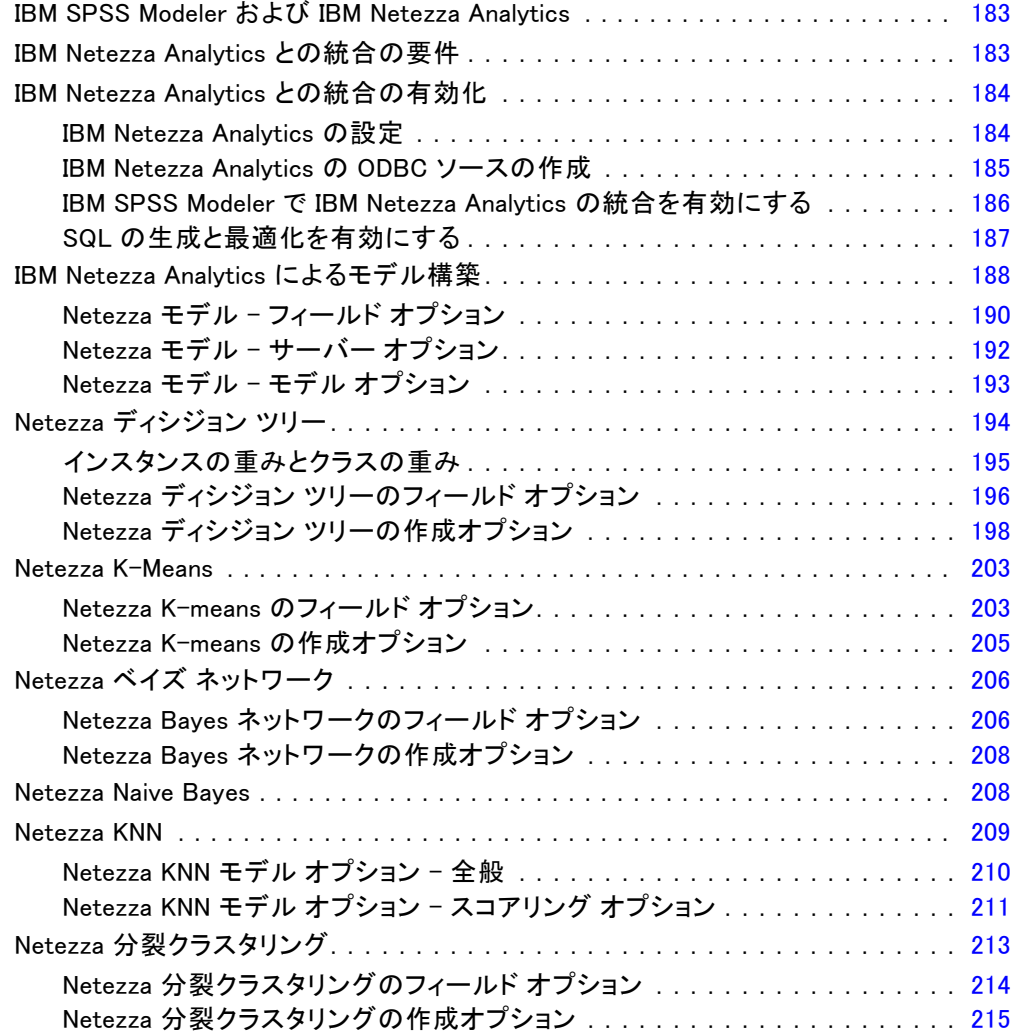

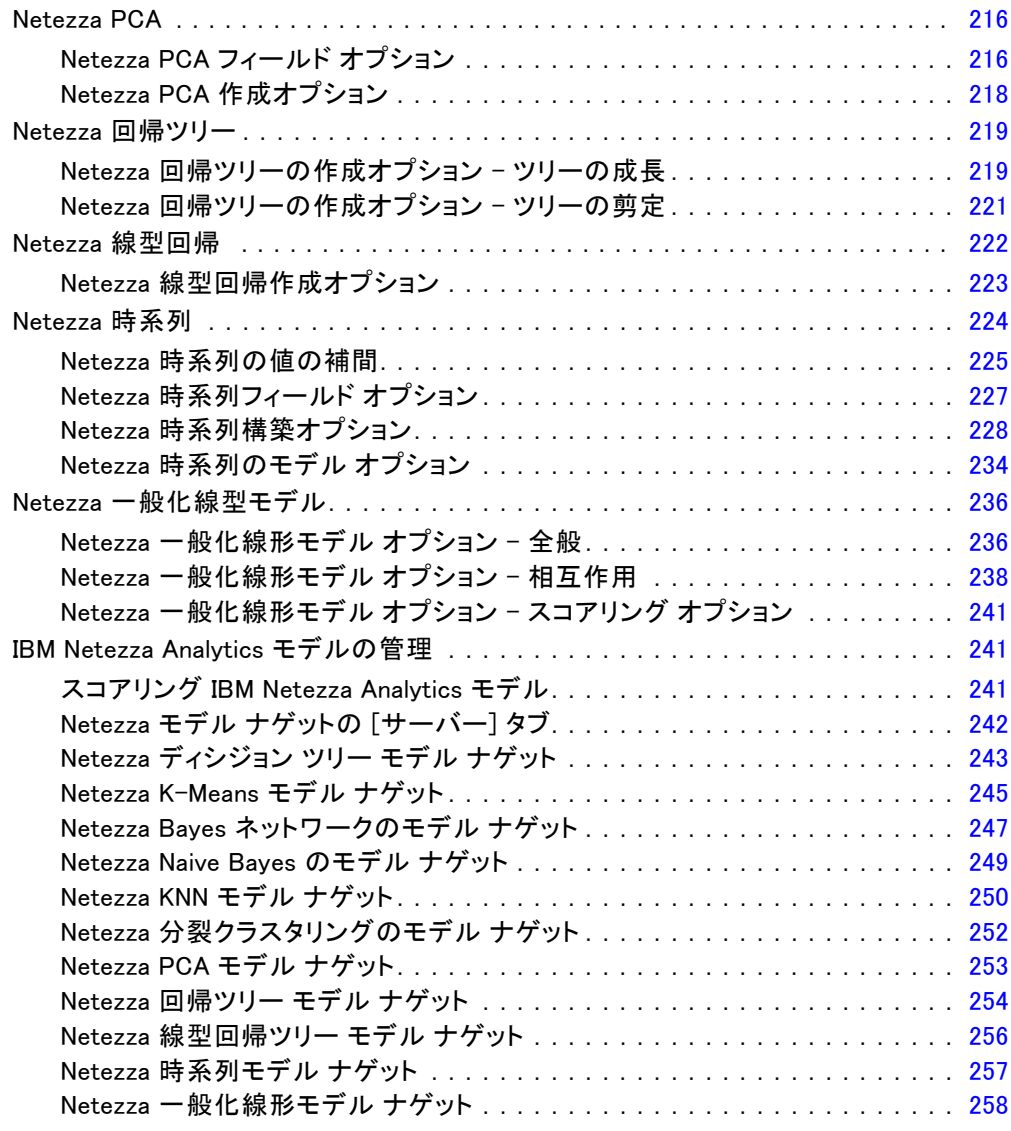

# 付録

# A 注意事項 [261](#page-270-0)

# 素 引き出す しょうしょう しょうしょう しょうしょう しょうしょう しょうしょう

章 1

# <span id="page-10-0"></span>IBM SPSS Modeler について

IBM® SPSS® Modeler は、ビジネスの専門知識を活用して予測モデルを迅速 に作成したり、また作成したモデルをビジネス オペレーションに展開して 意志決定を改善できるようにする、一連のデータ マイニング ツールで す。SPSS Modeler は業界標準の CRISP-DM モデルをベースに設計されたも のであり、データ マイニング プロセス全体をサポートして、データに基 づいてより良いビジネスの成果を達成できるようにします。

SPSS Modeler ではさまざまなモデル作成方法を提供しています。[モデ ル作成] パレットを利用して、データから新しい情報を引き出したり、 予測モデルを作成することができます。各手法によって、利点や適した 問題の種類が異なります。

SPSS Modeler は、 スタンドアロン製品として購入または SPSS Modeler Server と組み合わせてクライアントとして使用する ことができます。後のセクションで説明されているとおり、多 くの追加オプションも使用することができます。 詳細は、 <http://www.ibm.com/software/analytics/spss/products/modeler/> を参照 してください。

# IBM SPSS Modeler 製品

製品と関連するソフトウェアの IBM® SPSS® Modeler ファミリの構成は次 のとおりです。

- **IBM SPSS Modeler**
- IBM SPSS Modeler Server
- IBM SPSS Modeler Administration Console
- IBM SPSS Modeler Batch
- IBM SPSS Modeler Solution Publisher
- IBM SPSS Modeler Server の IBM SPSS Collaboration and Deployment Services

### IBM SPSS Modeler

SPSS Modeler はこの製品のすべての機能を搭載したバージョンであり、コ ンピュータにインストールし、そのコンピュータで実行します。スタンド アロン製品としてローカル モードで SPSS Modeler を実行するか、大規

© Copyright IBM Corporation 1994, 2012.

模なデータ セットを使用する場合にパフォーマンスを向上させるために IBM® SPSS® Modeler Server と組み合わせて実行することができます。

SPSS Modeler を使用して、プログラミングの必要なく、正確な予測モデル を迅速かつ直感的に構築することができます。独自のビジュアル インター フェイスを使用すると、データ マイニング プロセスを簡単に視覚化する ことができます。製品に組み込まれている高度な分析の支援を受けて、 データ内に隠れたパターンやトレンドを発見することができます。結果を モデル化し、ビジネスチャンスを活用してリスクを軽減できるようにな り、それらに影響を与える要因を理解することができます。

SPSS Modeler は SPSS Modeler Professional および SPSS Modeler Premium の 2 つのエディションで使用できます。 [詳細は、 IBM SPSS Modeler エ](#page-0-0) [ディション in IBM SPSS Modeler 15 ユーザー ガイド を参照してください。](#page-0-0)

### IBM SPSS Modeler Server

SPSS Modeler は、クライアント/サーバー アーキテクチャを使用し、リ ソース主体の操作が必要な要求を、強力なサーバー ソフトウェアへ分散さ れるようになりました。その結果、規模が比較的大きいデータ セットを処 理するパフォーマンスを実現しました。

SPSS Modeler Server は、1 つまたは複数の IBM® SPSS® Modeler のインス トールと組み合わせてサーバー ホストで分散分析モードで継続的に実行す る、別途ライセンスが必要な製品です。このように、メモリー集中型の操 作は、クライアントコンピュータにデータをダウンロードせずにサーバー 上で実行することができるため、SPSS Modeler Server は大きなデータ セットに対し優れたパフォーマンスを示すことができます。IBM® SPSS® Modeler Server は、パフォーマンスと自動化のさらなる利点を提供し、 SQLの最適化とデータベース内のモデリング機能をサポートしています。

### IBM SPSS Modeler Administration Console

Modeler Administration Console は多くの SPSS Modeler Server 設定オ プションを管理し、オプション ファイルによって設定可能なグラフィカ ルアプリケーションです。アプリケーションには、SPSS Modeler Server のインストールを監視、構成するコンソール ユーザー インターフェイ スが用意されており、しかも、現在の SPSS Modeler Server のお客様に は無料で提供されます。アプリケーションは Windows コンピュータにの みインストールできますが、サポートされる任意のプラットフォームに インストールされたサーバーを管理できます。

<span id="page-11-0"></span>1 章

#### IBM SPSS Modeler について

### <span id="page-12-0"></span>IBM SPSS Modeler Batch

データマイニングは、通常、対話型のプロセスですが、グラフィカル ユー ザー インターフェースを必要とせずに、コマンドラインから SPSS Modeler を実行することも可能です。たとえば、ユーザーの介入なしで実行する長 期実行または反復的なタスクがあります。SPSS Modeler Batch は、通常の ユーザーインターフェイスにアクセスせずに SPSS Modeler の完全な分析 機能のサポートを提供しする製品の特別バージョンです。SPSS Modeler Batch を使用するには、SPSS Modeler Server ライセンスが必要です。

### IBM SPSS Modeler Solution Publisher

SPSS Modeler Solution Publisher は、外部ランタイムで実行することが でき、外部アプリケーションに埋め込まれる SPSS Modeler ストリーム のパッケージ版を作成することができるツールです。このように、SPSS Modeler がインストールされていない環境で使用するための完全な SPSS Modeler ストリームを公開して展開することができます。SPSS Modeler Solution Publisher は、個別のライセンスが必要とされている IBM SPSS Collaboration and Deployment Services - Scoring サービスの一部と して配布されています。このライセンスを使用すると、SPSS Modeler Solution Publisher Runtime を受信し、公開されたストリームを実行す ることができます。

### IBM SPSS Modeler Server の IBM SPSS Collaboration and Deployment **Services**

さまざまな IBM® SPSS® Collaboration and Deployment Services アダプタ を使用すると、SPSS Modeler および SPSS Modeler Server が IBM SPSS Collaboration and Deployment Services リポジトリとインタラクティブ に機能させることができます。このように、リポジトリにデプロイされ た SPSS Modeler ストリームは、複数のユーザーで共有したり、または シンクライアントアプリケーション IBM SPSS Modeler Advantage からア クセスできます。リポジトリをホストするシステム上のアダプタをイ ンストールします。

# IBM SPSS Modeler エディション

SPSS Modeler は次のエディションで使用できます。

#### SPSS Modeler Professional

SPSS Modeler Professional は、CRM システムで追跡する行動や対話、人口 統計データ、購入行動や販売データなど、多くの構造化データを処理する ために必要なすべてのツールを提供しています。

#### SPSS Modeler Premium

SPSS Modeler Premium は、エンティティの分析やソーシャル ネットワー キングなどの特化したデータ、又は構造化されていないテキスト データ を処理するために SPSS Modeler Professional を拡張する、別途ライセ ンスが必要な製品です。SPSS Modeler Premium は次のコンポーネントで 構成されています。

IBM® SPSS® Modeler Entity Analytics が新しい次元を IBM® SPSS® Modeler の予測分析に追加します。予測分析は過去のデータから将来の行動を予 測しようとするのに対し、エンティティ分析ではレコードの中でアイデ ンティティの競合を解決することで現在のデータの干渉性と一貫性を改 善することに焦点を当てます。アイデンティティは、個人、組織、オブ ジェクトまたは曖昧さの存在する他のエンティティとなります。アイデン ティティの解決は、顧客関係の管理、不正行為の検出、マネーロンダリン グ防止、国内および国際的なセキュリティなどのさまざまなフィールド において重要になります。

IBM SPSS Modeler Social Network Analysis は、関係に関する情報を、個 人およびグループの社会的行動を特徴づけるフィールドに変換します。 ソーシャル ネットワークの基底となる関係を説明するデータを使用して、 IBM® SPSS® Modeler Social Network Analysis はネットワークの他の人の 行動に影響を与えるソーシャル リーダーを識別します。また、他のネット ワーク参加者に最も影響を受ける人を確認できます。これらの結果を他の 指標と組み合わせることによって、予測モデルの基準となる個人の包括的 なプロフィールを作成できます。この社会的情報を含むモデルは、含まな いモデルに比べてパフォーマンスが高くなります。

Text Analytics for IBM® SPSS® Modeler は、高度な言語技術と Natural Language Processing (NLP) を使用して、多様な未構築のテキスト データ を急速に処理し、重要なコンセプトを抽出および組織化、そしてそのコ ンセプトをカテゴリ別に分類します。抽出されたコンセプトとカテゴリ を、人口統計のような既存の構造化データと組み合わせ、SPSS Modeler の 豊富なデータ マイニング ツールを適用する方法で、焦点を絞ったより 良い決定を下すことができます。

1 章

#### IBM SPSS Modeler について

# <span id="page-14-0"></span>IBM SPSS Modeler ドキュメント

オンライン ヘルプ形式のドキュメントは、SPSS Modeler の [ヘルプ] メ ニューから使用できます。SPSS Modeler、SPSS Modeler Server、および SPSS Modeler Solution Publisher のアプリケーション ガイドやその他 サポート資料が含まれています。

各製品の PDF 形式の完全なドキュメント (インストール 手順を含む) は、各製品 DVD の ¥Documentation フォルダ にもあります。インストール マニュアルは、Web サイト <http://www-01.ibm.com/support/docview.wss?uid=swg27023172> からもダウ ンロードできます。

これらの形式のドキュメントは、SPSS Modeler インフォメーション セ ンター <http://publib.boulder.ibm.com/infocenter/spssmodl/v15r0m0/> から入手できます。

### SPSS Modeler Professional ドキュメント

SPSS Modeler Professional のドキュメント スイート (インストール 手順を除く) は次のとおりです。

- IBM SPSS Modeler ユーザー ガイド:SPSS Modeler の使用方法への全体的 な入門で、データ ストリームの構築方法、欠損地の処理方法、CLEM 式の処理方法、プロジェクトおよびレポートの処理方法、IBM SPSS Collaboration and Deployment Services、予測アプリケーション製 品、または IBM SPSS Modeler Advantage へ展開するストリームのパッ ケージ化方法が含まれています。
- IBM SPSS Modeler 入力ノード、プロセス ノード、出力ノード: さまざまな形式 のデータを読み込み、処理し、出力するために使用するすべてのノー ドの説明があります。これは、モデル作成ノード以外のすべてのノー ドについての説明です。
- IBM SPSS Modeler モデル作成ノード: データ マイニング モデルの作成に 使用するすべてのノードの説明。IBM® SPSS® Modeler には、マシン学 習、人工知能、および統計に基づいたさまざまなモデル作成手法が用意 されています。 [詳細は、 3 章 モデル作成ノードの概要 in IBM SPSS](#page-0-0) [Modeler 15 モデル作成ノード を参照してください。](#page-0-0)
- IBM SPSS Modeler アルゴリズム ガイド:SPSS Modeler で使用されている手法 の数学的な基礎の説明があります。このガイドは、PDF 形式のみです。
- IBM SPSS Modeler アプリケーション ガイド: 本ガイドの例では、特定のモ デル作成手法および技術に関する簡単で、目的に沿った説明を行いま す。本ガイドのオンライン バージョンは、[ヘルプ] メニューからも利 用できます。 [詳細は、 アプリケーションの例 in IBM SPSS Modeler](#page-0-0) [15 ユーザー ガイド を参照してください。](#page-0-0)
- IBM SPSS Modeler スクリプトとオートメーション: スクリプトの実行によるシ ステムのオートメーションの情報で、ノードおよびストリームを操作す るために使用することができるプロパティが含まれています。
- IBM SPSS Modeler 展開ガイド:SPSS Modeler のストリームやシナリオ を IBM® SPSS® Collaboration and Deployment Services Deployment Manager のジョブを処理するステップとしての実行についての情報。
- IBM SPSS Modeler CLEF 開発者ガイド:CLEF では、 SPSS Modeler のノード としてデータ処理ルーチンやモデル作成アルゴリズムなどのサードパー ティ製のプログラムを統合します。
- IBM SPSS Modeler データベース内 マイニング ガイド: ユーザーのデータベー スを最大限に活用して、パフォーマンスを改善する方法と、サード パーティー製のアルゴリズムを使用して分析可能な範囲を拡大する方 法についての情報があります。
- IBM SPSS Modeler Server 管理およびパフォーマンス ガイドIBM® SPSS® Modeler Server の設定と管理の方法について説明します。
- IBM SPSS Modeler 管理コンソール ユーザー ガイド:SPSS Modeler Server を 監視して設定するためのコンソール ユーザー インターフェイスのイン ストールおよび使用に関する情報。コンソールは、Deployment Manager アプリケーションへのプラグインとして実装されます。
- IBM SPSS Modeler Solution Publisherガイド: SPSS Modeler Solution Publisher はアドオン コンポーネントです。組織はこれを使用する と、標準的な SPSS Modeler 環境の外部へストリームを公開できます。
- IBM SPSS Modeler CRISP-DM Guide: CRISP-DM 手法を使用して SPSS Modeler によるデータ マイニングを行う段階的なガイドです。
- IBM SPSS Modeler Batch ユーザー ガイド: バッチ モードの実行およびコマ ンドラインの引数の詳細を含む、IBM SPSS Modeler をバッチ モードで 使用するための完全ガイド。このガイドは、PDF 形式のみです。

### SPSS Modeler Premium ドキュメント

SPSS Modeler Premium のドキュメント スイート (インストール手順を 除く) は次のとおりです。

- IBM SPSS Modeler Entity Analytics ユーザー ガイド: リポジトリのインス トールと設定、エンティティ分析ノード、管理タスクについて説明し た、SPSS Modeler でのエンティティ分析の使用に関する情報。
- IBM SPSS Modeler Social Network Analysis ユーザー ガイド: グループ分析お よび拡散分析を含む SPSS Modeler によるソーシャル ネットワーク 分析を実行するためのガイド。

<span id="page-15-0"></span>1 章

#### IBM SPSS Modeler について

- <span id="page-16-0"></span>■ Text Analytics for SPSS Modeler ユーザー ガイド: テキスト マイニング ノード、インタラクティブ ワークベンチ、テンプレート、その他の リソースについて説明した、SPSS Modeler でのテキスト分析の使用 に関する情報。
- Text Analytics for IBM SPSS Modeler 管理コンソール ユーザー ガイド:Text Analytics for SPSS Modeler と使用するために IBM® SPSS® Modeler Server を監視して設定するためのコンソール ユーザー インターフェイ スのインストールおよび使用に関する情報。コンソールは、Deployment Manager アプリケーションへのプラグインとして実装されます。

# アプリケーションの例

SPSS Modeler のデータ マイニング ツールは、多様なビジネスおよび組織 の問題解決を支援しますが、アプリケーションの例では、特定のモデル作 成手法および技術に関する簡単で、目的に沿った説明を行います。ここで 使用されるデータセットは、データ マイニング作業者によって管理された 巨大なデータ ストアよりも非常に小さいですが、関係するコンセプトや方 法は実際のアプリケーションに対して大規模です。

SPSS Modeler の [ヘルプ] メニューから [アプリケーションの例] を選択す ると、例にアクセスすることができます。データ ファイルとサンプル ス トリームは、製品のインストール ディレクトリの Demos フォルダにイン ストールされています[。詳細は、 Demos フォルダ in IBM SPSS Modeler 15](#page-0-0) [ユーザー ガイド を参照してください。](#page-0-0)

データベース モデル作成の例: 例は、『IBM SPSS Modeler データベース内マ イニング ガイド』を参照してください。

スクリプトの例: 例は、『IBM SPSS Modeler スクリプトとオートメーショ ン ガイド』を参照してください。

# Demos フォルダ

アプリケーションの例で使用されるデータ ファイルとサンプル ストリー ムは、製品のインストール ディレクトリの Demos フォルダにインストー ルされています。このフォルダには、Windows [スタート] メニューの IBM SPSS Modeler 15 プログラム グループから、または [ファイルを開く] ダイ アログ ボックスの最近使ったディレクトリの一覧から [Demos] を選択し てアクセスすることもできます。

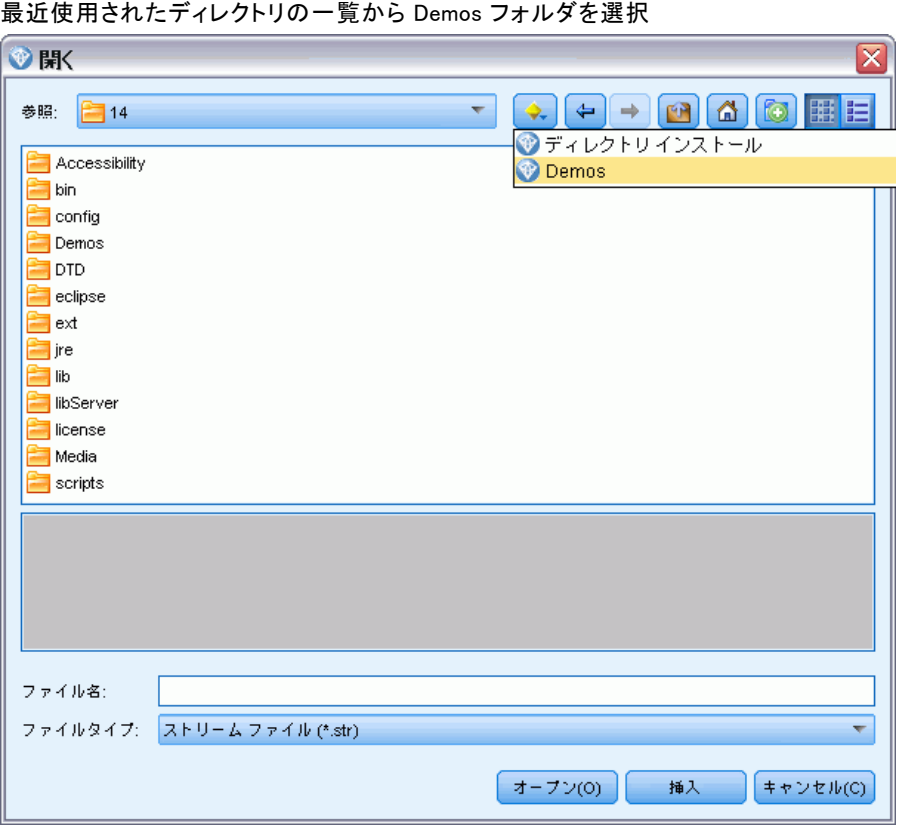

1 章

図 1-1

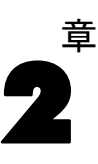

# <span id="page-18-0"></span>データベース内マイニング

# データベース モデル作成の概要

IBM® SPSS® Modeler Server は、IBM Netezza、IBM DB2 InfoSphere Warehouse、Oracle Data Miner、および Microsoft Analysis Services な どのデータベース ベンダーから入手できる、データ マイニングとモデル 作成ツールとの統合をサポートしています。データベース内および IBM® SPSS® Modeler アプリケーション内のモデル、スコアおよびストア モデル すべての作成が可能です。これにより、ベンダーが提供するデータベース 固有のアルゴリズムを活用しながら、SPSS Modeler の分析機能と使いやす さを、データベースのパワーとパフォーマンスに組み合わせることが可能 となります。モデルはデータベース内部に構築され、通常の方法で SPSS Modeler インターフェイスによって参照、スコアリングすることができま す。さらに必要に応じて IBM® SPSS® Modeler Solution Publisher を使用 して展開することもできます。使用可能なアルゴリズムは、SPSS Modeler の [データベースモデル作成] パレットにあります。

データベースのネイティブなアルゴリズムへのアクセスに SPSS Modeler を使用することにはいくつもの利点があります。

- データベース内アルゴリズムはデータベース サーバーと密接に統合さ れることが多く、性能が向上することがあります。
- 「データベース内」で構築され保存されるモデルは、展開やデータ ベースにアクセス可能なアプリケーションとの共有が容易にできるこ とがあります。

SQL 生成 : データベース内モデル作成は SQL 生成と異なり、「SQL プッ シュバック」として知られています。この機能を使用すると、パフォーマ ンス向上のためにデータベースに「プッシュ バック」できる (つまり実 行する) ネイティブの SPSS Modeler 操作の SQL 分を生成することがで きます。たとえば、レコード結合、レコード集計、データ選択のノード は、すべて、この方法でデータベースにプッシュ バックできる SQL コー ドを生成します。SQL 生成は、データベース モデ作成と組み合わせて使 用すると、データベースの開始から終了までの実行が可能なストリーム を生み出す場合があり、同時に、SPSS Modeler で実行するストリームに 大幅なパフォーマンスの向上をもたらします。 [詳細は、 6 章 SQL 最適](#page-0-0) [化 in IBM SPSS Modeler Server 15 管理およびパフォーマンス ガイド を](#page-0-0) [参照してください。](#page-0-0)

注 : データベース モデル作成および SQL 最適化では、SPSS Modeler Server 接続が IBM® SPSS® Modeler コンピュータ上で可能でなければな りません。この設定を有効にすると、データベース アルゴリズムにアク セスし、SPSS Modeler から SQL を直接プッシュ バック、SPSS Modeler Server にアクセスできます。現在のライセンスステータスを確認するに は、SPSS Modeler メニューから次を選択します。

ヘルプ > バージョン情報 > その他の詳細

接続が有効な場合、「ライセンス ステータス] タブにオプション [サーバー の有効化] が表示されます。

[詳細は、 3 章 IBM SPSS Modeler Server への接続 in IBM SPSS Modeler 15](#page-0-0) [ユーザー ガイド を参照してください。](#page-0-0)

図 2-1 [モデル作成] パレット

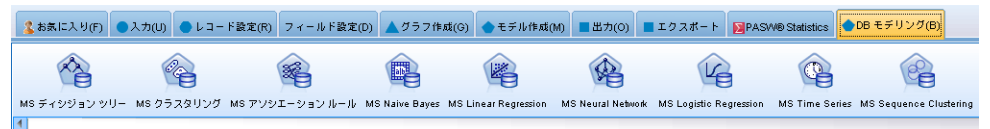

サポートされているアルゴリズムの詳細は、この後の特定のベンダー の節を参照してください。

<span id="page-20-0"></span>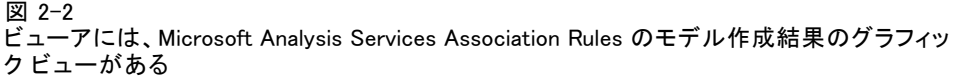

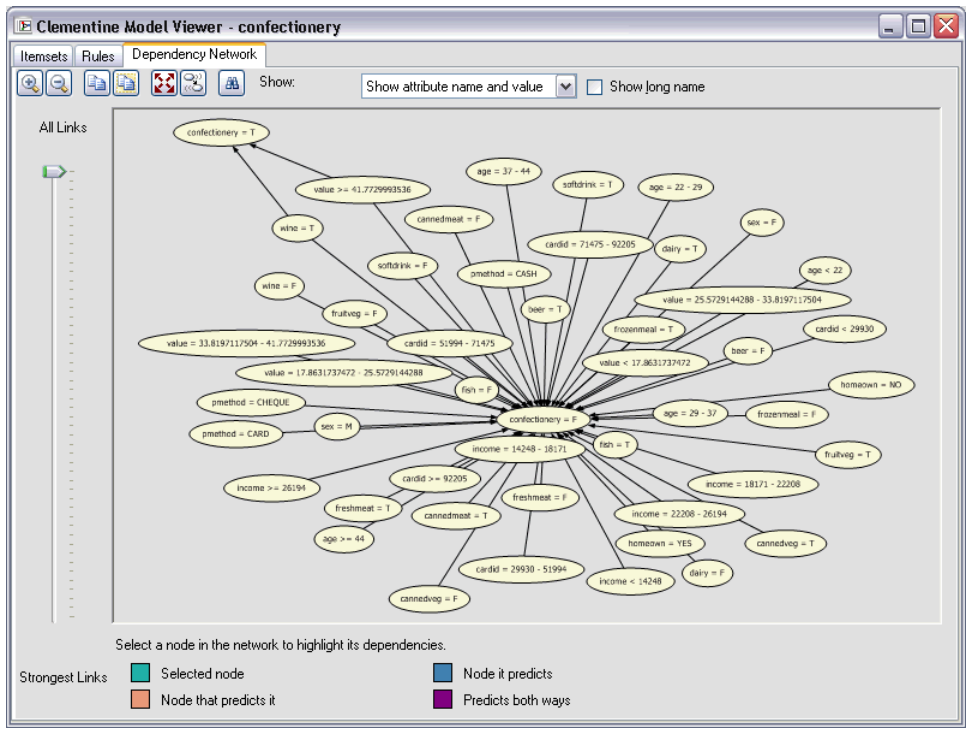

### 準備

DB モデリングを行う前に、以下の設定が必要です。

- 必要な分析コンポーネントをインストールした適当なデータベースへの ODBC 接続 (Microsoft Analysis Services、Oracle Data Miner、または IBM DB2 InfoSphere Warehouse)。
- IBM® SPSS® Modeler で DB モデリングを「ヘルパー アプリケーショ ン] ダイアログ ボックスから有効にします ([ツール] → [ヘルパー アプ リケーション])。
- IBM® SPSS® Modeler Server (使用している場合) と同様に、IBM® SPSS® Modeler でも [ユーザー オプション] ダイアログ ボックスで [SQL 生 成] および [SQL 最適化] の設定を有効にする必要があります[。詳細は、](#page-0-0) [4 章 パフォーマンス/最適化 in IBM SPSS Modeler Server 15 管理およ](#page-0-0) [びパフォーマンス ガイド を参照してください。](#page-0-0)SQL 最適化は、厳密に は DB モデリングを使用するためには必要ではありませんが、パフォー マンス上の理由から使用することを強くお勧めします。

<span id="page-21-0"></span>注 : データベース モデル作成および SQL 最適化では、SPSS Modeler Server 接続が SPSS Modeler コンピュータ上で可能でなければなりませ ん。この設定を有効にすると、データベース アルゴリズムにアクセスし、 SPSS Modeler から SQL を直接プッシュ バック、SPSS Modeler Server に アクセスできます。現在のライセンスステータスを確認するには、SPSS Modeler メニューから次を選択します。

ヘルプ > バージョン情報 > その他の詳細

接続が有効な場合、「ライセンス ステータス] タブにオプション [サーバー の有効化] が表示されます。

[詳細は、 3 章 IBM SPSS Modeler Server への接続 in IBM SPSS Modeler 15](#page-0-0) [ユーザー ガイド を参照してください。](#page-0-0)

詳細は、この後の特定ベンダーの節を参照してください。

### モデルの構築

データベースのアルゴリズムを使用するモデルの構築とスコアリングのプロ セスは、IBM® SPSS® Modeler のほかの種類のデータマイニングに似ていま す。ノードとモデル作成「ナゲット」で作業の一般的なプロセスは、SPSS Modeler で作業する場合の他のストリームに似ています。唯一の相違点 は、実際の処理とモデルの構築がデータベースに先送りされることです。

たとえば、次のストリームは、SPSS Modeler の他のデータ ストリーム と概念的に同一です。しかし、このストリームでは、Microsoft Decision Tree ノード使用のモデル構築など、データベースのオペレーションがすべ て実行されます。このストリームを実行すると、SPSS Modeler は、デー タベースに構築と、作成されたモデルの保存を指示し、また詳細が SPSS Modeler にダウンロードされます。

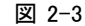

DB モデリング ストリームのサンプル (紫色のノードはデータベース内での実行を表す)

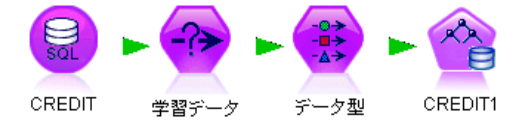

### Data Preparation

データベース ネイティブ アルゴリズムが使用されているか否かにかかわ らず、データの準備をできるだけデータベースに先送りして、パフォーマ ンスを向上させる必要があります。

データベース内マイニング

- <span id="page-22-0"></span>■ その目的は、元のデータがデータベースに保存されている場合に、必要 な上流操作がすべて SQL に変換できることを確認したうえで、データ をデータベース内に保持しておくことです。これによって、ゲインを無 効にするような障害を避けて、データが IBM® SPSS® Modeler にダウン ロードされるのを防ぎ、ストリーム全体がデータベースで実行できる ようになります。 [詳細は、 6 章 SQL 最適化 in IBM SPSS Modeler](#page-0-0) [Server 15 管理およびパフォーマンス ガイド を参照してください。](#page-0-0)
- 元のデータが、データベースに保存されていない場合でも、DB モデ リングを使用できます。この場合、データの準備は SPSS Modeler で 行われ、準備が完了したデータ セットは、モデル構築のために自動 的にデータベースにアップロードされます。

### モデルのスコアリング

データベース内マイニングを使用して IBM® SPSS® Modeler から生成される モデルは、通常の SPSS Modeler モデルとは異なります。それらは、生成 されたモデル「ナゲット」として、モデル マネージャに表示されますが、 実は、リモート データ マイニングやデータベース サーバーに保持される リモート モデルです。SPSS Modeler に表示されるものは、単にこのリ モート モデルへの参照です。つまり、表示される SPSS Modeler モデル は、データベース サーバー ホスト、データ ベース名およびモデル名など の情報を含む「hollow」モデルです。これは、データベース ネイティブ アルゴリズムを使用して作成されるモデルを参照したりスコアリングし たりする場合に、理解すべき重要な違いです。

図 2-4

Microsoft Decision Trees で作成されるモデル「ナゲット」

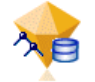

モデルが作成されると、SPSS Modeler で生成される他のモデルのようにス コアリングのため、ストリームに追加できます。たとえ上流の操作でなく ても、すべてのスコアリングはデータベース内で行います(パフォーマンス の向上にとって可能ならば上流の操作はデータベースに戻されますが、こ れはスコアリングを実行するための要件ではありません)。ほとんどの場 合、データベース ベンダーが提供する標準的なブラウザを使用して、作成 されたモデルをブラウズすることもできます。

ブラウズする場合もスコアリングする場合も、Oracle Data Miner、IBM DB2 InfoSphere Warehouse、または Microsoft Analysis Services が動作 しているサーバーへのライブ接続が必要です。

### <span id="page-23-0"></span>結果の表示と設定の指定

スコアリングの結果を表示し設定を指定するには、ストリーム領域のモデル をダブルクリックします。代わりに、モデルを右クリックして [ブラウズ] ま たは [編集] を選択することもできます。特定のモデルのタイプに固有な設定

## データベース モデルのエクスポートと保存

[ファイル] メニューにあるオプションを使用すると、データベース モデ ルは、IBM® SPSS® Modeler で作成された他のモデルと同様の方法でモデル ブラウザからエクスポートできます。

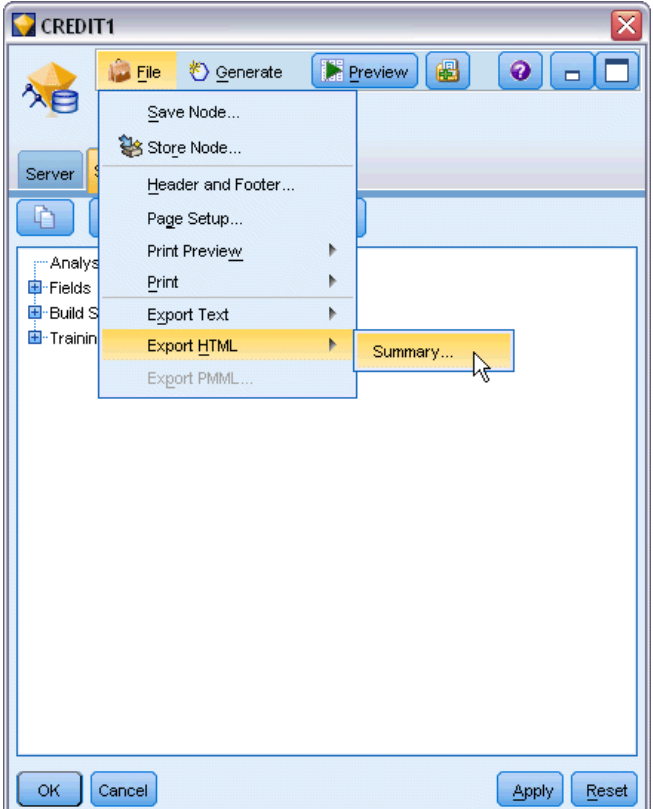

▶ モデル ブラウザの「ファイル」メニューから次のオプションを選択します。 ■ 「テキストのエクスポート] を選択してモデル要約をテキスト ファイルにエ クスポート

図 2-5

Microsoft Decision Trees モデル要約を HTML としてエクスポートする

データベース内マイニング

- <span id="page-24-0"></span>■ [HTML のエクスポート] を選択してモデル要約を HTML ファイルにエクス ポート
- PMMLのエクスポート (IBM DB2 IM モデルのみをサポート) を選択し、その 他の PMML 互換性のあるソフトウェアと使用できる予測モデル マーク アップ言語 (PMML) としてモデルをエクスポート [詳細は、 10 章 PMML](#page-0-0) [としてのモデルのインポートおよびエクスポート in IBM SPSS Modeler](#page-0-0) [15 ユーザー ガイド を参照してください。](#page-0-0)

注 : 生成されたモデルは、[ファイル] メニューから [ノードの保存] を選択 して保存することもできます。 [詳細は、 3 章 モデル ナゲットの参照 in](#page-0-0) [IBM SPSS Modeler 15 モデル作成ノード を参照してください。](#page-0-0)

### モデルの整合性

生成された各データベース モデルについて、IBM® SPSS® Modeler は、 そのデータベースに格納されているものと同じ名前のモデルへの参照と 共に、モデル構造の説明を保存します。生成されたモデルの [サーバー] タブは、データベース上にある実際のモデルに一致するユニークなキー を表示します。

#### 図 2-6

生成されたモデルキーと検査オプション

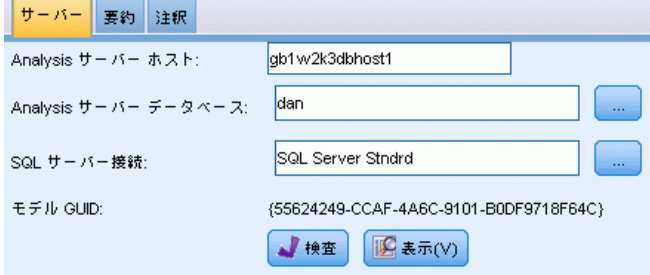

SPSS Modeler はこのランダムに生成されたキーを、モデルの整合性が維持 されているかどうかを検査するために使用します。このキーは、モデルの 構築時にモデルの説明に保存されます。展開ストリームを実行する前に、 キーが一致することを確認しておくとよいでしょう。

▶ 説明と SPSS Modeler により保存されているランダム キーを比較して、 データベースに保存されているモデルの整合性を検査するには [検査] ボタ ンをクリックします。そのデータベース モデルが見つからないか、キー が一致しない場合、エラーがが報告されます。

# <span id="page-25-0"></span>生成された SQL の表示とエクスポート

生成された SQL コードは、実行前にプレビューすることができ、これは デバッグに役立ちます。 [詳細は、 6 章 生成された SQL のプレビュー](#page-0-0) [in IBM SPSS Modeler Server 15 管理およびパフォーマンス ガイド を](#page-0-0) [参照してください。](#page-0-0)

# <span id="page-26-0"></span>3 Microsoft Analysis Services によ る DB モデリング

## IBM SPSS Modeler と Microsoft Analysis Services

IBM® SPSS® Modeler は、Microsoft SQL Server Analysis Services との統 合をサポートします。この機能は SPSS Modeler のモデル作成ノードとし て実装され、[DB モデリング] パレットから使用できます。パレットが表 示されていない場合は、[ヘルパー アプリケーション] ダイアログ ボッ クスから、[Microsoft]タブ上にある 「MS Analysis Services の統合」 を有効にしてアクティブ化できます。 [詳細は、 p.20 Analysis Services](#page-29-0) [との統合を有効にする を参照してください。](#page-29-0)

章

SPSS Modeler は、次の Analysis Services アルゴリズムの統合をサポー トします。

- ディシジョン ツリー
- クラスタリング
- アソシエーション ルール
- **Naive Bayes**
- 線型回帰
- ニューラル ネットワーク
- ロジスティック回帰
- 時系列
- シーケンス クラスタリング

次の図は、クライアントから、 IBM® SPSS® Modeler Server がデータベー ス内マイニングを管理するサーバーへのデータの流れを説明しています。 モデル作成は、Analysis Services を使用して実行されます。作成された モデルは、Analysis Services により保存されます。モデルへの参照が、 SPSS Modeler ストリーム内に維持されます。次に、モデルは Analysis Services から、スコアリングのために Microsoft SQL Server、または、 SPSS Modeler のいずれかにダウンロードされます。

<span id="page-27-0"></span>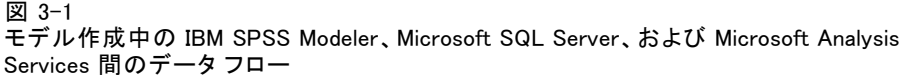

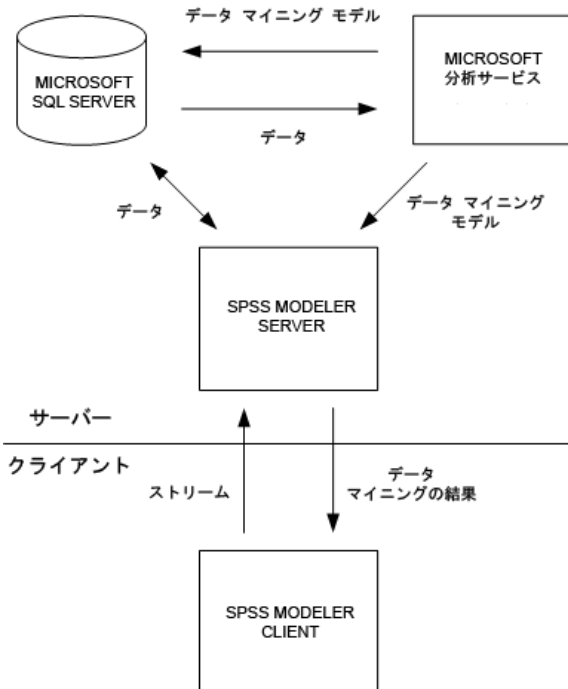

注 : SPSS Modeler Server は使用できますが、必須ではありません。IBM® SPSS® Modeler クライアントはデータベース内マイニングの計算自体を 処理することができます。

### Microsoft Analysis Services との統合の要件

IBM® SPSS® Modeler と共に Analysis Services アルゴリズムを使用して データベース内モデル作成を行なう場合の前提条件を次に示します。場 合によっては、これらの条件が満たされているかデータベース管理者に 問い合わせて確認してください。

■ Windows 上の IBM® SPSS® Modeler Server インストール (分散モード) に対する IBM® SPSS® Modeler の実行。Analysis Services との統合で は、UNIX プラットフォームはサポートされません。 重要 :SPSS Modeler ユーザーは、「SPSS Modeler Server の追加の要 件」の下に示す Microsoft の URL からダウンロードできる SQL Native Client ドライバを使用して、ODBC 接続を構成する必要があります。 IBM® SPSS® Data Access Pack に付属するドライバ (通常、SPSS Modeler で他の用途が推奨されている) は、この目的には推奨できません。ドラ イバは、有効化された Integrated Windows Authentication と共に SQL Server を使用するように構成される必要があります。SPSS Modeler では SQL

#### Microsoft Analysis Services による DB モデリング

Server 認証がサポートされないためです。ODBC データ ソースに関す る質問がある場合は、データベース管理者に問い合わせてください。

- SQL Server 2005 または 2008 がインストールされている必要があり ます。これは必ずしも SPSS Modeler と同一のホスト上の必要はあり ません。SPSS Modeler ユーザーには、データの読み込みおよび書き 込み、テーブルとビューのドロップおよび作成に適切なアクセス権が 必要です。 注 : SQL Server Enterprise Edition が推奨されています。Enterprise Edition は、高度なパラメータを提供することによって、アルゴリズ ムの結果を調整することができます。Standard Edition バージョン は、同一パラメータを提供しますが、高度なパラメータの中には編集で きないものもあります。
- Microsoft SQL Server Analysis Services は、SQL Server と同一ホス トにインストールされている必要があります。

#### IBM SPSS Modeler Server の追加の要件

SPSS Modeler Server と共に Analysis Services のアルゴリズムを使用 する場合は、次のコンポーネントが SPSS Modeler Server ホスト マシ ンにインストールされている必要があります。

注 : SQL Server is が SPSS Modeler Server と同一ホストにインストー ルされている場合、これらのコンポーネントはすでに利用可能になっ ています。

- Microsoft .NET Framework Version 2.0 再配布可能パッケージ(x86)
- Microsoft Core XML Services (MSXML) 6.0
- Microsoft SQL Server 2008 Analysis Services 10.0 OLE DB Provider (使用している OS に適切なバリアントを選択してください)
- Microsoft SQL Server 2008 Native Client (使用している OS に適切な バリアントを選択してください)

これらのコンポーネントをダウンロードするには、 www.microsoft.com/downloads に移動して.NET Framework または (他のすべてのコンポーネントに) SQL Server Feature Pack を検索し、使用 バージョンの SQL Server の最新パックを選択します。

これらは、ほかのパッケージが先にインストールされている必要がある場 合があります。そのようなパッケージも、Microsoft Downloads Web サイト からダウンロードして利用できます。

#### <span id="page-29-0"></span>IBM SPSS Modeler の追加の要件

SPSS Modeler と共に Analysis Services アルゴリズムを使用するには、 上記と同じコンポーネントおよびクライアントで以下をインストールす る必要があります。

- Microsoft SQL Server 2008 Datamining Viewer Controls (使用してい る OS に適切なバリアントを選択してください) も以下が必要です。
- Microsoft ADOMD.NET

これらのコンポーネントをダウンロードするには、 www.microsoft.com/downloads に移動して SQL Server Feature Pack を検索し、使用バージョンの SQL Server の最新パックを選択します。

注 : データベース モデル作成および SQL 最適化では、SPSS Modeler Server 接続が SPSS Modeler コンピュータ上で可能でなければなりませ ん。この設定を有効にすると、データベース アルゴリズムにアクセスし、 SPSS Modeler から SQL を直接プッシュ バック、SPSS Modeler Server に アクセスできます。現在のライセンスステータスを確認するには、SPSS Modeler メニューから次を選択します。

ヘルプ > バージョン情報 > その他の詳細

接続が有効な場合、「ライセンス ステータス] タブにオプション [サーバー の有効化] が表示されます。

[詳細は、 3 章 IBM SPSS Modeler Server への接続 in IBM SPSS Modeler 15](#page-0-0) [ユーザー ガイド を参照してください。](#page-0-0)

### Analysis Services との統合を有効にする

Analysis Services との IBM® SPSS® Modeler の統合を有効にするには、 SQL Server および Analysis Services を設定し、ODBC ソースを作成し て、SPSS Modeler の [ヘルパー アプリケーション] ダイアログ ボック スで統合を有効にする必要があります。さらに、SQL の生成および最適 化を有効にします。

注 : Microsoft SQL Server および Microsoft Analysis Services が利用 可能になっている必要があります。 [詳細は、 p.18 Microsoft Analysis](#page-27-0) [Services との統合の要件 を参照してください。](#page-27-0)

#### SQL Server を構成する

SQL Server を設定して、データベース内でスコアリングが実行できる ようにします。

▶ SQL Server ホスト コンピュータ上で次のレジストリ キーを作成します。

### Microsoft Analysis Services による DB モデリング

HKEY\_LOCAL\_MACHINE\SOFTWARE\Microsoft\MSSQLServer\Providers\MSOLAP

▶ このキーに次の DWORD を追加します。

AllowInProcess 1

▶ この変更が完了したら SQL Server を再起動します。

### Analysis Services の設定

SPSS Modeler で Analysis Services との通信を開始する前に、まず、 [Analysis Server Properties] ダイアログ ボックスで 2 つの設定を手 動で行う必要があります。

- E MS SQL Server Management Studio から Analysis Server へログインしま す。
- ▶ サーバー名を右クリックし [プロパティ] を選択して、「プロパティ] ダイア ログ ボックスにアクセスします。
- ▶ [詳細プロパティを (すべて)表示する] チェック ボックスを選択します。
- ▶ 次のプロパティを変更します。
	- DataMining\AllowAdHocOpenRowsetQueries の値を True (真)に変 更します(デフォルト値は False(偽))。
	- DataMining\AllowProvidersInOpenRowset の値を [all] に変更しま す(デフォルト値はありません)。

### SQL Server の ODBC DSNを作成する

データベースを読み書きするには、ODBC データ ソースがインストールさ れていて、該当するデータベースに対して必要に応じて読み取り権限や 書き込み権限が設定されている必要があります。Microsoft SQL Native Client ODBC ドライバが必要で、SQL Server で自動的にインストールさ れます。IBM® SPSS® Data Access Pack に付属するドライバ (通常、SPSS Modeler で他の用途が推奨されている) は、この目的には推奨できませ ん。SPSS Modeler と SQL Server が異なるホストにある場合、Microsoft SQL Native Client ODBC ドライバをダウンロードできます。 [詳細は、](#page-27-0) [p.18 Microsoft Analysis Services との統合の要件 を参照してください。](#page-27-0)

ODBC データ ソースに関する質問がある場合は、データベース管理者 に問い合わせてください。

▶ Microsoft SQL Native Client ODBC ドライバを使用して、データ マイニン グ プロセスで使用される SQL Server データベースを指し示す ODBC DSN を作成します。その他は、デフォルトのドライバ設定を使用します。

- ▶ この DSN を使用するために、[Integrated Windows Authenticationと共に] が選択さ れていることを確かめてください。
	- IBM® SPSS® Modeler と IBM® SPSS® Modeler Server が、それぞれ畢 なるコンピュータ上で実行されている場合、両方のコンピュータに同 じ ODBC DSN を作成します。それぞれのホストに同じ DSN 名が使 われていることを確かめます。

IBM SPSS Modeler で Analysis Services Integration を有効にする

SPSS Modeler を有効にして Analysis Services を使用するには、まず [ヘ ルパー アプリケーション] ダイアログ ボックスでサーバー明細を準備す る必要があります。

- ▶ SPSS Modeler のメニューから次の項目を選択します。 ツール > オプション > ヘルパー アプリケーション
- E [Microsoft] タブをクリックします。
	- Microsoft Analysis Services Integration を有効にする :SPSS Modeler ウィン ドウの下部にデータベース モデリング パレットを表示し、Analysis Services アルゴリズムのノードを追加します。

 $\mathbb{Z}$   $3-2$ [データベース モデル作成] タブ

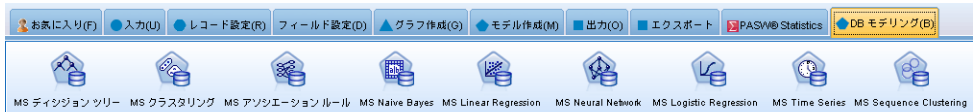

- Analysis サーバー ホスト: Analysis Services が動作しているマシンの 名前を指定します。
- Analysis サーバー データベース: 「... (省略記号)]ボタンをクリックして 目的のデータベースを選択し、使用可能なデータベースを選択可能なサ ブダイアログ ボックスを表示します。リストには、指定した Analysis サーバーで使用可能なデータベースが収録されています。Microsoft Analysis Services は、データ マイニング モデルを名前付きデータ ベースに保存するため、SPSS Modeler により構築された Microsoft モ デルの保存先の適切なデータベースを指定する必要があります。
- SQL サーバー接続: SQL サーバー データベースが使用する DSN 情報 を指定して、Analysis サーバーに渡されるデータを保存します。 Analysis Services データ マイニング モデルを構築するためのデータ 提供に使用される、ODBC データ ソースを選択します。フラット ファ イルまたは ODBC データ ソースにより提供されるデータから Analysis Services モデルを構築する場合、この ODBC データ ソースが指定して

### 3 章

Microsoft Analysis Services による DB モデリング

いる、データは SQL Server データベース内に作成される一時テーブル に自動的にアップロードされます。

■ データマイニングモデルの上書き時に警告する: データベースに格納さ れているモデルを、警告なしに SPSS Modeler が上書きしないように するために選択します。

注 : [ヘルパー アプリケーション] ダイアログ ボックスで行った設定は、 さまざまな Analysis Services ノードの内部でオーバーライドできます。

### SQL の生成と最適化を有効にする

図 3-3

▶ SPSS Modeler のメニューから次の項目を選択します。 ツール > ストリームのプロパティ > オプション

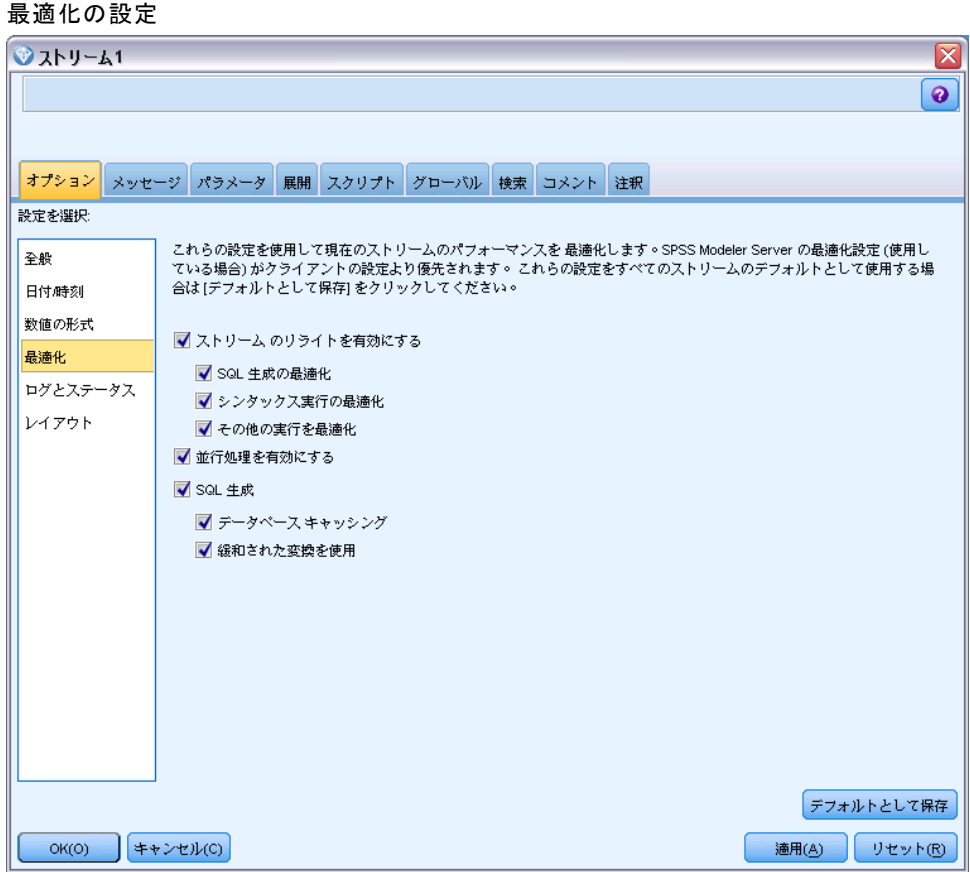

- ▶ ナビゲーション ペインの [最適化] オプションをクリックします。
- ▶ [SQL 生成] オプションが有効になっていること確認します。この設定は、 データベースのモデル作成が機能するために必要です。

<span id="page-33-0"></span>▶ [SQL 生成の最適化] と「その他の実行を最適化]を選択 します (絶対に必要な 訳ではありませんが、最適化されたパフォーマンスを得るために、選択 することを強くお勧めします)。

[詳細は、 5 章 ストリームの最適化オプションの設定 in IBM SPSS Modeler](#page-0-0) [15 ユーザー ガイド を参照してください。](#page-0-0)

## Analysis Services でのモデル構築

Analysis Services でモデルを構築するには、学習データ セットを、SQL Server データベース内のテーブルまたはビューに配置する必要がありま す。データが、SQL Server にない場合、または、SQL Server では行え ないデータ準備作業として IBM® SPSS® Modeler で処理する必要がある 場合、データはモデル構築の前に SQL Server の一時テーブルに自動的 にアップロードされます。

### Analysis Services モデルの管理

IBM® SPSS® Modeler によって Analysis Services モデルを構築する と、SPSS Modeler 内にモデルが作成されると同時に、SQL Server デー タベース内でもモデルの作成や置き換えが行われます。この種類の SPSS Modeler モデルは、データベース サーバーに格納されているデータベース モデルの内容を参照します。SPSS Modeler は、SPSS Modeler モデルと DB2 モデルの両方に、同一のモデル キー文字列を生成して格納し、整合 性チェックを実行します。

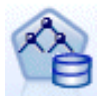

MS ディシジョン ツリー モデル作成ノードは、カテゴリ属性と 連続値属性の両方がある、予測的なモデル作成に使用されます。 カテゴリ属性については、ノードで、データセット内の入力列 間の関係に基づいた予測が行われます。たとえば、どの顧客が 自転車を購入するかを予測する計画で、若い顧客は 10 人のう ち 9 人までが自転車を購入するのに対し、年長者の顧客は 10 人のうち 2 人しか購入しない場合、ノードにより、年齢は自転 車購入の予測に適した予測フィールドであると推論されます。 ディシジョン ツリーでは、このような傾向に基づいて特定の結 果に向かう予測が行われます。連続値の属性については、ディシ ジョン ツリーを分割する箇所を決めるために線型回帰が使用さ れます。複数の列が予測値に設定される場合、または入力データ が予測値に設定される入れ子のテーブルを含んでいる場合は、 ノードにより、それぞれの列予測値に対応する個別のディシ ジョン ツリーが作成されます。

#### Microsoft Analysis Services による DB モデリング

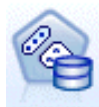

MS クラスタリング モデル作成ノードでは、データセット内の ケースをクラスタ内で似たような特徴を持つグループにまとめる 反復的な手法が使用されます。このようなグループ化は、データ の検証、データ内の異常性の識別、予測の作成に役立ちます。ク ラスタリング モデルで、通常の観察からは論理的に引き出せな い可能性がある関係が、データセット内で識別されます。たとえ ば、自転車で通勤する人は、通常は勤務先から遠い場所に住んで いないと論理的に認識できます。ただしアルゴリズムによって、 自転車通勤者のそれほど明白とも言えない他の特徴も発見できま す。クラスタリング ノードは、対象フィールドが指定されない という点で、他のデータ マイニング ノードとは異なります。ク ラスタリング ノードにより、データ内と、ノードに識別される クラスタからの関係に従って、モデルが正確に調整されます。

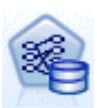

Microsoft のアソシエーション ルール モデル作成ノードは、購 買アドバイス エンジンにとって有用です。購買アドバイス エン ジンで、顧客がすでに購入したり興味を示したりしたアイテムに 基づいて、商品が顧客に推奨されます。アソシエーション ルー ルは、個々のケースとケースに含まれるアイテムの両方の識別子 ・・。、 』 ・・。<br>が含まれたデータセットに対して構築されます。ケース内のア<br>イテムのグループは**、アイテムセット**といいます。アソシエー イテムのグループは、アイテムセットといいます。アソシエー ション モデルは、一連のアイテムセットと、アイテムがケース 。<br>内でグループ化される方法を記述したルールからなります。ア ルゴリズムで識別されるルールは、顧客のショッピング カート 内にすでに存在するアイテムに基づいて、顧客の将来の購買を 予測するのに使用できます。

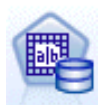

MS Naive Bayes モデル作成ノードでは、対象フィールドと予測 フィールド間の条件付きの確率が計算され、各列が独立している と見なされます。提示されたすべての予測変数は相互に依存関係 がないものとして処理されるので、モデルは naïve という用語 で呼ばれます。この手法はほかの Analysis Services のアルゴリ ズムより計算上の強度が低く、そのため、モデル作成の準備段階 で相互関係性を簡単に検出するのに役立ちます。このノードは、 データを最初に検索し、その結果を適用して、計算に時間がか かってもより正確な結果が得られる他のノードと組み合わせて追 加のモデルを作成するために使用できます。

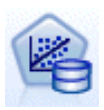

MS 線型回帰モデル作成ノードは ディシジョン ツリー ノードの 一種で、 MINIMUM\_LEAF\_CASES パラメータを、ノードがマイニン グ モデルを学習するために使用するデータ セット内の合計件数 以上に設定します。パラメータをこのように設定することによっ て、ノードは分岐を行うことはなく、線型回帰を実行します。

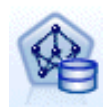

MS ニューラル ネットワーク モデル作成ノードは、予測可能な 属性の各状態が指定された場合、ニューラル ネットワーク ノー ドが入力属性の可能性がある各状態に対する可能性を計算すると いう点で、MS ディシジョン ツリー ノードと類似しています。 後でこれらの可能性を使用し、入力属性に基づいて予測された 属性の結果を予測することができます。

<span id="page-35-0"></span>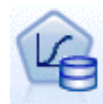

MS 線型回帰 モデル作成ノードは、MS ニューラル ネットワー ク ノードのバリエーションで、HIDDEN\_NODE\_RATIO パラメータ は 0 に設定されています。この設定により、隠れ層を含まない ニューラル ネットワーク モデルを作成するため、ロジスティッ ク回帰と同じです。

MS 時系列モデル作成ノードでは、商品の売り上げなど、時間を経 過した連続型値の予測に最適化された回帰アルゴリズムを提供し ます。ディシジョン ツリーなど、その他の Microsoft アルゴリ ズムには、新しい情報の追加の列が傾向を予測するための入力と して必要ですが、時系列モデルでは必要ありません。時系列モデ ルは、モデルの作成に使用される元のデータセットにのみ基づい て傾向を予測できます。予測を行う場合、モデルに新しいデータ を追加して、自動的に傾向分析の新しいデータを結合します。 [詳](#page-45-0) [細は、 p.36 MS タイム シリーズ ノード を参照してください。](#page-45-0)

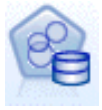

MS シーケンス クラスタリング モデル作成ノードは、データ内 の順序が指定されたシーケンスを特定し、この分析の結果をクラ スタリング手法によって結合し、シーケンスとその他の属性に基 づいてクラスタを生成します。 [詳細は、](#page-50-0) p[.41 MS シーケンス ク](#page-50-0) [ラスタリング ノード を参照してください。](#page-50-0)

それぞれのノードは、SPSS Modeler ウィンドウの下部にある [DB モデリ ング] パレットからアクセスできます。

## すべてのアルゴリズム ノードに共通の設定

次の設定は、すべての Analysis Services アルゴリズムに共通です。

### サーバー オプション

[サーバー] タブでは Analysis サーバー ホストとデータベース、SQL Server データ ソースを設定します。ここで指定したオプションで、[ヘル パー アプリケーション] ダイアログ ソックスの [Microsoft] タブで指定 した設定が上書きされます。 [詳細は、 p.20 Analysis Services との統合](#page-29-0) [を有効にする を参照してください。](#page-29-0)
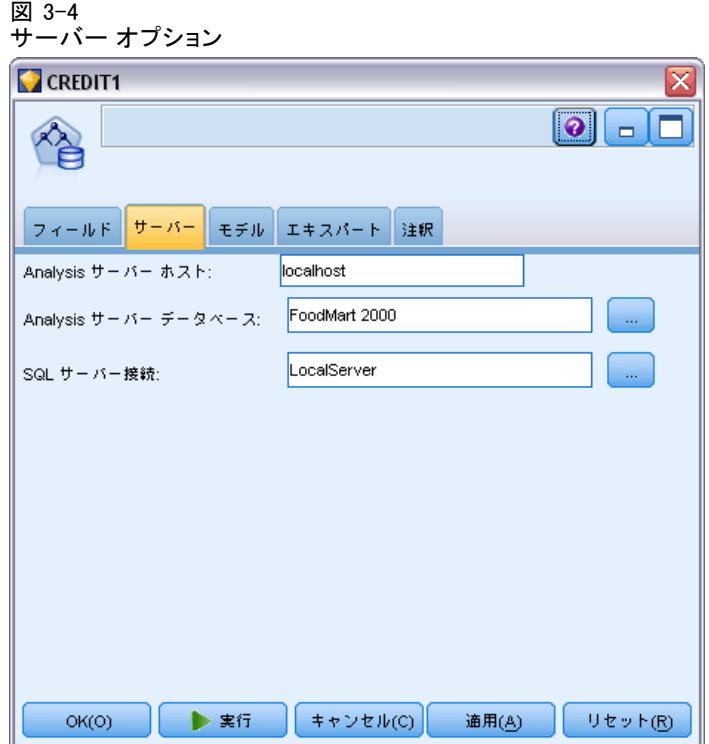

注 : このタブの一種も、また、Analysis Services モデルをスコアリング する際に使用することができます。 [詳細は、 p.44 Analysis Services モ](#page-53-0) デル ナゲットの「サーバー] タブ を参照してください。

## モデルのオプション

最も基本的なモデルを構築するためには、作業の前に [モデル] タブの設 定を指定する必要があります。[エキスパート] タブではスコアリング方法 やその他の詳細設定を指定できます。

図 3-5 モデルのオプション  $\Box$  CREDIT1  $\bullet$   $\Box$   $\Box$ フィールド サーバー <mark>モデル</mark> エキスパート 注釈 ◎ 自動(0) ◎ ユーザー設定(M) CREDIT1 モデル名: ■ データ区分データを使用 ■ ドリルスルーあり  $\Box$ 一意のフィールド: √ KEY ▶ 実行 ■ キャンセル(C) │ **通用(A)**  $OK(O)$ リセット(R)

次の基本的なモデル作成オプションを利用できます。

モデル名: ノードの実行時に作成されたモデルに割り当てられる名前 を指定します。

- 自動: モデル名は、対象フィールドまたは ID フィールド名、または、 クラスタリング モデル ノードなどのように対象が指定されていない場 合モデル タイプの名前に基づいて自動的に生成されます。
- ユーザー指定: 作成されたモデルの名前をユーザーが指定できます。

データ区分データを使用: 現在のデータ区分フィールドに基づいて、データ を、学習用、テスト用、および検証用の独立したサブセット、つまりサン プルに分割します。1 組のサンプルをモデルの作成に使用し、別の組のサ ンプルで生成したモデルをテストすることにより、そのモデルが、この データに似た性質を持つより大きなデータセットにどの程度適用できる かについての目安を得ることができます。データ区分フィールドがスト リーム中で指定されていない場合、このオプションは無視されます。 [詳細](#page-0-0) [は、 4 章 データ区分ノード in IBM SPSS Modeler 15 入力ノード、プロセ](#page-0-0) [ス ノード、出力ノード を参照してください。](#page-0-0)

3 章

ドリルスルーあり: 表示された場合、このオプションを選択すると、モデ ルを問い合わせて、モデルに含まれるケースについての詳細を知るこ とができます。

ー意のフィールド: ドロップダウン リストから、各ケースを一意に識別す るフィールドを選択します。通常、これは [CustomerID] などの ID フィー ルドです。

# MS ディシジョン ツリーのエキスパート オプション

図 3-6

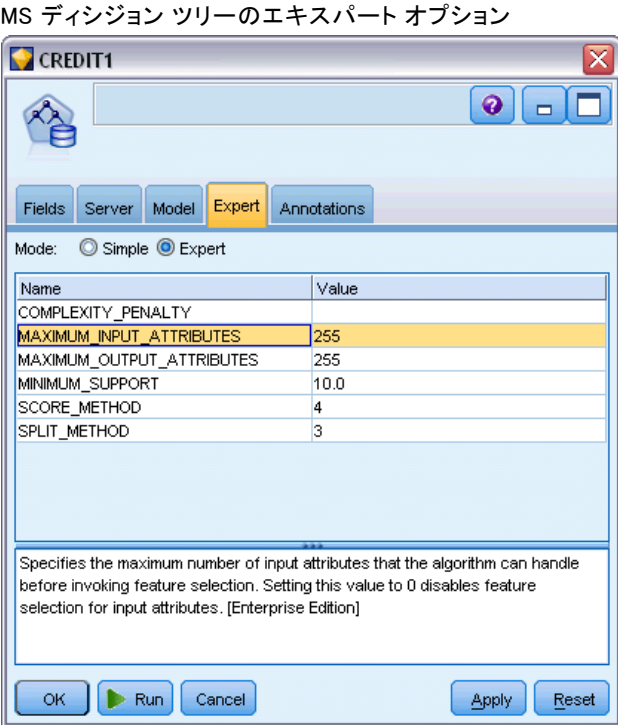

3 章

30

# MS クラスタリングのエキスパート オプション

#### 図 3-7

MS クラスタリングのエキスパート オプション

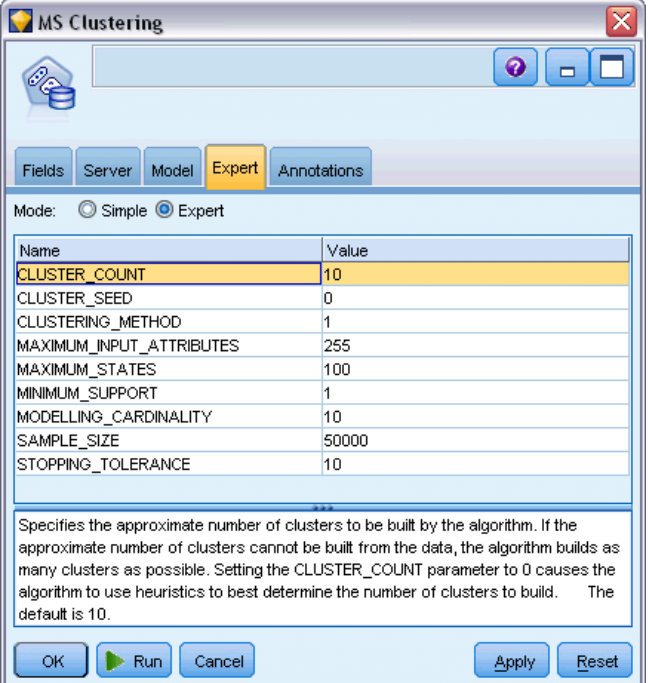

# MS Naive Bayes のエキスパート オプション

#### 図 3-8

MS Naive Bayes のエキスパート オプション

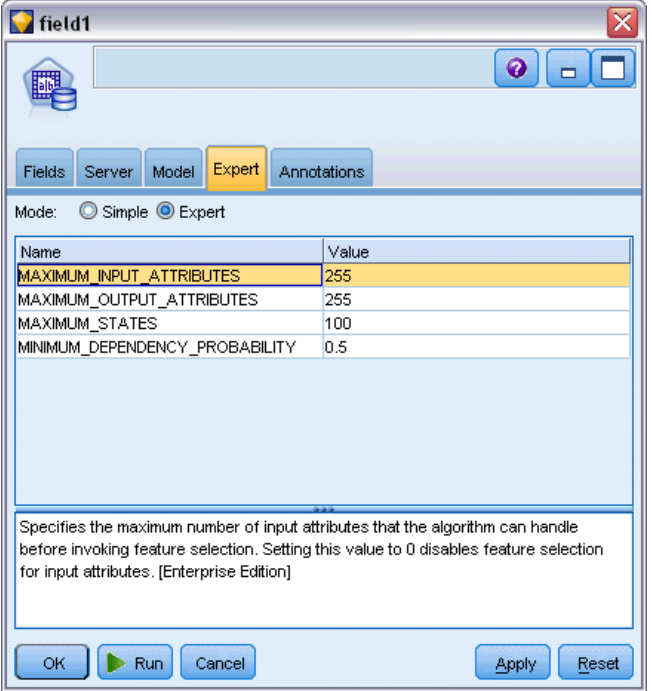

3 章

32

# MS 線型回帰のエキスパート オプション

## 図 3-9

MS 線型回帰のエキスパート オプション

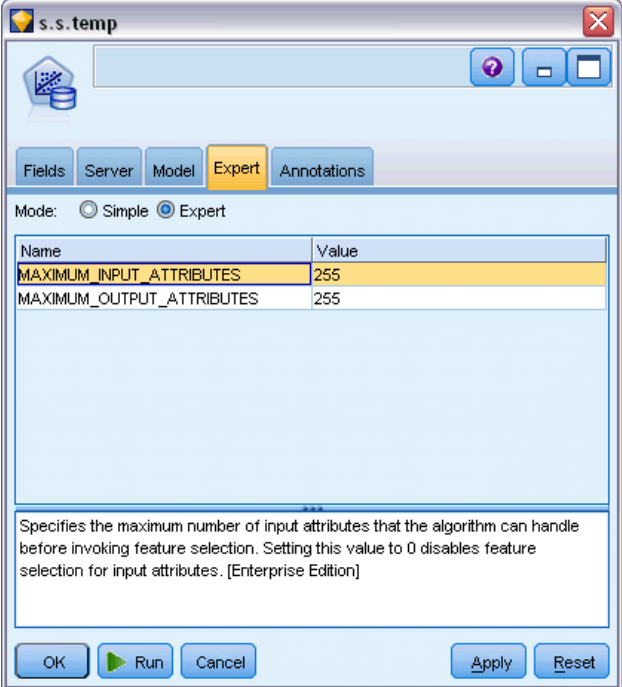

⊠

 $Q$  $\Box$ 

# MS ニューラル ネットワークのエキスパート オプション

図 3-10 MS ニューラル ネットワークのエキスパート オプション **Drug** Fields Server Model Expert Annotations Mode: Simple C Expert Name Value **HOLDOUT\_PERCENTAGE** 30 HOLDOUT\_SEED  $\overline{0}$ MAXIMUM\_INPUT\_ATTRIBUTES 255 MAXIMUM\_OUTPUT\_ATTRIBUTES 255 MAXIMUM\_STATES 100 SAMPLE SIZE 10000 HIDDEN\_NODE\_RATIO 4.0

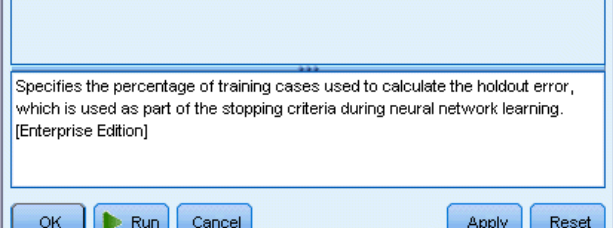

34 3 章

# MS ロジスティック回帰エキスパート オプション

図 3-11

MS ロジスティック回帰エキスパート オプション

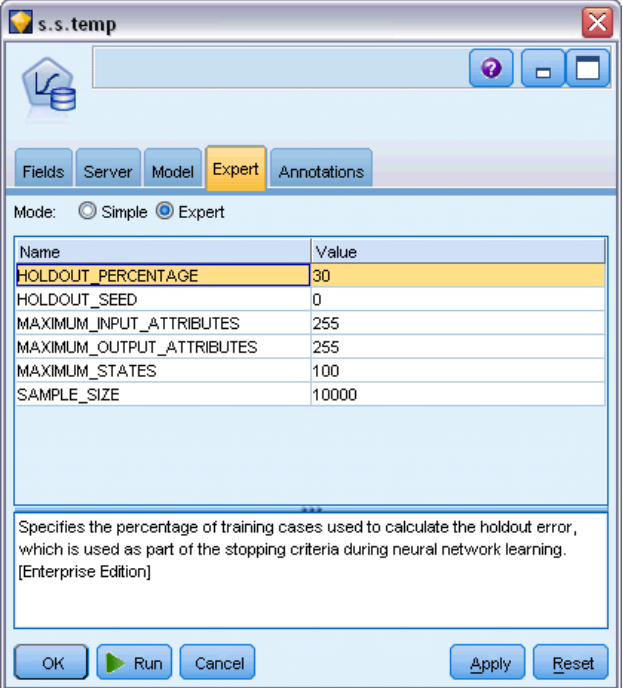

[エキスパート] タブで利用可能なオプションは、選択したストリームの構 造に応じて変化する可能性があります。各 Analysis Services モデル ノー ドで選択したエキスパート オプションの詳細は、ユーザー インターフェ イスのフィールド レベルのヘルプを参照してください。

## MS アソシエーション ルール ノード

MS のアソシエーション ルール モデル作成ノードは、購買アドバイス エ ンジンにとって有用です。購買アドバイス エンジンで、顧客がすでに購入 したり興味を示したりしたアイテムに基づいて、商品が顧客に推奨されま す。アソシエーション ルールは、個々のケースとケースに含まれるアイテ ムの両方の識別子が含まれたデータセットに対して構築されます。ケース 内のアイテムのグループは、アイテムセットといいます。

アソシエーション モデルは、一連のアイテムセットと、アイテムがケース 内でグループ化される方法を記述したルールからなります。アルゴリズム で識別されるルールは、顧客のショッピング カート内にすでに存在するア イテムに基づいて、顧客の将来の購買を予測するのに使用できます。

テーブル形式データの場合、アルゴリズムは生成された各推奨事項 (\$M-field) の確率 (\$MP-field) を示すスコアを作成します。トラン ザクション形式データの場合、アルゴリズムは生成された各推奨事項 (\$M-field) のサポート (\$MS-field)、確率 (\$MP-field) および調整済み 確率 (\$MAP-field) のスコアを作成します。 [詳細は、 12 章 テーブル](#page-0-0) [フォーマットデータとトランザクション フォーマット データ in IBM SPSS](#page-0-0) [Modeler 15 モデル作成ノード を参照してください。](#page-0-0)

#### 要件

トランザクション形式アソシエーション モデルの要件は次のとおりです。

- 一意のフィールド: アソシエーション ルール モデルには一意にレコー ドを特定するキーが必要です。
- ID フィールド: MS アソシエーション ルールモデルをトランザクショ ン形式データで作成する場合、各トランザクションを特定する ID フィールドが必要です。ID フィールドは一意のフィールドと同じよ うに設定できます。
- 1つ以上の入力フィールド: アソシエーション ルール アルゴリズムに は、少なくとも 1 つの入力フィールドが必要です。
- 対象フィールド: MS アソシエーション モデルをトランザクション形式 データで作成する場合、対象フィールドはユーザーが購入した製品な ど、トランザクション フィールドでなければなりません。

3 章

36

## MS アソシエーション ルールのエキスパート オプション

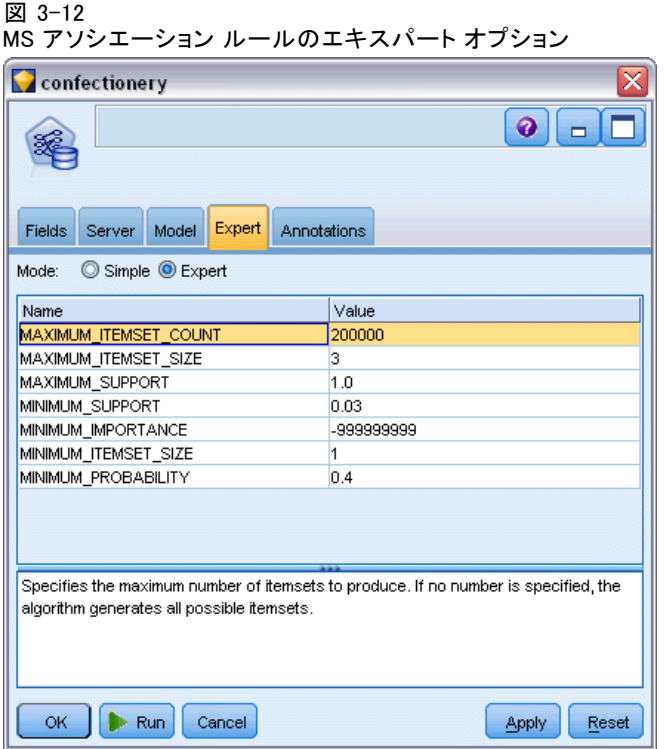

[エキスパート] タブで利用可能なオプションは、選択したストリームの構 造に応じて変化する可能性があります。各 Analysis Services モデル ノー ドで選択したエキスパート オプションの詳細は、ユーザー インターフェ イスのフィールド レベルのヘルプを参照してください。

## MS タイム シリーズ ノード

MS タイム シリーズ モデル作成ノードは、次の 2 つの予測をサポー トしています。

- 将来
- 過去

将来の予測は、過去のデータ以降の指定された期間、対象フィールド値を推 定し、これは常に実行されます。過去の予測は、過去のデータに実際の値が 指定されている期間、対象フィールド値を推定します。過去の予測を使用 し、実際の過去の値と予測値を比較して、モデルの品質を評価します。予 測の始点の値によって、過去の予測が実行されるかどうかが決まります。

IBM® SPSS® Modeler 時系列ノードとは異なり、MS タイム シリーズ ノード の前に時間区分ノードは必要ありません。さらに異なるのは、デフォル トで時系列データのすべての過去の行ではなく、予測行にのみスコアが 作成されるという点です。

#### 要件

- MS タイム シリーズ モデルの要件は次のとおりです。
- 単一のキー時間フィールド: 各モデルには、ケース シリーズとして使用さ れ、モデルが使用するタイム スライスを定義する数値型フィールドま たは日付フィールドが 1 つ必要です。キー時間フィールドのデータ型 は、日付/時刻型または数値型です。ただし、フィールドには連続型の値 が含まれている必要があり、各系列の値は一意でなければなりません。
- 1つの対象フィールド: モデルごとに対象フィールドを 1 つだけ指定 できます。対象フィールドのデータ型は連続型の値でなければなりま せん。たとえば、収入、売上、温度などの数値属性が、時間を経てど のように変化するかを予測できます。ただし、購入状況または学歴の レベルなど、カテゴリ型値を含むフィールドを対象フィールドとし て使用できません。
- 1つ以上の入力フィールド: MS タイム シリーズ アルゴリズムには、少な くとも 1 つの入力フィールドが必要です。入力フィールドのデータ型 は連続型の値でなければなりません。連続型以外の入力フィールドは、 モデルの作成時に無視されます。
- データセットをソートすること: 入力データセットは(キー時間フィール ドで) ソートする必要があります。ソートしない場合、エラーが発生 してモデル作成が中断します。

38

## MS タイム シリーズのモデル オプション

図 3-13 MS タイム シリーズのモデル オプション  $n_{\text{men}}$  $\boxed{\circ}$   $\boxed{\circ}$ |フィールド || サーバー <mark>| モデル |</mark> エキスパート || 設定 || 注釈 | モデル名・ニー ◉ 自動(0) ◎ ユーザー設定(M) √ データ区分データを使用 ■ ドリルスルーあり 一意のフィールド: ◇ date ٦.  $OK(O)$ ■ 実行 | キャンセル(C) | **通用(A)** リセット(R)

モデル名 : ノードの実行時に作成されたモデルに割り当てられる名前 を指定します。

■ 自動: モデル名は、対象フィールドまたは ID フィールド名、または、 クラスタリング モデル ノードなどのように対象が指定されていない場 合モデル タイプの名前に基づいて自動的に生成されます。

■ ユーザー指定: 作成されたモデルの名前をユーザーが指定できます。

データ区分データを使用: データ区分フィールドが定義されている場合、こ のオプションでは学習用データ区分のデータのみを使用して、モデルを構 築します。 [詳細は、 4 章 データ区分ノード in IBM SPSS Modeler 15 入](#page-0-0) [力ノード、プロセス ノード、出力ノード を参照してください。](#page-0-0)

ドリルスルーあり: 表示された場合、このオプションを選択すると、モデ ルを問い合わせて、モデルに含まれるケースについての詳細を知るこ とができます。

ー意のフィールド: ドロップダウン リストから、時系列モデルの作成に使用 するキー時間フィールドを選択します。

## MS タイム シリーズのエキスパート オプション

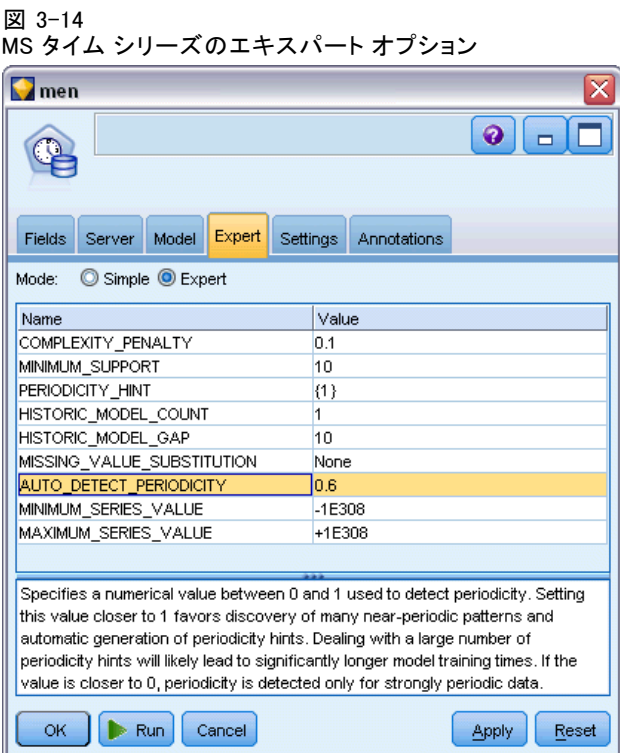

[エキスパート] タブで利用可能なオプションは、選択したストリームの構 造に応じて変化する可能性があります。各 Analysis Services モデル ノー ドで選択したエキスパート オプションの詳細は、ユーザー インターフェ イスのフィールド レベルのヘルプを参照してください。

過去の予測を行っている場合、スコアリング結果に含めることができる 過去のステップ数は、(HISTORIC MODEL COUNT \* HISTORIC MODEL GAP) の 値によって決まります。デフォルトでは、この制約は 10 で、過去の予 測は 10 件だけ行われます。この場合、モデル ナゲットの [設定] タブ の [過去の予測] に -10 より小さい値を入力すると、エラーが発生します [\(「MS タイム シリーズ モデル ナゲットの \[設定\] タブ」 \( p.51 \)](#page-60-0) を参 照)。過去の予測についてもっと知りたい場合、HISTORIC MODEL COUNT ま たは HISTORIC\_MODEL\_GAP の値を大きくすることができますが、モデルの 作成時間が長くなります。

図 3-15

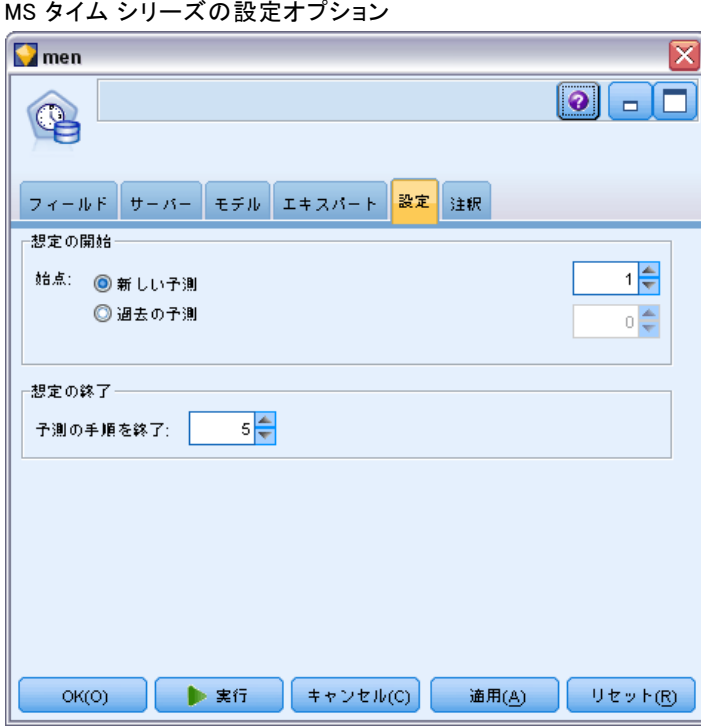

推定の開始 : 推定を開始する時間を指定します。

- 開始位置:新しい予測:将来の予測を開始する時間で、過去のデータの最後 の時間からのオフセットとして表されます。たとえば、過去のデータが 12/99 に終了し、予測を 01/00 に開始したい場合、1 の値を使用しま す。ただし、予測を 03/00 に開始したい場合、3 の値を使用します。
- 開始位置:過去の予測:過去の予測を開始する時間で、過去のデータの最 後の時間からの負のオフセットとして表されます。たとえば、過去の データが 12/99 で終了し、データの終わりの 5 つの期間の過去の予測 を行う場合、-5 の値を使用します。

推定の終了 : 推定を終了する時間を指定します。

■ 予測の手順を終了: 予測を終了する時間で、過去のデータの最後の時間 からのオフセットとして表されます。たとえば、過去のデータが 12/99 で終了し、予測を 6/00 で終了する場合、ここで 6 の値を使用しま す。将来の予測の場合、値は [始点] の値以上でなければなりません。

## MS シーケンス クラスタリング ノード

MS シーケンス クラスタリング ノードでは、シーケンス分析アルゴリズム を使用して、次のパスまたはシーケンスでリンクできるイベントを含む データを探索します。.たとえば、ユーザーが Web サイトをナビゲートま たは参照する場合に作成されるクリックパス、または顧客がオンライン ショップのショッピング カートに品物を追加する順序などとなります。 アルゴリズムは、同一のシーケンスをグループ化またはクラスタリング して、最も一般的なシーケンスを検出します。

#### 要件

Microsoft シーケンス クラスタリング モデルの要件は次のとおりです。

- ID フィールド: Microsoft シーケンス クラスタリング アルゴリズムに は、シーケンス情報をトランザクション形式で保存する必要がありま す (「テーブルフォーマットデータとトランザクション フォーマット データ」 ( p. ) 参照)。このため、各トランザクションを特定する ID フィールドが必要になります。
- 1つ以上の入力フィールド: アルゴリズムには、少なくとも 1 つの入力 フィールドが必要です。
- シーケンス フィールド: アルゴリズムには、シーケンス ID フィールドも 必要です。尺度は連続型でなければなりません。たとえば、フィールド がシーケンス内のイベントを特定する限り、Web ページの ID、整数、 または文字列を使用できます。各シーケンスにはシーケンス ID を 1 つだけ使用でき、また各モデルにシーケンスを 1 種類だけ使用できま す。シーケンス フィールドは、ID フィールドおよび一意フィールド とは別のフィールドでなければなりません。
- 対象フィールド: 対象フィールドは、シーケンス クラスタリング モデ ルを作成する場合に必要です。
- 一意のフィールド: シーケンス クラスタリング モデルには一意にレ コードを特定するキー フィールドが必要です。一意のフィールドは ID フィールドと同じように設定できます。

## MS シーケンス クラスタリングのフィールド オプション

すべてのモデル作成ノードには、[フィールド] タブがあり、そこからモデ ルの作成に使用するフィールドを指定できます。

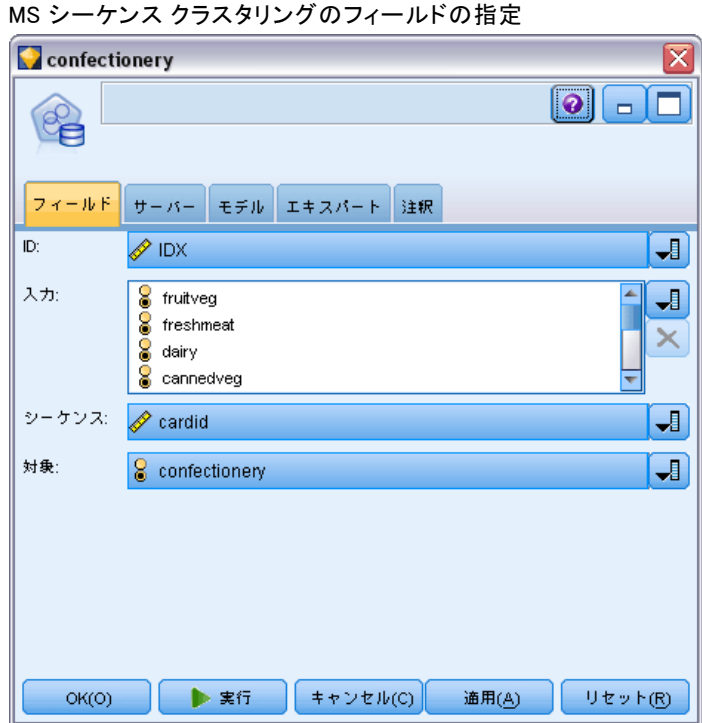

シーケンス クラスタリング モデルを作成する前に、対象フィールドや入 力フィールドを指定する必要があります。MS シーケンス クラスタリング ノードの場合、上乳のデータ型ノードのフィールド情報を使用できませ ん。ここでフィールド設定を指定する必要があります。

ID : リストから ID フィールドを選択します。ID フィールドとして使用で きるのは、数値またはシンボル値のフィールドです。選択したフィールド では、一意の値がそれぞれ、ある分析ユニットを示している必要がありま す。たとえば、マーケット バスケット分析なら、各 ID が 1 人の顧客を 表します。Web ログ分析なら、各 ID が 1 台のコンピュータ (IP アドレ ス) あるいは 1 人のユーザー (ログイン データ) を表します。

入力: モデルの入力フィールドを選択してください。これらのフィールド には、シーケンス モデル作成の対象となるイベントが含まれています。

**シーケンス**: リストからシーケンス ID フィールドとして使用するフィール ドを選択します。たとえば、フィールドがシーケンス内のイベントを特定 する場合、Web ページの ID、整数、または文字列を使用できます。各シー ケンスにはシーケンス ID を 1 つだけ使用でき、また各モデルにシーケ ンスを 1 種類だけ使用できます。シーケンス フィールドは ID フィー

図 3-16

ルド (このタブで指定) および一意フィールド ([モデル] タブで指定) とは異なるフィールドでなければなりません。

対象: 対象フィールドとして使用するフィールド、値をシーケンス データ に基づいて予測しようとしているフィールドを選択します。

## MS シーケンス クラスタリングのエキスパート オプション

図 3-17

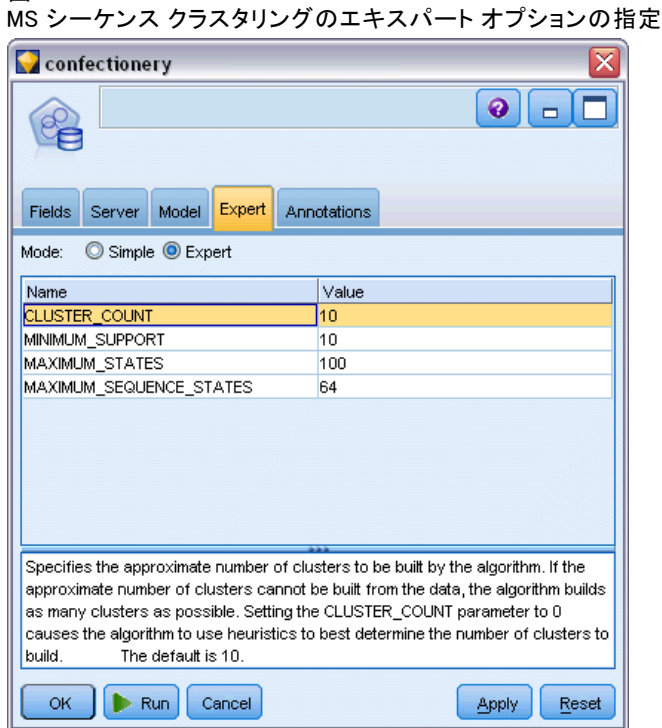

[エキスパート] タブで利用可能なオプションは、選択したストリームの構 造に応じて変化する可能性があります。各 Analysis Services モデル ノー ドで選択したエキスパート オプションの詳細は、ユーザー インターフェ イスのフィールド レベルのヘルプを参照してください。

# Analysis Services モデルのスコアリング

モデル スコアリングが SQL Server 内に発生し Analysis Services で実行 されます。データが IBM® SPSS® Modeler 内にあったり、SPSS Modeler 内 でデータを準備する必要があったりする場合は、データ セットを一時テー ブルにアップロードすることが必要な場合があります。データベース内マ イニングを使用して SPSS Modeler から生成したモデルは、リモートの データマイニング サーバーまたはデータベース サーバー上に保管されて

<span id="page-53-0"></span>います。これは、Microsoft Analysis Services を使用して作成されたモデ ルを参照およびスコアリングする場合に、理解すべき重要な違いです。

SPSS Modeler では、通常は、単一の予測および関連付けられた確率ま たは確信度のみが提供されます。

モデル スコアリング の例については[、「Analysis Services マイニングの](#page-61-0) [例」 \( p.52 \)](#page-61-0) を参照してください。

## すべての Analysis Services モデルに共通の設定

次の設定は、すべての Analysis Services モデルに共通です。

## Analysis Services モデル ナゲットの[サーバー]タブ

[サーバー] タブで、データベース内マイニングに対する接続を指定しま す。このタブには、一意のモデル キーも用意されています。このキーは、 モデルが作成され IBM® SPSS® Modeler のモデル内に保存される場合、およ び Analysis Services データベースに保存されるモデルのオブジェクトの 説明内に保存される場合に、無作為に生成されます。

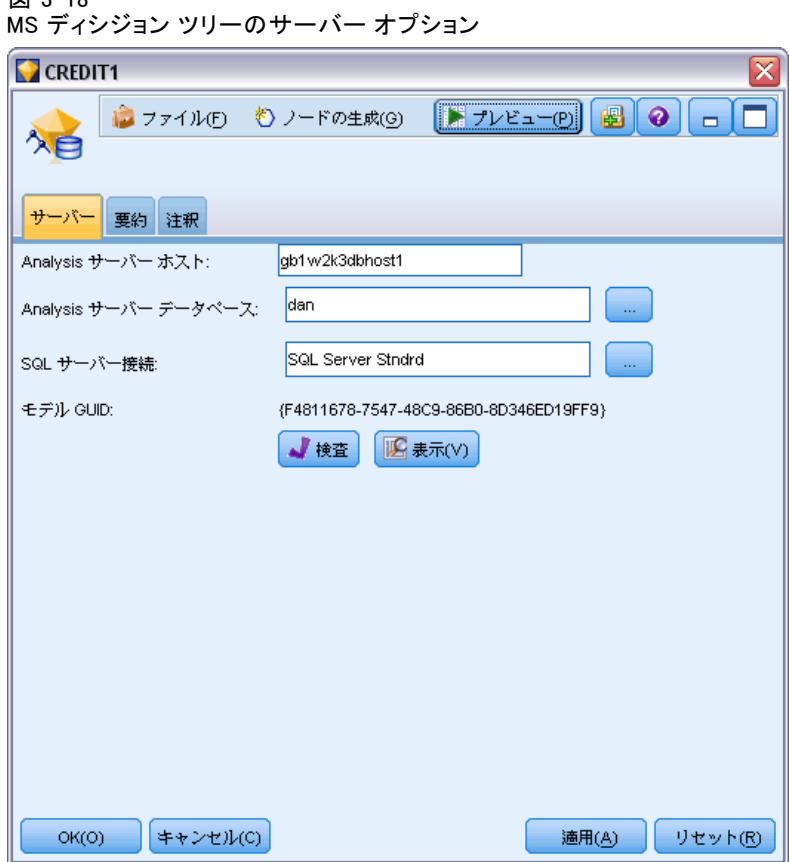

図 3-18

[サーバー] タブでは Analysis サーバー ホストとデータベース、スコア リング操作に対する SQL Server データ ソースを設定します。ここで指定 した設定は、IBM® SPSS® Modeler の [ヘルパー アプリケーション] ダイ アログ ボックス または [モデル作成] ダイアログ ボックスで指定した 設定を上書きします[。詳細は、 p.20 Analysis Services との統合を有](#page-29-0) [効にする を参照してください。](#page-29-0)

モデル GUID: モデル キーがここで示されます。このキーは、モデルが作 成され SPSS Modeler のモデル内に保存される場合、および Analysis Services データベースに保存されるモデルのオブジェクトの説明内に保存 される場合に、無作為に生成されます。

検査 : このボタンをクリックすると、Analysis Services データベースに 保存されるモデル内のキーを基準にして、モデル キーが検査されます。こ れにより、モデルが Analysis サーバー内に存在し、モデルの構造に変化 がないことを示すことを検証できます。

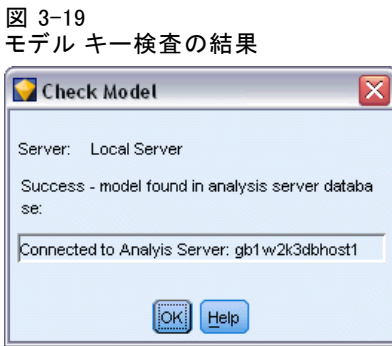

注: [検査] ボタンはスコアリングに備えてストリーム領域に追加されたモ デルにのみ使用できます。検査が失敗した場合、モデルが削除されたか、 サーバー上の他のモデルにより置き換えられたかを調べます。

表示 : ディシジョン ツリー モデルをグラフィカルに表示します。Decision Tree Viewer は SPSS Modeler のすべてのディシジョン ツリー アルゴリ ズムが共有し、その機能は同一です。 [詳細は、 6 章 ディシジョン ツ](#page-0-0) [リー モデル ナゲット in IBM SPSS Modeler 15 モデル作成ノード を](#page-0-0) [参照してください。](#page-0-0)

## Analysis Services モデル ナゲットの[要約]タブ

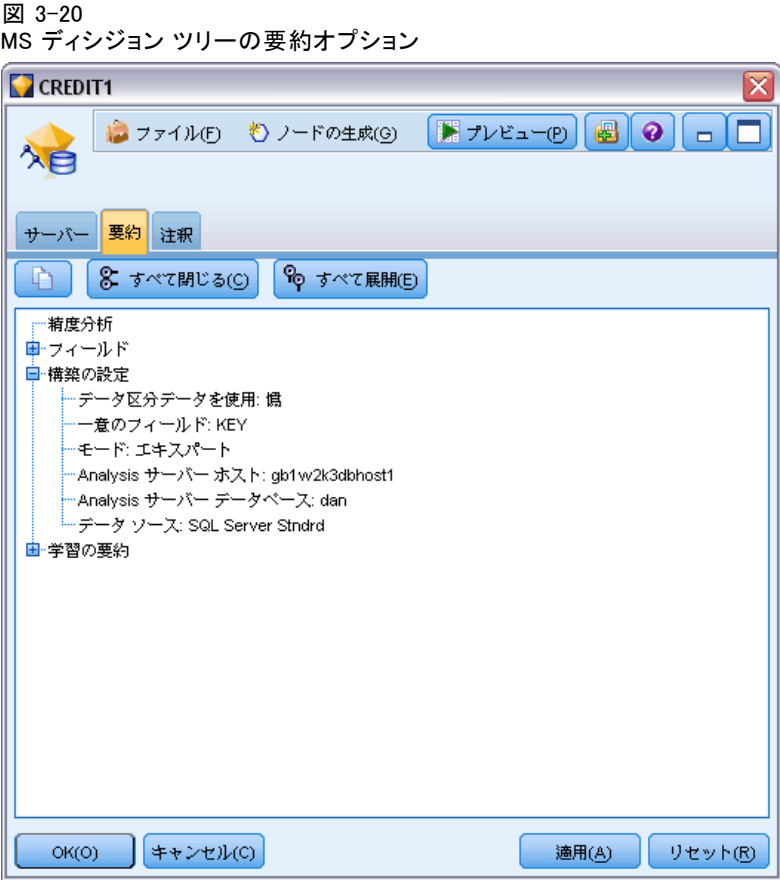

モデル ナゲットの [要約] タブで、モデルそのもの (精度分析)、モデ ルで使用するフィールド (フィールド)、モデルの構築時に使用する設定 (構築の設定)、およびモデルの学習 (学習の要約) についての情報を表 示します。

ノードを初めて参照する場合、[要約] タブの結果は閉じられています。 目的の結果を表示するには、項目の左側にある展開コントロールを使用し て項目を展開するか、または [すべて展開] ボタンをクリックしてすべての結 果を表示します。見終わった結果を隠すには、展開コントロールを使っ て目的の結果を閉じるか、または [すべて閉じる] ボタンをクリックして すべての結果を非表示にします。

精度分析: 特定のモデルについての情報を表示します。このモデルナ ゲットに接続されている精度分析ノードを実行した場合、その精度分析 情報もこのセクションに表示されます[。詳細は、 6 章 精度分析ノード](#page-0-0) [in IBM SPSS Modeler 15 入力ノード、プロセス ノード、出力ノード を](#page-0-0) [参照してください。](#page-0-0)

フィールド:対象フィールドおよびモデル構築時の入力として使われる フィールドが表示されます。

**構築の設定**: モデル構築時に使われる設定情報が表示されます。

学習の要約 : モデルの種類、モデルの作成に使われたストリーム、モデ ルの作成者、モデルの作成日時、およびモデルの構築時間などの情報が 表示されます。

## MS タイム シリーズ モデル ナゲット

MS タイム シリーズ モデルは、過去のデータではなく、予測された期間の みのスコアを生成します。

次のフィールドが、モデルに追加されます。

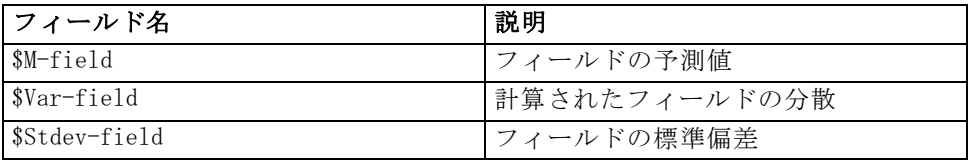

## MS タイム シリーズ モデル ナゲットの [サーバー] タブ

[サーバー] タブで、データベース内マイニングに対する接続を指定しま す。このタブには、一意のモデル キーも用意されています。このキーは、 モデルが作成され IBM® SPSS® Modeler のモデル内に保存される場合、およ び Analysis Services データベースに保存されるモデルのオブジェクトの 説明内に保存される場合に、無作為に生成されます。

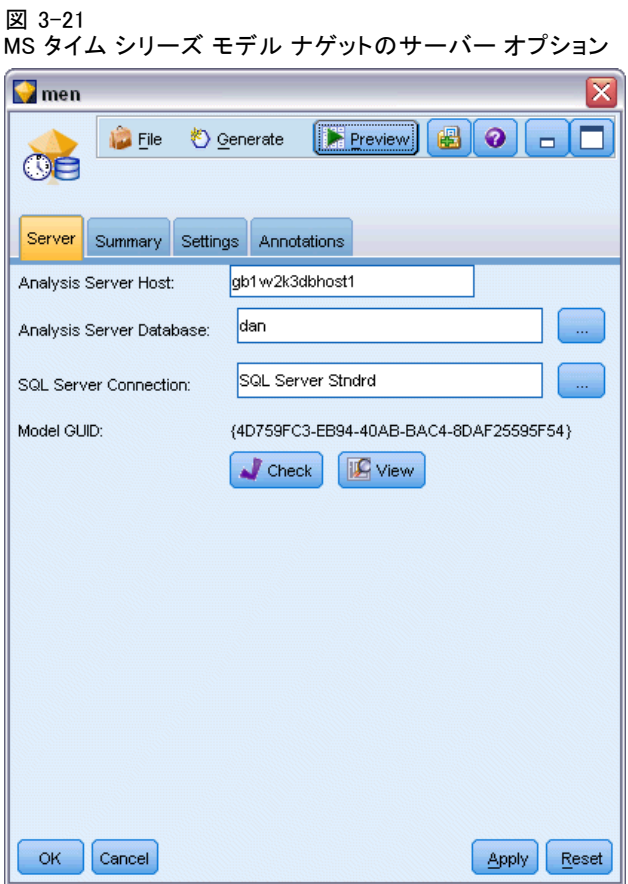

[サーバー] タブでは Analysis サーバー ホストとデータベース、スコア リング操作に対する SQL Server データ ソースを設定します。ここで指定 した設定は、IBM® SPSS® Modeler の [ヘルパー アプリケーション] ダイ アログ ボックス または [モデル作成] ダイアログ ボックスで指定した 設定を上書きします[。詳細は、 p.20 Analysis Services との統合を有](#page-29-0) [効にする を参照してください。](#page-29-0)

モデル GUID: モデル キーがここで示されます。このキーは、モデルが作 成され SPSS Modeler のモデル内に保存される場合、および Analysis Services データベースに保存されるモデルのオブジェクトの説明内に保存 される場合に、無作為に生成されます。

検査 : このボタンをクリックすると、Analysis Services データベースに 保存されるモデル内のキーを基準にして、モデル キーが検査されます。こ れにより、モデルが Analysis サーバー内に存在し、モデルの構造に変化 がないことを示すことを検証できます。

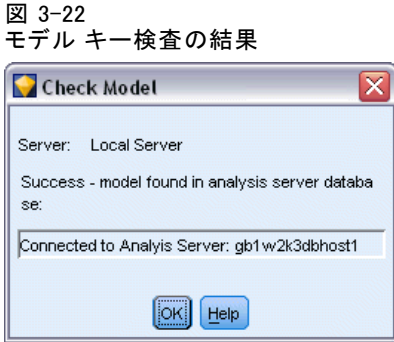

注: [検査] ボタンはスコアリングに備えてストリーム領域に追加されたモ デルにのみ使用できます。検査が失敗した場合、モデルが削除されたか、 サーバー上の他のモデルにより置き換えられたかを調べます。

表示 : タイム シリーズ モデルをグラフィカルに表示します。Analysis Services は、完成したモデルをツリーで表示します。対象フィールドの 時を経た過去の値と、将来の予測値をともに表示するグラフとを表示す ることができます。

図 3-23

過去の値 (実線) と将来の予測値 (点線) を表示した MS タイム シリーズ ビューア

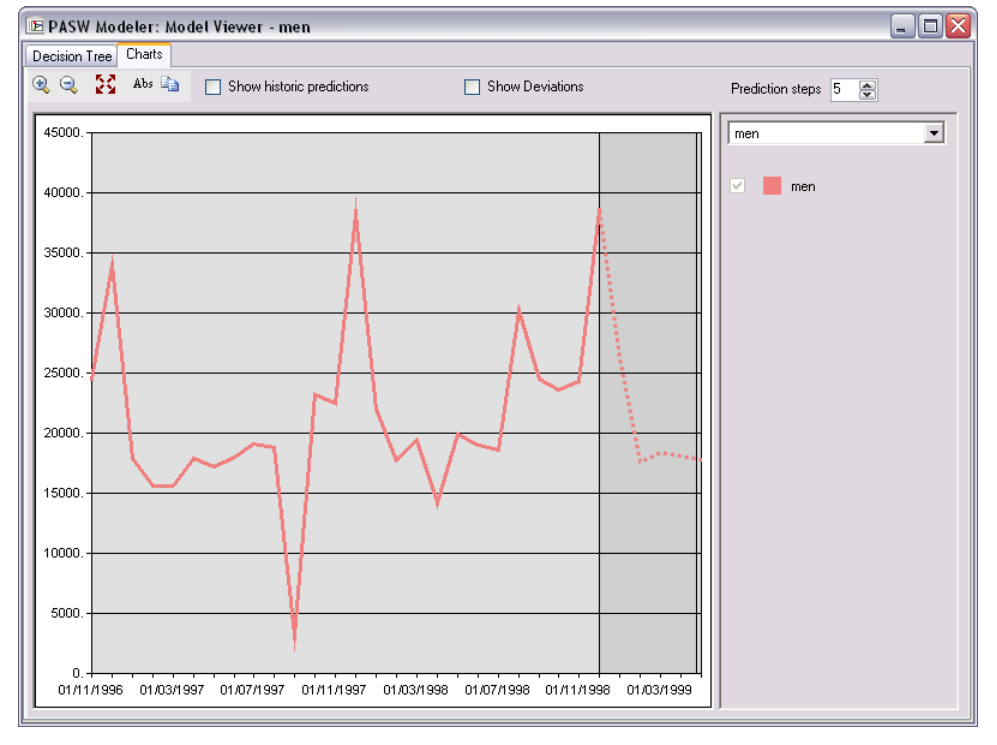

<span id="page-60-0"></span>詳細は、<http://msdn.microsoft.com/en-us/library/ms175331.aspx> の MSDN ライブラリのタイム シリーズ ビューアの説明を参照してください。

# MS タイム シリーズ モデル ナゲットの [設定] タブ

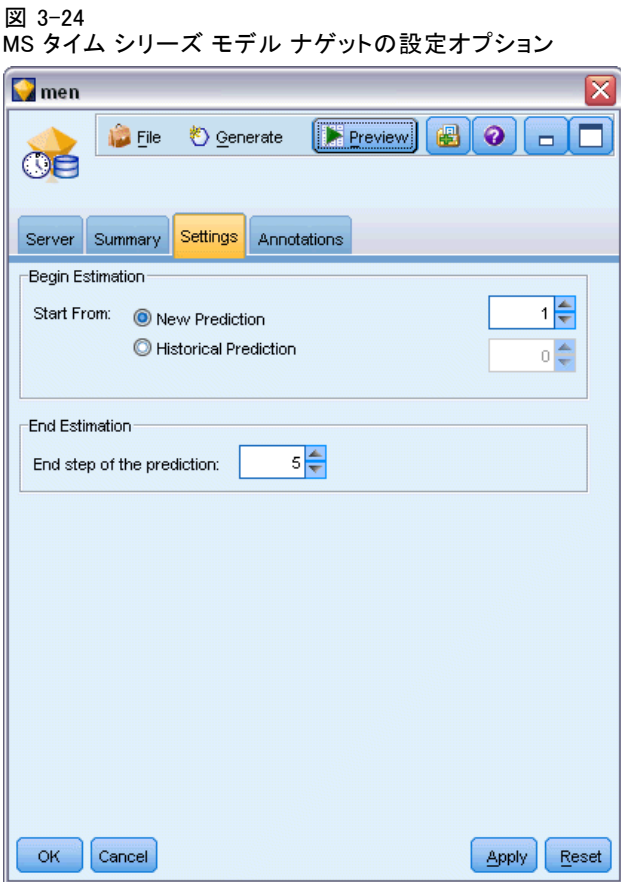

推定の開始 : 推定を開始する時間を指定します。

- 開始位置:新しい予測:将来の予測を開始する時間で、過去のデータの最後 の時間からのオフセットとして表されます。たとえば、過去のデータが 12/99 に終了し、予測を 01/00 に開始したい場合、1 の値を使用しま す。ただし、予測を 03/00 に開始したい場合、3 の値を使用します。
- 開始位置:過去の予測:過去の予測を開始する時間で、過去のデータの最 後の時間からの負のオフセットとして表されます。たとえば、過去の データが 12/99 で終了し、データの終わりの 5 つの期間の過去の予測 を行う場合、-5 の値を使用します。

<span id="page-61-0"></span>推定の終了 : 推定を終了する時間を指定します。

■ 予測の手順を終了: 予測を終了する時間で、過去のデータの最後の時間 からのオフセットとして表されます。たとえば、過去のデータが 12/99 で終了し、予測を 6/00 で終了する場合、ここで 6 の値を使用しま す。将来の予測の場合、値は [始点] の値以上でなければなりません。

## MS シーケンス クラスタリングのモデル ナゲット

次のフィールドが、MS シーケンス クラスタリング モデルに追加されま す (field は、対象フィールドの名前です)。

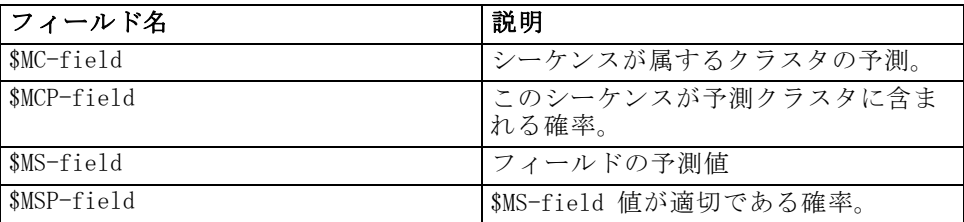

## モデルのエクスポートとノードの生成

モデル集計をエクスポートして、テキストおよび HTML 形式のファイルに 構造化できます。適切な場所に、適切な条件抽出ノード、フィルタ ノード を生成できます。 [詳細は、 3 章 モデル ナゲットの参照 in IBM SPSS](#page-0-0) [Modeler 15 モデル作成ノード を参照してください。](#page-0-0)

IBM® SPSS® Modeler のモデル ナゲットと同様、Microsoft Analysis Services モデル ナゲットはレコードの直接生成とフィールド操作ノード をサポートします。モデル ナゲットの [ノードの生成] メニューのオプ ションを使用して、次のノードを生成できます。

- 条件抽出ノード (項目が「モデル] タブで選択された場合のみ)
- フィルタ ノード

# Analysis Services マイニングの例

いくつものサンプル ストリームがあり、それらが IBM® SPSS® Modeler を使って MS Analysis Services データ マイニング を行う方法を説明 します。これらのストリームは、次の SPSS Modeler のインストール先 フォルダにあります。

\Demos\Database\_Modelling\Microsoft

注 : Demos フォルダには、Windows の [スタート] メニューの IBM SPSS Modeler プログラム グループからアクセスできます。

## ストリームの例 :ディシジョン ツリー

次のストリームは、MS Analysis Services が提供するディシジョン ツ リー アルゴリズムを使用するデータベース マイニング プロセスの例とし て、順番に使用されます。

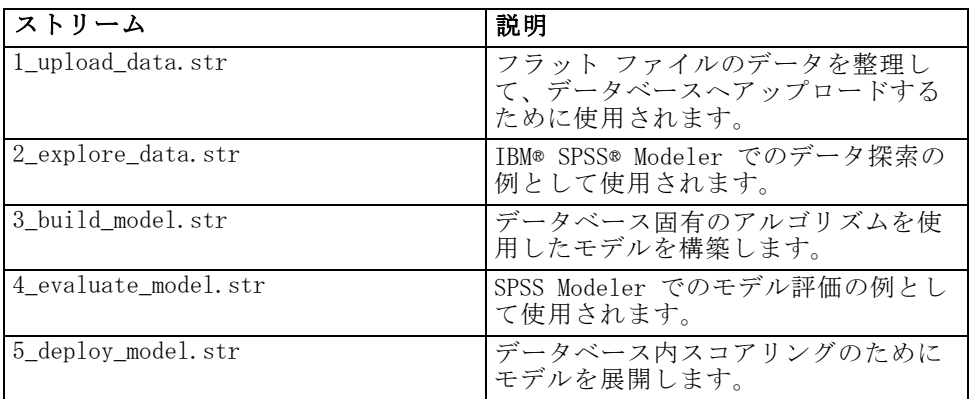

注 : サンプルを実行するには、ストリームを順番に実行する必要があ ります。さらに、各ストリーム中の入力およびモデル作成ノードは、使 用するデータベースの有効なデータ ソースを参照するように更新する必 要があります。

サンプル ストリームで使用されるデータセットは、クレジット カード申請 に関するものであり、カテゴリ型および連続型予測フィールドの混在につい て、分類上の問題を提示します。このデータ セットの詳細は、サンプル ス トリームと同じフォルダにある crx.names ファイルを参照してください。 このデータセットは、

ftp://ftp.ics.uci.edu/pub/machine-learning-databases/credit-screening/ にある UCI Machine Learning Repository から入手可能です。

## ストリームの例 :データのアップロード

最初のストリーム例、1 upload data.str は、フラット ファイルのデータ を整理して SQL Server へアップロードするのに使用されます。

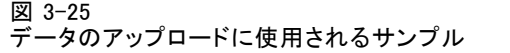

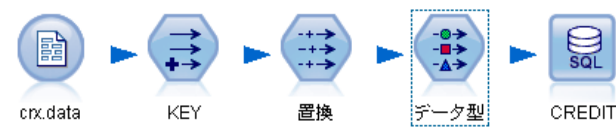

Analysis Services データ マイニングにはキー フィールドが必要なの で、この初期ストリームは、フィールド作成ノードを使用して、ユニー クな値 1,2,3 を持つ KEY という名前の新しいフィールドをデータセッ トに追加します。このフィールド作成ノードでは、IBM® SPSS® Modeler の @INDEX が使用されています。

その次にある置換ノードは、欠損値の処理に使用され、crx.data テキス ト ファイルから読み込まれた空のフィールドをNULL 値で置き換えます。

## ストリームの例 :データの調査

2 番目の例のストリーム、2\_explore\_data.str を使用して、要約統計およ びグラフなど、データの概要を取得するデータ検査ノードの使用方法を説 明します。[詳細は、 6 章 データ検査ノード in IBM SPSS Modeler 15 入力](#page-0-0) [ノード、プロセス ノード、出力ノード を参照してください。](#page-0-0)

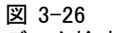

データ検査の結果

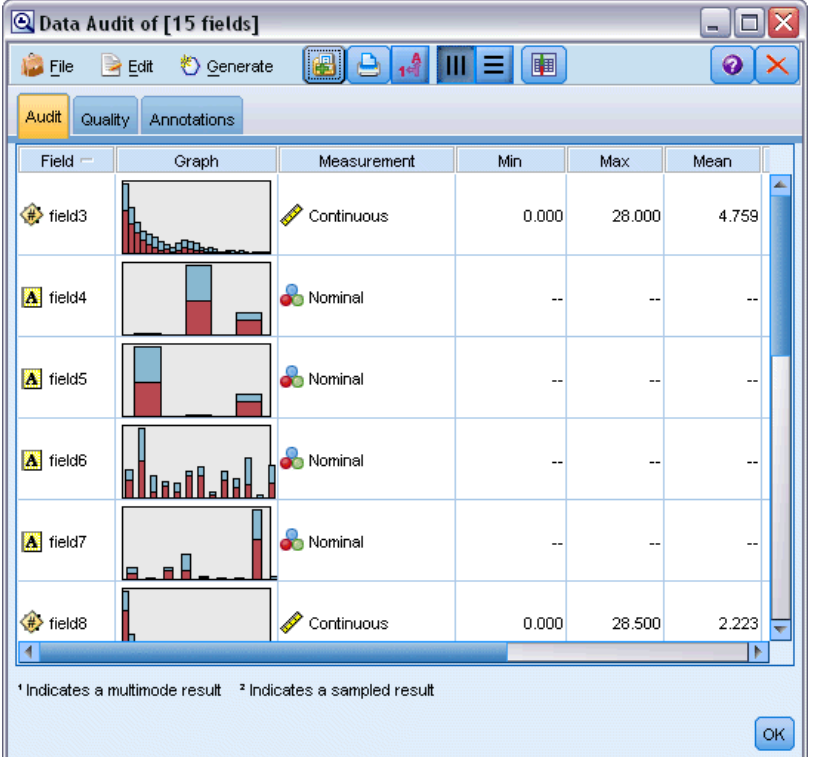

データ検査レポート内のグラフをダブルクリックすると、指定されたフィー ルドについて、より深く検索した結果を表す詳細なグラフが生成されます。

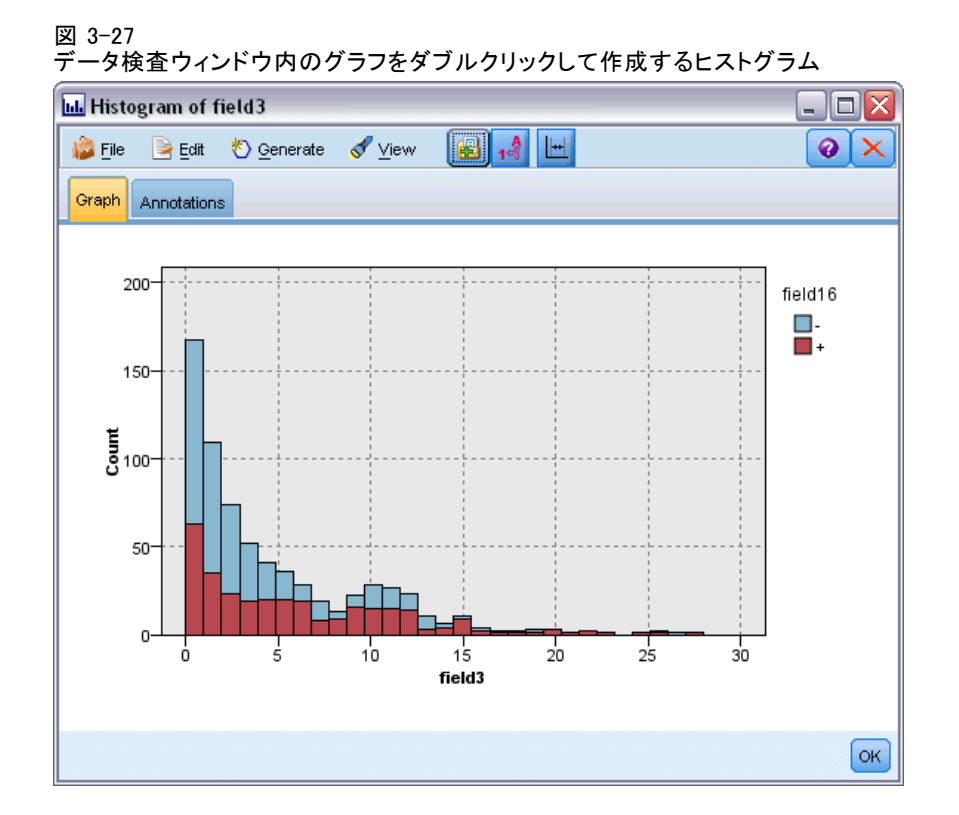

## ストリームの例 :モデルの作成

3 番目のストリーム例、3\_build\_model.str では、IBM® SPSS® Modeler で のモデル構築を説明します。ストリームにデータベース モデルを追加した ら、追加したモデルをダブルクリックして構築の設定を指定できます。

図 3-28 DB モデリング ストリームのサンプル (紫色のノードはデータベース内での実行を表す)。

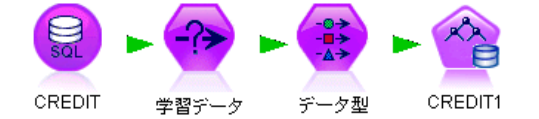

このダイアログ ボックスの [モデル] タブでは、次の設定ができます。

**▶ [キー]** フィールドを一意の ID フィールドとして指定します。

[エキスパート] タブでは、モデル構築の設定を細かく指定できます。

実行する前に、モデル構築用に正しいデータベースが指定されていることを 確認してください。[サーバー] タブを使用すると、設定を変更できます。

## ストリームの例 :モデルの評価

第 4 のストリーム例、4 evaluate model.str では、IBM® SPSS® Modeler を使用したデータベース内モデル作成の利点を説明します。モデルを実 行すると、その結果をユーザーのデータストリームに追加したり、SPSS Modeler が提供するいくつかのツールを使用してモデルを評価できます。

図 3-29 モデル評価に使用されるストリーム例

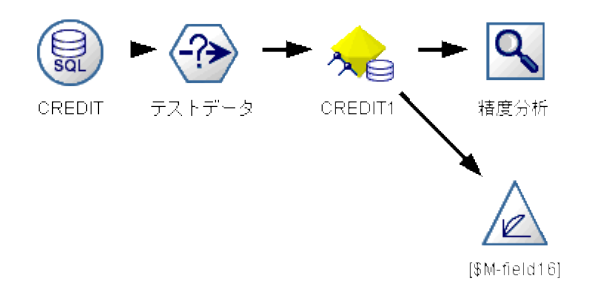

#### モデル作成結果の表示

モデル ナゲットをダブルクリックすると、結果を確認できます。[要約] タブには、結果を表示するルールツリー ビューがあります。また、[サー バー]タブにある [ビュー] ボタンをクリックして、ディシジョン ツリー モ デルのグラフ表示を行うことができます。

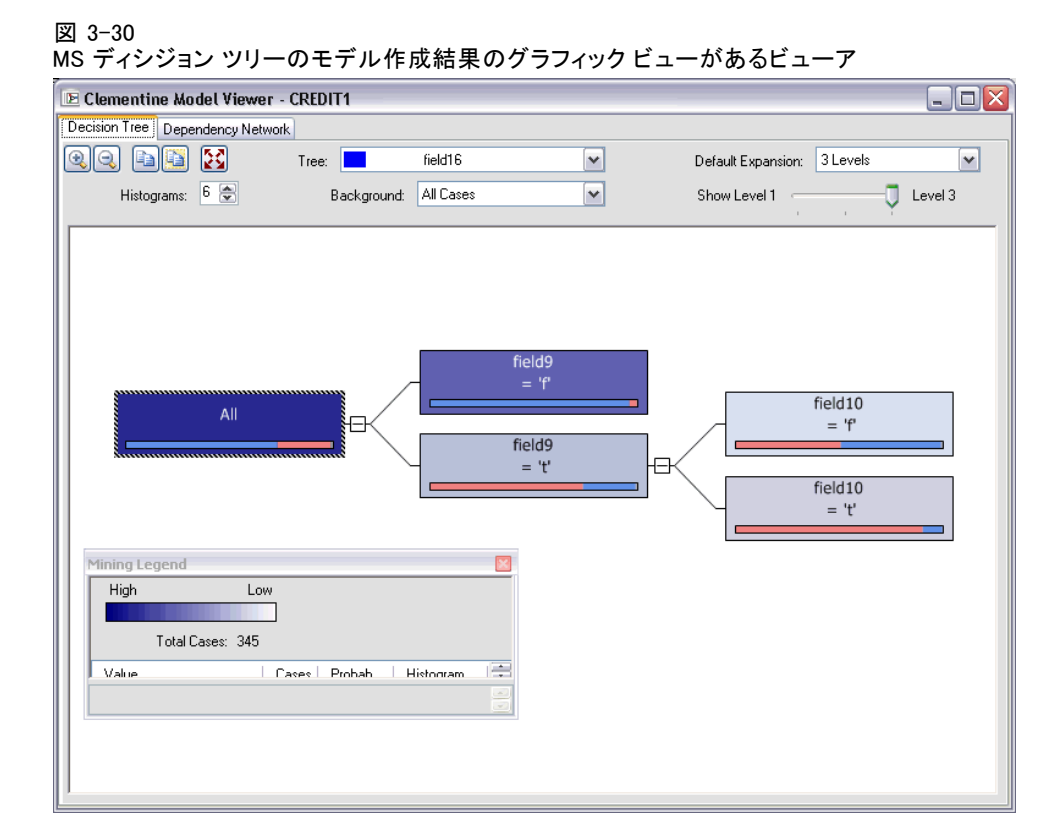

## モデル作成結果の評価

サンプル ストリームの分析ノードを使用すると、予測フィールドとその対 象フィールド間の一致パターンを表す一致行列を作成できます。結果を表 示するには分析ノードを実行します。

#### 図 3-31 分析ノードの結果

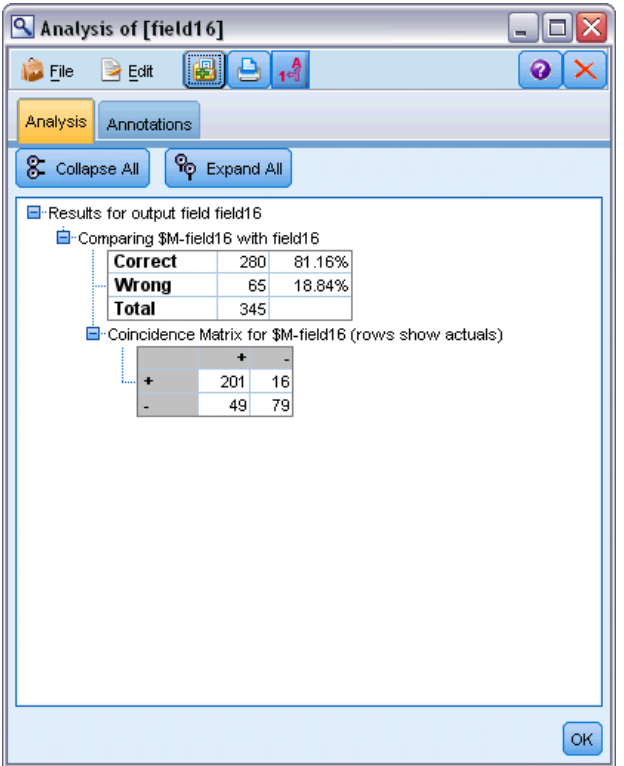

テーブルは、MS ディシジョン ツリーのアルゴリズムにより生成された予 測が、81.16% の確率で正しかったことを示しています。

サンプル ストリームの評価ノードを使用して、このモデルによりどの程 度、精度が改善されたかを示すゲイン グラフを作成できます。結果を表示 するには評価ノードを実行します。

3 章

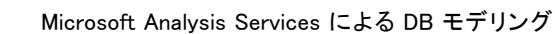

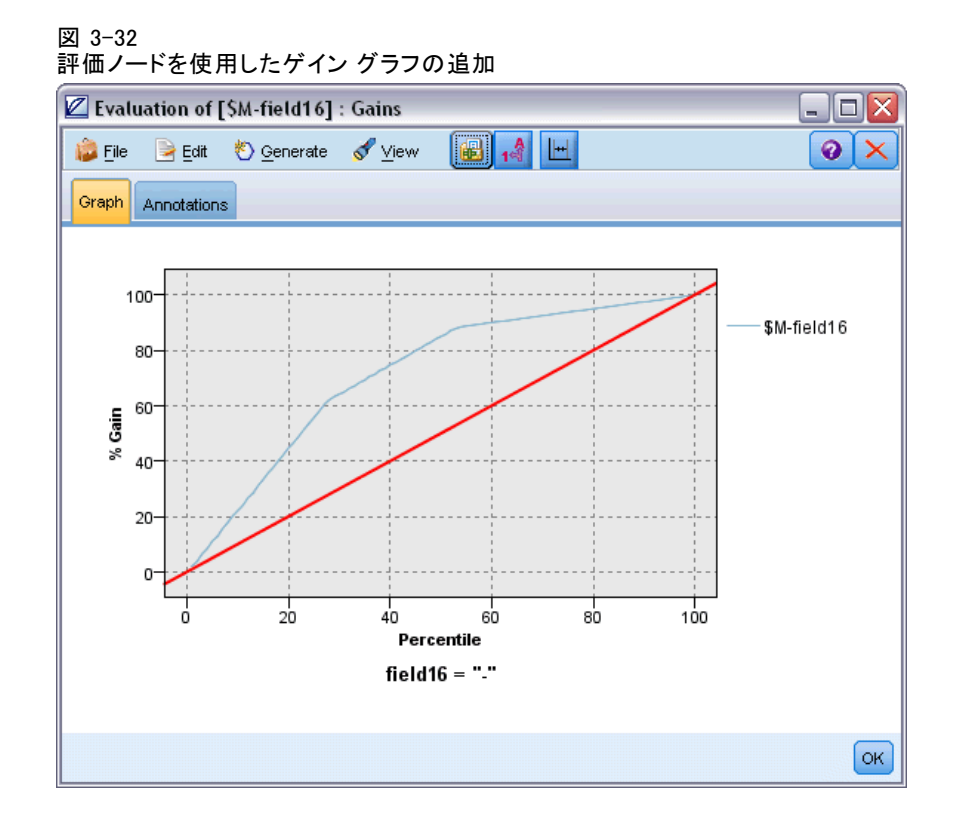

## ストリームの例 :モデルの展開

モデルの精度が満足できるものになったら、外部のアプリケーションと共 に使用するために展開したり、データベースに保存するために発行できま す。最後のストリームの例、5\_deploy\_model.str では、データはテーブル CREDIT から読み込まれ、スコアリングされてから、データベース エクス ポート ノードを使用して テーブル CREDITSCORES に発行されます。

図 3-33 モデルを展開するために使用されているストリーム例

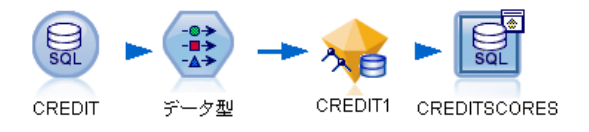

ストリームを実行すると次の SQL が生成されます。

#### DROP TABLE CREDITSCORES

CREATE TABLE CREDITSCORES ( "field1" varchar(1),"field2" varchar(255),"field3" f loat,"field4" varchar(1),"field5" varchar(2),"field6" varchar(2),"field7" varcha

```
d12" varchar(1),"field13" varchar(1),"field14" int,"field15" int,"field16" varch
ar(1),"KEY" int,"$M-field16" varchar(9),"$MC-field16" float )
INSERT INTO CREDITSCORES ("field1","field2","field3","field4","field5","field6","field7","field8",
"field9","field10","field11","field12","field13","field14","field15","field16",
"KEY","$M-field16","$MC-field16")
SELECT T0.C0 AS C0,T0.C1 AS C1,T0.C2 AS C2,T0.C3 AS C3,T0.C4 AS C4,T0.C5 AS C5,
  T0.C6 AS C6,T0.C7 AS C7,T0.C8 AS C8,T0.C9 AS C9,T0.C10 AS C10,
  T0.C11 AS C11,T0.C12 AS C12,T0.C13 AS C13,T0.C14 AS C14,
  T0.C15 AS C15,T0.C16 AS C16,T0.C17 AS C17,T0.C18 AS C18
FROM (
  SELECT CONVERT(NVARCHAR,[TA].[field1]) AS C0, CONVERT(NVARCHAR,[TA].[field2]) AS C1,
    [TA].[field3] AS C2, CONVERT(NVARCHAR,[TA].[field4]) AS C3,
    CONVERT(NVARCHAR,[TA].[field5]) AS C4, CONVERT(NVARCHAR,[TA].[field6]) AS C5,
    CONVERT(NVARCHAR,[TA].[field7]) AS C6, [TA].[field8] AS C7,
    CONVERT(NVARCHAR,[TA].[field9]) AS C8, CONVERT(NVARCHAR,[TA].[field10]) AS C9,
    [TA].[field11] AS C10, CONVERT(NVARCHAR,[TA].[field12]) AS C11,
    CONVERT(NVARCHAR,[TA].[field13]) AS C12, [TA].[field14] AS C13,
    [TA].[field15] AS C14, CONVERT(NVARCHAR,[TA].[field16]) AS C15,
    [TA].[KEY] AS C16, CONVERT(NVARCHAR,[TA].[$M-field16]) AS C17,
    [TA].[$MC-field16] AS C18
  FROM openrowset('MSOLAP',
     'Datasource=localhost;Initial catalog=FoodMart 2000',
     'SELECT [T].[C0] AS [field1],[T].[C1] AS [field2],[T].[C2] AS [field3],
       [T].[C3] AS [field4],[T].[C4] AS [field5],[T].[C5] AS [field6],
       [T].[C6] AS [field7],[T].[C7] AS [field8],[T].[C8] AS [field9],
       [T].[C9] AS [field10],[T].[C10] AS [field11],[T].[C11] AS [field12],
       [T].[C12] AS [field13],[T].[C13] AS [field14],[T].[C14] AS [field15],
       [T].[C15] AS [field16],[T].[C16] AS [KEY],[CREDIT1].[field16] AS [$M-field16],
       PredictProbability([CREDIT1].[field16]) AS [$MC-field16]
    FROM [CREDIT1] PREDICTION JOIN
       openrowset(''MSDASQL'',
       ''Dsn=LocalServer;Uid=;pwd='',''SELECT T0."field1" AS C0,T0."field2" AS C1,
       T0."field3" AS C2,T0."field4" AS C3,T0."field5" AS C4,T0."field6" AS C5,
       T0."field7" AS C6,T0."field8" AS C7,T0."field9" AS C8,T0."field10" AS C9,
       T0."field11" AS C10,T0."field12" AS C11,T0."field13" AS C12,
       T0."field14" AS C13,T0."field15" AS C14,T0."field16" AS C15,
       T0."KEY" AS C16 FROM "dbo".CREDITDATA T0'') AS [T]
    ON [T]. [C2] = [CREDIT1]. [field3] and [T]. [C7] = [CREDIT1]. [field8]
       and [T].[C8] = [CREDIT1].[field9] and [T].[C9] = [CREDIT1].[field10]
```
and [T].[C10] = [CREDIT1].[field11] and [T].[C11] = [CREDIT1].[field12]

and  $[T]$ . $[C14]$  =  $[CREDIT1]$ . $[field15]$ <sup>'</sup>) AS  $ITAI$ 

r(2),"field8" float,"field9" varchar(1),"field10" varchar(1),"field11" int,"fiel

) T0

章 4

# Oracle Data Mining による DB モ デリング

# Oracle Data Mining について

IBM® SPSS® Modeler は、Oracle Data Mining (ODM) との統合をサポート します。このリリースでは、Oracle RDBMS 内にデータ マイニング アル ゴリズム ファミリが密接に組み込まれています。これらの機能は、SPSS Modeler のグラフィカル ユーザー インターフェイスとワークフロー指 向の開発環境でアクセスでき、顧客は ODM が提供するデータ マイニン グ アルゴリズムを使用できます。

SPSS Modeler は、Oracle データ マイニングの次のアルゴリズムを統合 できます。

- **Naive Bayes**
- Adaptive Bayes
- Support Vector Machine (SVM)
- 一般化線型モデル (GLM)\*
- ディシジョン ツリー
- $0$ -Cluster
- $K$ -means
- 非負数マトリックス因数分解 (NMF)
- Apriori
- Minimum Descriptor Length (MDL)
- Attribute Importance (AI)

\* 11g R1 のみ

# Oracle との統合の要件

Oracle Data Mining を使用してデータベース内のモデル作成を実行する場 合、以下の条件が前提条件となります。場合によっては、これらの条件が 満たされているかデータベース管理者に問い合わせて確認してください。

- ローカル モードで動作している IBM® SPSS® Modeler、または Windows か UNIX 対応の Clementine Server インストールとともに動作してい る IBM® SPSS® Modeler Server。
- Oracle データ マイニング オプションを搭載した Oracle 10gR2 または 11gR1 (10.2 データベース 以降)。

注 : 10gR2 は、 一般化線型モデル以外のアルゴリズムを作成するすべて のデータベースをサポートします(11gR1 必須)。

■ 次に説明するように、Oracle への接続に使用する ODBC データ ソース。

注 : データベース モデル作成および SQL 最適化では、SPSS Modeler Server 接続が SPSS Modeler コンピュータ上で可能でなければなりませ ん。この設定を有効にすると、データベース アルゴリズムにアクセスし、 SPSS Modeler から SQL を直接プッシュ バック、SPSS Modeler Server に アクセスできます。現在のライセンスステータスを確認するには、SPSS Modeler メニューから次を選択します。

ヘルプ > バージョン情報 > その他の詳細

接続が有効な場合、「ライセンス ステータス] タブにオプション [サーバー の有効化] が表示されます。

[詳細は、 3 章 IBM SPSS Modeler Server への接続 in IBM SPSS Modeler 15](#page-0-0) [ユーザー ガイド を参照してください。](#page-0-0)

# Oracle との統合を有効にする

Oracle Data Mining との IBM® SPSS® Modeler の統合を有効にするには、 Oracle を設定し、ODBC ソースを作成して、SPSS Modeler の [ヘルパー ア プリケーション] ダイアログ ボックスで統合を有効にする必要がありま す。さらに、SQL の生成と最適化を有効にします。

#### Oracle の設定

Oracle データ マイニングのインストールと設定を実行するには、Oracle のマニュアル、特に『Oracle 管理者ガイド』を参照してください。

#### Oracle の ODBC ソースの作成

Oracle と SPSS Modeler の接続を有効にするには、ODBC システム データ ソース名 (DSN) を作成する必要があります。

DSN を作成する前に、ODBC データ ソースおよびドライバの基本的に理解 し、SPSS Modeler のデータベースをサポートする必要があります。 [詳細](#page-0-0) [は、 2 章 データへのアクセス in IBM SPSS Modeler Server 15 管理およ](#page-0-0) [びパフォーマンス ガイド を参照してください。](#page-0-0)
IBM® SPSS® Modeler Server に対して、分散モードで実行している場合、 サーバ コンピュータに DSN を作成します。ローカル (クライアント) モー ドで実行している場合、クライアント コンピュータに DSN を作成します。

- ▶ ODBC ドライバをインストールします。このリリースに付属する IBM® SPSS® Data Access Pack インストール ディスクにあります。setup.exe ファイル を実行してインストーラを起動し、関連するドライバをすべて選択しま す。画面上の指示に従って、ドライバをインストールします。
- ▶ DSN を作成します。

注 :メニュー シーケンスは使用する Windows のバージョンによって異 なります。

- Windows XP : 「スタート] メニューから、[コントロールパネル] を選択し ます。[管理ツール] をダブルクリックし、次に [データソース(ODBC)] を ダブルクリックします。
- Windows Vista:[スタート]メニューから、[コントロール パネル]→ [システム メンテナンス] を選択します。[管理ツール] をダブルクリックし、次に [デー タ ソース] を選択して [開く] をクリックします。
- Windows 7 : 「スタート]メニューから、[コントロール パネル] → [システムと セキュリティ] → [管理ツール] を選択します。[データ ソース (ODBC)] を選択 して [開く] をクリックします。
- ▶ [システム DSN] タブをクリックしてから、[追加] をクリックします。
- ▶ SPSS OEM 6.0 Oracle Wire Protocol ドライバを選択します。
- ▶ [完了] をクリックします。
- ▶ [ODBC Oracle Wire Protocol Driver セットアップ] 画面では、選択した データ ソースの名前、Oracle サーバのホスト名、接続用のポート番号、 および使用する Oracle インスタンスの SID を入力します。

tnsnames.ora ファイルで TNS を実装した場合、ホスト名、ポート、およ び SID は、サーバ マシンにある tnsnames.ora ファイルから取得できま す。詳細は Oracle 管理者までお問い合わせください。

**▶ 接続をテストするには、「テスト**] ボタンをクリックします。

#### IBM SPSS Modeler で Oracle Data Mining Integration の有効化

- ▶ SPSS Modeler のメニューから次の項目を選択します。 ツール > オプション > ヘルパー アプリケーション
- ▶ [Oracle] タブをクリックします。

Oracle Data Mining Integration を有効にする :SPSS Modeler ウィンドウの下部に データベース モデリング パレットを表示し、Oracle Data Mining アル ゴリズムのノードを追加します。

Oracle 接続: 有効なユーザ名とパスワードと共に、モデルの作成と格納 に使用するデフォルトの Oracle ODBC データ ソースを指定します。こ の設定を個々のモデル作成ノードおよびモデル ナゲットでオーバーラ イドすることができます。

注 : モデル作成の目的で使用するデータベース接続は、データアクセスに 使用する接続と同じであっても、異なっていても問題ありません。たとえ ば、特定の Oracle データベースのデータにアクセスし、クリーニングま たはその他の操作のためにデータを SPSS Modeler にダウンロードし、次 にモデル作成を目的としてデータを別の Oracle データベースにアップ ロードするストリームを利用できます。あるいは、元のデータをフラット ファイルや他の (Oracle 以外の) ソースに格納できます。この場合、モデ ルを作成する際に、データを Oracle にアップロードする必要があり. Ü す。いずれの場合でも、データはモデル作成用のデータベース内で作成さ れた一時テーブルに自動的にアップロードされます。

Oracle データ マイニング モデル上書き時に警告する:このオプションを選択し て、データベースに格納されているモデルが警告なしに SPSS Modeler で 上書きされないことを確認します。

Oracle Data Mining モデルを一覧表示する: 利用できるデータ マイニング モ デルを表示します。

Oracle Data Miner の起動の有効化 : 有効にすると、SPSS Modeler は Oracle Data Miner アプリケーションを起動できるようになります。詳細は、 [「Oracle Data Miner」 \( p.107 \)](#page-116-0) を参照してください。

Oracle Data Miner 実行ファイルのパス(オプション) Oracle Data Miner for Windows 実行ファイルの物理的な位置を指定します (たとえ ば、C:\odm\bin\odminerw.exe)。Oracle Data Miner は SPSS Modeler といっしょにはインストールされません。Oracle の Web サイト (http://www.oracle.com/technology/products/bi/odm/odminer.html) から 適切なバージョンをダウンロードして、クライアントでインストールす る必要があります。

### SQL の生成と最適化を有効にする

▶ SPSS Modeler のメニューから次の項目を選択します。 ツール > ストリームのプロパティ > オプション

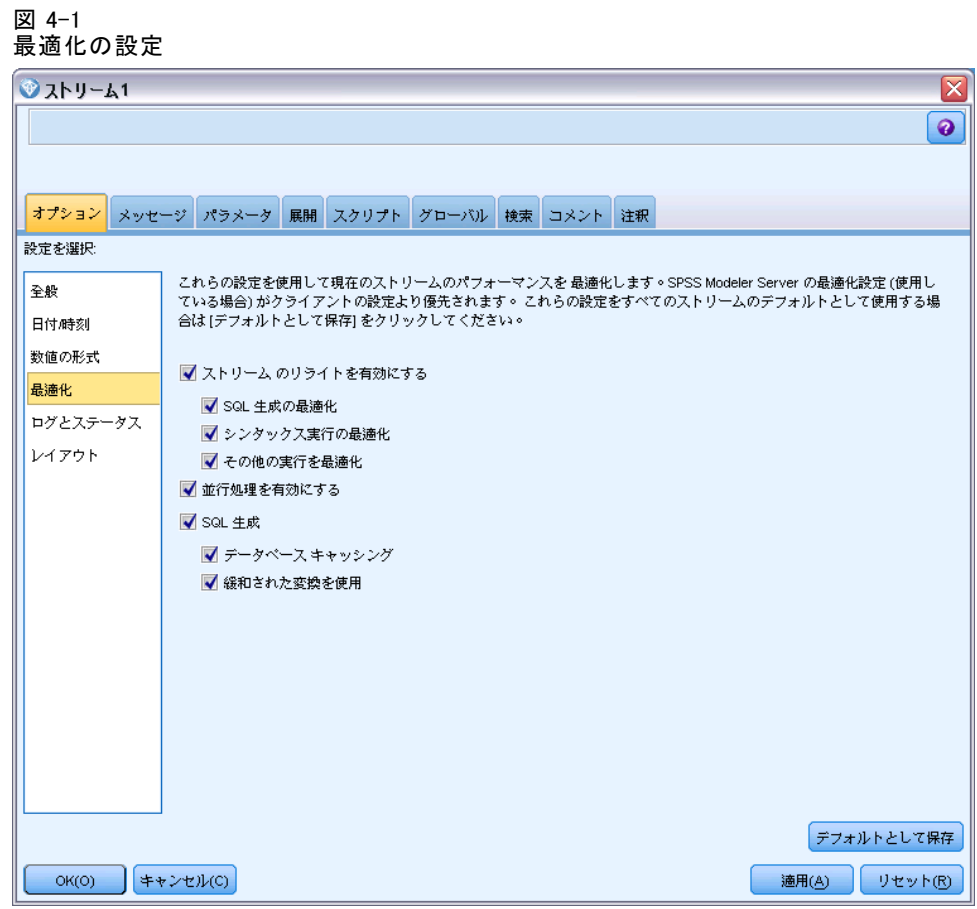

- ▶ ナビゲーション ペインの [最適化] オプションをクリックします。
- ▶ [SQL 生成] オプションが有効になっていること確認します。この設定は、 データベースのモデル作成が機能するために必要です。
- ▶ [SQL 生成の最適化] と [その他の実行を最適化] を選択します (絶対に必要な 訳ではありませんが、最適化されたパフォーマンスを得るために、選択 することを強くお勧めします)。

[詳細は、 5 章 ストリームの最適化オプションの設定 in IBM SPSS Modeler](#page-0-0) [15 ユーザー ガイド を参照してください。](#page-0-0)

# Oracle Data Mining を使用してモデルを構築する

多少の例外はありますが、Oracle モデル作成ノードは、IBM® SPSS® Modeler の他のモデル作成ノードと同様に動作します。このノードは SPSS Modeler ウィンドウの下部にある [モデル作成] パレットからアクセスできます。

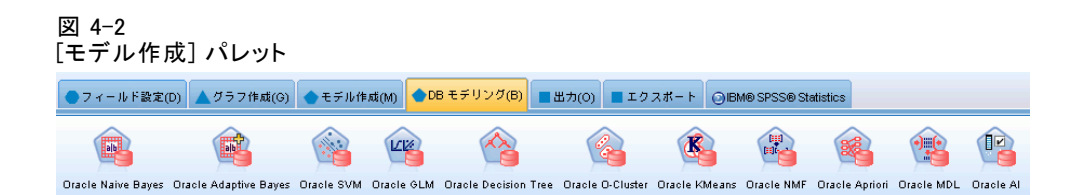

### データの考慮事項

Oracle では、カテゴリ データを文字列形式 (CHAR または VARCHAR2) で 格納する必要があります。したがって、SPSS Modeler では、記憶域の フィールドを、ODM モデルの入力値として [フラグ型] または [名義型] (カテゴリ) が測定レベルの数値のストレージ フィールドを指定するこ とは許されません。SPSS Modeler でデータ分類ノードを使用すると、必 要に応じて、数値を文字列に変換できます。 [詳細は、 4 章 データ分類](#page-0-0) [ノード in IBM SPSS Modeler 15 入力ノード、プロセス ノード、出力ノー](#page-0-0) [ド を参照してください。](#page-0-0)

対象フィールド: ODM 分類モデルでは、出力 (対象) フィールドとして、1 つのフィールドのみを選択できます。

モデル名: Oracle 11gR1 以降、名前 unique はキーワードで、カスタム モデル名として使用できません。

ー意のフィールド: 各ケースを一意に識別するためにフィールドを指定し ます。たとえば、これは CustomerID などの ID フィールドです。SPSS Modeler には制限があり、このキー フィールドは数値である必要があ ります。

注 :このフィールドは、Oracle Adaptive Bayes、Oracle O-Cluster およ び Oracle Apriori を除くすべてのすべての Oracle ノードについてオ プションです。

### 一般的なコメント

- Oracle Data Mining で生成するモデルの場合、SPSS Modeler からは PMML のエクスポート/インポートは提供しません。
- モデル スコアリングは、常に ODM で実行されます。データが SPSS Modeler 内にあったり、Clem 内でデータを準備する必要があったり する場合は、データセットを一時テーブルにアップロードする必要 がある場合があります。
- SPSS Modeler では、通常は、単一の予測および関連付けられた確率ま たは確信度のみが提供されます。

- SPSS Modeler では、モデル作成とスコアリングに使用できるフィール ド数を 1,000 に制限しています。
- IBM® SPSS® Modeler Solution Publisher を使用して実行用に公開した ストリームでは、SPSS Modeler で ODM モデルをスコアリングできま す。 [詳細は、 2 章 IBM SPSS Modeler Solution Publisher の動作方法](#page-0-0) [in IBM SPSS Modeler 15 Solution Publisher を参照してください。](#page-0-0)

# Oracle モデルの [サーバー] オプション

モデル作成用データのアップロードに使用する Oracle 接続を指定しま す。[ヘルパー アプリケーション] ダイアログ ボックスで指定された デフォルトの Oracle 接続を上書きするために、必要に応じて、[サー バー] タブで各モデル作成ノードに対して接続を選択できます。 [詳細は、](#page-71-0) [p.62 Oracle との統合を有効にする を参照してください。](#page-71-0)

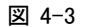

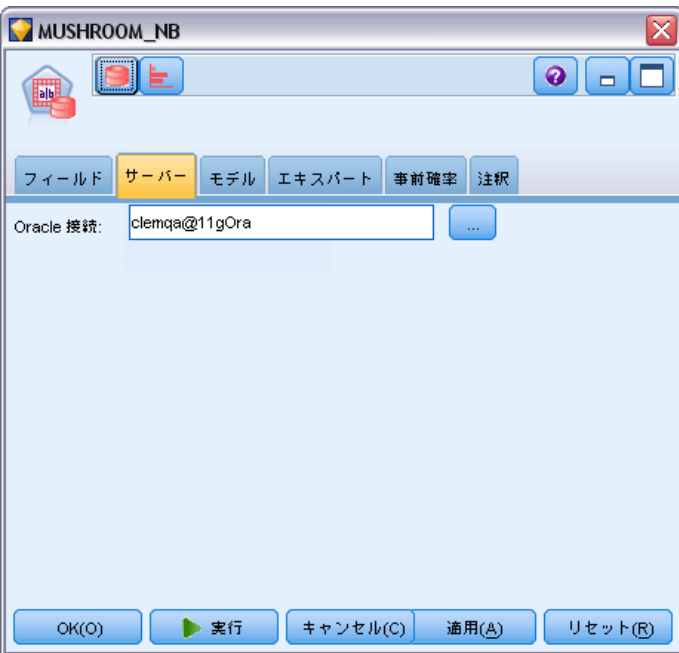

Oracle サーバーのオプション

### コメント

■ モデル作成に使用する接続は、ストリームの入力ノードで使用する接 続と同じであっても別であってもかまいません。たとえば、特定の Oracle データベースのデータにアクセスし、クリーニングまたはその 他の操作のためにデータを IBM® SPSS® Modeler にダウンロードし、次 にモデル作成を目的としてデータを別の Oracle データベースにアップ ロードするストリームを利用できます。

■ ODBC データ ソース名は、各 SPSS Modeler ストリームに効果的に埋め 込まれます。あるホスト上で作成されたストリームが別のホスト上で実 行された場合、データ ソースの名前はそれぞれのホストで同じであ る必要があります。また、各入力ノードまたはモデル作成ノードで、 [サーバー] タブから異なるデータ ソースを選択できます。

### 誤分類コスト

図 4-4

Oracle コスト オプション

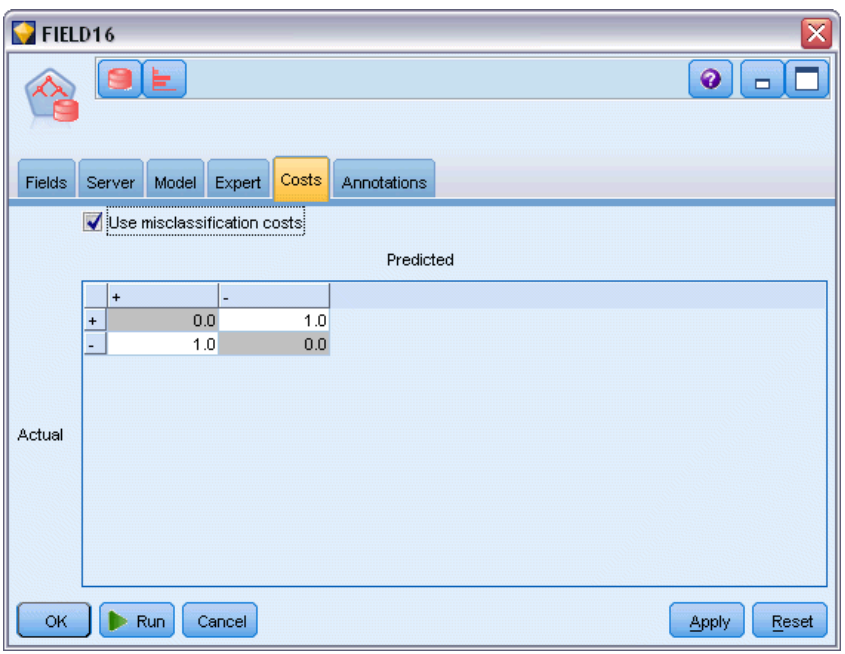

状況によっては、特定の誤りコストが他の誤りコストに比べて高いことが あります。たとえば、信用リスクの高い申請者を低リスクに分類した場合 (ある種の誤分類) のコストは、リスクの低い申請者を高リスクに分類した 場合 (別種の誤分類) よりも高くなります。誤分類コストでは、さまざま な予測の誤りに対し、相対的な重要度を指定できます。

誤分類コストは、基本的には、特定の結果に対して適用される重みで す。これらの重みは、モデルに組み込まれ、(コストの高い誤りを防ぐため の手段として) 実際に予測値に影響する場合があります。

C5.0 モデルを例外として、誤分類コストは、モデルのスコアリング時に は適用されず、自動分類ノード、評価グラフ、または分析ノードを使用し てモデルをランク付けまたは比較する場合には考慮されません。コスト を含むモデルは、コストを含まないモデルに比べてエラーが少なく、全

体の精度の項目で高くランク付けされません。ただし、コストが少ない エラーにより組み込まれたバイアスがあるため、実際の問題でパフォー マンスが優れる場合があります。

コスト行列には、可能な各予測カテゴリや実際のカテゴリの組み合わせ のコストが表示されます。デフォルトでは、すべての誤分類コストが 1.0 に設定されています。コストの値を自分で入力するには、「誤分類コストを使用] を選択して、コスト行列に独自の値を入力します。

誤分類コストを変更するには、目的の予測値と実際の値の組み合わせに 対応するセルを選択して、セルの内容を削除してから、適切なコストを 入力してください。コストは自動的に対称的にはなりません。たとえば A を B として誤分類した場合のコストを 2.0 に設定しても、B を A と して誤分類した場合のコストは、変更しない限りデフォルト値 (1.0) の まま変わりません。

注 : ディシジョン ツリー モデルのみで構築時のコストを指定できます。

## Oracle Naive Bayes

Naive Bayes は、分類の問題に対応する有名なアルゴリズムです。提示さ れたすべての予測変数は相互に依存関係がないものとして処理されるの で、モデルは naïve と命名されます。Naive Bayes は拡張性のある高速 のアルゴリズムであり、複数の属性と対象属性の組み合わせに対して、 条件に関連する確率を計算します。学習データから、個別の確率が計算 されます。各入力変数の各値カテゴリを計算単位とすると、この確率は 各対象クラスの確率を表します。

- モデル作成に使用したデータで、モデルの精度をテストする場合、交差 検証が使用されます。この検証方法は、モデル作成に利用できるケース 数が少ないときに特に便利です。
- モデル出力は、行列形式で参照できます。行列の数値は、条件に関連す る確率であり、予測クラス (列) と予測変数-値の組み合わせ (行) を 関連付けています。

# Naive Bayes の [モデル] オプション

#### 図 4-5

Naive Bayes の [モデル] オプション

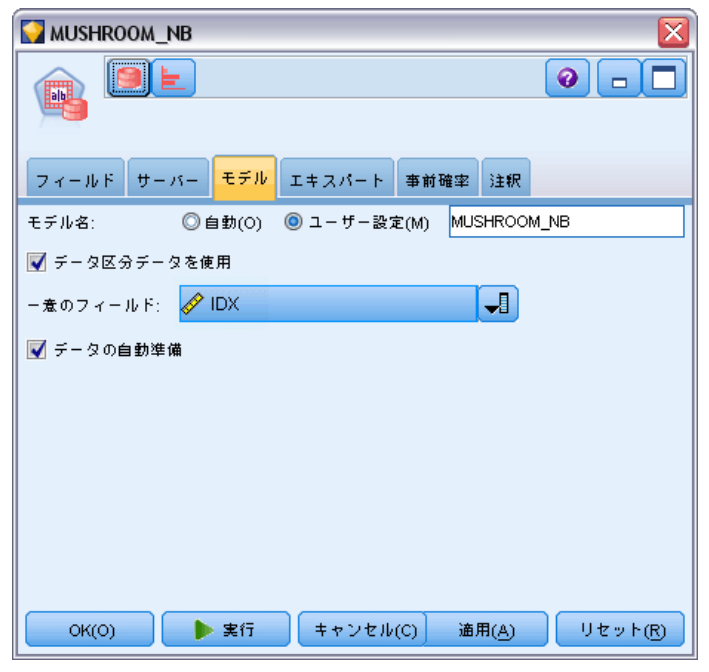

モデル名 : ターゲットまたは ID フィールド (その指定がない場合はモ デル タイプ) に基づいてモデル名を生成、またはカスタム名を指定す ることができます。

データ区分チータを使用: データ区分フィールドが定義されている場合、こ のオプションでは学習用データ区分のデータのみを使用して、モデルを構 築します。 [詳細は、 4 章 データ区分ノード in IBM SPSS Modeler 15 入](#page-0-0) [力ノード、プロセス ノード、出力ノード を参照してください。](#page-0-0)

ー意のフィールド: 各ケースを一意に識別するためにフィールドを指定し ます。たとえば、これは CustomerID などの ID フィールドです。IBM® SPSS® Modeler には制限があり、このキー フィールドは数値である必 要があります。

注 :このフィールドは、Oracle Adaptive Bayes、Oracle O-Cluster およ び Oracle Apriori を除くすべてのすべての Oracle ノードについてオ プションです。

自動データ準備 : (11g のみ) Oracle Data Mining の自動データ準備モード を有効化 (デフォルト) または無効化します。このボックスがチェックさ れている場合、ODM は、アルゴリズムに必要なデータ変換を自動的に実行 します。詳細は、『Oracle Data Mining Concepts』を参照してください。

# Naive Bayes の [エキスパート] オプション

#### 図 4-6

Naive Bayes の [エキスパート] オプション

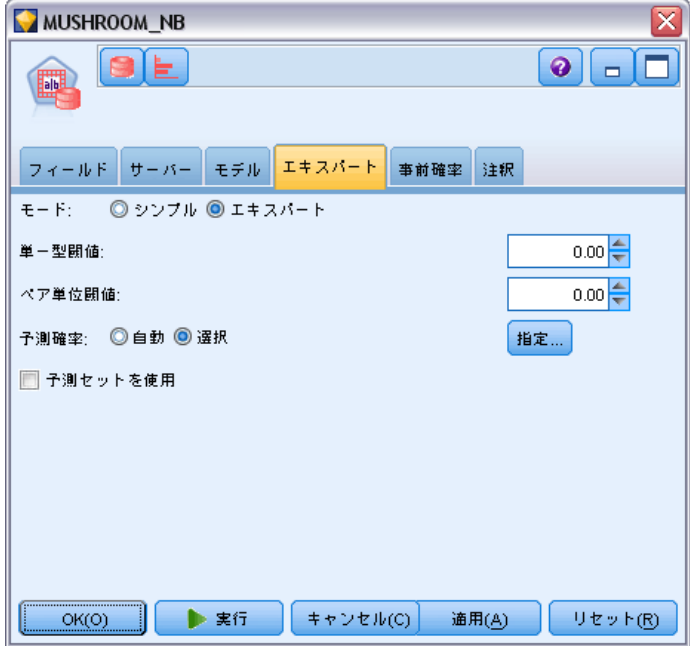

モデルの作成時に、特定の値または値のペアが学習データ内に十分にない 場合、個々の予測属性値または値のペアは無視されます。値を無視する閾 値は、学習データ内のレコード数に基づいて分数で指定します。これら の閾値を調整すると、ノイズを減らして、他、ブータセットを一般化す るモデルの能力を改善できます。

- 単一型閾値: 特定の予測属性値に閾値を指定します。特定の値の発生回 数が指定した分数以上にならない場合、この値は無視されます。
- ペア単位閾値:特定の属性と予測値のペアに、閾値を指定します。特定 の値ペアの発生回数は、指定した分数以上になる必要があります。下 回った場合、ペアは無視されます。

予測確率 : モデルに、対象フィールドの出力に対する適切な予測の確率 を含めることができます。この機能を有効にするには、[選択] を選択し て [指定] ボタンをクリックし、[挿入] をクリックして可能性のある出力 のいずれかを選択します。

予測セットを使用: 対象フィールドの可能性のあるすべての出力に対する 可能性のあるすべての結果の表を作成します。

## Oracle Adaptive Bayes

Adaptive Bayes Network (ABN) は、Minimum Description Length (MDL) と 自動機能選択を使用して、Bayesian Network 分類辞を構築します。ABN は、Naive Bayes が適さないような環境でも適切に機能しますし、パフォー マンスが低下する可能性はあるものの、他の多くの環境でも少なくとも同 程度の機能を発揮します。ABN アルゴリズムでは、簡素化されたデジション ツリー (単一機能)、剪定された Naive Bayes、ブーストされた複数機能モ デルという、高度な 3 種類のベイジアン ベース モデルを作成できます。

### 生成されたモデル

単一機能の作成モードの場合、ABN は人が判読できるルール セットに基づ いて、簡素化されたデジション ツリーを作成します。ビジネス ユーザー またはアナリストは、このルール セットを参照して、モデル予測の基本原 理を理解できます。また、適切に対応することや、第三者に論理的に説明 することができます。この特長は、Naive Bayes や複数機能モデルに対 して、大きな利点になっています。IBM® SPSS® Modeler では、標準的な ルール セットと同様に、これらのルールを参照できます。単純なルール セットは、次のようになります。

IF MARITAL\_STATUS = "Married" AND EDUCATION\_NUM = "13-16" THEN CHURN= "TRUE" Confidence = .78, Support = 570 cases

剪定された Naive Bayes と複数機能モデルは、SPSS Modeler では参照で きません。

# Adaptive Bayes の [モデル] オプション

#### 図 4-7

Adaptive Bayes の [モデル] オプション

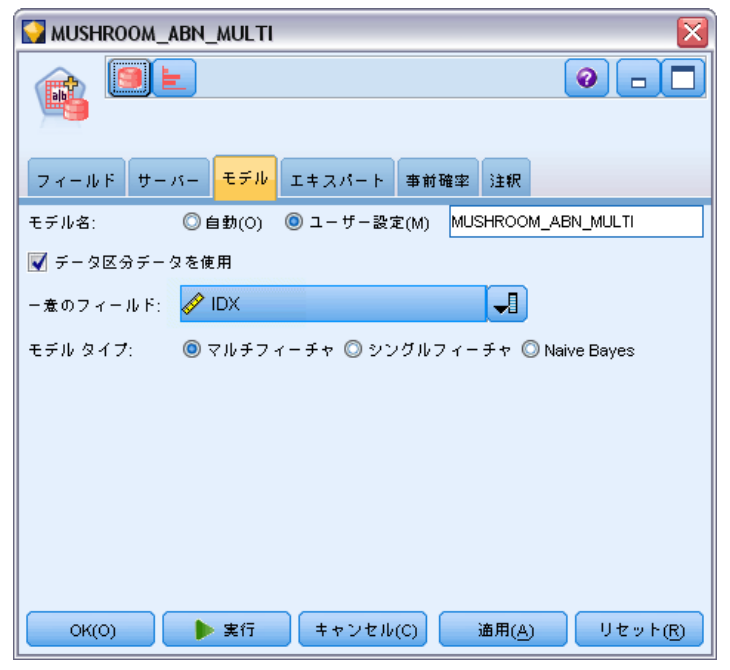

モデル名 : ターゲットまたは ID フィールド (その指定がない場合はモ デル タイプ) に基づいてモデル名を生成、またはカスタム名を指定す ることができます。

データ区分データを使用: データ区分フィールドが定義されている場合、こ のオプションでは学習用データ区分のデータのみを使用して、モデルを構 築します。 [詳細は、 4 章 データ区分ノード in IBM SPSS Modeler 15 入](#page-0-0) [力ノード、プロセス ノード、出力ノード を参照してください。](#page-0-0)

ー意のフィールド: 各ケースを一意に識別するためにフィールドを指定し ます。たとえば、これは CustomerID などの ID フィールドです。IBM® SPSS® Modeler には制限があり、このキー フィールドは数値である必 要があります。

注 :このフィールドは、Oracle Adaptive Bayes、Oracle O-Cluster およ び Oracle Apriori を除くすべてのすべての Oracle ノードについてオ プションです。

### モデルの種類

モデル作成のために、3 種類のモードから適切なモードを選択できます。

- 複数機能: NB モデル、単一機能 / 複数機能の確率モデルを含めて、 複数のモデルを作成して、比較してください。単一機能モデルは、最 も負担が大きいモードであり、通常、結果を出すまでに最も時間がか かります。ルールが生成されるのは、単一機能モデルが最善であると 判断された場合のみです。複数機能または NB モデルが選択される と、ルールは生成されません。
- **単一機能**: ルール セットに基づいて、簡素化されたデジション ツリー を作成します。各ルールには、条件とそれぞれの結果に関連付けられた 確率が指定されています。ルールは相互に排他的であり、人が判読でき る形式で提供されます。この特長は、Naive Bayes や複数機能モデルに 対して大きな利点になっています。
- Naive Baves: 単一の NB モデルを作成し、以前のグローバル サンプル (グローバル サンプル内の対象値の棒グラフ) と比較します。NB モデ ルが出力として生成されるのは、事前のグローバル サンプルよりも、 NB モデルの方が、対象値の予測に適していると判断された場合に限ら れます。それ以外の場合は、モデルは出力として生成されません。

## Adaptive Bayes の [エキスパート] オプション

#### 図 4-8

Adaptive Bayes の [エキスパート] オプション

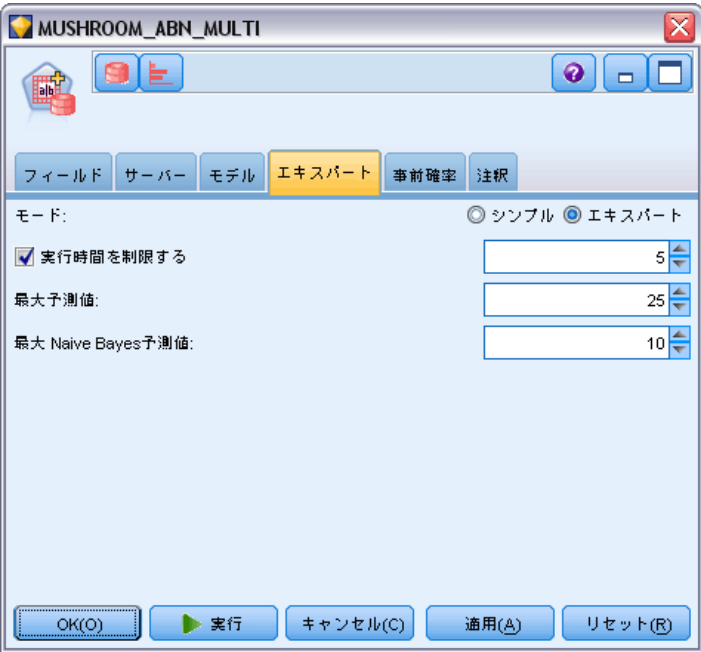

実行時間を制限する : 最大の作成時間を分で指定するには、このオプション を選択します。このオプションを選択すると、作成したモデルの精度が落 ちる可能性がありますが、モデルの作成時間を減らすことができます。ア

ルゴリズムは、モデル作成プロセスの各確認ポイントで、指定された時間 内に次の確認ポイントまで完了できるかどうかをチェックし、プロセス続 行の可否を判断します。そして、指定された制限を越える場合は、利用 できる最適なモデルを返します。

最大予測値 : このオプションにより、使用する予測値の数を制限することに よって、モデルの複雑化を予防したりパフォーマンスを改善したりできま す。予測値は、MDL 法でランク付けされます。この方法は、モデルに含ま れている確率を測定する手段として、対象に対する相関関係を示します。

最大 Naive Baves予測値: このオプションで、Naive Baves モデルで使用す る予測値の最大数を指定します。

## Oracle Support Vector Machine (SVM)

サポート ベクター マシン (SVM) は、マシン学習理論を使用して、データ をオーバーフィットすることなしに最高の予測精度を得られるようにす る、分類および回帰アルゴリズムです。SVM は、オプションの学習用デー タの非線形変換を使用し、次にその変換されたデータ中で回帰式を検索し て、クラスの分離 (カテゴリ対象の場合)、または対象'l のフィッティン グ (連続型対象の場合) を行います。Oracle が実装した SVM では、2 種類 の利用可能なカーネル、線型またはガウスの内 1 つ を使用して、モデル を構築できます。線型カーネルは、非線型変換をまったく行わないので、 生成されたモデルは、本質的に線型回帰モデルです。

詳細は、『Oracle Data Mining Application Developer's Guide』 およ び 『Oracle Data Mining Concepts』を参照してください。

Oracle SVM の [モデル] オプション

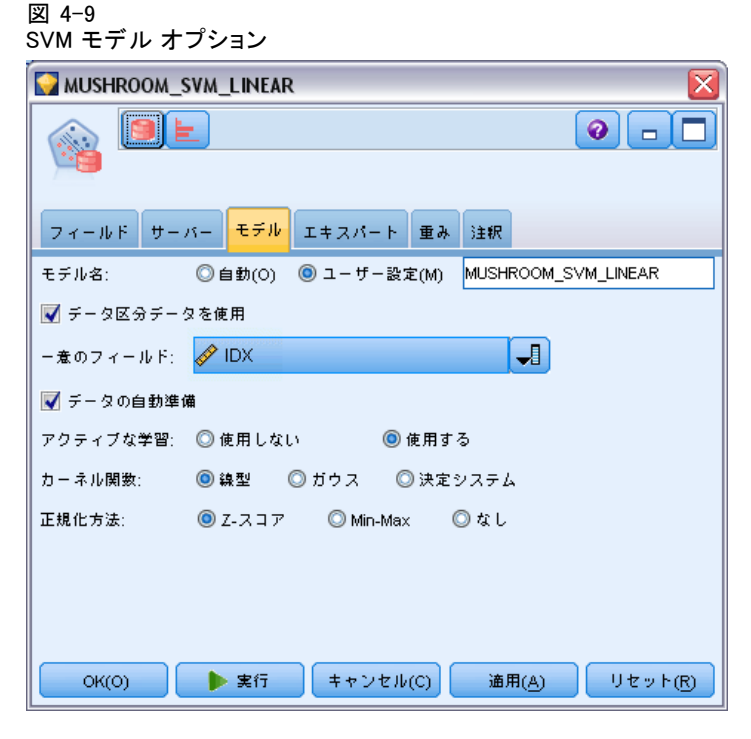

モデル名 : ターゲットまたは ID フィールド (その指定がない場合はモ デル タイプ) に基づいてモデル名を生成、またはカスタム名を指定す ることができます。

ー意のフィールド: 各ケースを一意に識別するためにフィールドを指定し ます。たとえば、これは CustomerID などの ID フィールドです。IBM® SPSS® Modeler には制限があり、このキー フィールドは数値である必 要があります。

注 :このフィールドは、Oracle Adaptive Bayes、Oracle O-Cluster およ び Oracle Apriori を除くすべてのすべての Oracle ノードについてオ プションです。

**自動データ準備:** (11g のみ) Oracle Data Mining の自動データ準備モード を有効化 (デフォルト) または無効化します。このボックスがチェックさ れている場合、ODM は、アルゴリズムに必要なデータ変換を自動的に実行 します。詳細は、『Oracle Data Mining Concepts』を参照してください。

アクティブな学習:大きな構築セットを処理する方法を示します。アクティ ブな学習により、アルゴリズムは、完全な学習データセットに適用する 前に、 小さなサンプルに基づいて初期モデルを作成し、その結果に基づ いてサンプルとモデルを徐々に更新します。モデルが学習データに集束

するまで、またはサポート ベクトルの最大許容数に達するまで、このサ イクルは繰り返されます。

カーネル関数 :[線型] または [ガウス] を選択、またはデフォルト [決定されたシ ステム] のままで、システムが最も適切なカーネルを選択できるようにしま す。ガウス カーネルは、より複雑な関係を学習できますが、一般に計算す る時間も長くなります。まず、線型カーネルを使用して、もし線型カーネ ルが良い適合度を発見できなかった場合にのみガウス カーネルを使用する こともできます。これは、もっぱら回帰モデルに当てはまります。回帰モ デルではカーネルの選択がより重要になるからです。また、ガウス モデル を使用して構築された SVM は SPSS Modeler で表示できないことにも注意 してください。線型カーネルを使用して構築されたモデルは、標準の回帰 モデルと同じ方法で SPSS Modeler でブラウズできます。

正規化 : 連続した入力と対象フィールドの正規化方法を指定します。[Z-ス コア]、[Min-Max]、または [なし] を選択できます。[自動データ準備] チェック ボックスをオンにすると、正規化が自動的に実行されます。このチェック ボックスをオフにすると、正規化は手動で行われます。

## Oracle SVM の [エキスパート] オプション

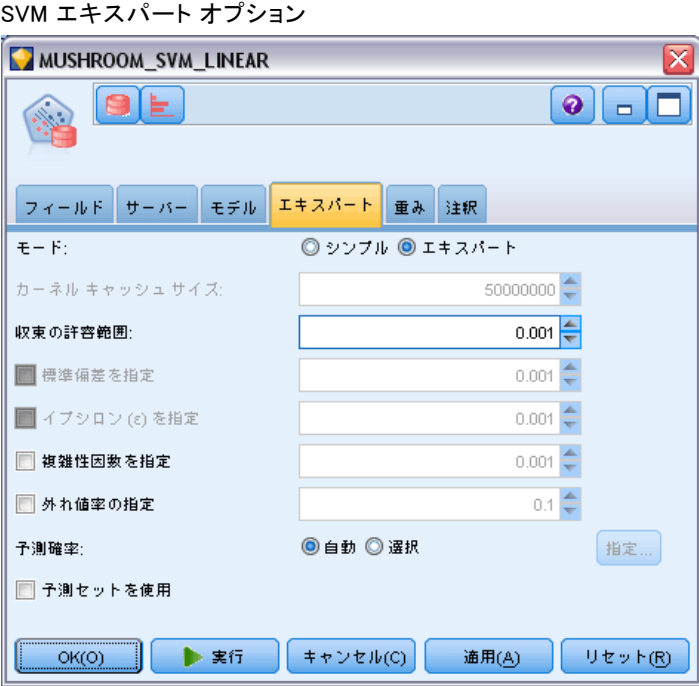

図 4-10

カーネルキャッシュサイズ: 構築処理中に、計算したカーネルを保存する ために使用するキャッシュのサイズをバイト単位で指定します。通常、 キャッシュ サイズを増やすと構築速度が速くなります。デフォルト値 は 50MB です。

収束の許容範囲 : モデルの構築を打ち切るまで許される許容値を指定しま す。この値は 0~1 の間です。デフォルト値は 0.001 です。より大きな値 では、構築速度が速くなり、またモデルの精度が低下する傾向があります。

標準偏差を指定: ガウス カーネルで使用される標準偏差パラメータを指定 します。このパラメータは、モデルの複雑さと他のデータ セットへの一 般化 (データのオーバーフィットとアンダーフィット) との間のトレー ドオフに影響します。標準偏差値が高くなるにつれて、アンダーフィッ ティングになる傾向があります。デフォルトでは、このパラメータは、学 習用データから見積もられます。

イプシロン (ε) の指定 : イプシロンは、回帰モデルの場合にのみ、イプシロ ンに依存しないモデルの構築で許容されるエラーの区間を指定します。つ まり、大きなエラー (無視できない) 大きなエラーから、(無視できる) 小さなエラーを区別します。この値は 0~1 の間です。デフォルトで は、学習データから推定されます。

複雑性ファクタの指定: 複雑性ファクタを使用します。複雑性ファクタは、 (学習用データについて計測される) モデル エラーと、モデルの複雑さの 各値間のトレードオフ関係を制御して、データがオーバーフィッティン グまたは、アンダーフィッティングになることを回避します。この値を 大きくするとは、エラーに、より大きなペナルティを課しことになり、 データをオーバーフィッティングするリスクが増大します。この値を小 さくするとは、エラーに、より小さなペナルティを課しことになり、ア ンダーフィッティングになりやすくなります。

外れ値率の指定 : 学習データにおける希望の外れ値率を指定します。単一 SVM モデルにのみ有効:[複雑性ファクタの指定]設定と併用できません。

予測確率 : モデルに、対象フィールドの出力に対する適切な予測の確率 を含めることができます。この機能を有効にするには、[選択] を選択し て [指定] ボタンをクリックし、[挿入] をクリックして可能性のある出力 のいずれかを選択します。

予測セットを使用 : 対象フィールドの可能性のあるすべての出力に対する 可能性のあるすべての結果の表を作成します。

## Oracle SVM の [モデル] オプション

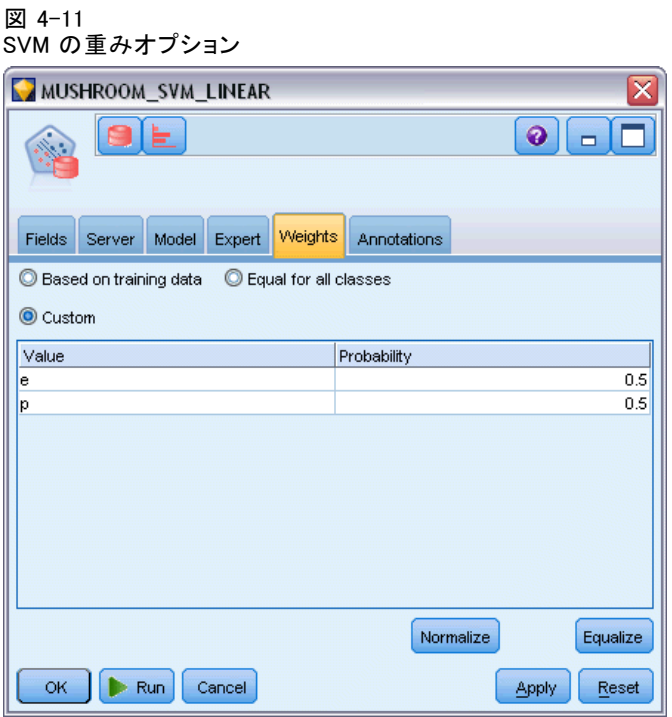

分類モデルでは、重みを使用して、さまざまな考えられる対象値の関連す る重要度を指定することができます。たとえば、学習データ内のデータ ポイントがカテゴリ間で現実的に分布していない場合に役に立ちます。 重みを使用すると、モデルを偏らせて、データにうまく表れていないカ テゴリの補正を行うことができます。対象値の重みが大きくなると、カ テゴリの適切な予測の割合が大きくなります。

重みを設定する方法は 3 つあります。

- **学習データに基づく**: デフォルトの設定です。重みは、学習データ中のカ テゴリの相対度数に基づいて決定されます。
- すべてのクラスで同じ: すべてのカテゴリの重みが、1/k として定義され ます。k は、対象カテゴリの数です。
- ユーザー設定: 独自の重みを指定することもできます。重みの開始値 が、すべてのクラスで同じに設定されます。各カテゴリの重みを、ユー ザー定義値に調整することができます。特定のカテゴリの重みを調整す るには、そのカテゴリに対応するテーブル中の重みのセルを選択し、セ ルの内容を削除してから、適切な値を入力してください。

すべての重みの合計は、1.0 です。合計が 1.0 にならない場合、値を自動 的に正規化するオプションと警告が表示されます。この自動調整によっ て、重みの制約を強制しながら、カテゴリ間の比率が維持されます。この

調整は、任意の時点で [正規化] ボタンをクリックして行うことができま す。すべてのカテゴリで値を均等化するためテーブルをリセットするに は、[均等化] ボタンをクリックします。

# Oracle 一般化線型モデル (GLM)\*

一般化線型モデルは、線型モデルによる限定的な仮説を緩和します。たと えば、対象変数に正規分布があるという仮説、対象変数に対する予測の効 果が本質的に線形となる仮説などです。一般化線型モデルは、対象の分布 が、多項分布またはポアソン分布など、非正規分布となる傾向である場合 の予測に適切です。同様に、一般化線型モデルは、予測値と対象変数間の 関係またはつながりが非線型であると考えられる場合にも役立ちます。

詳細は、『Oracle Data Mining Application Developer's Guide』 およ び 『Oracle Data Mining Concepts』を参照してください。

## Oracle GLM の [モデル] オプション

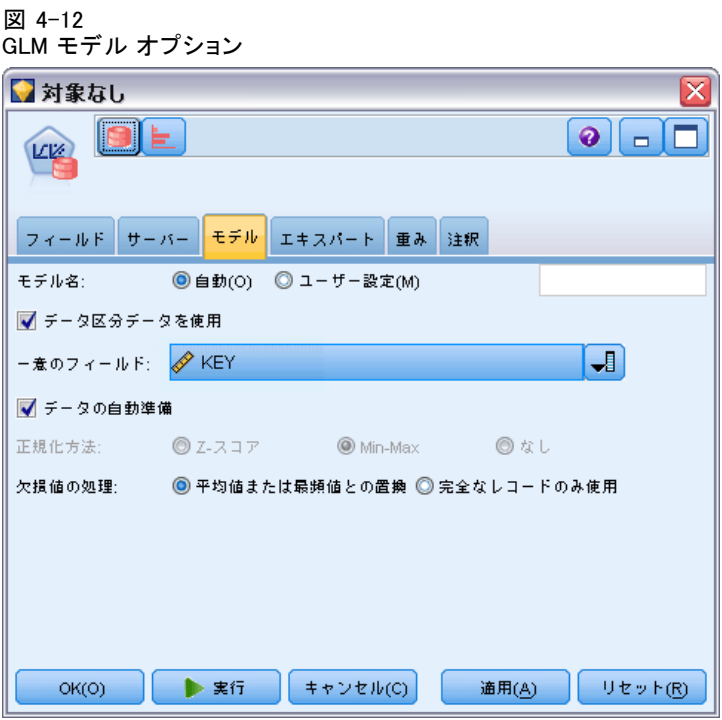

モデル名 : ターゲットまたは ID フィールド (その指定がない場合はモ デル タイプ) に基づいてモデル名を生成、またはカスタム名を指定す ることができます。

ー意のフィールド: 各ケースを一意に識別するためにフィールドを指定し ます。たとえば、これは CustomerID などの ID フィールドです。IBM® SPSS® Modeler には制限があり、このキー フィールドは数値である必 要があります。

注 :このフィールドは、Oracle Adaptive Bayes、Oracle O-Cluster およ び Oracle Apriori を除くすべてのすべての Oracle ノードについてオ プションです。

**自動データ準備**: (11g のみ) Oracle Data Mining の自動データ準備モード を有効化 (デフォルト) または無効化します。このボックスがチェックさ れている場合、ODM は、アルゴリズムに必要なデータ変換を自動的に実行 します。詳細は、『Oracle Data Mining Concepts』を参照してください。

正規化 : 連続した入力と対象フィールドの正規化方法を指定します。[Z-ス コア]、[Min-Max]、または [なし] を選択できます。[自動データ準備] チェック ボックスをオンにすると、正規化が自動的に実行されます。このチェック ボックスをオフにすると、正規化は手動で行われます。

欠損'lの処理 : 次のように、入力データの欠損値の処理方法を指定します。

- 「平均値または最頻値で置換] を選択すると、数値型属性の欠損値を平均値と 置き換え、カテゴリ型属性の欠損値を最頻値と置き換えます。
- [完全なレコードのみ使用] を使用すると、欠損値を含むレコードは無視 されます。

4 章

## Oracle GLM の [エキスパート] オプション

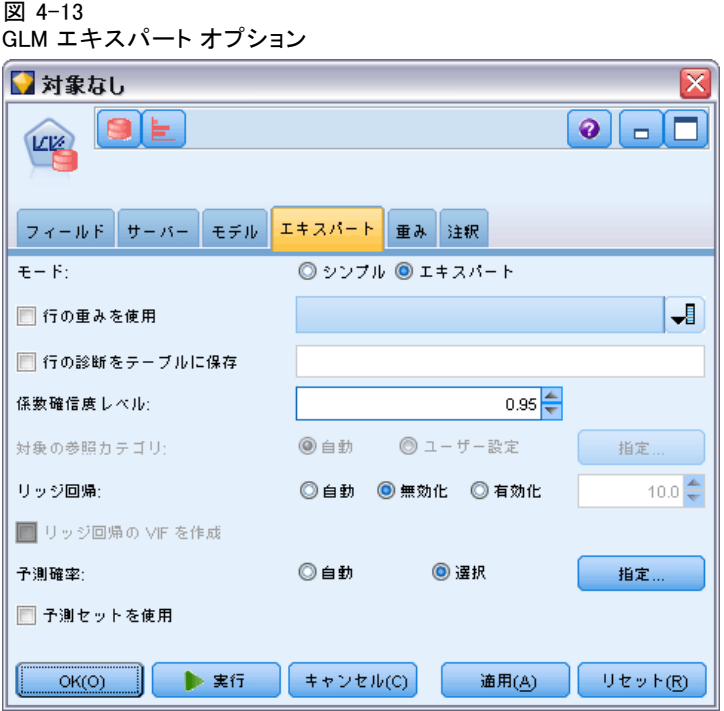

行の重みを使用: 隣接するドロップダウン リストで、行の重み付け因子 を含む列を選択できます。

行の診断をテーブルに保存 : 隣接するテキスト フィールドで行レベルの診断 を含むテーブルの名前を入力できます。

**係数の確信度レベル**: 対象について予測された値が、モデルによって計 算された信頼区間内にあるという 0.0 ~ 1.0 の確信度。確信度の境 界は、係数の統計で返されます。

対象の参照カテゴリ:[カスタム]を選択して参照カテゴリとして使用する対象 フィールドの値を選択するか、デフォルト値 [自動] のままにします。

頂上回帰 : 頂上回帰は、変数の相関の程度が高すぎる状況を補正する方法 です。[自動] オプションを選択して、アルゴリズムがこの方法の使用を 制御できるようにしたり、[無効] および [有効] オプションを使用して手 動で制御できるようにします。手動で頂上回帰を有効にすると、隣接す るフィールドに値を入力して、システムのデフォルト値を頂上パラメー タで上書きすることができます。

頂上回帰の VIF を作成 : 頂上を線型回帰に使用する場合、分散拡大係数 (VIF) 統計を作成します。

予測確率 : モデルに、対象フィールドの出力に対する適切な予測の確率 を含めることができます。この機能を有効にするには、[選択] を選択し て [指定] ボタンをクリックし、[挿入] をクリックして可能性のある出力 のいずれかを選択します。

予測セットを使用 : 対象フィールドの可能性のあるすべての出力に対する 可能性のあるすべての結果の表を作成します。

### Oracle GLM の [重み] オプション

図 4-14

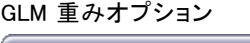

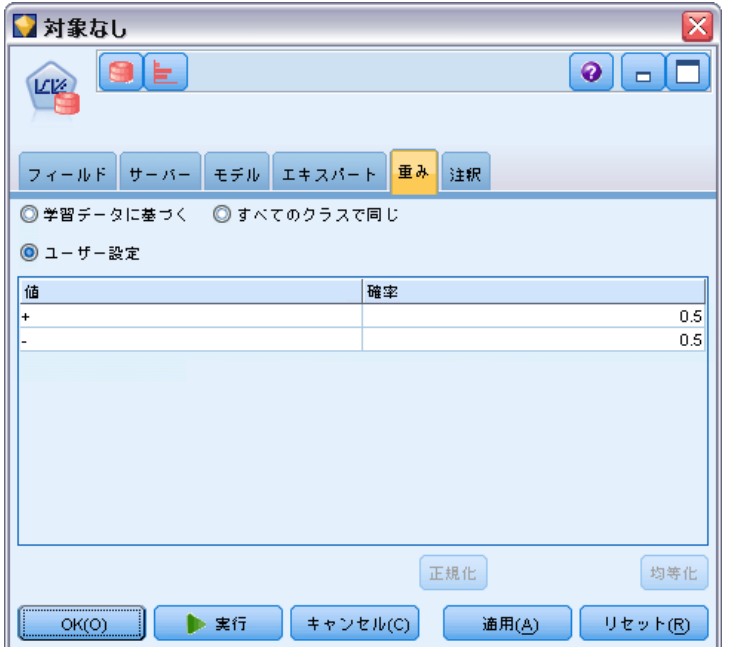

分類モデルでは、重みを使用して、さまざまな考えられる対象値の関連す る重要度を指定することができます。たとえば、学習データ内のデータ ポイントがカテゴリ間で現実的に分布していない場合に役に立ちます。 重みを使用すると、モデルを偏らせて、データにうまく表れていないカ テゴリの補正を行うことができます。対象値の重みが大きくなると、カ テゴリの適切な予測の割合が大きくなります。

重みを設定する方法は 3 つあります。

■ 学習データに基づく: デフォルトの設定です。重みは、学習データ中のカ テゴリの相対度数に基づいて決定されます。

- すべてのクラスで同じ: すべてのカテゴリの重みが、1/k として定義され ます。k は、対象カテゴリの数です。
- ユーザー設定: 独自の重みを指定することもできます。重みの開始値 が、すべてのクラスで同じに設定されます。各カテゴリの重みを、ユー ザー定義値に調整することができます。特定のカテゴリの重みを調整す るには、そのカテゴリに対応するテーブル中の重みのセルを選択し、セ ルの内容を削除してから、適切な値を入力してください。

すべての重みの合計は、1.0 です。合計が 1.0 にならない場合、値を自動 的に正規化するオプションと警告が表示されます。この自動調整によっ て、重みの制約を強制しながら、カテゴリ間の比率が維持されます。この 調整は、任意の時点で [正規化] ボタンをクリックして行うことができま す。すべてのカテゴリで値を均等化するためテーブルをリセットするに は、[均等化] ボタンをクリックします。

## Oracle Decision Tree

Oracle Data Mining は、一般的な分類と回帰ツリーのアルゴリズムに基づ く古典的なディシジョン ツリー機能を提供します。ODM ディシジョン ツ リー モデルは、確信度、サポート、および分割基準を含む、それぞれの ノードに関する完全な情報を備えています。それぞれのノードの完全な ルールが表示され、さらに、欠損値のあるケースにモデルを適用する場合 に代わりに使用すべき各ノードに代理変数属性が適用されます。

ディシジョン ツリーはあらゆる場合に適用可能であり、利用しやすくわか りやすいため、一般的に使用されています。ディシジョン ツリーは、最適 な "スプリッタ"、すなわち、下流データ レコードを等質な母集団に分 割する属性カットポイント (たとえば、ute cutpoint (AGE > 55) を検索し ながら潜在入力属性を取捨選択します。それぞれの分割ディシジョンのあ と、ODM は、ツリー全体を成長させ、レコード、項目、または人々の同種 の母集団を表すターミナルの「葉」を作成するというプロセスを繰り返し ます。ルート ツリー ノード (たとえば、母集団全体) からみると、ディ シジョン ツリーは IF A, then B 文の人が判読できるルールを示します。 このようなディシジョン ツリーは、それぞれのツリー ノードに関する サポートと確信度も提供します。

Adaptive Bayes Network はそれぞれの予測を説明するのに便利な簡潔でシ ンプルなルールも提供するのに対し、ディシジョン ツリーはディシジョン を分割するための Oracle Data Mining ルールを提供します。ディシジョン ツリーは、最良の顧客、健康的な患者、不正に関連する因子などの詳細 なプロファイルを開発するのにも役立ちます。

## ディシジョン ツリーのモデル オプション

図 4-15

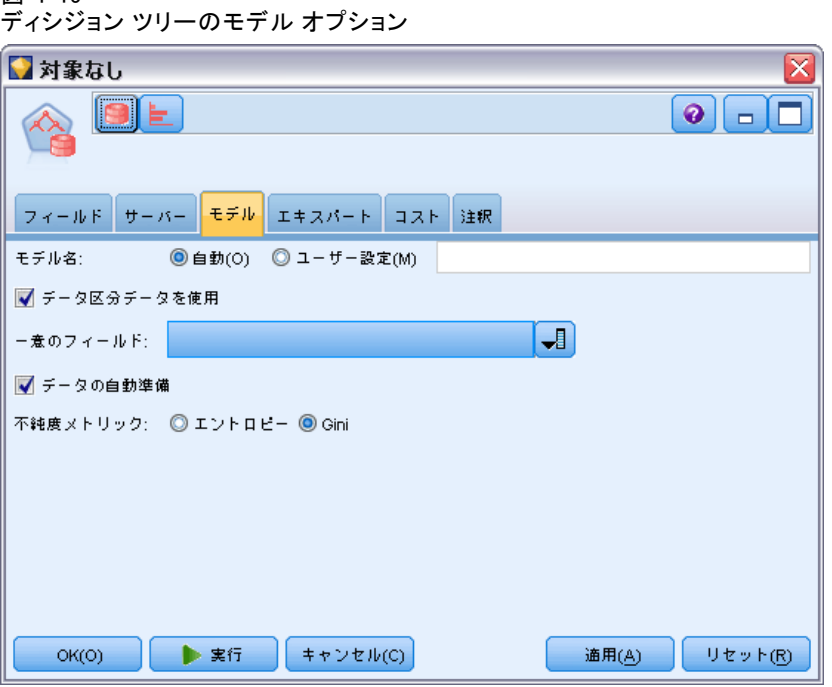

モデル名 : ターゲットまたは ID フィールド (その指定がない場合はモ デル タイプ) に基づいてモデル名を生成、またはカスタム名を指定す ることができます。

ー意のフィールド: 各ケースを一意に識別するためにフィールドを指定し ます。たとえば、これは CustomerID などの ID フィールドです。IBM® SPSS® Modeler には制限があり、このキー フィールドは数値である必 要があります。

注 :このフィールドは、Oracle Adaptive Bayes、Oracle O-Cluster およ び Oracle Apriori を除くすべてのすべての Oracle ノードについてオ プションです。

自動データ準備 : (11g のみ) Oracle Data Mining の自動データ準備モード を有効化 (デフォルト) または無効化します。このボックスがチェックさ れている場合、ODM は、アルゴリズムに必要なデータ変換を自動的に実行 します。詳細は、『Oracle Data Mining Concepts』を参照してください。

不純度メトリック : ノードごとにデータを分割するための最良のテスト質問を 求めるのに使用するメトリックを指定します。最適なスプリッタと分割値 は、ノードのエンティティの対象値の等質性が最も増大する場合に得られ

ます。等質性はメトリックに従って測定されます。サポートされるメト リックは、gini とentropy です。

## ディシジョン ツリーのエキスパート オプション

図 4-16

ディシジョン ツリーのエキスパート オプション

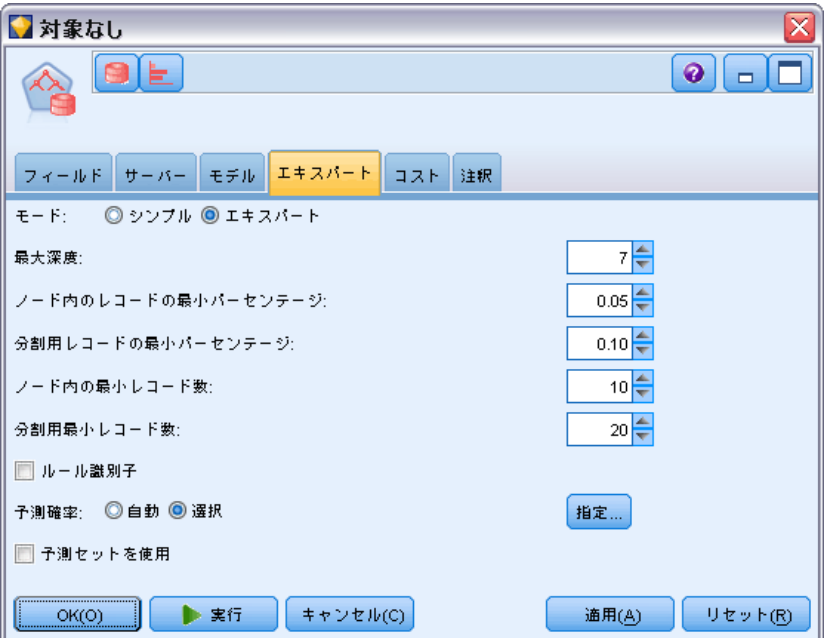

最大深度: 構築するツリー モデルの最大深度を設定します。

**ノード内のレコードの最小パーセンテージ**: ノード内の最小レコード数のパー センテージを設定します。

分割用レコードの最小パーセンテージ: モデルを学習するのに使用するレコー ドの総数のパーセントとして表される親ノード内の最小レコード数を設定し ます。レコード数がこのパーセンテージ未満の場合、分割は行われません。

ノード内の最小レコード数: 返されるレコード, 1最小数を設定します。

分割用最小レコード数: 数値として表される親ノード内の最小レコード数を 設定します。レコード数がこの値未満の場合、分割は行われません。

ルール識別子 : このオプションを選択すると、モデルに含まれる文字列 が、特定の分割が行われるツリー内のノードを識別します。

予測確率 : モデルに、対象フィールドの出力に対する適切な予測の確率 を含めることができます。この機能を有効にするには、[選択] を選択し て [指定] ボタンをクリックし、[挿入] をクリックして可能性のある出力 のいずれかを選択します。

予測セットを使用 : 対象フィールドの可能性のあるすべての出力に対する 可能性のあるすべての結果の表を作成します。

# Oracle O-Cluster

Oracle O-Cluster のアルゴリズムは、データ母集団内の自然発生的なグ ループ化を識別します。直交データ区分クラスタリング (O-Cluster) は、 階層グリッドベースのクラスタリング モデルを作成する Oracle 独自の クラスタリング アルゴリズムであり、すなわち、入力属性空間に軸並行 (直交) データ区分を作成します。このアルゴリズムは回帰的に動作しま す。結果として得られる階層構造は、属性空間がモザイク風のクラスタ のように見える不規則なグリッドを表します。

O-Cluster アルゴリズムは数値属性とカテゴリ属性の両方を取り扱い、 ODM は最適なクラスタ定義を自動的に選択します。ODM はクラスタ詳細 情報、クラスタ ルール、クラスタ重心値を提供し、母集団をスコアリン グするのに使用できます。

# O-Cluster の [モデル] オプション

図 4-17

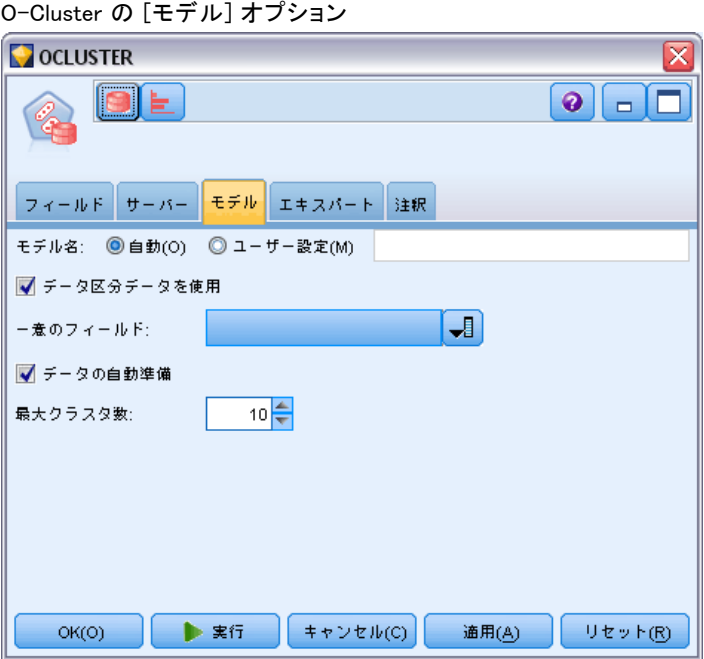

モデル名 : ターゲットまたは ID フィールド (その指定がない場合はモ デル タイプ) に基づいてモデル名を生成、またはカスタム名を指定す ることができます。

ー意のフィールド: 各ケースを一意に識別するためにフィールドを指定し ます。たとえば、これは CustomerID などの ID フィールドです。IBM® SPSS® Modeler には制限があり、このキー フィールドは数値である必 要があります。

注 :このフィールドは、Oracle Adaptive Bayes、Oracle O-Cluster およ び Oracle Apriori を除くすべてのすべての Oracle ノードについてオ プションです。

**自動データ準備:**(11g のみ)Oracle Data Mining の自動データ準備モード を有効化 (デフォルト) または無効化します。このボックスがチェックさ れている場合、ODM は、アルゴリズムに必要なデータ変換を自動的に実行 します。詳細は、『Oracle Data Mining Concepts』を参照してください。

最大クラスタ数: 生成されるクラスタの最大数を設定します。

## O-Cluster の [エキスパート] オプション

#### 図 4-18

O-Cluster の [エキスパート] オプション

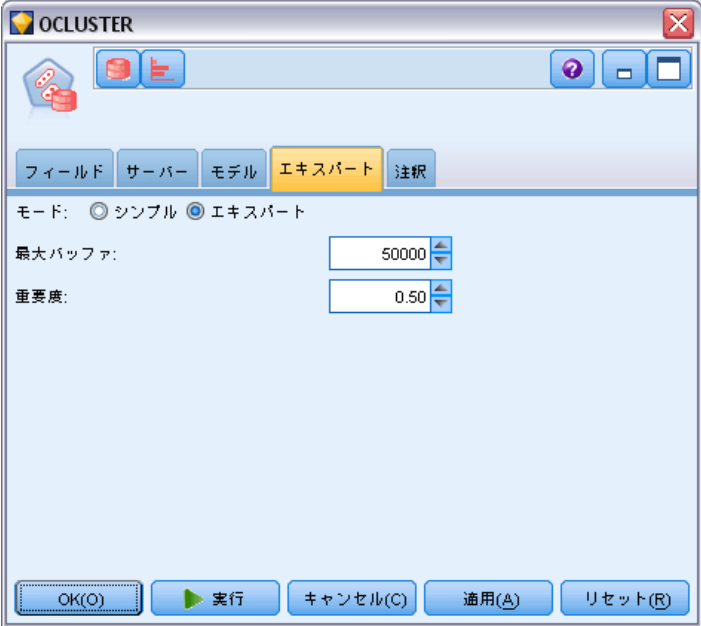

最大バッファ サイズを設定します。

重要度 : 新しいクラスタを分離するのに必要なピーク濃度を指定する割合 を設定します。この割合はグローバルな均一濃度に関連付けられます。

# Oracle K-Means

Oracle K-means のアルゴリズムは、データ母集団内の自然発生的なグルー プ化を識別します。K-means のアルゴリズムは距離に基づくクラスタリン グ アルゴリズムであり、データをあらかじめ決められた数のクラスタに分 割します (ただし、明確に区別できるケースが十分にあることを前提とし ます) 。距離に基づくアルゴリズムは距離メトリック (関数) に依存し てデータ ポイント間の類似性を測定します。データ ポイントは、使用 する距離メトリックに従って最も近いクラスタに割り当てられます。ODM は、K-means の拡張バージョンを提供します。

K-means は階層クラスタをサポートし、数値属性とカテゴリ属性を取り 扱い、母集団をユーザー指定のクラスタ数に分割します。ODM はクラス タ詳細情報、クラスタ ルール、クラスタ重心値を提供し、母集団をスコ アリングするのに使用できます。

### K-Means の [モデル] オプション

#### 図 4-19

K-Means の [モデル] オプション

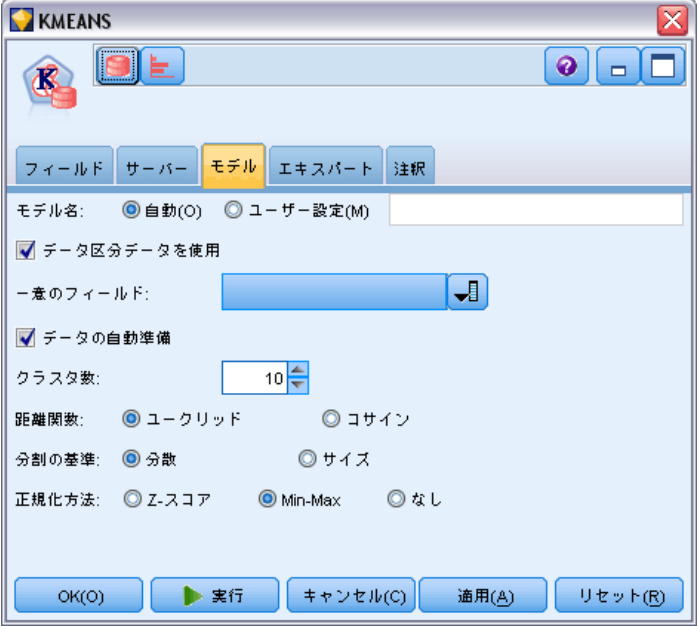

モデル名 : ターゲットまたは ID フィールド (その指定がない場合はモ デル タイプ) に基づいてモデル名を生成、またはカスタム名を指定す ることができます。

ー意のフィールド: 各ケースを一意に識別するためにフィールドを指定し ます。たとえば、これは CustomerID などの ID フィールドです。IBM® SPSS® Modeler には制限があり、このキー フィールドは数値である必 要があります。

注 :このフィールドは、Oracle Adaptive Bayes、Oracle O-Cluster およ び Oracle Apriori を除くすべてのすべての Oracle ノードについてオ プションです。

**自動データ準備:**(11g のみ)Oracle Data Mining の自動データ準備モード を有効化 (デフォルト) または無効化します。このボックスがチェックさ れている場合、ODM は、アルゴリズムに必要なデータ変換を自動的に実行 します。詳細は、『Oracle Data Mining Concepts』を参照してください。

クラスタ数:生成されるクラスタの数を設定します。

**距離関数**: K-Means クラスタリングに使用する距離関数を指定します。

分割基準 : K-Means クラスタリングに使用する分割基準を指定します。

正規化: 連続した入力と対象フィールドの正規化方法を指定します。[Z-スコ ア]、[Min-Max]、または [なし] を選択できます。

## K-means の [エキスパート] オプション

図 4-20 K-means の [エキスパート] オプション

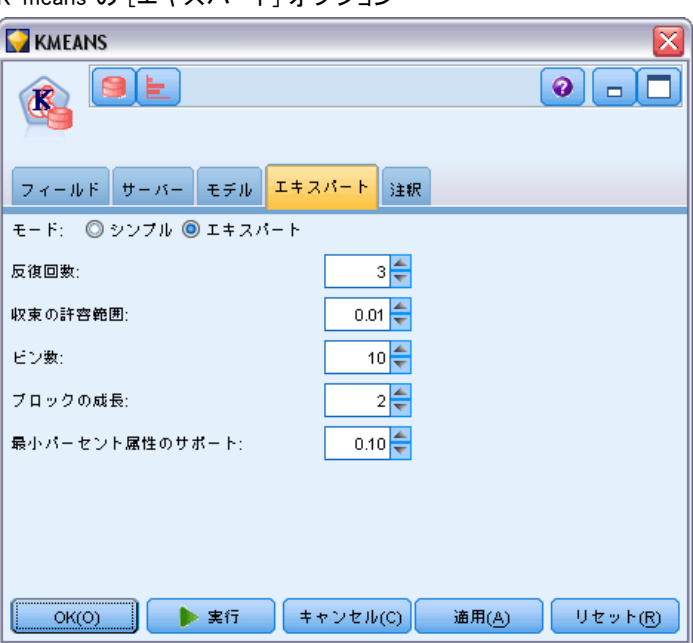

反復回数。K-means アルゴリズムの反復数を設定します。

収束の許容範囲 : K-means アルゴリズムの収束許容範囲を設定します。

ビン数。 K-means で作成される属性ヒストグラムにおけるビン数を指定しま す。それぞれの属性のビンの境界は、学習データセット全体において包括 的に計算されます。データ分割手段は固定幅です。ビンが一つしかない単 一値の属性を除き、属性はすべて同じ数のビンを備えています。

**ブロックの成長:** クラスタ データを保持するために割り当てられたメモリ の成長因子を設定します。

最小パーセント属性のサポート: クラスタのルール詳細に属性を含めるため に、ヌル以外の値にする必要がある属性値の小数部を設定します。欠損値 のあるデータに設定したパラメータ値が高すぎると、ルールが非常に短く なったりあるいは空になることさえあります。

# Oracle 非負数マトリックス因数分解 (NMF)

非負数マトリックス因数分解 (NMF) は、大きなデータセットを代表的な属 性に縮小するのに便利です。NMF は、主成分分析 (PCA) と同様に、相加 的モデル表現において多数の属性を処理できますが、多様な事例につい て使用できる広範囲な強力で最先端技術によるデータ マイニング アル ゴリズムです。

NMF は、用例テキスト データなど、多数のデータをより小さく簡潔な表現 に縮小するのに使用することが可能であり、データの規模を低減できます (同じ情報量ならば、はるかに少ない変数で保存できます)。NMF モデルの 出力は、SVM などの監視学習手法またはクラスタリング技法などの非監視 学習手法を用いて分析できます。Oracle Data Mining は、NMF および SVM のアルゴリズムを使用して非構造テキスト データをマイニングします。

## NMF の [モデル] オƒvション

#### 図 4-21

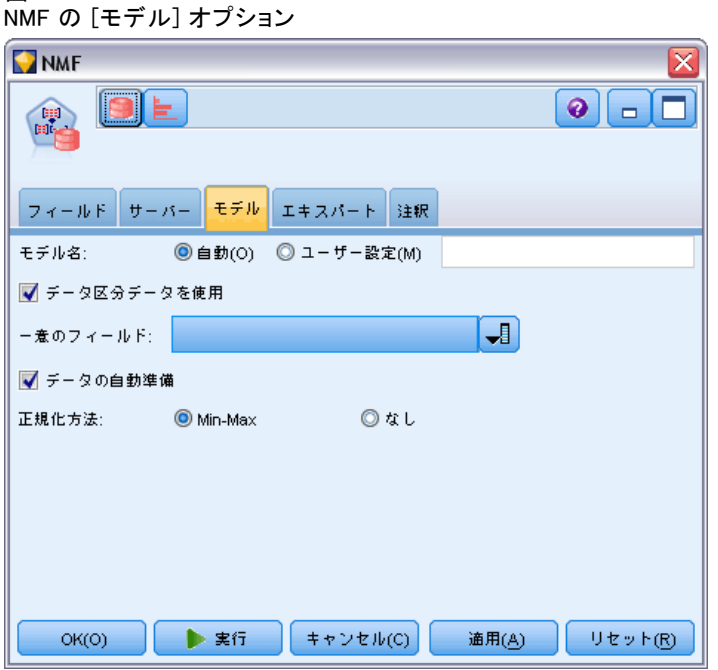

モデル名 : ターゲットまたは ID フィールド (その指定がない場合はモ デル タイプ) に基づいてモデル名を生成、またはカスタム名を指定す ることができます。

ー**意のフィールド**: 各ケースを一意に識別するためにフィールドを指定し ます。たとえば、これは CustomerID などの ID フィールドです。IBM® SPSS® Modeler には制限があり、このキー フィールドは数値である必 要があります。

注 :このフィールドは、Oracle Adaptive Bayes、Oracle O-Cluster およ び Oracle Apriori を除くすべてのすべての Oracle ノードについてオ プションです。

**自動データ準備**: (11g のみ) Oracle Data Mining の自動データ準備モード を有効化 (デフォルト) または無効化します。このボックスがチェックさ れている場合、ODM は、アルゴリズムに必要なデータ変換を自動的に実行 します。詳細は、『Oracle Data Mining Concepts』を参照してください。

正規化 : 連続した入力と対象フィールドの正規化方法を指定します。[Z-ス コア]、[Min-Max]、または [なし] を選択できます。[自動データ準備] チェック ボックスをオンにすると、正規化が自動的に実行されます。このチェック ボックスをオフにすると、正規化は手動で行われます。

## NMF の [エキスパート] オプション

図 *A*-22

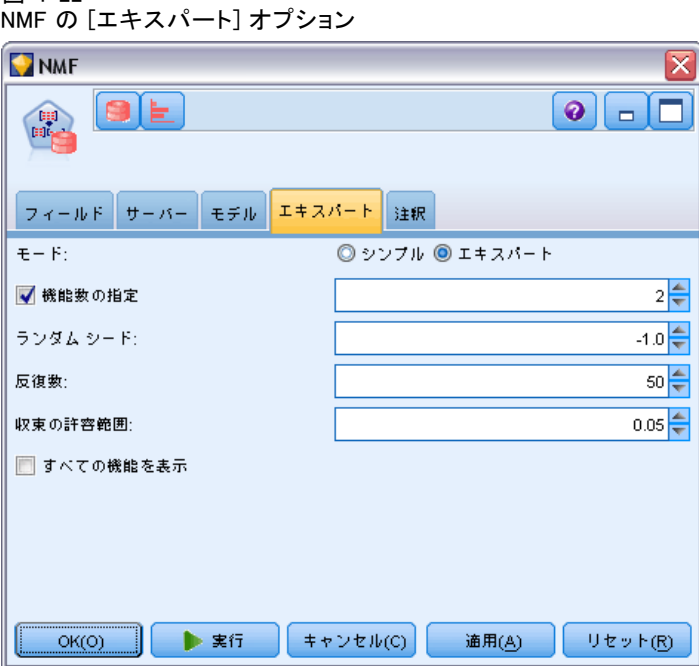

コィールド数の指定:抽出するフィールド数を指定します。

ランダム シード: NMF アルゴリズムのランダム シードを設定します。

反復数: NMF アルゴリズムの反復数を設定します。

収束の許容範囲 : NMF アルゴリズムの収束許容範囲を設定します。

すべての機能を表示: 最善の機能のみの値ではなく、すべての機能の機能 ID および確信度を表示します。

## Oracle Apriori

Apriori アルゴリズムは、データのアソシエーション ルールを発見しま す。たとえば、顧客がひげそりとアフター シェーブ ローションを購入した 場合、その顧客は 80 % の確信度でシェービング クリームを購入します。 アソシエーション マイニングの問題は、2種類の下位問題に分解できます。

- 最小範囲よりも大きな範囲を持つ、多頻度アイテムセットと呼ばれる項 目のすべての組み合わせを検索します。
- 多頻度アイテムセットを使用して希望のルールを生成します。この考え では、たとえば、ABC と BC が多頻度ならば、ルール A は support(ABC) 対 support(BC) の比率が少なくとも最小確信度と同じ大きさである場 合にBCが保持されるということを意味します。ABCD が多頻度である

ため、このルールは最小範囲を備えることになります。ODM アソシ エーションは、結果として生じる単一のルールのみをサポートしま す (ABC は D を意味します)。

多頻度アイテムセットの数は、最小範囲パラメータで管理します。作成さ れるルールの数は、多頻度アイテムセット数と確信度パラメータで管理し ます。確信度パラメータの設定が高すぎる場合、ルールではなくアソシ エーション モデルに多頻度アイテムセットがあるかもしれません。

ODM は Apriori アルゴリズムの SQL ベースの実装です。候補の作成と サポート カウントのステップは、SQL クエリーを用いて実装されます。 特化されたインメモリー データ構造は使用しません。SQL クエリーは、 データベース サーバーで効率的に動作するようにさまざまなヒントで微 調整されます。

### Aprioriの [フィールド] オプション

すべてのモデル作成ノードには、[フィールド] タブがあり、そこからモデ ルの作成に使用するフィールドを指定できます。

Apriori モデルを作成する前に、アソシエーション モデル作成の対象項目 として使用するフィールドを指定する必要があります。

データ型ノードの設定を使用: このオプションを選択すると、上流のデー タ型ノードからのフィールド情報がこのノードで使用されます。これ はデフォルトです。

ユーザー設定を使用: このオプションを選択すると、上流のデータ型ノード からのフィールド情報ではなく、ここで指定したフィールド情報がこの ノードで使用されます。このオプションを選択した後、トランザクショ ン形式を使用しているかどうかによって、ダイアログ内の残りのフィー ルドを指定します。

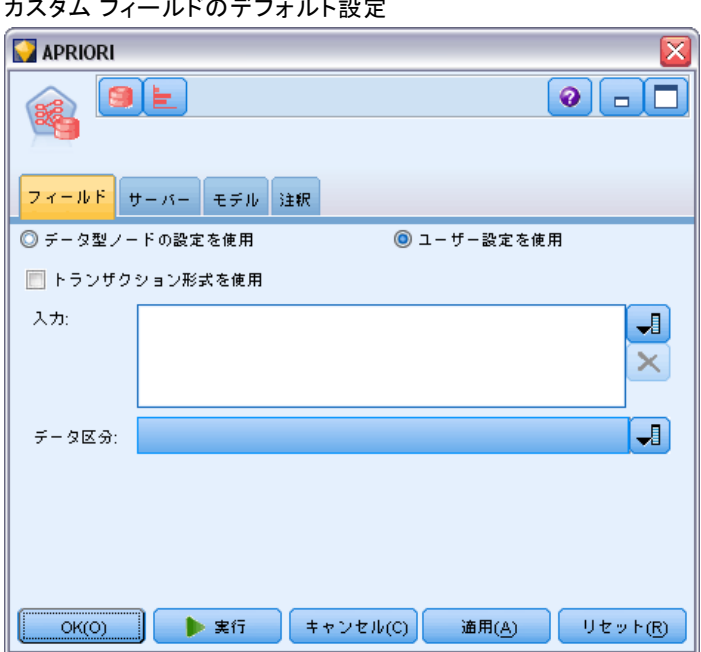

図 4-23 カスタム フィールドのデフォルト設定

トランザクション形式を使用しない場合、次を指定します。

- 入力:入力フィールドを選択してください。これは、データ型ノードの フィールドの役割を [入力] に設定するのと似ています。
- データ区分: このフィールドでは、モデル構築の学習、テスト、およ び検証の各ステージ用に、データを独立したサブセット (サンプル) に分割するフィールドを指定できます。 [詳細は、 4 章 データ区分](#page-0-0) [ノード in IBM SPSS Modeler 15 入力ノード、プロセス ノード、出](#page-0-0) [力ノード を参照してください。](#page-0-0)

トランザクション形式を使用する場合、次を指定します。

トランザクション形式を使用 : アイテムごとの行からケースごとの行にデータ を変換する場合に、このオプションを使用します。

このオプションを選択すると、このダイアログ ボックスの下部にある フィールド コントロールを次のように変更します。

#### 図 4-24 トランザクション形式のフィールド設定

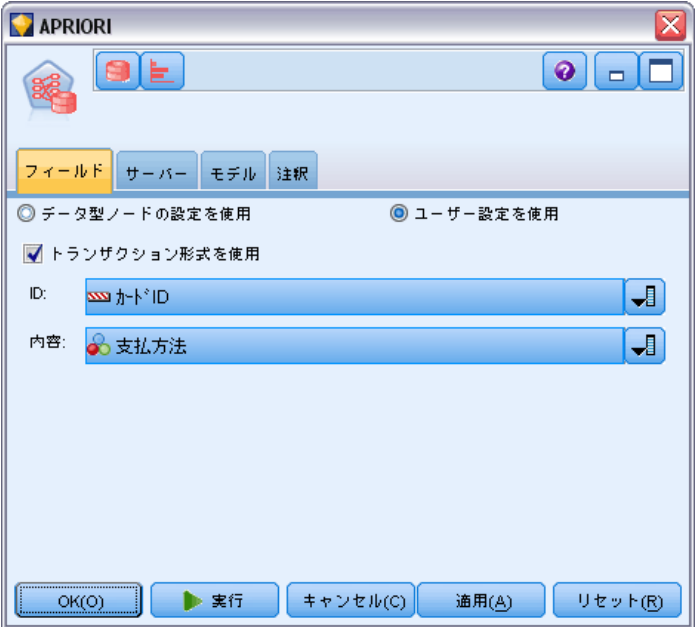

トランザクション形式の場合、次を指定します。

- ID: リストから ID フィールドを選択します。ID フィールドとして 使用できるのは、数値またはシンボル値のフィールドです。選択した フィールドでは、一意の値がそれぞれ、ある分析ユニットを示してい る必要があります。たとえば、マーケット バスケット分析なら、各 ID が 1 人の顧客を表します。Web ログ分析なら、各 ID が 1 台 のコンピュータ (IP アドレス) あるいは 1 人のユーザー (ログイ ン データ) を表します。
- 内容: モデルの内容フィールドを指定します。このフィールドには、ア ソシエーション モデル作成で関心の対象となる項目が含まれています。
- **データ区分**: このフィールドでは、モデル構築の学習、テスト、および 検証の各ステージ用に、データを独立したサブセット (サンプル) に 分割するフィールドを指定できます。1 組のサンプルをモデルの生成 に使用し、別のサンプルで生成したモデルをテストすることにより、 そのモデルが、このデータに似た性質を持つより大きなデータセット にどの程度適用できるかについての良い目安を得ることができます。 データ型ノードまたはデータ区分ノードを使用して複数のデータ区分 フィールドを定義した場合、データ分割を使用する各モデル作成ノード ごとに [フィールド] タブでデータ区分フィールドを 1 つだけ選択 しなければなりません(1 つのデータ区分だけが存在している場合、 データ分割を有効にすると、そのデータ区分が必ず自動的に使用されま す)。[詳細は、 4 章 データ区分ノード in IBM SPSS Modeler 15 入](#page-0-0)

[力ノード、プロセス ノード、出力ノード を参照してください。](#page-0-0) ま た、選択したデータ区分を分析に適用するには、そのノードの [モデル のオプション] タブでデータ分割が有効になっている必要があります (このオプションの選択を解除すると、フィールド設定を変更しないで データ分割を無効にできます)。

## Apriori の [モデル] オプション

#### 図 4-25

Apriori の [モデル] オプション

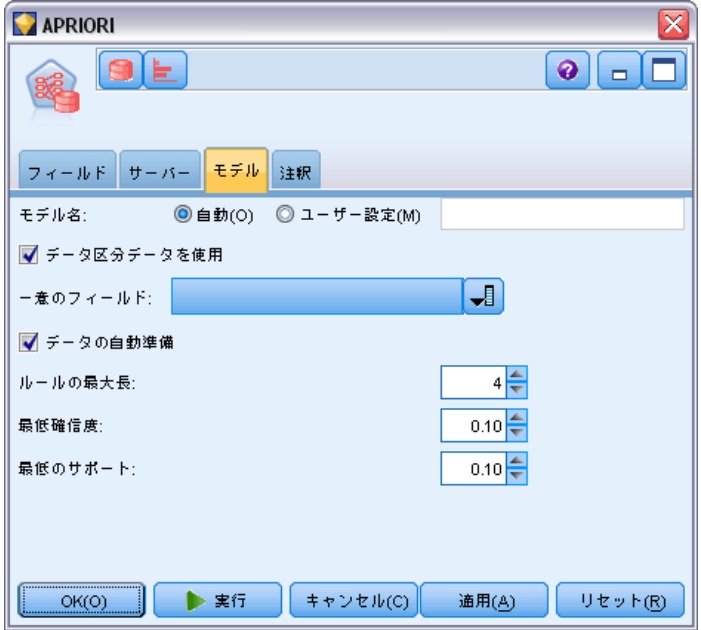

モデル名 : ターゲットまたは ID フィールド (その指定がない場合はモ デル タイプ) に基づいてモデル名を生成、またはカスタム名を指定す ることができます。

ー**意のフィールド**: 各ケースを一意に識別するためにフィールドを指定し ます。たとえば、これは CustomerID などの ID フィールドです。IBM® SPSS® Modeler には制限があり、このキー フィールドは数値である必 要があります。

注 :このフィールドは、Oracle Adaptive Bayes、Oracle O-Cluster およ び Oracle Apriori を除くすべてのすべての Oracle ノードについてオ プションです。

**自動データ準備**: (11g のみ) Oracle Data Mining の自動データ準備モード を有効化 (デフォルト) または無効化します。このボックスがチェックさ れている場合、ODM は、アルゴリズムに必要なデータ変換を自動的に実行 します。詳細は、『Oracle Data Mining Concepts』を参照してください。

 $L - L$ の最大長: ルールの前提条件の最大数を 2 ~ 20 の整数で設定しま す。これにより、ルールの複雑さを制限します。ルールが複雑すぎるまた は特有である場合、またはルール セットが長すぎて学習できない場合、こ の設定の数値を減らしてください。

最小確信度:確信度の最小値を 0 ~ 1 の値で設定します。指定された 基準より低い確信度のルールは破棄されます。

最小範囲: 閾値の最小範囲を 0 ~ 1 の値に設定します。Apriori は閾値の 最小範囲を超える度数のパターンを検出します。

## Oracle 最小記述長 (MDL)

Oracle 最小記述長 (MDL) アルゴリズムは、対象属性に最も大きな影響力 を持つ属性を識別するのに役立ちます。多くの場合、最も影響力のある属 性を知ることが事業をよく理解して管理するのに役立ち、モデル作成作業 の簡素化を促進します。さらに、このような属性はモデルを拡張するため に追加するデータのタイプを示します。MDL は、製造部品の品質、顧客離 れに関連の因子、または特定の疾患の治療に最も関連していると思われる 遺伝子を予測するのに最適なプロセス属性を検索するのに使用できます。

Oracle MDL は、対象を予測する場合に重要でないものと見なす入力フィー ルドを破棄します。残りのフィールドで、Oracle Data Miner で表示可 能な、Oracle モデルに関連する未調整モデル ナゲットを作成します。 Oracle Data Miner でモデルを参照すると、残りの入力フィールドを、対 象を予測する際の重要度の順に示すグラフが表示されます。
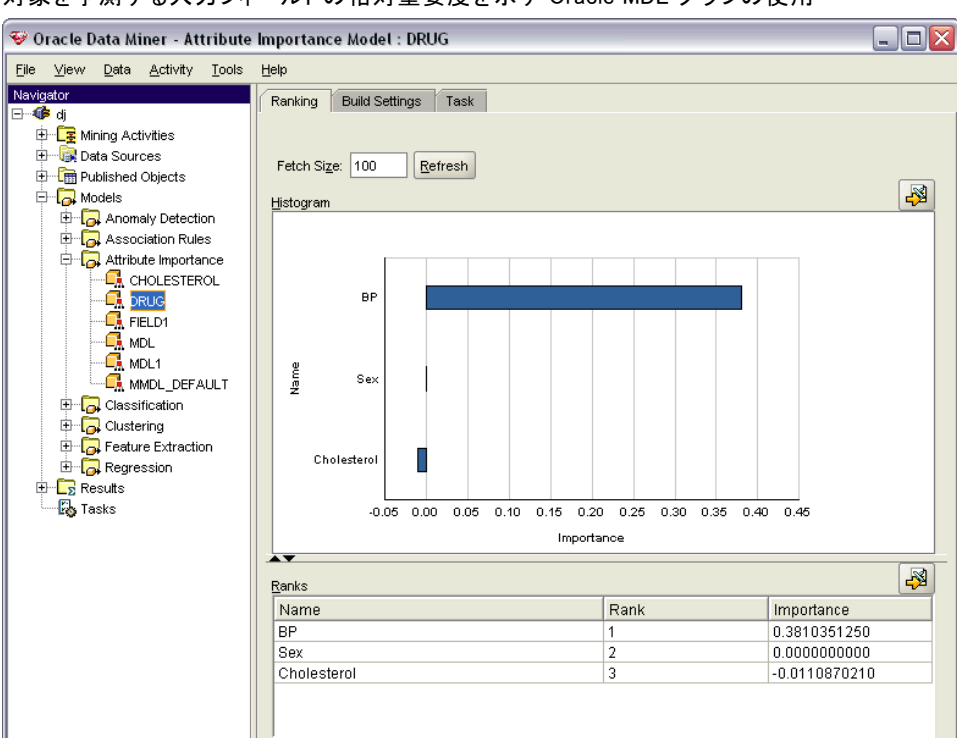

図 4-26 対象を予測する入力フィールドの相対重要度を示す Oracle MDL グラフの使用

負の順位は、ノイズを示します。0 以下にランクされている入力フィール ドは予測に貢献せず、データから削除する必要があります。

#### グラフを表示するには

- ▶ [モデル] パレットにある未調整モデル ナゲットを右クリックして、 「ブラウズ]を選択します。
- ► モデル ウィンドウで、ボタンをクリックして Oracle Data Miner を起 動します。
- ▶ Oracle Data Miner に接続します。 [詳細は、 p.107 Oracle Data Miner を](#page-116-0) [参照してください。](#page-116-0)
- ▶ Oracle Data Miner のナビゲータ パネルで [Models]、[Attribute Importance] を展開します。
- E 関連する Oracle モデルを選択します (IBM® SPSS® Modeler で指定した 対象フィールドと同じ名前です)。どれが適切なモデルがわからない場 合、Attribute Importance フォルダを選択して、作成日によってモデル を検索します。

#### 4 章

# MDL のモデル オプション

#### 図 4-27

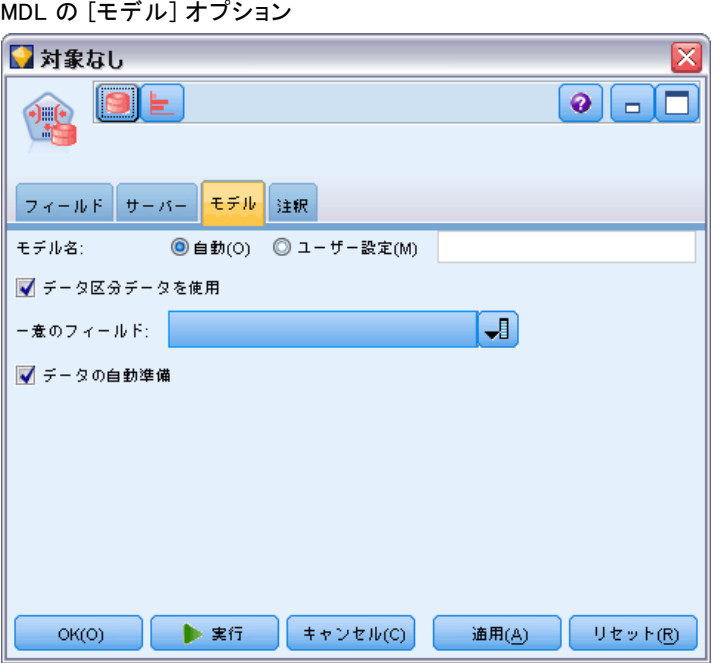

モデル名: ターゲットまたは ID フィールド (その指定がない場合はモ デル タイプ) に基づいてモデル名を生成、またはカスタム名を指定す ることができます。

ー意のフィールド: 各ケースを一意に識別するためにフィールドを指定し ます。たとえば、これは CustomerID などの ID フィールドです。IBM® SPSS® Modeler には制限があり、このキー フィールドは数値である必 要があります。

注 :このフィールドは、Oracle Adaptive Bayes、Oracle O-Cluster およ び Oracle Apriori を除くすべてのすべての Oracle ノードについてオ プションです。

**自動データ準備**: (11g のみ) Oracle Data Mining の自動データ準備モード を有効化 (デフォルト) または無効化します。このボックスがチェックさ れている場合、ODM は、アルゴリズムに必要なデータ変換を自動的に実行 します。詳細は、『Oracle Data Mining Concepts』を参照してください。

# Oracle Attribute Importance (AI)

属性の重要度の目的は、結果に関連するデータセットの属性、および 最終的な結果に影響を与える程度を見出すことです。Oracle Attribute Importance モデル作成ノードは、データを分析、パターンを検索、関連レ ベルの確信度の結果を予測します。

# AI のモデル オプション

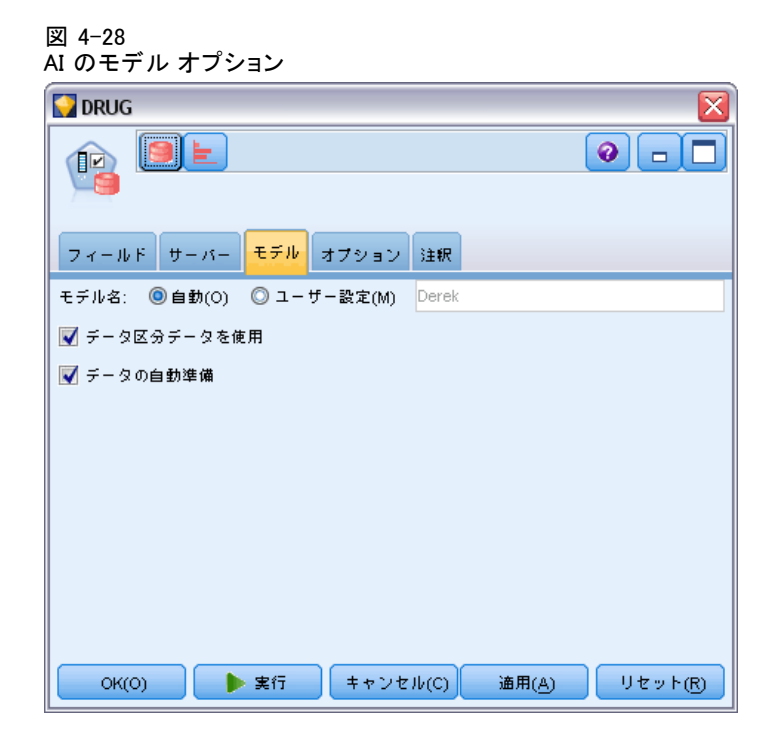

モデル名 : ターゲットまたは ID フィールド (その指定がない場合はモ デル タイプ) に基づいてモデル名を生成、またはカスタム名を指定す ることができます。

データ区分で用: データ区分フィールドが定義されている場合、こ のオプションでは学習用データ区分のデータのみを使用して、モデルを構 築します。 [詳細は、 4 章 データ区分ノード in IBM SPSS Modeler 15 入](#page-0-0) [力ノード、プロセス ノード、出力ノード を参照してください。](#page-0-0)

自動データ準備 : (11g のみ) Oracle Data Mining の自動データ準備モード を有効化 (デフォルト) または無効化します。このボックスがチェックさ れている場合、ODM は、アルゴリズムに必要なデータ変換を自動的に実行 します。詳細は、『Oracle Data Mining Concepts』を参照してください。

# AI の選択オプション

[オプション] タブで、モデル ナゲット内の入力フィールドを選択または 除外するデフォルトの設定を指定できます。その後、以後のモデル構築作 業で使用するフィールドのサブセットを選択するために、ストリームへ モデルを追加できます。または、モデルの生成後にモデル ブラウザ内で 追加のフィールドを選択したり選択を解除したりして、このような設定 を上書きすることもできます。ただし、デフォルトの設定はそれ以上変 更しなくてもモデル ナゲットに適用できるので、スクリプトを作成する 目的に対しては、特に有用です。

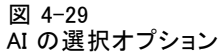

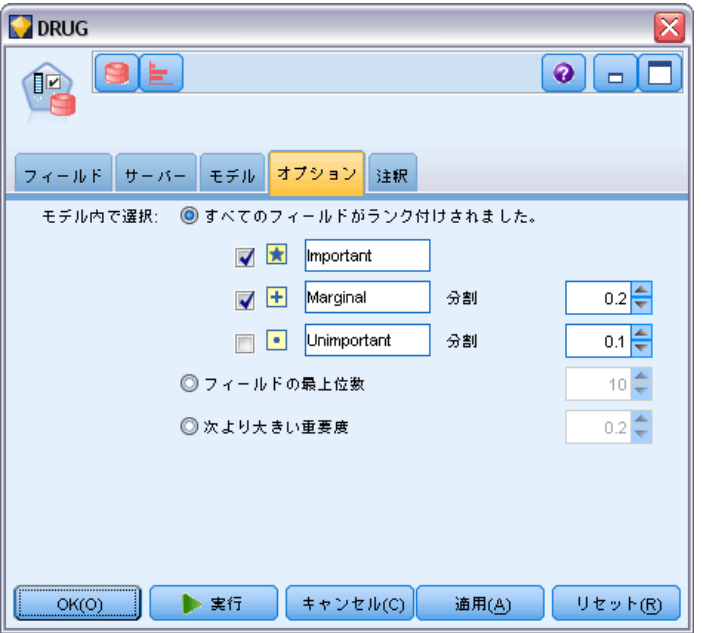

次のオプションを使用できます。

すべてのフィールドをランク付け :[重要度 高]、[境界]、または [重要度 低] のランクに基づいて、フィールドを選択します。各ランクと、レコードに ランクを割り当てるために使用される分割値のラベルは、編集できます。

フィールドの上位数: 重要度に基づいて、上位の n フィールドを選択します。

次より高い重要度 : 指定された値よりも高い重要度のすべてのフィールド を選択します。

対象フィールドは、この選択にかかわらず、常に保存されます。

# AI モデル ナゲットの [モデル] タブ

Oracle AI モデル ナゲットの[モデル] タブには、すべての入力フィール ドのランクと重要度が表示されるので、フィルタリングするフィールド を、左の列のチェック ボックスを使用して選択できるようになります。 ストリームを実行すると、対象の予測とともに、チェック マークが付け られたフィールドだけが保存されます。その他の入力フィールドは、廃 棄されます。デフォルトの選択はモデル作成ノード内で指定されたオプ ションに基づきますが、必要に応じて追加のフィールドを選択したり、選 択を解除したりできます。

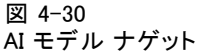

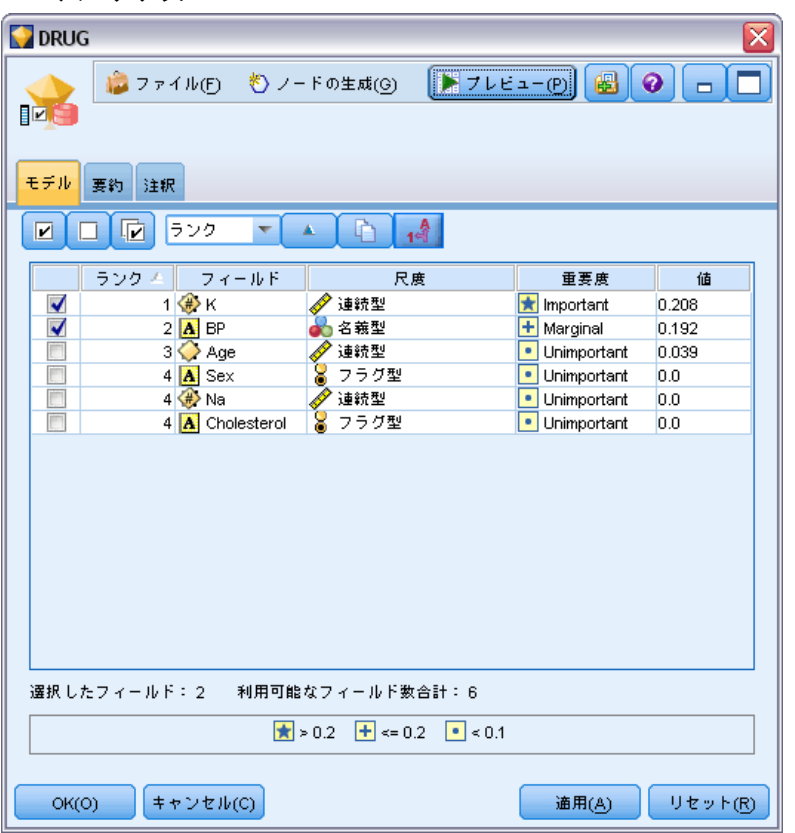

- ランク、フィールド名、重要度、またはその他の表示された列でリスト をソートするには、列見出しをクリックします。または、ツールバーを 使用して、[ソート項目] ボタンの隣のリストから該当する項目を選択 し、上方向矢印と下方向矢印を使用してソートの方向を変更します。
- ツールバーを使用してすべてのフィールドにチェックを入れたり外した りできます。また、[フィールドのチェック] ダイアログ ボックスを利 用してランクまたは重要度でフィールドを選択できます。Shift キーま

たは Ctrl キーを押してフィールドをクリックすると、複数選択するこ ともできます。 [詳細は、 4 章 重要度別のフィールドの選択 in IBM](#page-0-0) [SPSS Modeler 15 モデル作成ノード を参照してください。](#page-0-0)

■ 重要度が高い、境界、重要度が低い、として入力フィールドをランク付 けするための閾値は、テーブルの下の凡例に表示されます。これらの 値は、モデル作成ノード内で指定されます。

# Oracle モデルの管理

Oracle モデルは、他の IBM® SPSS® Modeler のモデルのように [モデル] パレットに追加され、ほとんど同じように使用できます。ただし、SPSS Modeler 中で生成された各 Oracle モデルは実際にはデータベース サーバー 上にあるモデルへの参照であるなどの、重要な違いがいくつかあります。

# モデル ナゲットの [サーバー] タブ

ODM モデルの構築は、IBM® SPSS® Modeler を通じて SPSS Modeler 内でモ デルを作成し、さらに、Oracle データベース内でモデルを作成または置換 します。この種類の SPSS Modeler モデルは、データベース サーバーに 格納されているデータベース モデルの内容を参照します。SPSS Modeler は、SPSS Modeler モデルと Oracle モデルの両方に、同一のモデル キー文 字列を生成して格納し、整合性チェックを実行します。

それぞれの Oracle モデル用のキー 文字列は、[モデルの一覧] ダイア ログ ボックスの [モデル情報] 列に表示されます。SPSS Modeler モデルの キー文字列は、SPSS Modeler モデルの [サーバー] タブの [モデル キー] と して表示されます (ストリームに置かれた場合)。

モデル ナゲットのダイアログ ボックスにある [検査] ボタンは、SPSS Modeler モデルと Oracle モデルのキーが一致するかどうかを検査する ために使用できます。Oracle に同じ名前のモデルがないかモデル キー が一致しない場合は、Oracle モデルは削除されているか、または、SPSS Modeler モデルの作成によって再構築されています。

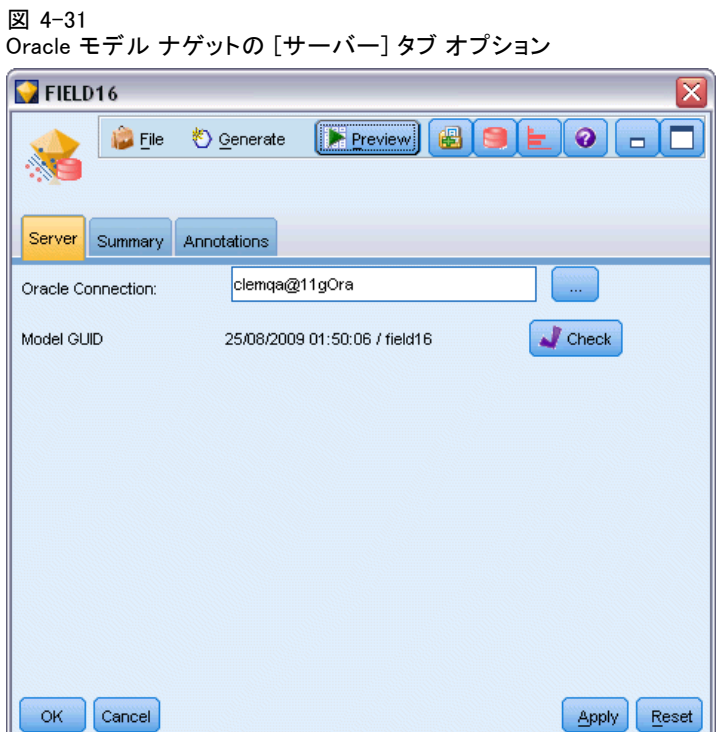

# Oracle モデル ナゲットの [要約] タブ

モデル ナゲットの [要約] タブで、モデルそのもの (精度分析)、モデ ルで使用するフィールド (フィールド)、モデルの構築時に使用する設定 (構築の設定)、およびモデルの学習 (学習の要約) についての情報を表 示します。

ノードを初めて参照する場合、[要約] タブの結果は閉じられています。 目的の結果を表示するには、項目の左側にある展開コントロールを使用し て項目を展開するか、または「すべて展開] ボタンをクリックしてすべての結 果を表示します。見終わった結果を隠すには、展開コントロールを使っ て目的の結果を閉じるか、または「すべて閉じる]ボタンをクリックして すべての結果を非表示にします。

精度分析 : 特定のモデルについての情報を表示します。このモデル ナ ゲットに接続されている精度分析ノードを実行した場合、その精度分析 情報もこのセクションに表示されます[。詳細は、 6 章 精度分析ノード](#page-0-0) [in IBM SPSS Modeler 15 入力ノード、プロセス ノード、出力ノード を](#page-0-0) [参照してください。](#page-0-0)

フィールド:対象フィールドおよびモデル構築時の入力として使われる フィールドが表示されます。

構築の設定 : モデル構築時に使われる設定情報が表示されます。

学習の要約 : モデルの種類、モデルの作成に使われたストリーム、モデ ルの作成者、モデルの作成日時、およびモデルの構築時間などの情報が 表示されます。

## Oracle モデル ナゲットの [設定] タブ

モデル ナゲットの [設定] タブで、モデル作成ノードの特定のオプション の設定を、スコアリングの目的で優先させることができます。

#### Oracle Decision Tree

誤分類コストを使用: Oracle Decision Tree モデルで誤分類コストを使用 するかどうかを指定します。 [詳細は、 p.68 誤分類コスト を参照して](#page-77-0) [ください。](#page-77-0)

ルール識別子 : 選択した場合、ルール識別子の列が Oracle Decision Tree モデルに追加されます。ルール識別子は、特定の分割が作成されるツ リーのノードを識別します。

#### Oracle NMF

すべての機能を表示: 最善の機能のみの値ではなく、Oracle NMF モデルの 全機能の機能 ID および確信度を表示します。

## Oracle モデルのリスト作成

[Oracle Data Mining Model の一覧] ボタンをクリックすると、既存の データベース モデルの一覧を表示するダイアログ ボックスが表示され、 モデルを削除できます。このダイアログ ボックスは、[ヘルパー アプリ ケーション] ダイアログ ボックスおよび ODM 関連のノードの構築、ブラ ウズ、および適用の各ダイアログ ボックスから起動できます。

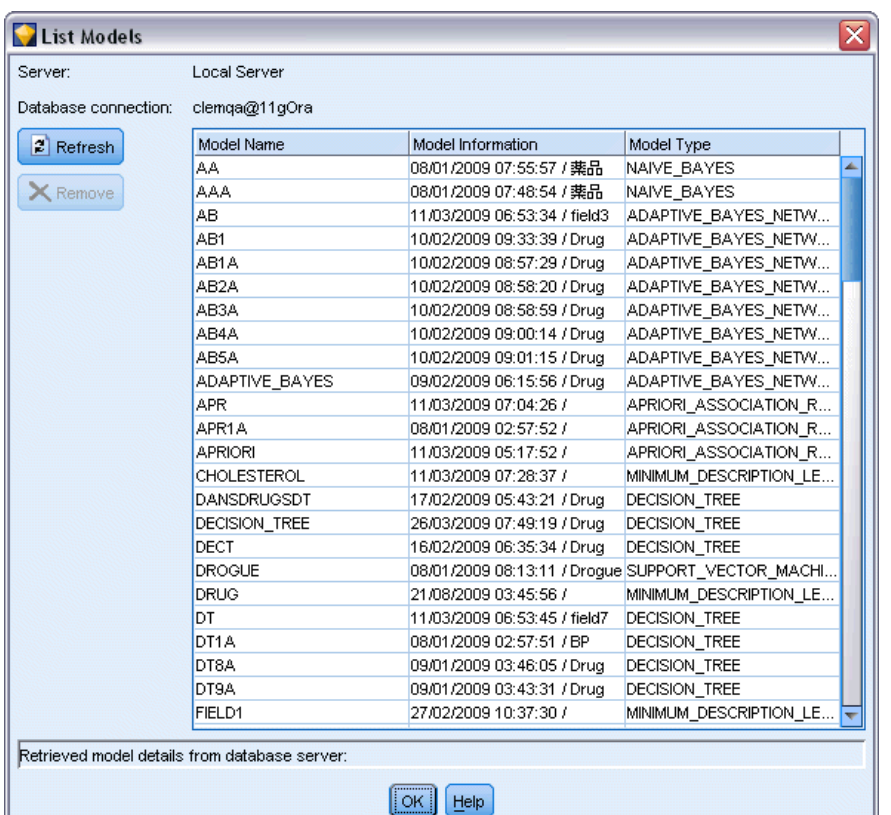

<span id="page-116-0"></span>図 4-32 [Oracle モデルの一覧表示] ダイアログ ボックス

各モデルについて、次の情報が表示されます。

- モデル名: モデルの名前 (リストをソートするのに使用されます)
- モデル情報: 構築日時と対象列から構成されたモデル キー情報
- モデルの種類: このモデルの構築に使用されたアルゴリズムの名前

#### Oracle Data Miner

Oracle Data Miner は Oracle Data Mining (ODM) に対するユーザー イン ターフェイスであり、以前の IBM® SPSS® Modeler のユーザー インター フェイスを ODM 用に置き換えます。Oracle Data Miner は、ODM アルゴリ ズムの適切な活用においてアナリストの成功率を上げるように設計されて います。このような目標は、いくつかの方法で対処します。

- ユーザーは、データの準備とアルゴリズムの選択の両方に対処する手法 を適用する場合により多くの支援を必要とします。Oracle Data Miner は、データ マイニング活動を提供して適切な手法をユーザーに示すこ とにより、この必要性を満たします。
- Oracle Data Miner は、改良および拡張された発見的手法をモデルの構 築と変換のウィザードに含めて、モデルと変換の設定を指定する場合に おけるエラー発生機会を低減します。

#### Oracle Data Miner の接続の定義

▶ Oracle Data Miner は、「Oracle Data Miner の起動] ボタンを介して、 Oracleの [構築]、[ノードの適用]、および [出力] のどのダイアログ ボックスからでも起動できます。

図 4-33 [Oracle Data Miner の起動] ボタン

▶ Oracle Data Miner の [接続の編集] ダイアログ ボックスは、Oracle Data Miner の外部アプリケーションが起動する前にユーザーに示されま す (ただし、[ヘルパー アプリケーション] オプションが適切に定義され ていることが前提です)。

注 : このダイアログ ボックスは、定義された接続名がない場合にのみ 表示されます。

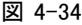

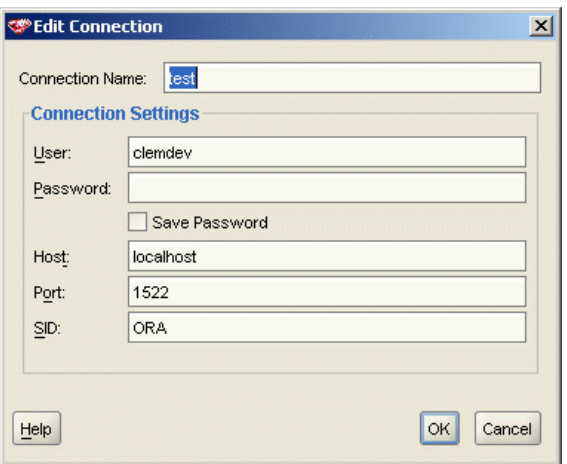

Oracle Data Miner の [接続の編集] ダイアログ ボックス

■ Data Miner の接続名を指定し、適切な Oracle 10gR1 または 10gR2 の サーバー情報を入力します。Oracle サーバーは SPSS Modeler で指定 されているのと同じサーバーにする必要があります。

▶ Oracle Data Miner の [接続の選択] ダイアログ ボックスは、使用する接 続名 (上記のステップで定義) を指定するためのオプションを示します。

図 4-35

Oracle Data Miner の [接続の選択] ダイアログ ボックス

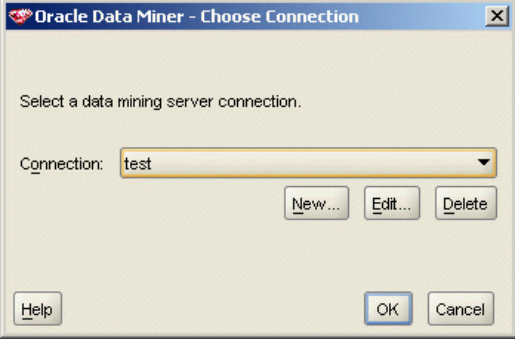

Oracle Data Miner の要件、インストール、および使用に関す る詳細は、Oracle の Web サイトの [Oracle Data Miner](http://www.oracle.com/technology/products/bi/odm/odminer/odminer_install_102.htm) [\(http://www.oracle.com/technology/products/bi/odm/odminer/odminer\\_install\\_102.h](http://www.oracle.com/technology/products/bi/odm/odminer/odminer_install_102.htm) を参照してください。

#### 図 4-36

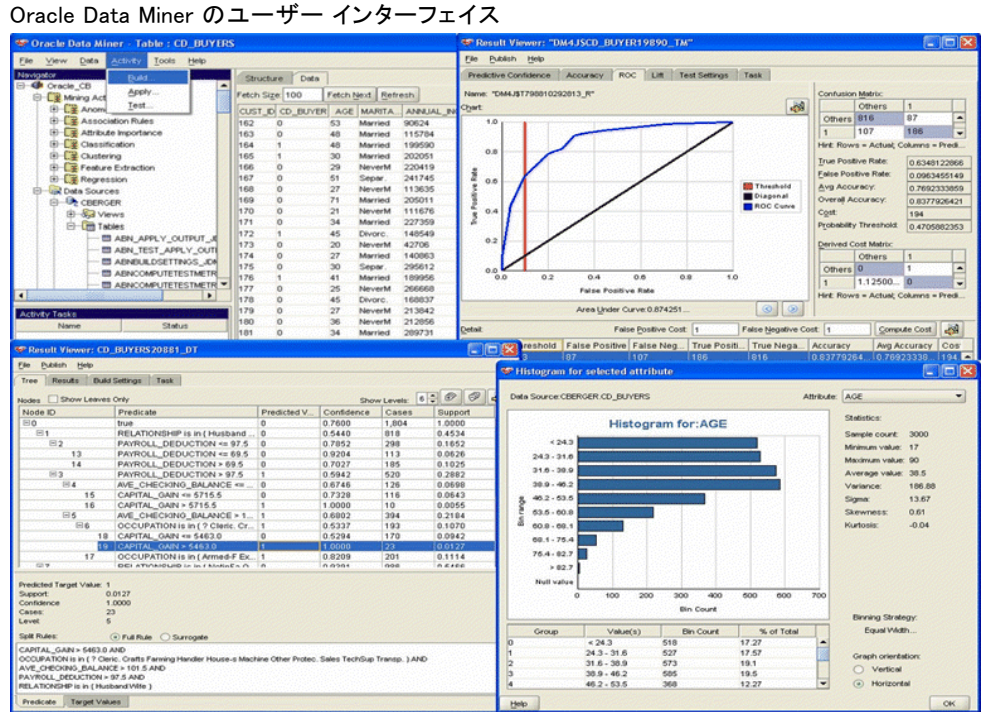

# データの準備

Oracle Data Mining により提供される Naive Bayes、Adaptive Bayes,、お よび Support Vector Machine のいずれかを使用してモデルを作成する 場合、2 種類のデータを準備すると便利です。

- データ分割とは、連続したデータを使用できないアルゴリズムのため に、連続した数値範囲フィールドをカテゴリへの変換することです。
- 正規化とは、ある数値の範囲が似かよった平均値と標準偏差を持つよう にするために、数値範囲に適用される変換です。

#### データ分割

IBM® SPSS® Modeler のデータ分割ノードは、データ分割操作を実行するた めの数多くのテクニックを提供しています。同じデータ分割操作が、単一 のフィールドにも複数のフィールドにも適用できるように定義されていま す。データ セットに対してデータ分割操作を実行すると、閾値が生成さ れ、SPSS Modeler の フィールド作成ノードが作成できるようになりま す。フィールド作成操作は、 SQL に変換でき、モデルの構築およびスコア リングの前に適用できます。このアプローチでは、モデルと、データ分割 を実行するフィールド作成ノードの間に依存関係が生じますが、データ分 割の指定は、複数のモデル作成タスクで再利用できます。

#### 正規化

Support Vector Machine モデルへの入力として使用される連続型 (数値範 囲) フィールドは、モデルを構築する前に正規化する必要があります。回 帰のモデルの場合、正規化は、モデル出力からスコアを再構築するために も必要です。SVM モデルの設定では、[Z-スコア]、[Min-Max]、または [な し] を選択できます。正規化係数は、Oracle によりモデル構築プロセス の 1 ステップとして作成さます。そして、その係数は SPSS Modeler に アップロードされ、そのモデルにも格納されます。適用時に、係数は SPSS Modeler のフィールド作成式に変換され、スコアリング用のデータをモ デルに渡す前に、そのデータの準備に使用されます。この場合、正規化 は、モデル作成タスクと密接に関係しています。

# Oracle データ マイニングの例

IBM® SPSS® Modeler と共に ODM を使用する方法について解説する、数 多くのサンプル ストリームが含まれています。これらのストリームは、  $\Psi$ Demos $\Psi$ Database\_Modelling $\Psi$ Oracle Data Mining $\Psi$  の SPSS Modeler イン ストール フォルダにあります。

注 : Demos フォルダには、Windows の [スタート] メニューの SPSS Modeler プログラム グループからアクセスできます。

次の各ストリームは、順番に実行すると Oracle Data Mining が提供す る Support Vector Machine (SVM) algorithm provided with Oracle Data Mining を使用したデータ マイニング プロセスの例として使用できます。

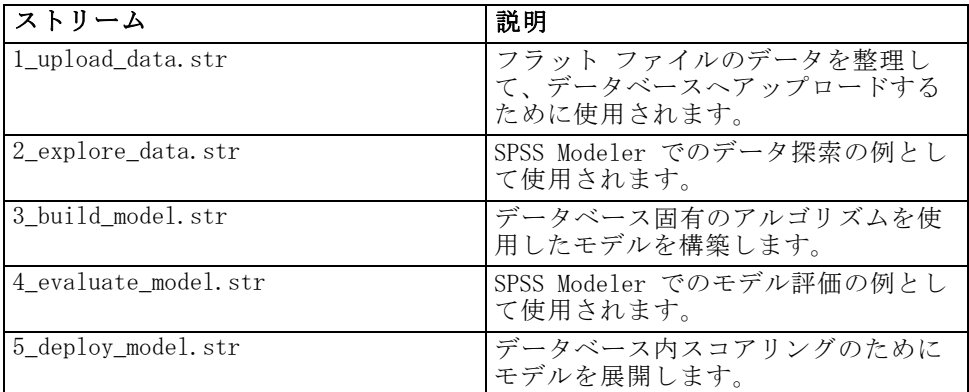

注 : サンプルを実行するには、ストリームを順番に実行する必要があ ります。さらに、各ストリーム中の入力およびモデル作成ノードは、使 用するデータベースの有効なデータ ソースを参照するように更新する必 要があります。

サンプル ストリームで使用されるデータセットは、クレジット カード申請 に関するものであり、カテゴリ型および連続型予測フィールドの混在につい て、分類上の問題を提示します。このデータ セットの詳細は、サンプル ス トリームと同じフォルダにある crx.names ファイルを参照してください。 このデータセットは、

ftp://ftp.ics.uci.edu/pub/machine-learning-databases/credit-screening/ にある UCI Machine Learning Repository から入手可能です。

# ストリームの例 :データのアップロード

最初のストリーム例 1 upload data.str は、フラット ファイルのデータを 整理して Oracle へアップロードするのに使用されます。

図 4-37 データのアップロードに使用されるサンプル

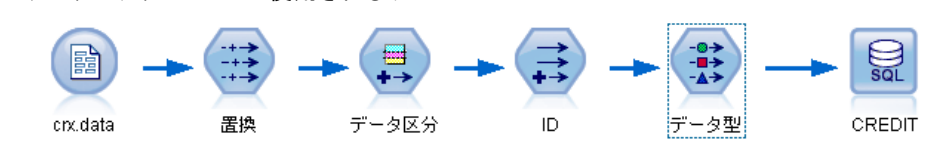

Oracle Data Mining には、一意の ID フィールドが必要なので、この初期 ストリームは、フィールド作成ノードを使用して、ユニークな値 1、2、 3 を持つ ID という名前の新しいフィールドをデータセットに追加しま す。このフィールド作成ノードでは、IBM® SPSS® Modeler の @INDEX が 使用されています。

置換ノードは、欠損値の処理に使用され、crx.data テキスト ファイル から読み込まれた空のフィールドをNULL 値で置き換えます。

# ストリームの例 :データの調査

2 番目の例のストリーム、2 explore data.str を使用して、要約統計およ びグラフなど、データの概要を取得するデータ検査ノードの使用方法を説 明します。[詳細は、 6 章 データ検査ノード in IBM SPSS Modeler 15 入力](#page-0-0) [ノード、プロセス ノード、出力ノード を参照してください。](#page-0-0)

図 4-38 データ検査の結果

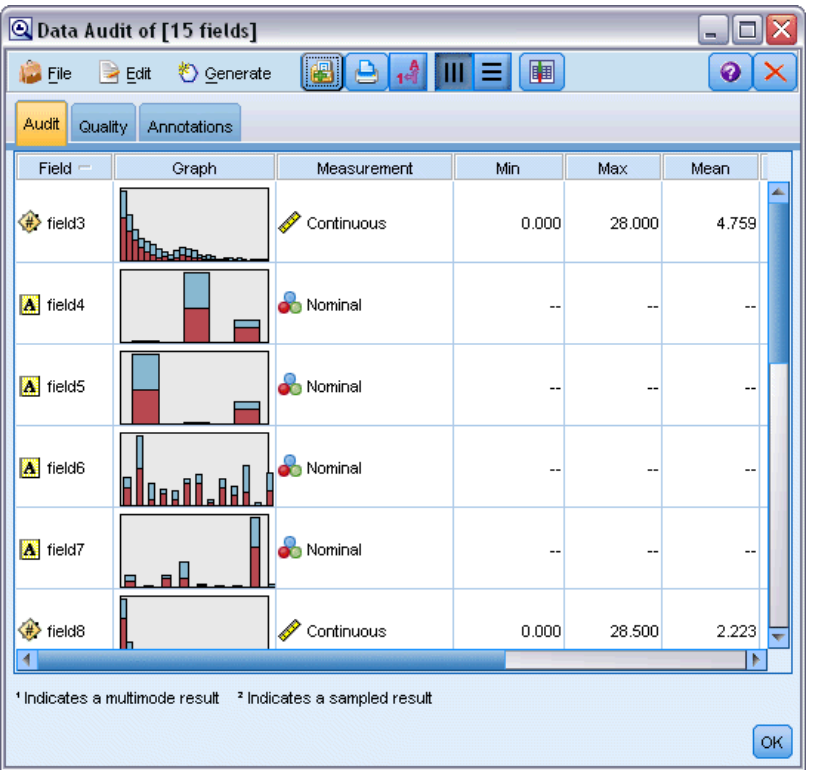

データ検査レポート内のグラフをダブルクリックすると、指定されたフィー ルドについて、より深く検索した結果を表す詳細なグラフが生成されます。

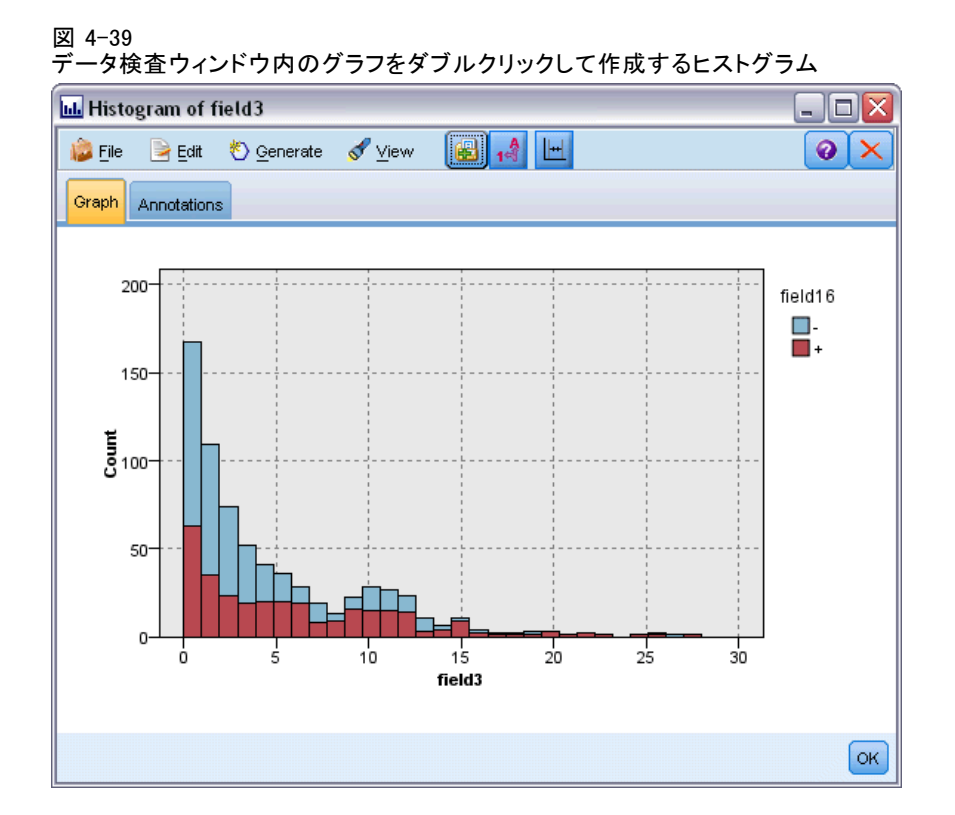

# ストリームの例 :モデルの作成

3 番目のストリーム例、3\_build\_model.str では、IBM® SPSS® Modeler で のモデル構築を説明します。データベース入力ノード (CREDIT) をダブル クリックして、データ ソースを指定します。構築設定を指定するには、構 築ノード (最初のラベルは CLASS、データ ソースを指定すると FIELD16 に 変更) をダブルクリックします。

#### 図 4-40 DB モデリングのサンプル ストリーム

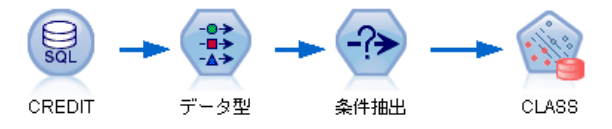

ダイアログ ボックスの [モデル] タブで、次の作業を行います。

- ▶ 一意のフィールドとして [ID] を選択します。
- ▶ カーネル 関数として [線型] を選択し、正規化の方法として [Z-スコア] を選択します。

#### 図 4-41

Oracle SVM の [モデル] オプション

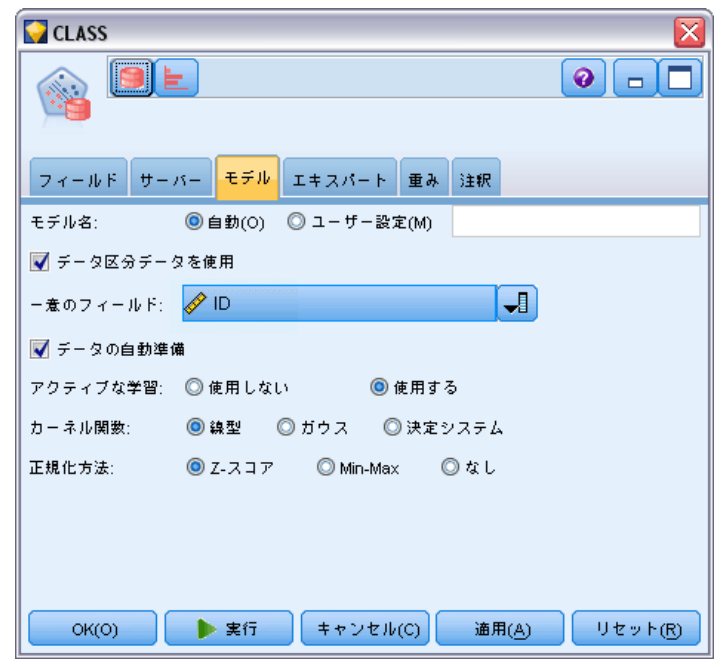

# ストリームの例 :モデルの評価

第4のストリーム例、4 evaluate model.str では、IBM® SPSS® Modeler を 使用したデータベース内モデル作成の利点を説明します。モデルを実行す ると、その結果をユーザーのデータストリームに追加したり、SPSS Modeler が提供するいくつかのツールを使用してモデルを評価したりできます。

#### 図 4-42 モデル評価に使用されるストリーム例

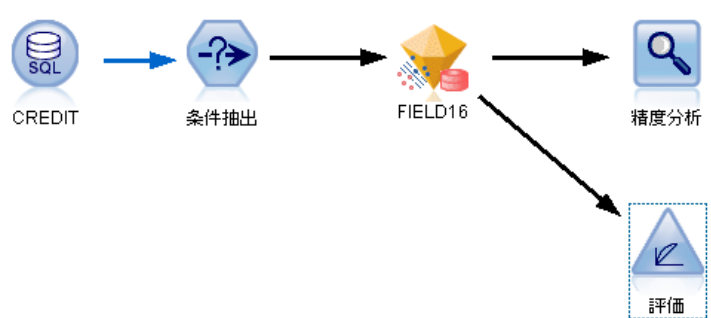

114 4 章

#### モデル作成結果の表示

テーブル ノードをモデル ナゲットに適用して、結果を検証します。 \$O-field16 フィールドに各ケースの field16 の予測値が表示され、\$OC-field16 にこの予測の確信度値が表示されます。

図 4-43

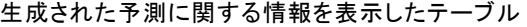

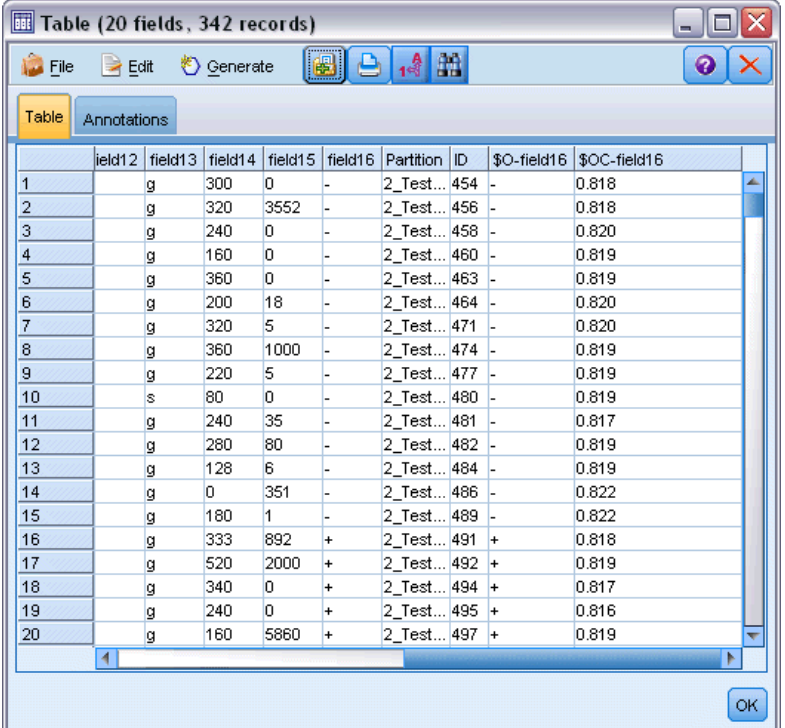

#### モデル作成結果の評価

分析 ノードを使用すると、予測フィールドとその対象フィールド間の一 致パターンを表す一致行列を作成できます。結果を表示するには分析 ノードを実行します。

図 4-44

分析結果の情報を持つ [精度分析] タブ

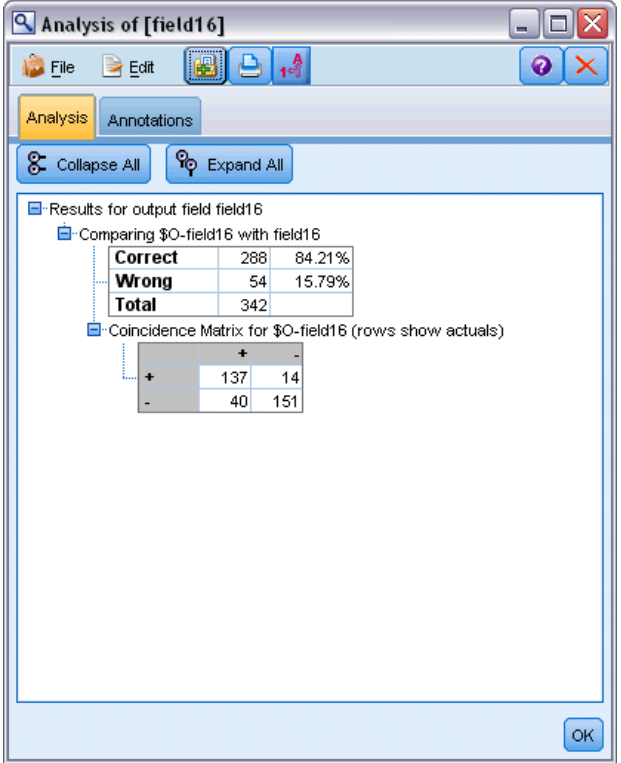

テーブルは、Oracle SVM アルゴリズムにより作成された予測は、84.21% の確率で正しかったことを示しています。

評価ノードを使用して、このモデルによりどの程度、精度が改善された かを示すゲイン グラフも作成できます。結果を表示するには評価ノード を実行します。

117

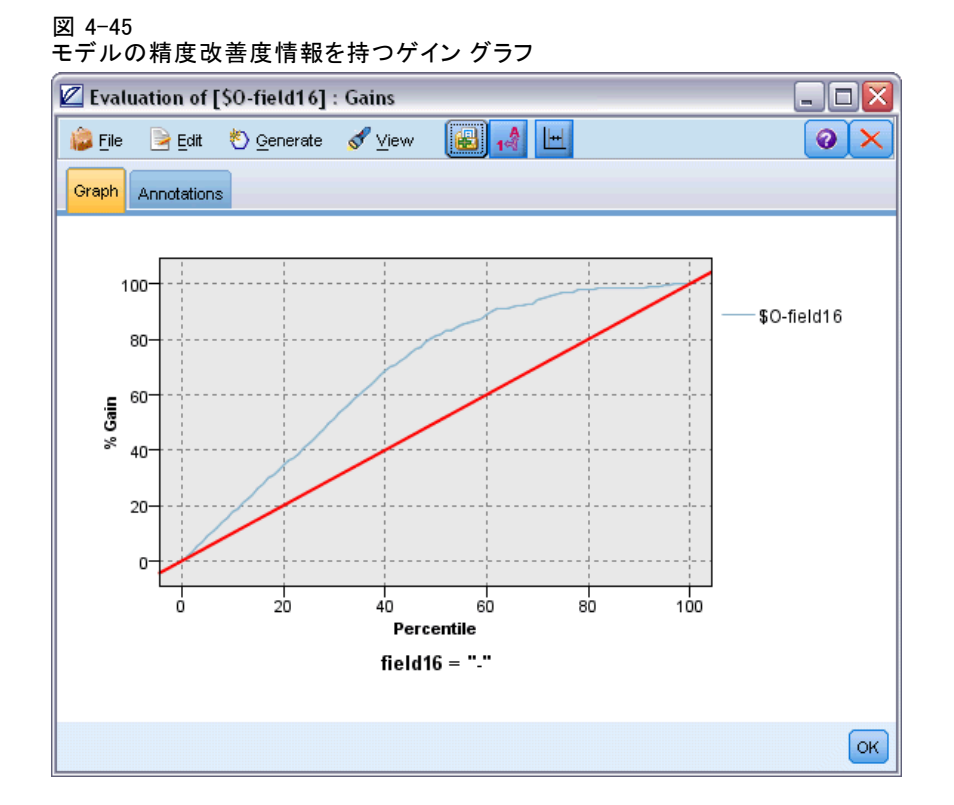

# ストリームの例 :モデルの展開

モデルの精度が満足できるものになったら、外部のアプリケーションと 共に使用するために展開したり、データベースに保存するために発行で きます。最後のストリームの例、5\_deploy\_model.str では、データは テーブル CREDITDATA から読み込まれ、スコアリングされてから、deploy solution という Publisher ノードを使用して テーブル CREDITSCORES に 発行されます。

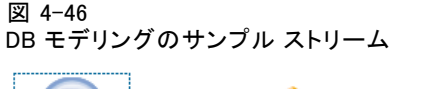

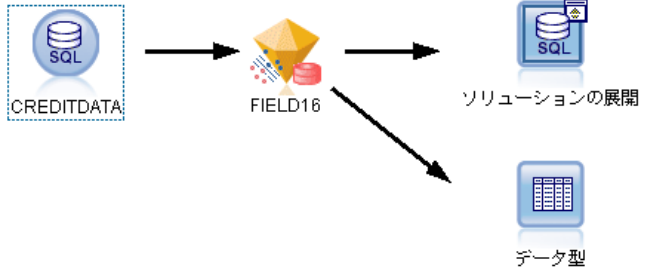

[詳細は、 2 章 IBM SPSS Modeler Solution Publisher の動作方法 in IBM](#page-0-0) [SPSS Modeler 15 Solution Publisher を参照してください。](#page-0-0)

# 5 IBM InfoSphere Warehouse によ る DB モデリング

# IBM InfoSphere Warehouse と IBM SPSS Modeler

IBM InfoSphere Warehouse (ISW) は、IBM の DB2 RDBMS に組み込まれた データ マイニング アルゴリズムのファミリーをサポートします。IBM® SPSS® Modeler は、次の IBM アルゴリズムの統合をサポートします。

章

- ディシジョン ツリー
- アソシエーション ルール
- デモグラフィック クラスタリング
- Kohonen クラスタリング
- シーケンス ルール
- 変換回帰
- 線型回帰
- 多項式回帰
- **Naive Bayes**
- ロジスティック回帰
- 時系列

これらのアルゴリズムの詳細は、IBM InfoSphere Warehouse のインストー ルに付属するマニュアルを参照してください。

## IBM InfoSphere Warehouse との統合に必要な条件

InfoSphere Warehouse Data Mining を使用してデータベース内のモデル 作成を実行する場合、以下の条件が前提条件となります。場合によって は、これらの条件が満たされているかデータベース管理者に問い合わせて 確認してください。

- Windows または UNIX 上の IBM® SPSS® Modeler Server インストールに 対する IBM® SPSS® Modeler の実行。
- IBM DB2 Data Warehouse Edition Version 9.1 または
- IBM InfoSphere Warehouse Version 9.5 Enterprise Edition
- 次に説明するように、DB2 への接続に使用する ODBC データ ソース。

注 : データベース モデル作成および SQL 最適化では、SPSS Modeler Server 接続が SPSS Modeler コンピュータ上で可能でなければなりませ ん。この設定を有効にすると、データベース アルゴリズムにアクセスし、 SPSS Modeler から SQL を直接プッシュ バック、SPSS Modeler Server に アクセスできます。現在のライセンスステータスを確認するには、SPSS Modeler メニューから次を選択します。

ヘルプ > バージョン情報 > その他の詳細

接続が有効な場合、[ライセンス ステータス] タブにオプション [サーバー の有効化] が表示されます。

[詳細は、 3 章 IBM SPSS Modeler Server への接続 in IBM SPSS Modeler 15](#page-0-0) [ユーザー ガイド を参照してください。](#page-0-0)

#### IBM InfoSphere Warehouse との統合の有効化

IBM InfoSphere Warehouse (ISW) Data Mining との IBM® SPSS® Modeler の統合を有効にするには、ISW を設定し、ODBC ソースを作成して、SPSS Modeler の [ヘルパー アプリケーション] ダイアログ ボックスで統合を有 効にする必要があります。さらに SQL 生成および最適化を有効にします。

#### ISW の設定

ISW をインストールして設定するには、『InfoSphere Warehouse インス トール』ガイドの指示に従ってください。

#### ISW の ODBC ソースの作成

ISW と SPSS Modeler の接続を有効にするには、ODBC システム データ ソース名 (DSN) を作成する必要があります。

DSN を作成する前に、ODBC データ ソースおよびドライバの基本的に理解 し、SPSS Modeler のデータベースをサポートする必要があります。 [詳細](#page-0-0) [は、 2 章 データへのアクセス in IBM SPSS Modeler Server 15 管理およ](#page-0-0) [びパフォーマンス ガイド を参照してください。](#page-0-0)

IBM® SPSS® Modeler Server と IBM InfoSphere Warehouse Data Mining が それぞれ異なるコンピュータ上で実行されている場合は、両方のコン ピュータに同じ ODBC DSN を作成します。両方のコンピュータで、この DSN に同じ名前を使用する必要があります。

▶ ODBC ドライバをインストールします。このリリースに付属する IBM® SPSS® Data Access Pack インストール ディスクにあります。setup.exe ファイル を実行してインストーラを起動し、関連するドライバをすべて選択しま す。画面上の指示に従って、ドライバをインストールします。

#### <span id="page-129-0"></span>5 章

#### IBM InfoSphere Warehouse による DB モデリング

▶ DSN を作成します。

注 :メニュー シーケンスは使用する Windows のバージョンによって異 なります。

- Windows XP : 「スタート]メニューから、「コントロール パネル] を選択し ます。[管理ツール] をダブルクリックし、次に [データソース(ODBC)] を ダブルクリックします。
- Windows Vista: 「スタート] メニューから、「コントロールパネル] → 「システム メンテナンス] を選択します。[管理ツール] をダブルクリックし、次に [デー タ ソース] を選択して [開く] をクリックします。
- Windows 7 : [スタート]メニューから、[コントロール パネル] → [システムと セキュリティ] → [管理ツール] を選択します。[データ ソース (ODBC)] を選択 して [開く] をクリックします。
- ▶ [システム DSN] タブをクリックしてから、[追加] をクリックします。
- ▶ SPSS OEM 6.0 DB2 Wire Protocol ドライバを選択します。
- ▶ [完了] をクリックします。
- ► 「ODBC DB2 ワイヤ プロトコル ドライバ セットアップ] ダイアログ ボッ クスで、次を実行します。
	- データ ソース名を指定します。
	- IP アドレスには、DB2 RDBMS を実行するサーバーのホスト名を指定し ます。
	- TCP ポートにはデフォルト (50000) を指定します。
	- 接続先のデータベースの名前を指定します。
- **▶ [テスト接続] をクリックします。**
- ▶ 「DB2 ワイヤ プロトコルにログオン]ダイアログ ボックスに、デー タベース管理者から配布されたユーザー名とパスワードを入力し、[OK] をクリックします。

[Connection established! (接続が確立しました)] というメッセージが表示されます。

IBM DB2 ODBC DRIVER : ODBC ドライバが IBM DB2 ODBC DRIVER の場合は、 次の手順に従って ODBC DSN を作成します。

- ▶ ODBC データ ソース アドミニストレータで、[システム DSN] タブをクリック してから、[追加] をクリックします。
- ▶ [IBM DB2 ODBC DRIVER] を選択して、[完了] をクリックします。
- ▶ IBM DB2 ODBC DRIVER の「追加]ウィンドウで、データ ソース名を入力 し、データベースのエイリアスに対して [追加] をクリックします。
- ▶ [CLI/ODBC 設定—くデータソース名>] ウィンドウで、「データ ソース] タブ に、データベース管理者から配布されたユーザー ID とパスワードを入力 し、[TCP/IP] タブをクリックします。
- ▶ [TCP/IP] タブで、次を入力します。
	- 接続先のデータベース名
	- データベースのエイリアス名 (8 文字以下)
	- 接続先データベース サーバーのホスト名
	- 接続ポート番号
- ▶ 接続先データベース サーバーのホスト名 接続ポート番号 [セキュリティオプショ ン] タブをクリックし、[セキュリティ オプションを指定する (オプション)] を選択して、 デフォルト ([サーバーの DBM 設定内の認証値を使用します]) を受け入れます。
- **▶ [データソース]** タブをクリックし、[接続] をクリックします。

[Connection tested successfully (接続テストは成功しました)] というメッセージが 表示されます。

#### フィードバック用の ODBC の設定 (オプション)

モデル構築中に IBM InfoSphere Warehouse Data Mining からのフィード バックを受け取り、SPSS Modeler でのモデル構築をキャンセルできるよう にするには、前項で作成した ODBC データ ソースを、次の手順に従って設 定します。この設定手順では、SPSS Modeler は、トランザクションを同時 実行することにより、データベースにコミットされない DB2 データを読み 取ることができます。この変更による影響が心配な場合は、データベース 管理者にお問い合わせください。

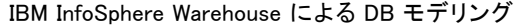

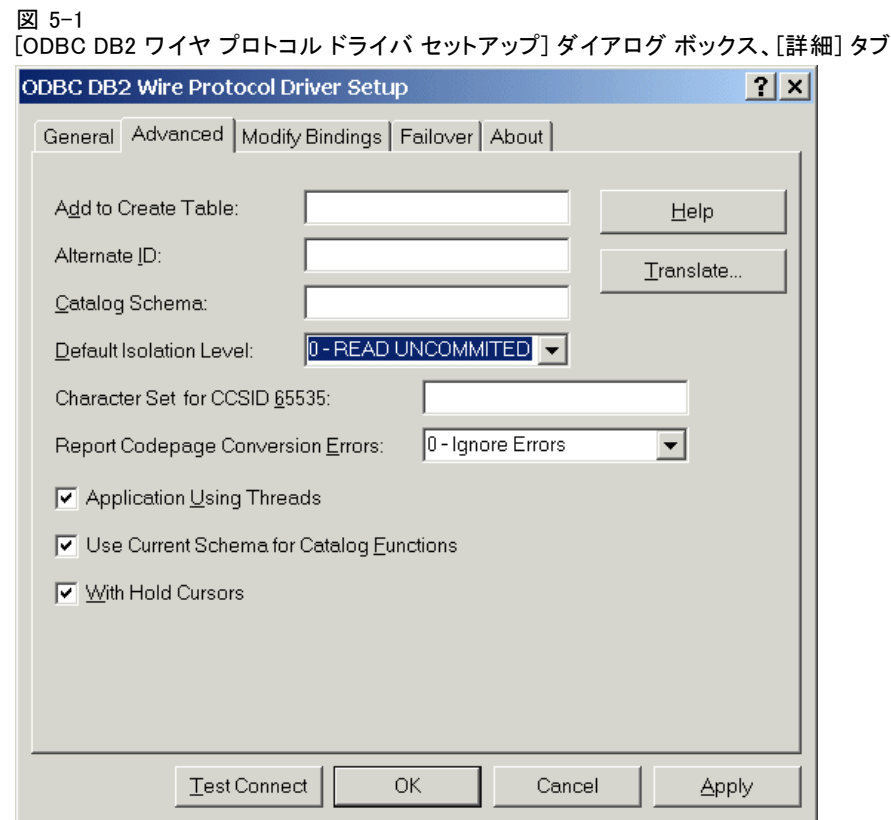

SPSS OEM 6.0 DB2 ワイヤ プロトコルドライバ: Connect ODBC ドライバの場合 は、次の手順に従います。

- ▶ ODBC データ ソース アドミニストレータを起動し、前項で作成したデータ ソースを選択して、[構成] ボタンをクリックします。
- ▶ [ODBC DB2 ワイヤ プロトコル ドライバ セットアップ] ダイアログ ボック スで、[詳細] タブをクリックします。
- ▶ デフォルトの分離レベルを [0-非コミット読み取り]に設定し、[OK] をクリッ クします。

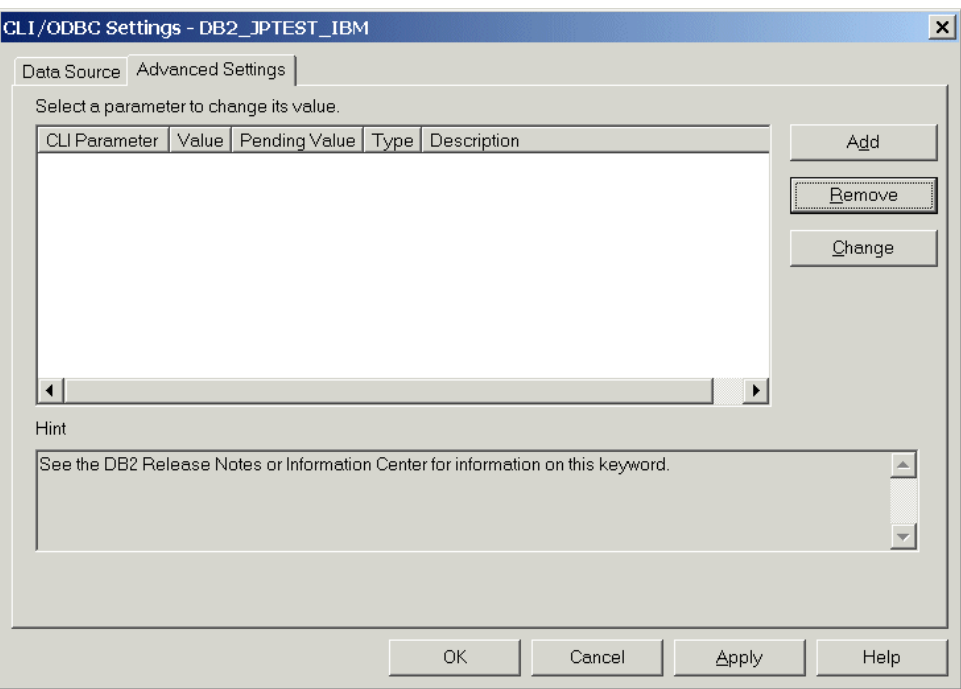

[CLI/ODBC 設定] ダイアログ ボックス、[詳細設定] タブ

IBM DB2 ODBC Driver : IBM DB2 ドライバの場合は、次の手順に従います。

- ▶ ODBC データ ソース アドミニストレータを起動し、前項で作成したデータ ソースを選択して、[構成] ボタンをクリックします。
- ▶ [CLI/ODBC 設定] ダイアログ ボックスで、[詳細設定] タブをクリックし、 [追加] ボタンをクリックします。

図 5-2

#### IBM InfoSphere Warehouse による DB モデリング

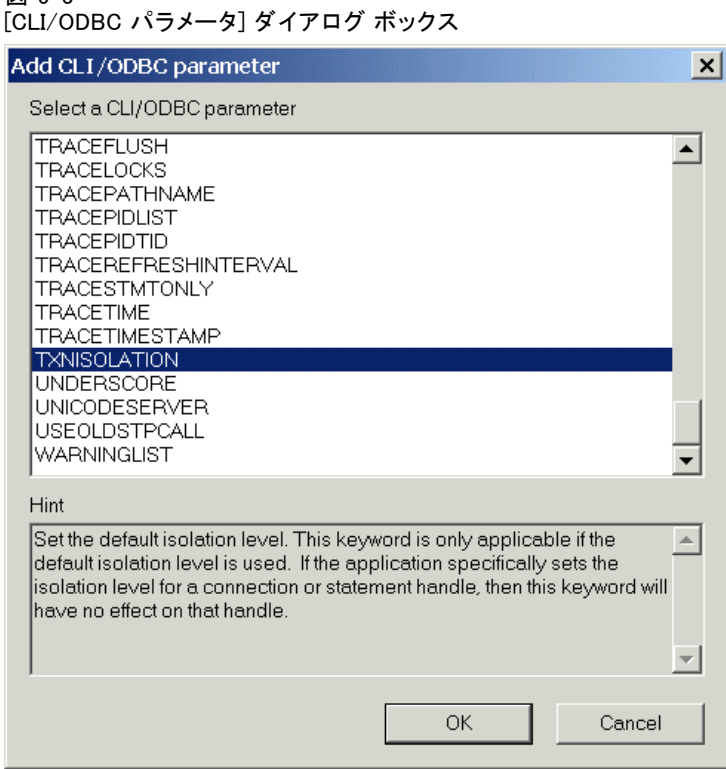

▶ 「CLI/ODBC パラメータの追加] ダイアログ ボックスで、[TXNISOLATION] パラメータを選択し、[OK] をクリックします。

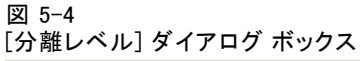

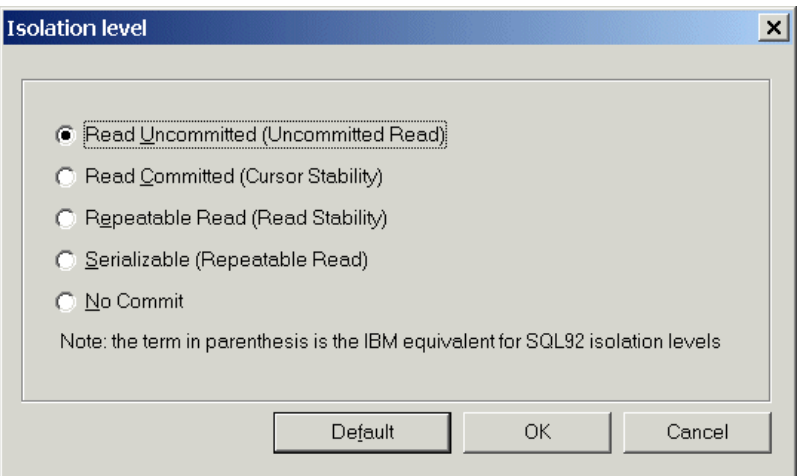

図 5-3

- ▶ 「分離レベル]ダイアログ ボックスで、「非コミット読み取り]を選択し、[OK] をクリックします。
- ▶ 「CLI/ODBC の設定] ダイアログ ボックスで、[OK] パラメータをクリック して、設定を完了します。

IBM InfoSphere Warehouse Data Mining によって報告されるフィードバッ クは、次の形式で表示されます。

<ITERATIONNO> / <PROGRESS> / <KERNELPHASE>

ここでの意味は次の通りです。

- <ITERATIONNO>は、データの現在のパス番号を、1から示します。
- <PROGRESS> は、現在の反復の進捗状況を、0.0 から 1.0 までの数 字で示します。
- <KERNELPHASE> は、マイニング アルゴリズムの現在のフェーズを説 明します。

IBM SPSS Modeler で IBM InfoSphere Warehouse Data Mining の統合を有効にする

SPSS Modeler で IBM InfoSphere Warehouse Data Mining と共に DB2 を使 用可能にするには、まず [ヘルパー アプリケーション] ダイアログ ボッ クスに指定を行う必要があります。

▶ SPSS Modeler のメニューから次の項目を選択します。 ツール > オプション > ヘルパー アプリケーション

▶ [IBM InfoSphere Warehouse] タブをクリックします。

InfoSphere Warehouse Data Mining の統合を有効にするSPSS Modeler ウィンドウ の下部にデータベース モデリング パレットを表示し、ISW Data Mining ア ルゴリズムのノードを追加します。

DB2 接続 : モデルの構築と格納に使用するデフォルトの DB2 ODBC データ ソースを指定します。この設定を個々のモデルの構築でオーバーライドし て、モデル ノードを生成することができます。省略記号 ([...] ) ボタンを クリックして、データ ソースを選択できます。

モデル作成の目的で使用するデータベース接続は、データアクセスに使用 する接続と同じであっても、異なっていても問題ありません。たとえば、 ある DB2 データベースのデータにアクセスし、SPSS Modeler にデータをダ ウンロードしてクリーニングやその他の操作を行い、そのデータを別の DB2 データベースにアップロードしてモデル作成するストリームが可能で す。あるいは、オリジナルのデータがフラット ファイルやその他のソース (DB2 以外) にある場合もあります。その場合は、データを DB2 にアッ プロードしてモデル作成する必要があります。いずれの場合も、データ は、モデル作成に使用されるデータベースに作成された一時テーブルに 必要に応じて自動的にアップロードされます。

IBM InfoSphere Warehouse による DB モデリング

InfoSphere Warehouse Data Mining 統合モデル上書き時に警告する :このオプショ ンを選択して、データベースに格納されているモデルが警告なしに SPSS Modeler で上書きされないことを確認します。

InfoSphere Warehouse Data Mining モデルを表示する: このオプションによっ て、DB2 に格納されているモデルを一覧表示し、そこからモデルを削除 することができます。 [詳細は、 p.131 データベース モデルの一覧表](#page-140-0) [示 を参照してください。](#page-140-0)

InfoSphere Warehouse Data Mining 視覚化を有効にする 視覚化モジュールを インストールしている場合は、ここで有効にして SPSS Modeler での使 用を可能にします。

Visualization 実行可能ファイルへのパス: Visualization モジュール実行ファ イル (インストールされている場合) の場所は、たとえば、C:\Program Files\IBM\ISWarehouse\Im\IMVisualization\bin\imvisualizer.exe とな ります。

時系列 Visualization プラグイン ディレクトリ: 時系列 Visualization フラッシュ プラグイン (インストール されている場合) の場所は、たとえば、C:\Program Files\IBM\ISWShared\plugins\com.ibm.datatools.datamining.imvisualization.flash\_ となります。

InfoSphere Warehouse Data Mining パワー オプションを有効にする: データベース 内のマイニング アルゴリズムにメモリ消費制限を設定し、特定のモデルに 対してその他の任意のオプションをコマンドライン形式で指定できます。 メモリ制限により、消費メモリを制御し、パワー オプションの -buf に値 を指定できます。その他のオプションをここでコマンドライン形式で指定 して、IBM InfoSphere Warehouse Data Mining に渡すことができます。 [詳](#page-144-0) [細は、 p.135 パワーオプション を参照してください。](#page-144-0)

InfoSphere Warehouse バージョンの確認; 使用している IBM InfoSphere Warehouse のバージョンを確認し、ご使用のバージョンでサポートされて いないデータ マイニング機能を使用する場合のエラーを報告します。

#### SQL の生成と最適化を有効にする

▶ SPSS Modeler のメニューから次の項目を選択します。 ツール > ストリームのプロパティ > オプション

#### 図 5-5 最適化の設定

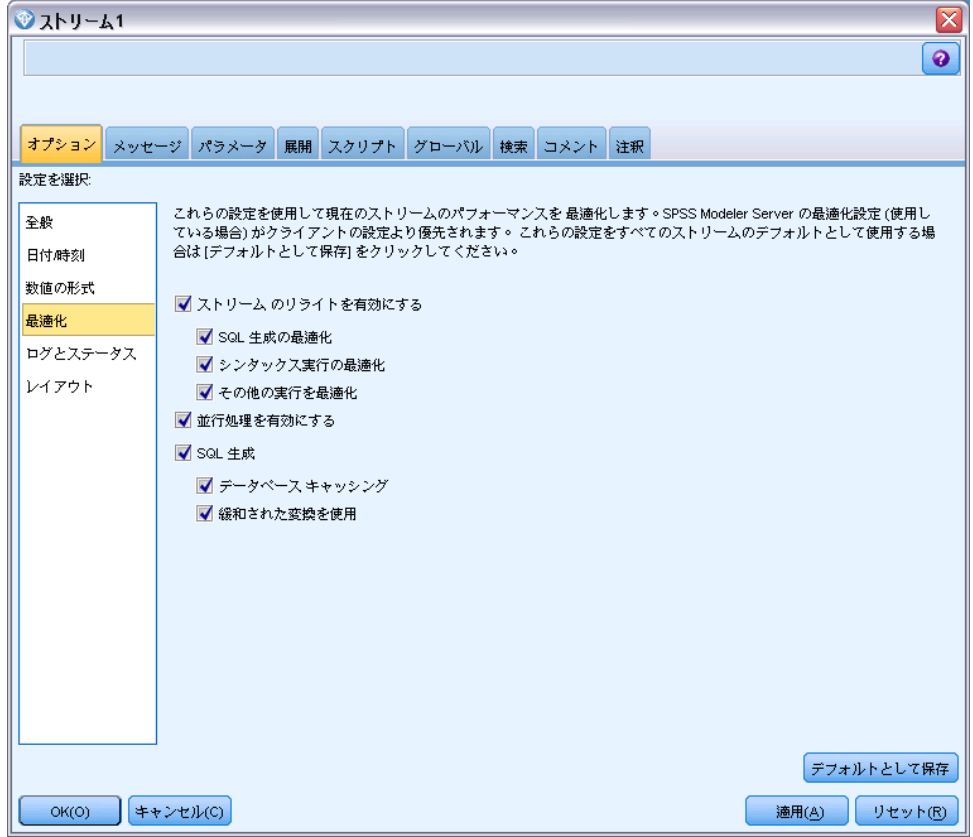

- ▶ ナビゲーション ペインの [最適化] オプションをクリックします。
- ▶ [SQL 生成] オプションが有効になっていること確認します。この設定は、 データベースのモデル作成が機能するために必要です。
- ▶ [SQL 生成の最適化] と [その他の実行を最適化] を選択します (絶対に必要な 訳ではありませんが、最適化されたパフォーマンスを得るために、選択 することを強くお勧めします)。

[詳細は、 5 章 ストリームの最適化オプションの設定 in IBM SPSS Modeler](#page-0-0) [15 ユーザー ガイド を参照してください。](#page-0-0)

IBM InfoSphere Warehouse による DB モデリング

# IBM InfoSphere Warehouse Data Mining を使用してモデルを 構築する

IBM InfoSphere Warehouse Data Mining でモデルを構築するには、学習デー タセットを、DB2 データベース内のテーブルまたはビューに配置する必要が あります。データが DB2 にない場合、または、DB2 では行えないデータ準 備作業として IBM® SPSS® Modeler で処理する必要がある場合は、データは モデル構築の前に、DB2 の一時テーブルに自動的にアップロードされます。

# モデルのスコアリングと展開

モデル スコアリングは常に DB2 で行われ、IBM InfoSphere Warehouse Data Mining によって実行されます。データが IBM® SPSS® Modeler 内に あったり、Clem 内でデータを準備する必要があったりする場合は、データ セットを一時テーブルにアップロードする必要がある場合があります。 SPSS Modeler のでデシジョン ツリー、回帰、およびクラスタリングの モデルは、通常は、単一の予測および関連付けられた確率または確信度 のみが提供されます。また、結果ごとに確信度を表示するユーザー オプ ション (ロジスティック回帰のものと類似) は、モデル ナゲットの [設 定] タブ ([すべてのクラスで確信度を含める] チェック ボックス) で使用可能 なスコア時間のオプションです。SPSS Modeler のアソシエーションおよ びシーケンスのモデルでは、いくつかの値が得られます。SPSS Modeler では、IBM® SPSS® Modeler Solution Publisher を使用して、実行のため に発行されたストリーム内から IBM InfoSphere Warehouse Data Mining モデルをスコアリングできます。

次のフィールドは、モデルをスコアリングして生成されます。

モデルの種類 |スコアリング列 |意味 ディシジョン ツリー | \$I-field | フィールドの最良の予 測。 \$IC-field フィールドの最良の予測 の確信度。  $$IC-value1, \ldots,$ \$IC-valueN (オプション) フィール ドの N の値の確信度。 回帰 \$I-field フィールドの最良の予 測。 \$IC-field フィールドの最良の予測 の確信度。 クラスタリング \$I-model\_name 入力レコードの最適なク ラスタ割り当て。

モデル スコアリング フィールド

テーブル 5-1

## 5 章

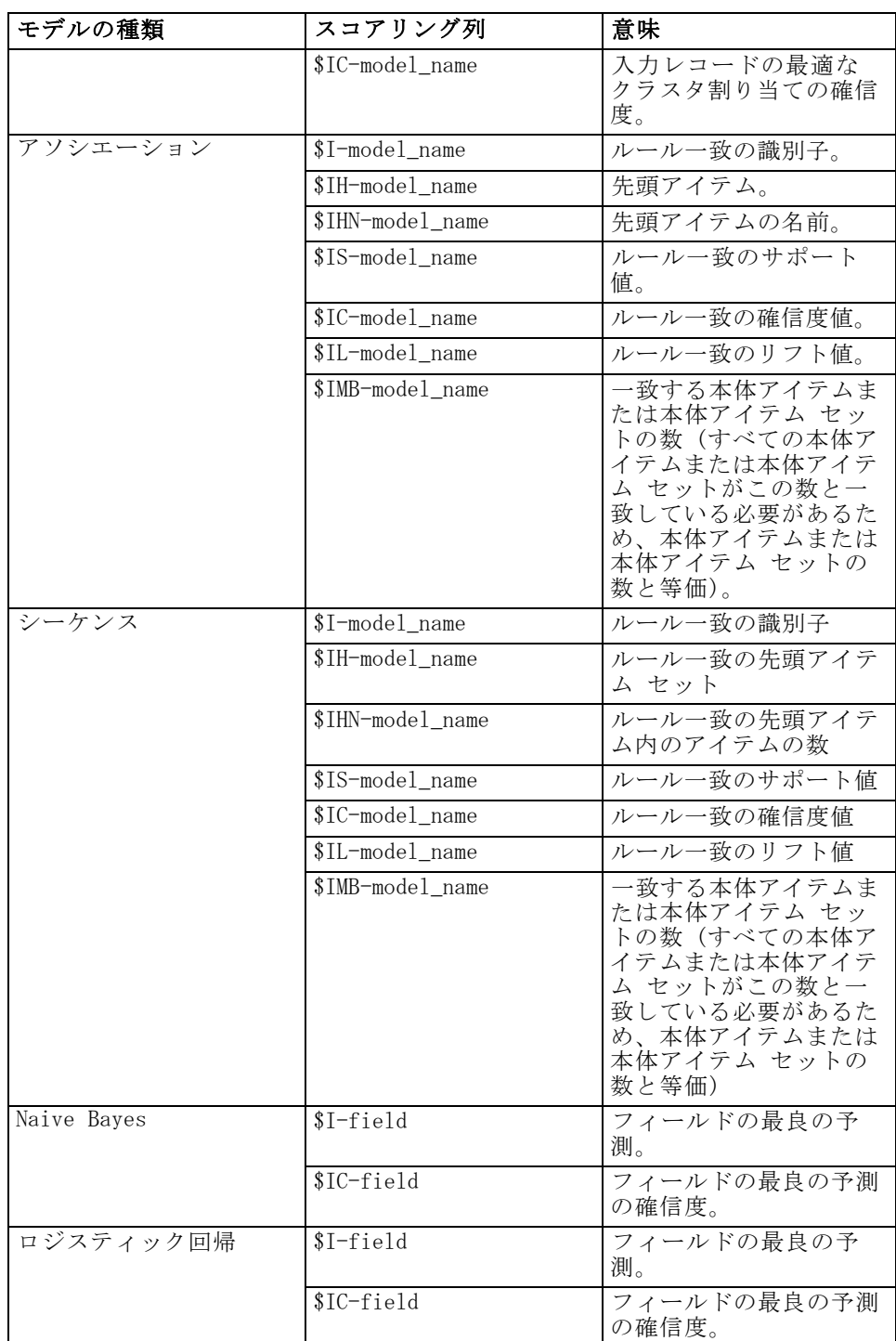

130

#### IBM InfoSphere Warehouse による DB モデリング

# <span id="page-140-0"></span>DB2 モデルの管理

IBM® SPSS® Modeler によって IBM InfoSphere Warehouse Data Mining モデ ルを構築すると、SPSS Modeler 内にモデルが作成されると同時に、DB2 データベース内でもモデルの作成や置き換えが行われます。この種類の SPSS Modeler モデルは、データベース サーバーに格納されているデータ ベース モデルの内容を参照します。SPSS Modeler は、SPSS Modeler モ デルと DB2 モデルの両方に、同一のモデル キー文字列を生成して格納 し、整合性チェックを実行します。

各 DB2 モデルのキー文字列は、[データベース モデルの一覧表示] ダイ アログ ボックスの [モデル情報] 列に表示されます。SPSS Modeler モデル のキー文字列は、SPSS Modeler モデルの [サーバー] タブの Model Key と して表示されます (ストリームに置かれた場合)。

[検査] ボタンは、SPSS Modeler モデルと DB2 モデルのモデル キーが一 致するかどうかを検査するために使用します。DB2 に同じ名前のモデルが ないかモデル キーが一致しない場合は、DB2 モデルは削除されているか、 または、SPSS Modeler モデルの作成によって再構築されています。 [詳細](#page-180-0) [は、 p.171 ISW モデル ナゲットの \[サーバー\] タブ を参照してください。](#page-180-0)

# データベース モデルの一覧表示

IBM® SPSS® Modeler には、IBM InfoSphere Warehouse Data Mining に格 納されたモデルを一覧表示するダイアログ ボックスがあり、そこでモデ ルを削除できます。

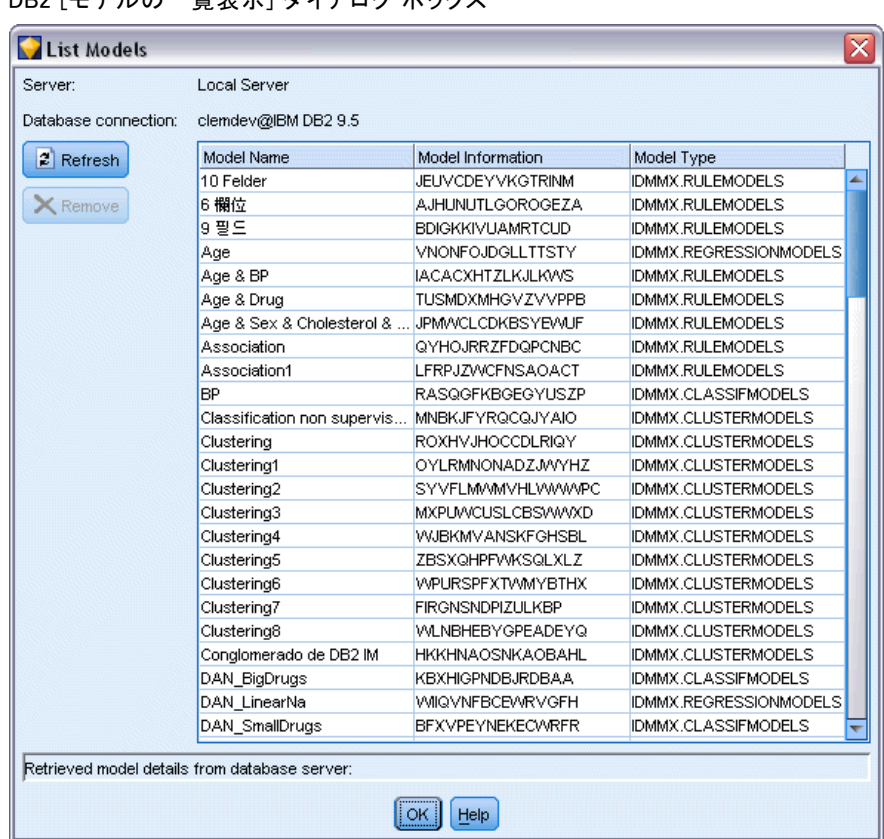

図 5-6 ロー・<br>DB2 [エギルの一覧まテ] ガノマロガ ギックフ

このダイアログ ボックスは、IBM [ヘルパー アプリケーション] ダイアロ グ ボックスと、IBM InfoSphere Warehouse Data Mining 関連ノードの構 築、参照、および適用ダイアログ ボックスからアクセス可能です。各モデ ルについて、次の情報が表示されます。

- モデル名 (リストをソートするのに使用されるモデルの名前)
- モデル情報 (SPSS Modeler がモデルを構築するときに生成されるラン ダム キーからの、モデル キー情報)
- モデル タイプ (IBM InfoSphere Warehouse Data Mining がモデルを 格納する DB2 テーブル)

# モデルの参照

Visualizer ツールは、InfoSphere Warehouse Data Mining モデルをブラウ ズする唯一の方法です。オプションで、InfoSphere Warehouse Data Mining とともにツールをインストールできます。[詳細は、 p.120 IBM InfoSphere](#page-129-0) [Warehouse との統合の有効化 を参照してください。](#page-129-0)

#### IBM InfoSphere Warehouse による DB モデリング

- [表示] をクリックし、Visualizer ツールを起動します。ツールが表示 する内容は、生成されたノードタイプに左右されます。たとえば、生 成された ISW Decision Tree モデル ナゲットから起動した場合、 Visualizer ツールは 予測されたクラス ビューを返します。
- [テスト結果] (ディシジョン ツリーとシーケンスのみ) をクリックし、 Visualizer ツールを起動し、生成されたモデルの全体の品質を表 示します。

# モデルのエクスポートとノードの生成

IBM InfoSphere Warehouse Data Mining モデルに対して PMML のインポー ト アクションとエクスポート アクションを実行できます。エクスポート された PMML は、IBM InfoSphere Warehouse Data Mining で生成された オリジナルの PMML です。エクスポート関数は、モデルを PMML フォー マットで返します。

モデル集計をエクスポートして、テキストおよび HTML 形式のファイ ルに構造化できます。適切な場所に、適切なフィルタ ノード、条件抽出 ノード、フィールド作成ノードを生成できます。詳細は、『IBM® SPSS® Modeler User's Guide』の「Exporting Models」を参照してください。

# すべてのアルゴリズムに共通のノード設定

次の設定は、多くの IBM InfoSphere Warehouse Data Mining アルゴリズ ムで共通です。

対象と予測 : 対象と予測は、データ型ノードを使用するか、IBM® SPSS® Modeler の標準の方法である、モデル構築ノードの [フィールド] タブ を使用して手動で指定できます。

ODBC データソース: この設定により、ユーザーは現在モデルのデフォルト ODBC データ ソースをオーバーライドできます(デフォルトは、[ヘルパー アプリケーション] ダイアログ ボックスで指定されます)。 [詳細は、](#page-129-0) [p.120 IBM InfoSphere Warehouse との統合の有効化 を参照してください。](#page-129-0))

## ISW [サーバー] タブのオプション

モデル作成用データのアップロードに使用する DB2 接続を指定できます。 必要に応じて、[サーバー] タブで各モデル作成ノードの接続を選択し、 [ヘルパー アプリケーション] ダイアログ ボックスに指定したデフォルト の DB2 接続をオーバーライドできます。 [詳細は、 p.120 IBM InfoSphere](#page-129-0) [Warehouse との統合の有効化 を参照してください。](#page-129-0)

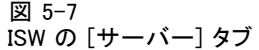

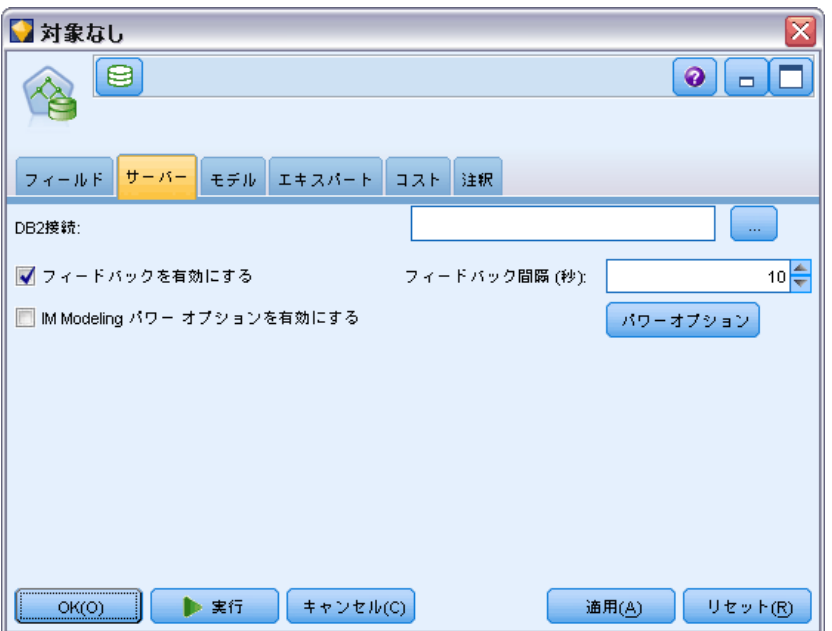

モデル作成に使用する接続は、ストリームの入力ノードで使用する接続と 同じであっても別であってもかまいません。たとえば、ある DB2 データ ベースのデータにアクセスし、IBM® SPSS® Modeler にデータをダウンロー ドしてクリーニングやその他の操作を行い、そのデータを別の DB2 データ ベースにアップロードしてモデル作成するストリームが可能です。

ODBC データ ソース名は、効果的に各 SPSS Modeler ストリームの中に 埋め込まれています。あるホスト上で作成されたストリームが別のホスト 上で実行された場合、データ ソースの名前はそれぞれのホストで同じであ る必要があります。また、各入力ノードまたはモデル作成ノードで、[サー バー] タブから異なるデータ ソースを選択できます。

次のオプションを使用して、モデルを構築するときにフィードバックを 取得できます。

- フィードバックを有効にする: このオプションを選択して、モデルの構築時 にフィードバックを取得します (デフォルトではオフ)。
- フィードバックの間隔(秒単位): モデルの構築中に、SPSS Modeler が フィードバックを取得する頻度を指定します。

InfoSphere Warehouse Data Mining パワー オプションを有効にする: メモリー制 限やカスタム SQL など、数ある詳細オプションを指定できる [パワーオ プション] ボタンを有効にします。 [詳細は、 p.135 パワーオプション を](#page-144-0) [参照してください。](#page-144-0)
生成されるノードの [サーバー] タブには、SPSS Modeler モデルと DB2 モ デルの両方に、同一のモデル キー文字列を生成して格納し、整合性チェッ クを実行するオプションがあります。 [詳細は、 p.171 ISW モデル ナゲッ](#page-180-0) [トの \[サーバー\] タブ を参照してください。](#page-180-0)

### パワーオプション

すべてのアルゴリズムの [サーバー] タブには、ISW モデリングのパワー オプションを有効にするチェック ボックスがあります。[パワー オプション] ボ タンをクリックすると、ISW の [パワー オプション] ダイアログが開き、 次のオプションが表示されます。

- メモリー制限
- その他のオプション
- マイニング データ カスタム SQL
- ロジカル データ カスタム SQL
- マイニング設定のカスタム SQL

#### 図 5-8

ISW Power オプション設定

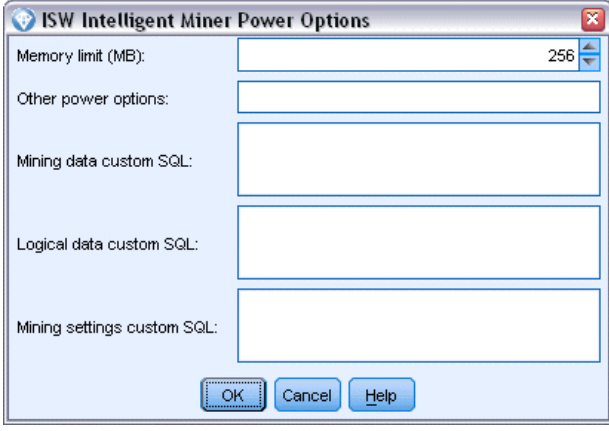

メモリー制限 : モデル構築アルゴリズムのメモリ消費を制限します。標準の パワー オプションでは、カテゴリ データ内の不連続な値の数に対して 制限を設定します。

その他のオプション 特定のモデルまたはソリューションに対し、任意のパ ワー オプションをコマンドライン形式で指定できます。指定は、実装また はソリューションに応じてさまざまです。IBM® SPSS® Modeler で生成され た SQL を手動で拡張して、モデル構築タスクを定義できます。

マイニング データカスタム SQL :DM MiningData オブジェクトを変更するメ ソッド呼び出しを追加できます。たとえば、次の SQL を入力すると、デー タ区分というフィールドに基づくフィルタが、モデルの構築で使用され るデータに追加されます。

..DM\_setWhereClause("Partition" =  $1'$ )

ロジカル データカスタム SQL :DM\_LogicalDataSpec オブジェクトを変更するメ ソッド呼び出しを追加できます。たとえば、次の SQL は、モデルの構築で 使用されるフィールド セットからフィールドを削除します。

..DM\_remDataSpecFld('field6')

### マイニング設定のカスタム SQL

:DM\_ClasSettings/DM\_RuleSettings/DM\_ClusSettings/DM\_RegSettings オブジェ クトを変更するメソッド呼び出しを追加できます。たとえば、次の SQL は、フィールドデータ区分をアクティブに設定するよう IBM InfoSphere Warehouse Data Mining に指示します (つまり、作成され るモデルに常に組み込む)。

..DM\_setFldUsageType('Partition',1)

### ISW コスト オプション

[コスト] タブで、誤分類コストを調整できます。こうして、さまざまな 予測の誤差の相対的な重要性を指定できます。

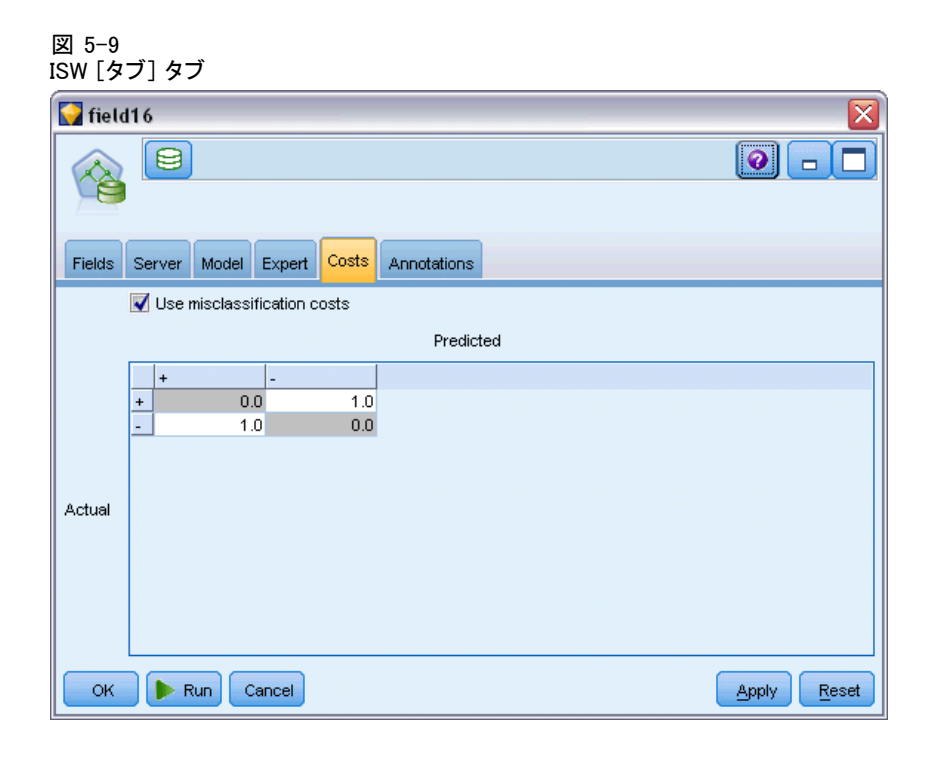

状況によっては、特定の誤りコストが他の誤りコストに比べて高いことが あります。たとえば、信用リスクの高い申請者を低リスクに分類した場合 (ある種の誤分類) のコストは、リスクの低い申請者を高リスクに分類した 場合 (別種の誤分類) よりも高くなります。誤分類コストでは、さまざま な予測の誤りに対し、相対的な重要度を指定できます。

誤分類コストは、基本的には、特定の結果に対して適用される重みで す。これらの重みは、モデルに組み込まれ、(コストの高い誤りを防ぐため の手段として) 実際に予測値に影響する場合があります。

C5.0 モデルを例外として、誤分類コストは、モデルのスコアリング時に は適用されず、自動分類ノード、評価グラフ、または分析ノードを使用し てモデルをランク付けまたは比較する場合には考慮されません。コスト を含むモデルは、コストを含まないモデルに比べてエラーが少なく、全 体の精度の項目で高くランク付けされません。ただし、コストが少ない エラーにより組み込まれたバイアスがあるため、実際の問題でパフォー マンスが優れる場合があります。

コスト行列には、可能な各予測カテゴリや実際のカテゴリの組み合わせ のコストが表示されます。デフォルトでは、すべての誤分類コストが 1.0 に設定されています。コストの値を自分で入力するには、[誤分類コストを使用] を選択して、コスト行列に独自の値を入力します。

誤分類コストを変更するには、目的の予測値と実際の値の組み合わせに 対応するセルを選択して、セルの内容を削除してから、適切なコストを 入力してください。コストは自動的に対称的にはなりません。たとえば

A を B として誤分類した場合のコストを 2.0 に設定しても、B を A と して誤分類した場合のコストは、変更しない限りデフォルト値 (1.0) の まま変わりません。

# ISW ディシジョン ツリー

ディシジョン ツリー モデルを使用すると、ディシジョン ルールのセット に基づいて将来の観測値を予測または分類する、分類システムを開発できま す。ローンのリスクの高低、購読者と非購読者、投票者と非投票者、バク テリアの種類などの、興味があるいくつかのクラスに分割できるデータが ある場合、そのデータを使用して最大限の精度で、新旧のケースを分類す るためのルールを作成できます。たとえば、年齢やその他の要素に基づい て、クレジットのリスクや、購入の意志を分類するツリーを作成できます。

ISW ディシジョン ツリー アルゴリズムは、カテゴリ入力データを基に分 類ツリーを作成します。生成されるディシジョン ツリーはバイナリです。 誤分類コストなど、さまざまな設定を適用してモデルを作成できます。 ISW Visualizer ツールは、IBM InfoSphere Warehouse Data Mining モデ ルをブラウズする唯一の方法です。

## ISW ディシジョン ツリーのモデル オプション

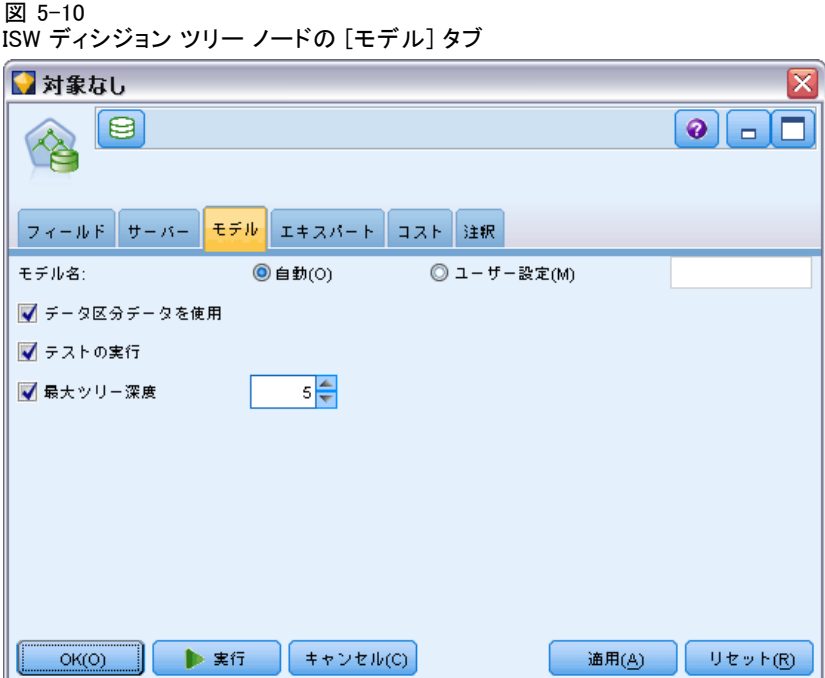

モデル名 : ターゲットまたは ID フィールド (その指定がない場合はモ デル タイプ) に基づいてモデル名を生成、またはカスタム名を指定す ることができます。

データ区分テータを使用: 区分フィールドを定義する場合に、[データ区分 データを使用] を選択します。

テスト ランの実行 : テスト ランを実行する場合に選択します。学習データ区 分でモデルが作成された後に、IBM InfoSphere Warehouse Data Mining テス ト ランが実行されます。テスト ランでは、テスト データ区分でパスが実 行され、モデルの品質に関する情報やリフト グラフなどが生成されます。

**最大ツリー深さ。** ツリーの深さの最大値を指定します。これにより、ツリー の深さが、指定されたレベル数までに制限されます。このオプションを選 択しない場合は、制限が適用されません。モデルが過度に複雑になるのを 避ける場合は、6 以上の値はお勧めしません。

## ISW ディシジョン ツリーのエキスパート オプション

図 5-11

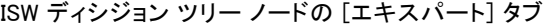

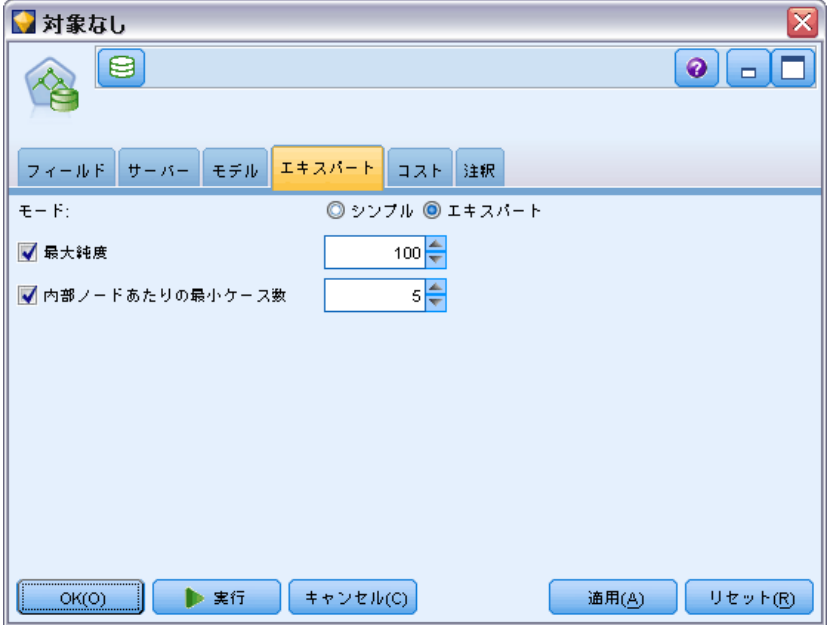

最大純度: このオプションは、内部ノードの最大純度を設定します。ノー ドを分割することによって子の 1 つが指定の純度を超過する場合 (ケース の 90% 以上が指定されたカテゴリに分類される場合など)、そのノード は分割されません。

内部ノードあたりの最小ケース数 : ノードを分割した結果、ノードのケースが 指定された最小値よりも少なくなる場合、そのノードは分割されません。

# ISW アソシエーション

ISW アソシエーション ノードを使用して、一連のグループにある項目間で アソシエーション ルールを見つけることができます。アソシエーション ルールは、特定の結果 (例: 特定の製品の購入) と条件セット (例: 複数 の他の製品の購入) を関連付けます。

制約を指定して、アソシエーション ルールを追加したり、モデルから除外 したりできます。特定の入力フィールドを追加すると、少なくとも 1 つの 指定項目を含むアソシエーション ルールがモデルに追加されます。入力 フィールドを除外すると、指定した項目のいずれかを含むアソシエーショ ン ルールが結果から破棄されます。

ISW アソシエーション アルゴリズムおよびシーケンス アルゴリズムは、 分類を使用します。分類により、個々の値が、より高度な概念にマップさ れます。たとえば、ペンと鉛筆は、事務用品カテゴリにマップできます。

アソシエーション ルールには 1 つの結論 (結果) と、複数の前提条件 (一連の条件) があります。一例を以下に挙げます。

[Bread, Jam] ⇨ [Butter]

[Bread, Jam]  $\Rightarrow$  [Margarine]

ここで、Bread と Jam は前提条件(または**ルールの本文**)であり、Butter (バター) または Margarine (マーガリン) はそれぞれ結論の例 (または ルールの見出し) です。最初のルールは、パンとジャムを買った人が、同 時にバターも買ったことを示します。2 番目のルールは、同じ組み合わせ (パンとジャム) を買ったときにマーガリンも買った客が、同じ時にマー ガリンも買ったことを示します。

Visualizer ツールは、IBM InfoSphere Warehouse Data Mining モデル をブラウズする唯一の方法です。

### ISW アソシエーションのフィールド オプション

[フィールド] タブで、モデルの構築で使用するフィールドを指定します。

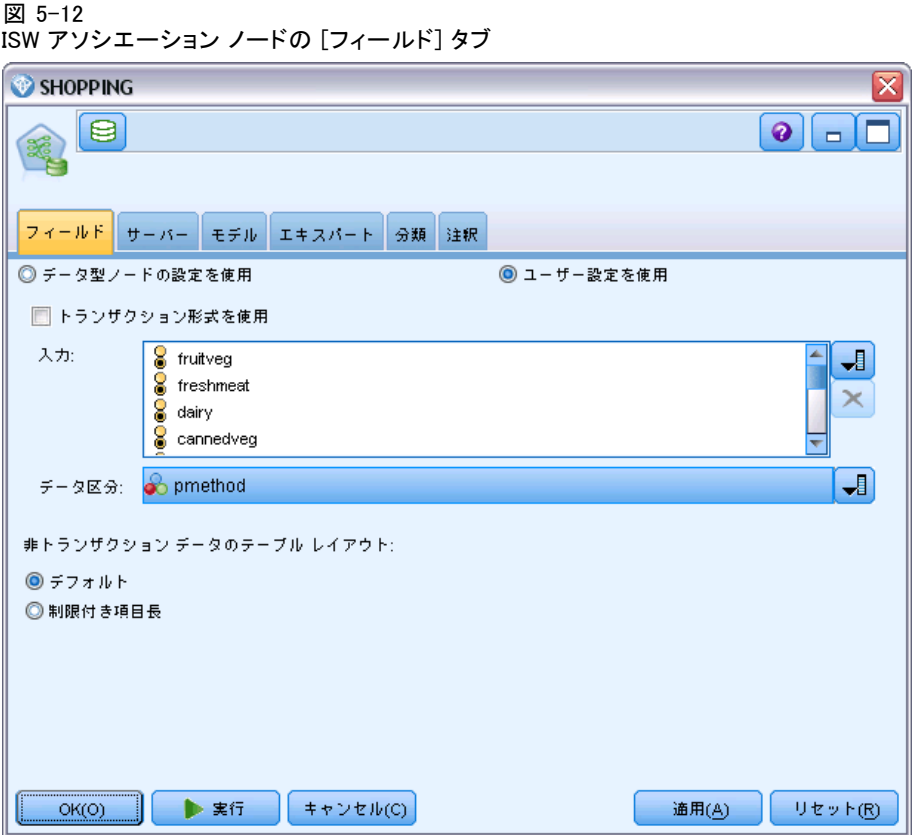

モデルを作成する前に、対象フィールドや入力フィールドを指定する必要 があります。いくつかの例外を除いて、すべてのモデル ノードは、上流の データ型ノードからのフィールド情報を使用します。データ型ノードを使用 して入力および対象フィールドを選択するデフォルト設定の場合、変更で きる設定は、非トランザクション データのテーブル レイアウトのみです。

データ型ノードの設定を使用: このオプションを選択すると、上流のデータ型 ノードからのフィールド情報が使用されます。これはデフォルトです。

ユーザー設定を使用 : このオプションを選択すると、上流のデータ型ノー ドのフィールド情報ではなく、ここで指定したフィールド情報が使用さ れます。このオプションを選択した後に、必要に応じて以下のフィー ルドを指定します。

トランザクション形式を使用 入力データがトランザクション形式の場合に選択 します。この形式のレコードには、ID 用と内容用の 2 つのフィールドが あります。各レコードは単一のトランザクションまたは項目を示し、同じ ID を指定することによって関連する項目をリンクさせます。データがテー ブル形式である場合は子のボックスをオフにします。項目はそれぞれのフ ラグで示され、各フラグ フィールドは特定の項目の有無を示し、各レコー

ドは関連する項目の完全セットを示します。 [詳細は、 12 章 テーブル](#page-0-0) [フォーマットデータとトランザクション フォーマット データ in IBM SPSS](#page-0-0) [Modeler 15 モデル作成ノード を参照してください。](#page-0-0)

- D: トランザクション形式なら、リストから ID フィールドを選択しま す。ID フィールドとして使用できるのは、数値またはシンボル値の フィールドです。選択したフィールドでは、一意の値がそれぞれ、ある 分析ユニットを示している必要があります。たとえば、マーケット バ スケット分析なら、各 ID が 1 人の顧客を表します。Web ログ分析な ら、各 ID が 1 台のコンピュータ (IP アドレス) あるいは 1 人の ユーザー (ログイン データ) を表します。
- 内容: モデルの内容フィールドを指定します。これらのフィールドに は、アソシエーション モデリングで関心の対象となる項目が含まれて います。データがトランザクション形式の場合、単一の名義型フィール ドを指定できます。

テーブル形式を使用 入力データがテーブル形式の場合、[トランザクション形式 の使用] をオフにします。

- 入力: 入力フィールドを選択してください。これは、データ型ノードの フィールドの役割を [入力] に設定するのと似ています。
- **データ区分**: このフィールドでは、モデル構築の学習、テスト、および 検証の各ステージ用に、データを独立したサブセット (サンプル) に 分割するフィールドを指定できます。1 組のサンプルをモデルの生成 に使用し、別のサンプルで生成したモデルをテストすることにより、 そのモデルが、このデータに似た性質を持つより大きなデータセット にどの程度適用できるかについての良い目安を得ることができます。 データ型ノードまたはデータ区分ノードを使用して複数のデータ区分 フィールドを定義した場合、データ分割を使用する各モデル作成ノード ごとに [フィールド] タブでデータ区分フィールドを 1 つだけ選択 しなければなりません(1 つのデータ区分だけが存在している場合、 データ分割を有効にすると、そのデータ区分が必ず自動的に使用されま す)。[詳細は、 4 章 データ区分ノード in IBM SPSS Modeler 15 入](#page-0-0) [力ノード、プロセス ノード、出力ノード を参照してください。](#page-0-0) ま た、選択したデータ区分を分析に適用するには、そのノードの [モデル のオプション] タブでデータ分割が有効になっている必要があります (このオプションの選択を解除すると、フィールド設定を変更しないで データ分割を無効にできます)。

非トランザクションデータのテーブル レイアウト。 テーブル形式のデータの場 合、標準テーブル レイアウトまたは制限付き項目長レイアウトを選択 できます。

デフォルトのレイアウトでは、関連する項目数の合計によって列数が決 まります。

#### テーブル 5-2 デフォルトのテーブル レイアウト

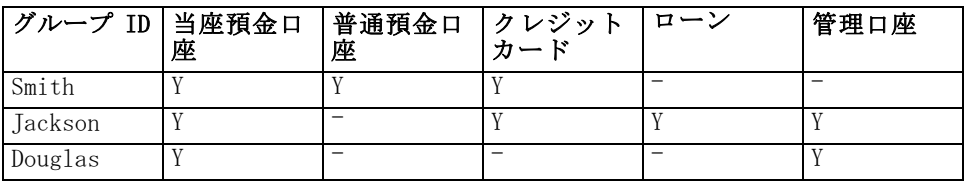

制限付き項目長レイアウトでは、いずれかの行の関連する項目数の最 大数によって列数が決まります。

テーブル 5-3

## 制限付き項目長レイアウト

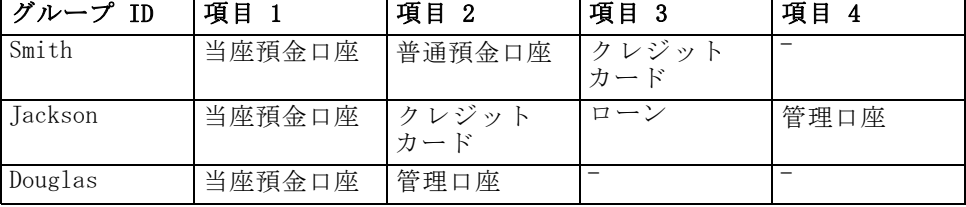

# ISW アソシエーションのモデル オプション

図 5-13 ISW アソシエーション ノードの [モデル] タブ

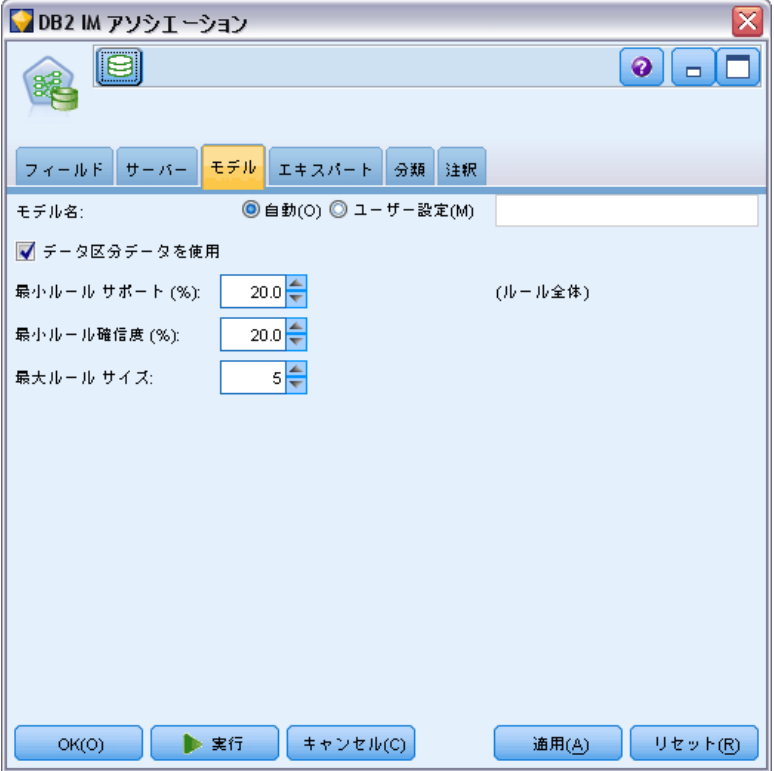

モデル名 : ターゲットまたは ID フィールド (その指定がない場合はモ デル タイプ) に基づいてモデル名を生成、またはカスタム名を指定す ることができます。

データ区分テータを使用: データ区分フィールドが定義されている場合、こ のオプションでは学習用データ区分のデータのみを使用して、モデルを構 築します。 [詳細は、 4 章 データ区分ノード in IBM SPSS Modeler 15 入](#page-0-0) [力ノード、プロセス ノード、出力ノード を参照してください。](#page-0-0)

最小ルール サポート(%): アソシエーション ルールまたはシーケンス ルール の最小サポートレベル。少なくともこのレベルのサポートに達するレベル のみがモデルに含まれます。この値は A/B\*100 と計算されます。A はルー ルに出現するすべてのアイテムを含むグループの数を示し、B は考慮され るすべてのグループ数の合計を示します。より一般的なアソシエーション またはシーケンスに焦点を当てたいときは、設定値を大きくします。

最小ルール確信度 (%) : アソシエーション ルールまたはシーケンス ルール の最小確信度レベル。少なくともこのレベルの確信度に達するレベルのみ がモデルに含まれます。値は m/n\*100 と計算されます。m 結合したルール

の見出し (結論) およびルールの本文 (先行条件) を含むグループ数を示 し、n はルールの本文を含むグループ数を示します。アソシエーションま たはシーケンスの数が多すぎる場合や意味のないシーケンスが含まれてい る場合は、この設定値を上げてみてください。アソシエーションまたは シーケンスの数が少なすぎる場合は、設定値を下げます。

最大ルール サイズ: 結論アイテムを含め、ルールの中で許可される項目 の最大数。興味の対象となるアソシエーションまたはシーケンスが比較 的短い場合は、設定値を小さくしてセットの作成をスピードアップさせ ることができます。

注: トランザクション入力形式のノードのみスコアリングされます。真理 値表 (テーブル形式) の形式は未調整のままです。

## ISW アソシエーションのエキスパート オプション

アソシエーション ノードの [エキスパート] タブでは、結果に含める、ま たは結果から除外するアソシエーション ルールを指定できます。指定の項 目を含める場合、少なくとも 1 つの指定項目を含むルールがモデルに追 加されます。指定項目を除外する場合、指定した項目のいずれかを含む ルールが結果から破棄されます。

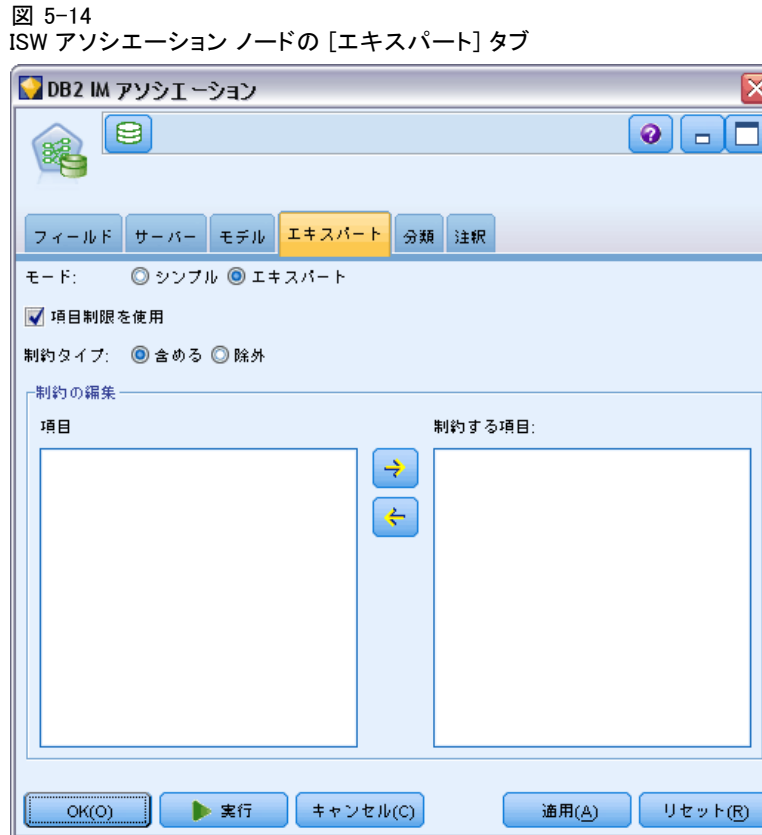

[項目制約を使用] を選択すると、制約条件リストに追加した項目が、[制約タイ プ] の設定に応じて包含または除外されます。

制約タイプ: 指定の項目を含むこれらのアソシエーション ルールを含める か、結果から除外するかを選択します。

制約の編集: 項目を制約された項目のリストに追加するには、[項目] リス トで項目を選択し、右方向矢印のボタンをクリックします。

## ISW 分類オプション

ISW アソシエーション アルゴリズムおよびシーケンス アルゴリズムは、 分類を使用します。分類により、個々の値が、より高度な概念にマップさ れます。たとえば、ペンと鉛筆は、事務用品カテゴリにマップできます。

[分類] タブでは、データ全体の分類を表すカテゴリ マップを定義できま す。たとえば、分類が 2 つのカテゴリ (Staple (基本食) と Luxury (贅沢 食)) を作成し、基本項目をこれらの各カテゴリに割り当てるとします。た

とえば、wine は、Luxury に、bread はStaple に割り当てられます。分類 には、次のような上位-下位構造があります。

| wine (ワイン)  Luxury (贅沢食) |
|--------------------------|
| bread (パン) Staple (基本食)  |

この分類を固定して、カテゴリと基本項目の両方を伴うルールを含むアソ シエーション モデルまたはシーケンス モデルを作成できます。

注 : このタブのオプションを有効にする場合、入力データはトランザク ション形式でなければならず、[フィールド] タブで [トランザクション形式を使用] を選択し、このタブで [分類を使用] を選択する必要があります。 [詳細は、](#page-0-0) [12 章 テーブルフォーマットデータとトランザクション フォーマット デー](#page-0-0) [タ in IBM SPSS Modeler 15 モデル作成ノード を参照してください。](#page-0-0)

図 5-15 ISW アソシエーション ノードの [分類] タブ

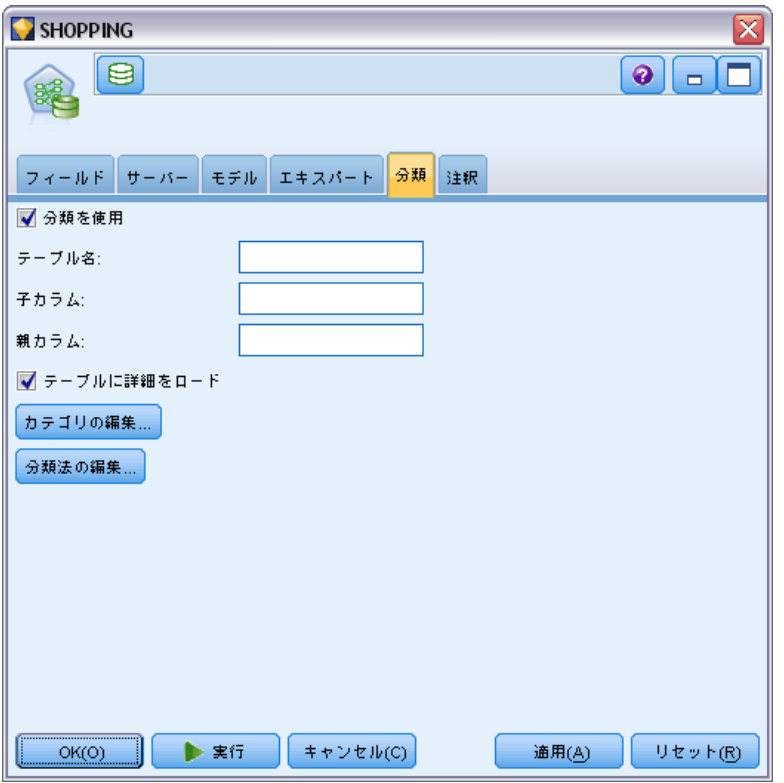

テーブル名: このオプションで、DB2 テーブルの名前を指定し分類の詳細 を保存します。

子カラム : このオプションで、分類テーブルの子カラムの名前を指定しま す。子カラムには、項目名またはカテゴリ名が含まれます。

**親カラム**: このオプションで、分類テーブルの親カラムの名前を指定しま す。親カラムには、カテゴリ名が含まれます。

テーブルに詳細をロード :IBM® SPSS® Modeler に保存されている分類情報を、 モデルの構築時に分類テーブルにアップロードする必要がある場合は、この オプションを選択します。すでに分類テーブルが存在する場合、そのテーブ ルは削除されます。分類法情報は、モデル構築ノードと共に保存され、[カ テゴリの編集] ボタンと [分類法の編集] ボタンを使用して編集されます。

### カテゴリ エディタ

[カテゴリの編集] ダイアログ ボックスでは、ソートされたリストにカテ ゴリを追加、またはリストからカテゴリを削除できます。

図 5-16 分類カテゴリ エディタ

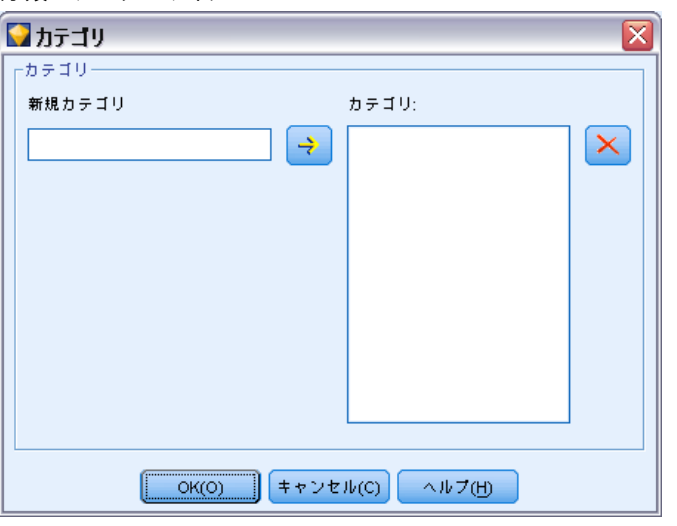

カテゴリを追加するには、「新規カテゴリ」フィールドで名前を入力し、矢印ボ タンをクリックして [カテゴリ] リストに移動します。

カテゴリを削除するには、[カテゴリ] リストでカテゴリを選択し、隣の [削除] ボタンをクリックします。

### 分類エディタ

[分類法の編集] ダイアログ ボックスでは、データ内で定義した基本項目 のセット、およびカテゴリのセットを結合して分類を作成できます。分類 にエントリを追加するには、右側のリストからカテゴリを 1 つ以上選択

#### 149

IBM InfoSphere Warehouse による DB モデリング

し、矢印ボタンをクリックします。分類に追加した結果、競合が発生した 場合 (たとえば、cat1 -> cat2 と、相反する cat2 -> cat1 を指定した 場合)、追加は実行されません。

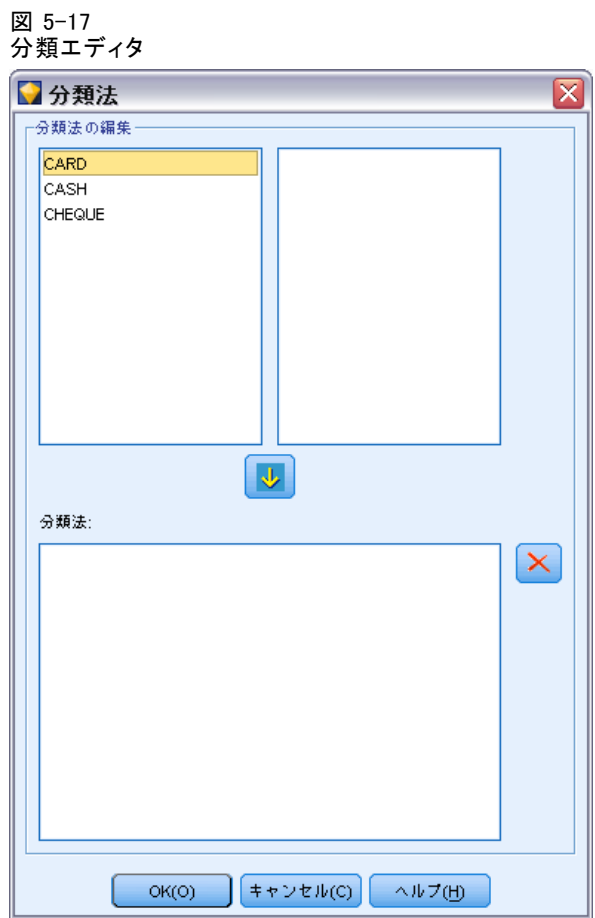

# ISW シーケンス

シーケンス ノードは、パン>チーズ フォーマットの中に、シーケンシャ ルな、または時間経過が伴うデータ中のパターンを検出します。シーケン スの要素はアイテム セットと呼ばれます。これは、1つのトランザクショ ンを構成します。たとえばある人が店でパンと牛乳を購入し、数日後に同 じ店でチーズを購入した場合、この人の購買活動は 2 つのアイテム セッ トで表すことができます。パンと牛乳を含んだセットと、チーズを含んだ セットです。予測可能な順序で起こる傾向にある項目セットのリストを、 シーケンスと呼びます。シーケンス ノードでは、頻繁に生じるシーケンス が検出され、予測を行うための生成されたモデル ノードが作成されます。

シーケンス ルール マイニング機能は、さまざまなビジネスの分野で使用 できます。たとえば、小売業界では、典型的な一連の購入品を検索でき ます。これにより、顧客、製品、および購入時期のさまざまな組み合わ せが示されます。この情報を用いて、ある特定の製品をまだ購入してい ない潜在的な顧客を特定できます。さらに、いずれ時期がくれば、潜在 的な顧客に製品を提供できます。

シーケンスは、アイテムセットの順序セットです。シーケンスは、次のグ ルーピング レベルを含みます。

- 同時に発生するイベントは、1 つのトランザクションまたはアイテ ムセットを形成します。
- 各アイテムは各アイテムセットは、トランザクション グループに 属します。たとえば、購入済の品物は顧客に属し、特定のページをク リックするのは Web サーファーに固有の動作であり、部品は自動車の ためのものです。さまざまな時期に発生して同じトランザクショング ループに属する複数のアイテムセットがシーケンスを形成します。

# ISW シーケンスのモデル オプション

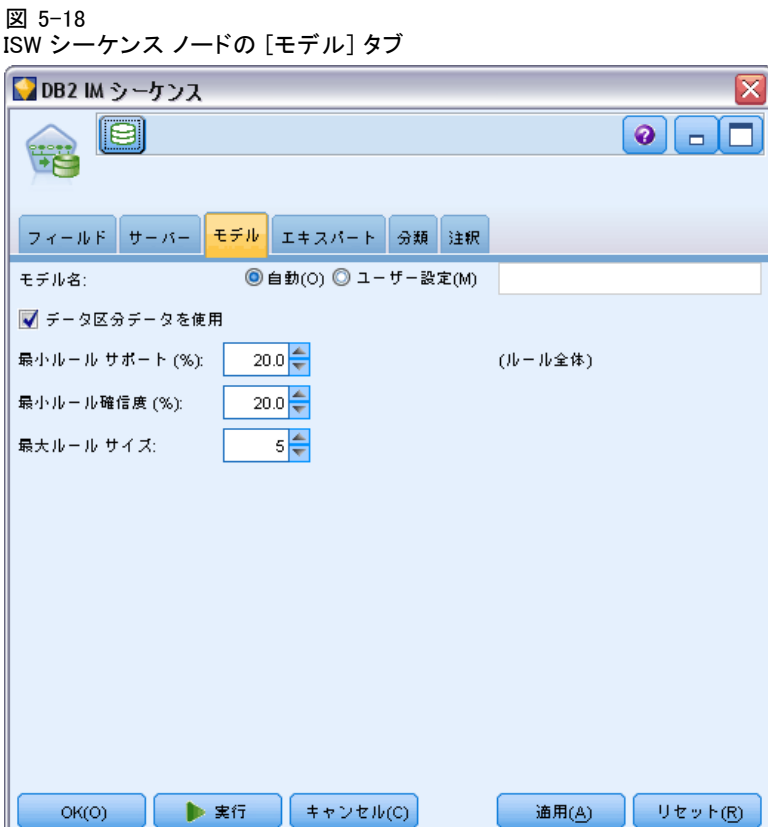

モデル名 : ターゲットまたは ID フィールド (その指定がない場合はモ デル タイプ) に基づいてモデル名を生成、またはカスタム名を指定す ることができます。

データ区分を使用: データ区分フィールドが定義されている場合、こ のオプションでは学習用データ区分のデータのみを使用して、モデルを構 築します。 [詳細は、 4 章 データ区分ノード in IBM SPSS Modeler 15 入](#page-0-0) [力ノード、プロセス ノード、出力ノード を参照してください。](#page-0-0)

最小ルール サポート (%) : アソシエーション ルールまたはシーケンス ルール の最小サポートレベル。少なくともこのレベルのサポートに達するレベル のみがモデルに含まれます。この値は A/B\*100 と計算されます。A はルー ルに出現するすべてのアイテムを含むグループの数を示し、B は考慮され るすべてのグループ数の合計を示します。より一般的なアソシエーション またはシーケンスに焦点を当てたいときは、設定値を大きくします。

最小ルール確信度(%): アソシエーション ルールまたはシーケンス ルール の最小確信度レベル。少なくともこのレベルの確信度に達するレベルのみ がモデルに含まれます。値は m/n\*100 と計算されます。m 結合したルール の見出し (結論) およびルールの本文 (先行条件) を含むグループ数を示 し、n はルールの本文を含むグループ数を示します。アソシエーションま たはシーケンスの数が多すぎる場合や意味のないシーケンスが含まれてい る場合は、この設定値を上げてみてください。アソシエーションまたは シーケンスの数が少なすぎる場合は、設定値を下げます。

最大ルール サイズ: 結論アイテムを含め、ルールの中で許可される項目 の最大数。興味の対象となるアソシエーションまたはシーケンスが比較 的短い場合は、設定値を小さくしてセットの作成をスピードアップさせ ることができます。

注: トランザクション入力形式のノードのみスコアリングされます。真理 値表 (テーブル形式) の形式は未調整のままです。

### ISW シーケンスのエキスパート オプション

結果に含める、または結果から除外するアソシエーション ルールを指定で きます。指定の項目を含める場合、少なくとも 1 つの指定項目を含むルー ルがモデルに追加されます。指定項目を除外する場合、指定した項目のい ずれかを含むルールが結果から破棄されます。

<span id="page-161-0"></span>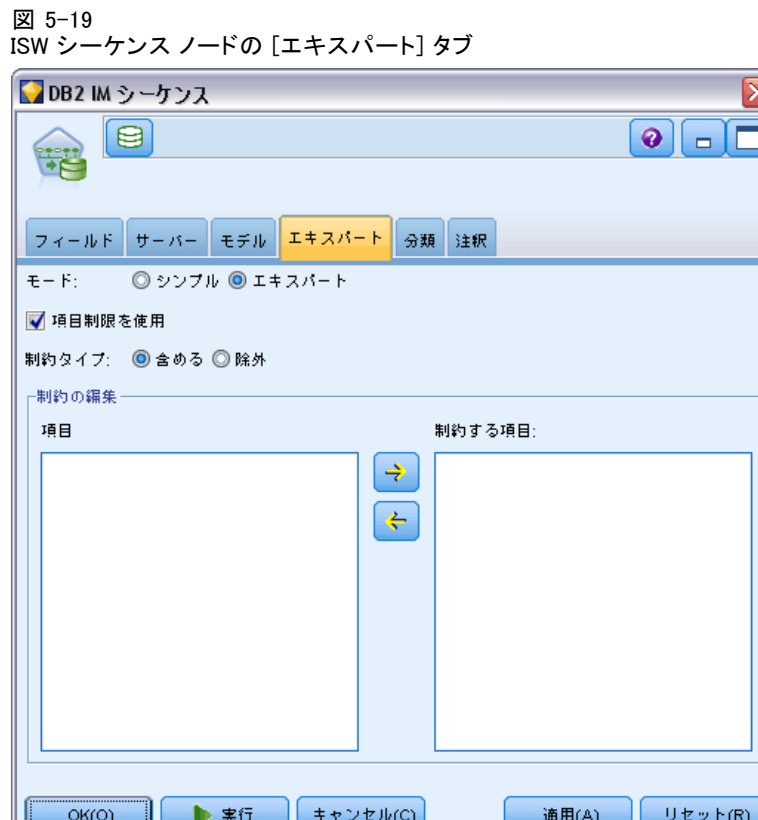

[項目制約を使用] を選択すると、制約条件リストに追加した項目が、[制約タイ プ] の設定に応じて包含または除外されます。

制約タイプ: 指定の項目を含むこれらのアソシエーション ルールを含める か、結果から除外するかを選択します。

制約の編集: 項目を制約された項目のリストに追加するには、[項目] リス トで項目を選択し、右方向矢印のボタンをクリックします。

# ISW 回帰

ISW 回帰ノードは、次の回帰アルゴリズムをサポートしています。

- 変換 (デフォルト)
- **Linear**
- **Polynomial**
- RBF

#### 変換回帰

ISW 変換回帰アルゴリズムが作成するモデルは、ツリーの葉に回帰式を 含むディシジョン ツリーです。IBM の Visualizer は、これらのモデ ルの構造を表示しません。

IBM® SPSS® Modeler ブラウザに、設定と注釈が表示されます。ただし、 モデル構造を参照することはできません。ユーザー側で設定可能な構築 の設定は比較的少数です。

#### 線型回帰

ISW 線型回帰アルゴリズムは、説明フィールドと対象フィールドの間の線 型の関係を想定しています。これにより、方程式を表すモデルが制作され ます。回帰方程式は対象フィールドの概算であるため、予測値は観察値と 異なっていると推測されます。この相違は
残差といいます。

IBM InfoSphere Warehouse Data Mining モデル作成は、フィールドには説 明値がないものとみなします。フィールドが説明値を備えているかどうか を判断するために、線型回帰アルゴリズムは自立変数の選択に加えて統計 検定を実行します。フィールドには説明値がないことがわかっている場合 は、短い実行期間中に説明値のサブセットを自動的に選択できます。

線型回帰アルゴリズムは、説明フィールドのサブセットを自動的に選択す るために以下の方法を提供します。

ステップワイズ回帰の場合、最低有意水準を指定する 必要があります。線型回帰アルゴリズムは、指定された値を上回る最低有 意水準を備えているフィールドのみを使用します。

R2 乗回帰: R 2 乗回帰法は、モデル品質指標を最適化することによって最 適なモデルを特定します。以下の品質指標の 1 つを使用します。

- 2 乗 Pearson 相関係数
- 調整 2 乗 Pearson 相関係数

デフォルトでは、線型回帰アルゴリズムは、調整 2 乗 Pearson 相関係 数を使用してモデルの品質を最適化することにより説明値のサブセッ トを自動的に選択します。

#### 多項式回帰

ISW 多項式回帰アルゴリズムは、多項式関係を想定しています。多項式回 帰モデルは、以下の部分から成る方程式です。

- 多項式回帰の最大の程度
- 対象フィールドの概算
- 説明フィールド

#### RBF 回帰

ISW RBF 回帰アルゴリズムは、説明フィールドと対象フィールドの間の関 係を想定しています。この関係は、ガウス関数の線型組み合わせとして示 すことができます。ガウス関数は特定の放射基底関数です。

### ISW 回帰のモデル オプション

ISW 回帰ノードの [モデル] タブで、使用する回帰アルゴリズムの種類 や、以下を指定できます。

- データ区分データの使用
- テスト ランの実行
- $R^2$  値の制限
- 実行時間の制限

図 5-20

ISW 回帰ノードの [モデル] タブ

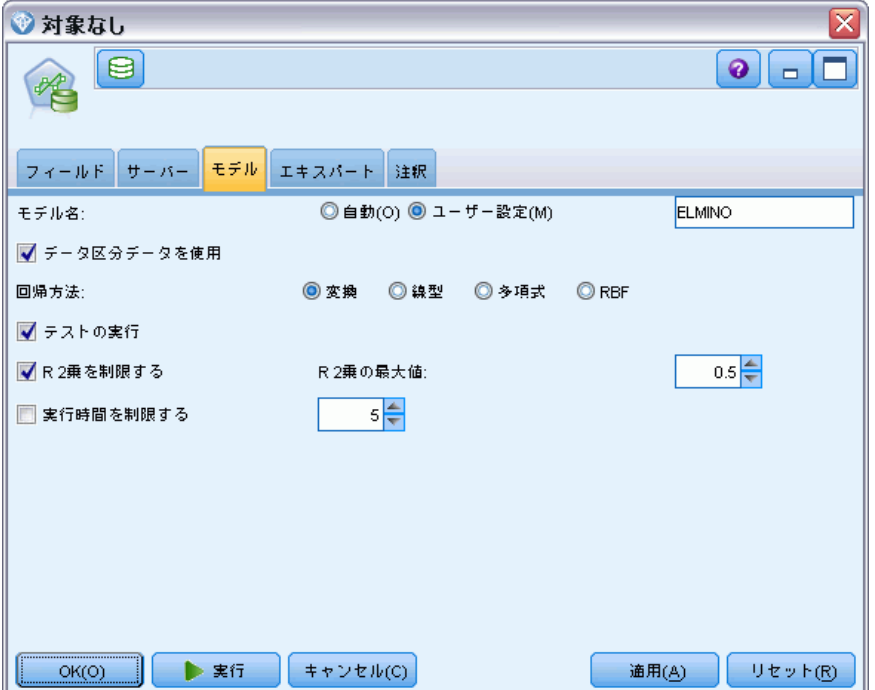

データ区分チータを使用: データ区分フィールドが定義されている場合、こ のオプションでは学習用データ区分のデータのみを使用して、モデルを構 築します。 [詳細は、 4 章 データ区分ノード in IBM SPSS Modeler 15 入](#page-0-0) [力ノード、プロセス ノード、出力ノード を参照してください。](#page-0-0)

回帰方法 : 実行する回帰の種類を選択します。 [詳細は、 p.152 ISW 回](#page-161-0) [帰 を参照してください。](#page-161-0)

テスト ランの実行 : テスト ランを実行する場合に選択します。学習データ区 分でモデルが作成された後に、InfoSphere Warehouse Data Mining テスト ランが実行されます。テスト ランでは、テスト データ区分でパスが実行 され、モデルの品質に関する情報やリフト グラフなどが生成されます。

R2乗を制限する: このオプションで、最大許容系統誤差 (2 乗 Pearson 相関係数 R2) が指定されます。この係数は、検証データの予測誤差と実 際の対象値との間の相関を測定します。値は 0 (相関なし) ~ 1 (完全 に正または負の相関) です。ここで定義する値は、モデルの許容系統 誤差の上限を設定します。

実行時間を制限する: 希望の最大実行時間を分単位で指定します。

### ISW 回帰のエキスパート オプション

ISW 回帰ノードの [エキスパート] タブで、線型回帰、多項式回帰、また は RBF 回帰のさまざまな詳細オプションを指定できます。

#### 線型回帰または多項式回帰のエキスパート オプション

#### 図 5-21

線型回帰または多項式回帰の ISW 回帰ノードの [エキスパート] タブ

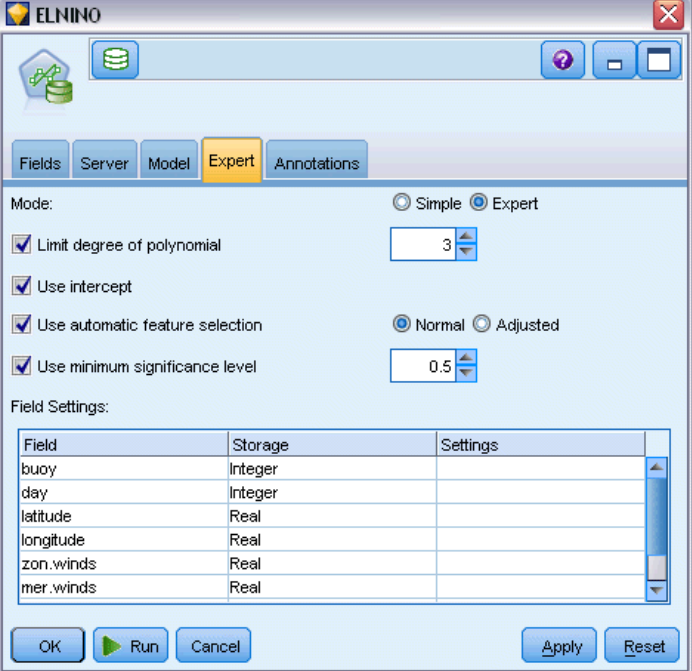

多項式の程度の限界 : 多項式回帰の最大の程度を設定します。多項式回帰の 最大の程度を [1] に設定すると、多項式回帰アルゴリズムは線型回帰アル ゴリズムと同じものになります。多項式回帰の最大の程度に高い値を指定 すると、多項式回帰アルゴリズムはオーバーフィットする傾向がありま す。これは、作成されたモデルは学習データに正確に近似するが、学習に 使用しないデータに適用すると失敗するということを意味します。

定数項の使用 : 有効にすると、回帰曲線が原点を通過するようにします。 つまり、モデルは定数項を含みません。

自動機能選択の使用 : 有効にすると、最低有意水準を指定していない場 合、アルゴリズムは可能性のある予測値の最適なサブセットを決定し ようとします。

最低有意水準の使用:最低有意水準が指定された場合、ステップワイズ回 帰を使用して、可能性のある予測値のサブセットを決定します。有意確率が 指定値を上回る独立したフィールドのみ、回帰モデルの計算に寄与します。

フィールド設定: 各入力フィールドのオプションを指定するには、「フィー ルド設定] テーブルの [設定] 列の該当する行をクリックし、[<設定を指 定>] を選択します。 [詳細は、 p.158 回帰のフィールド設定の指定 を](#page-167-0) [参照してください。](#page-167-0)

### RBF 回帰のエキスパート オプション

図 5-22

RBF 回帰の ISW 回帰ノードの [エキスパート] タブ

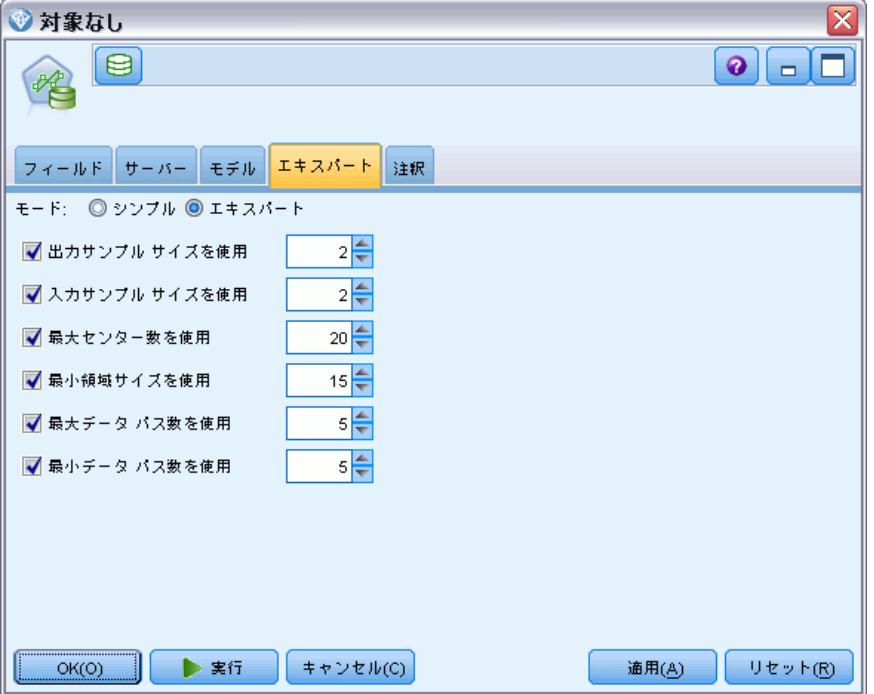

出力サンプル サイズを使用: モデル検証および検定に n 件ごとのサンプル を定義します。

入力サンプル サイズを使用: 学習に n 件ごとのサンプルを定義します。

中心の最大数を使用: 各パスで構築される中心の最大数。中心数はパス時に 初期値の最大 2 倍まで増加するため、中心の実際の数は指定する数より 多くなる場合があります。

最小領域サイズを使用: 領域に割り当てられる最小レコード数。

最大データ通過数を使用: アルゴリズムで行われる入力データの最大通過数。 この数値を指定する場合、この値は最小通過数以上でなければなりません。

最小データ通過数を使用: アルゴリズムで行われる入力データの最小通過 数。学習データが十分にある場合、かつ適切なモデルがある場合にの み大きい値を指定します。

### <span id="page-167-0"></span>回帰のフィールド設定の指定

ここで、各入力フィールドの値の範囲を指定できます。

図 5-23

入力フィールドの回帰設定の指定

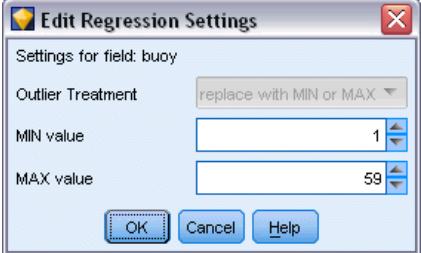

**最小値**: この入力フィールドの最小値。

**最大値**: この入力フィールドの最大値。

# ISW クラスタリング

クラスタリング マイニング機能は、最も頻繁に発生する特徴を探して入力 データを検索します。その機能により、入力データをクラスタに分類しま す。各クラスタには、類似したプロパティが含まれています。データ内に どんなパターンが存在するのかということについての、先入観はありま せん。クラスタリングは、発見プロセスです。

ISW クラスタリングでは、次のクラスタリング方法を選択できます。

- 人口統計
- Kohonen
- 拡張 BIRCH (Balanced Iterative Reducing and Clustering using Hierarchies)

デモグラフィック クラスタリング アルゴリズムの手法は分布をベースに しています。分布ベースのクラスタリングは、非常に大規模なデータベー スの高速で自然なクラスタリングを提供します。クラスタの数は自動的 に選択されます (最大クラスタ数を指定できます)。ユーザー側で設定可 能なパラメータは多数あります。

Kohonen クラスタリング アルゴリズムの手法は中心をベースにしていま す。Kohonen 機能マップは、記録とクラスタの中心との距離全体を最小 限に抑える所定の位置にクラスタの中心を置こうと試みます。クラスタ の可分性は考慮されません。中心ベクトルは、一定数の列と行を備えた マップに配置されます。これらのベクトルは、学習レコードに最も近い勝 ち取ったベクトルだけでなく隣接するベクトルも調整されるように相互

に接続されます。ただし、他のセンターが遠くに離れるにつれて、調整 できなくなります。

BIRCH クラスタリング アルゴリズムの手法は、分布に基づいており、レ コードおよびクラスタ間の全体の距離を最小化します。対数尤度の距離は デフォルトで使用され、レコードとクラスタ間の距離を指定します。ま た、アクティブなフィールドがすべて数値型である場合、ユークリッド距 離を選択できます。BIRCH アルゴリズムでは 2 つの独立した手順を実行し ます。まず、同様のレコードが同じツリー ノードの一部となるようクラス タリング機能 (CF) ツリーの入力レコードを整理し、このツリーの葉をク ラスタリングして最終クラスタリングの結果を生成します。

### ISW クラスタリングのモデル オプション

クラスタリング ノードの [モデル] タブでは、いくつかの関連オプション とともに、クラスタを作成知るために使用する方法を指定できます。

図 5-24

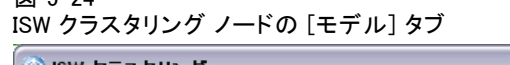

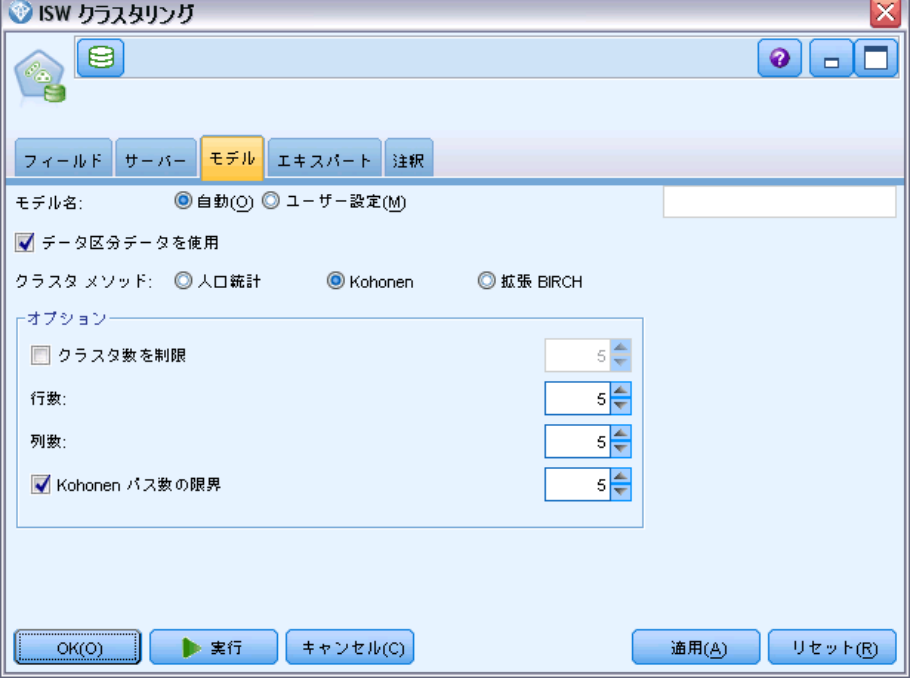

モデル名 : ターゲットまたは ID フィールド (その指定がない場合はモ デル タイプ) に基づいてモデル名を生成、またはカスタム名を指定す ることができます。

データ区分データを使用: データ区分フィールドが定義されている場合、こ のオプションでは学習用データ区分のデータのみを使用して、モデルを構 築します。 [詳細は、 4 章 データ区分ノード in IBM SPSS Modeler 15 入](#page-0-0) [力ノード、プロセス ノード、出力ノード を参照してください。](#page-0-0)

クラスタメソッド: クラスタを作成する方法を、[デモグラフィック]、[Kohonen]、ま たは [拡張 BIRCH] から選択します。 [詳細は、 p.158 ISW クラスタリン](#page-167-0) [グ を参照してください。](#page-167-0)

クラスタ数を制限: クラスタ数を制限すると、多数の小型クラスタの生成 を防ぐことにより、実行時間を節約できます。

行数/列数 : (Kohonen メソッドのみ) Kohonen 機能マップの行数および列数 を指定します([Kohonen パス数の限界] が選択され、Limit number of clusters が 選択されていない場合にのみ使用できます)。

Kohonen パス数の限界 : (Kohonen メソッドのみ) 学習実行中のデータについ て Kohonen クラスタリング アルゴリズムが作成するパス数を指定しま す。それぞれのパスにより、クラスタの中心とレコードの間の距離全体を 最小限に抑えるように中心ベクトルが調整されます。さらに、ベクトル調 整量が減少します。最初のパスでは、調整は大まかです。最後のパスで は、中心の調整量はかなり小さくなります。微調整のみが行われます。

距離測度 : (拡張 BIRCH メソッドのみ) BIRCH アルゴリズムで使用されるレ コードからクラスタへの距離測度を選択します。デフォルトの対数尤度距 離、またはユークリッド距離から選択できます。注 : すべてのアクティブ フィールドが数値型の場合、選択できるのはユークリッド距離だけです。

葉ノードの最大数: (拡張 BIRCH メソッドのみ) クラスタリング機能のツ リーが持つ葉ノードの最大数。クラスタリング機能ツリーは、データ レ コードが同じようなレコードが同じ葉ノードに属しているツリーに配置 された、拡張 BIRCH アルゴリズムの最初のステップの結果です。アルゴ リズムの実行にかかる時間は、葉ノードの数とに応じて増加します。 デフォルトは 1000 です。

BIRCH パス: (拡張 BIRCH メソッドのみ) アルゴリズムがデータに対して行 い、クラスタリングの結果を調整するパスの数。パス数は、学習の実行の 処理時間(各パスは、データのフルスキャンを必要とする)と、モデルの 品質に影響を与えます。値が小さい場合、処理時間は短くなりますが、モ デルの品質が低下する場合があります。値が大きいと処理時間が長くな りますが、モデルの品質が良くなります。平均的に、3 以上のパスで結 果が良くなります。デフォルト値は 3 です。

## ISW クラスタリングの[エキスパート]オプション

クラスタリング ノードの [エキスパート] タブでは、類似性閾値、実行時 間制限、およびフィールドの重みなどの高度なオプションを指定できます。

図 5-25

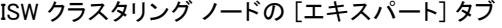

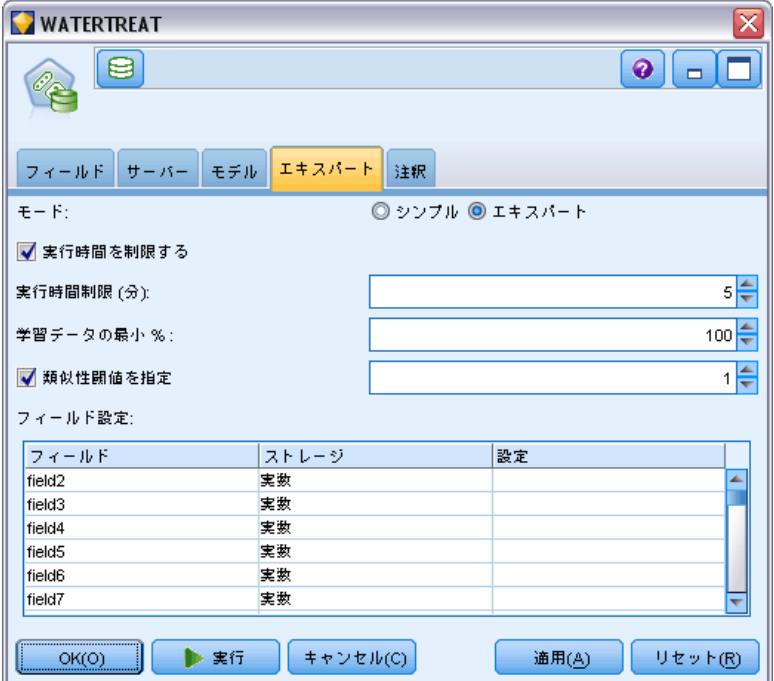

実行時間を制限する : モデルの作成に必要な時間を制御できるオプションが 有効になります。時間 (分)、処理される学習データの最小パーセンテー ジ、またはその両方を指定することができます。さらに、BIRCH メソッドで は、CF ツリー内に作成する葉ノードの最大数を指定することができます。

類似性閾値を指定: (デモグラフィック クラスタリングのみ)同じクラスタ に含まれる 2 つのデータ レコードの類似性の下限。たとえば、0.25 の値 は類似度が 25% の値を持つレコードが同じクラスタに割り当てられる傾向 があることを示します。また、値が 1.0 の場合、同じクラスタに割り当て られるには、レコードが同一でなければならないことを示します。

フィールド設定: 各入力フィールドのオプションを指定するには、「フィー ルド設定] テーブルの [設定] 列の該当する行をクリックし、[<設定を指 定>] を選択します。

### クラスタリングのフィールド設定の指定

ここで、各入力フィールドのオプションを指定できます。

図 5-26

入力フィールドのクラスタ設定の指定

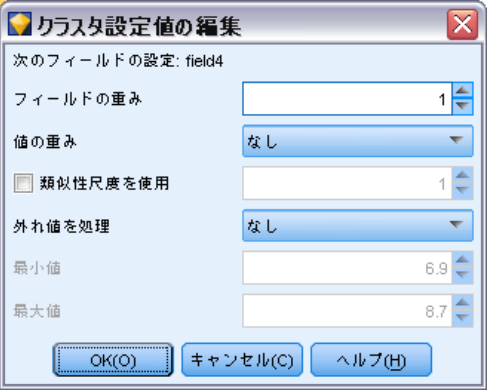

**フィールドの重み**: モデル作成プロセスで、多少の重みをフィールドに割 り当てます。たとえば、このフィールドが他のフィールドに比べて比較 的重要度が低いを考える場合、他のフィールドに対してこのフィール ドの重みを少なくします。

値の重み : このフィールドの特定の値に、多少の重みを割り当てます。他 の値に比べて、いくつかのフィールド値がより一般的である場合がありま す。フィールドの希少な値の一致は、度数値の一致に比べて、クラスタに とって重要です。このフィールドに重みを与える方法を次の中から 1 つ 選択できます (いずれの場合も、希少な値は重みが大きくなり、一般的 な値の重みは小さくなります)。

- 対数関数: 入力データの確率の対数に従って、各値に重みを割り当て ます。
- 確率関数: 入力データの確率に従って、各値に重みを割り当てます。

いずれのメソッドの場合も、[補正付き] オプションを選択して、各フィール ドに適用された値の重みを補正することもできます。値の重みを補正する と、重みの付いたフィールドの全体の重要度は、重みのないフィールドの 全体の重要度と等しくなります。これは、値の数と関係ありません。補正 された重みは、値のセット内の一致の相対重要度のみに影響を与えます。

類似性尺度を使用 : 類似性尺度を使用して、フィールドの類似性尺度の 計算を制御したい場合に選択します。類似性尺度は絶対値として指定しま す。この指定は、有効な数値型フィールドにのみ適用されます。類似性尺 度を指定しない場合、デフォルト値 (標準偏差の半分) が使用されます。 より多くのクラスタを取得するには、クラスタペア間の平均類似度を、数 値型フィールドのより小さい類似性尺度によって小さくします。

外れ値の処置 : 外れ値は、[最小値] および [最大値] で定義された、フィール ドに指定された値の範囲外にあるフィールド値です。このフィールドの外 れ値をどのように処理するかを選択できます。

- デフォルトでは、外れ値を特に処理しない [なし] が選択されます。
- [最小値または最大値で置換]を選択すると、[最小値] より小さいフィール ド値または [最大値] より大きいフィールド値は、必要に応じて最小 値または最大値に置き換えられます。この場合、最小値および最大 値を設定できます。
- [欠損値として処理] を選択すると、外れ値は欠損値として処理され、無視 されます。この場合、最小値および最大値を設定できます。

# ISW Naive Bayes

Naive Bayes は、分類の問題に対応する有名なアルゴリズムです。提示さ れたすべての予測変数は相互に依存関係がないものとして処理されるの で、モデルは naïve と命名されます。Naive Bayes は拡張性のある高速 のアルゴリズムであり、複数の属性と対象属性の組み合わせに対して、 条件に関連する確率を計算します。学習データから、個別の確率が計算 されます。各入力変数の各値カテゴリを計算単位とすると、この確率は 各対象クラスの確率を表します。

ISW Naive Bayes 分類アルゴリズムは確率的分類子です。強力な独立推定 を組み合わせる確率モデルに基づいています。

164 5 章

# ISW Naive Bayes の [モデル] オプション

#### 図 5-27

ISW Naive Bayes ノードの [モデル] タブ

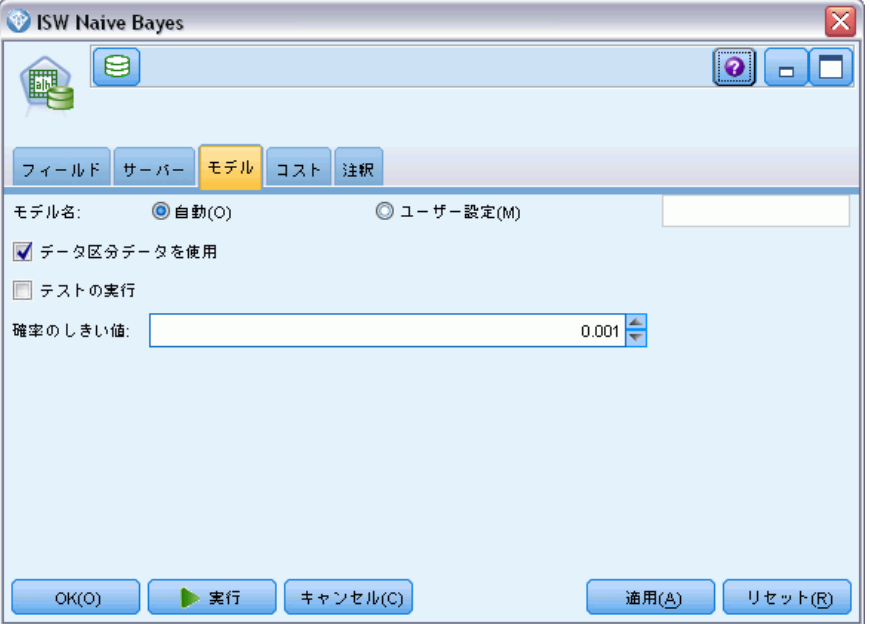

モデル名 : ターゲットまたは ID フィールド (その指定がない場合はモ デル タイプ) に基づいてモデル名を生成、またはカスタム名を指定す ることができます。

データ区分チータを使用: データ区分フィールドが定義されている場合、こ のオプションでは学習用データ区分のデータのみを使用して、モデルを構 築します。 [詳細は、 4 章 データ区分ノード in IBM SPSS Modeler 15 入](#page-0-0) [力ノード、プロセス ノード、出力ノード を参照してください。](#page-0-0)

テスト ランの実行 : テスト ランを実行する場合に選択します。学習データ区 分でモデルが作成された後に、IBM InfoSphere Warehouse Data Mining テス ト ランが実行されます。テスト ランでは、テスト データ区分でパスが実 行され、モデルの品質に関する情報やリフト グラフなどが生成されます。

確率の閾値: 確率の閾値は、学習データに現れていない予測値および目 標値の組み合わせの確率を定義します。この確率は 0~1 の間です。デ フォルト値は 0.001 です。

# ISW ロジスティック回帰

ロジスティック回帰 (名義回帰) は、入力フィールドの値に基づいてレ コードを分類する統計手法です。ロジスティック回帰は線型回帰と似てい ますが、ISW 線型回帰アルゴリズムでは数値型フィールドではなくフラグ 型 (2 値) を対象フィールドとします。

### ISW ロジスティック回帰のモデル オプション

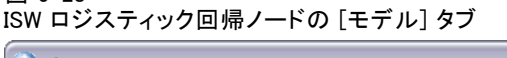

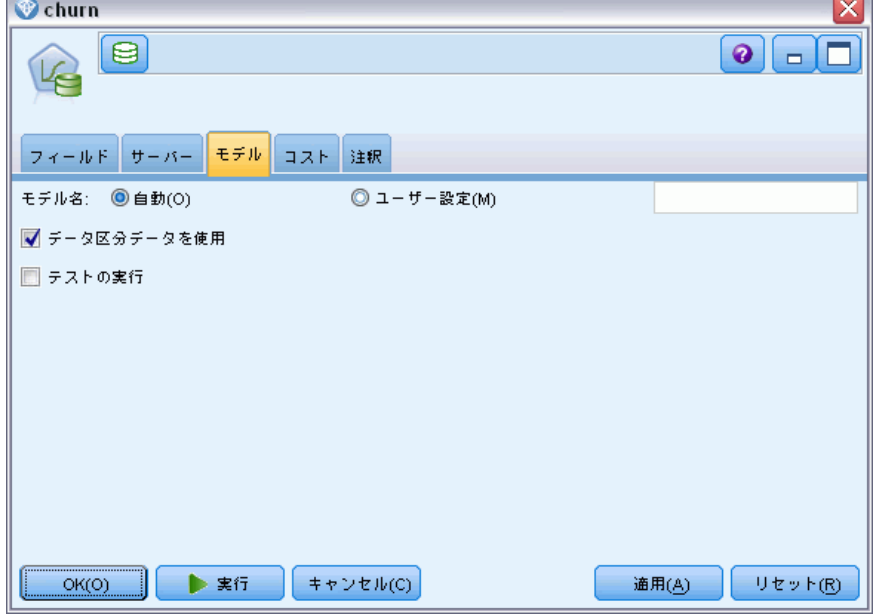

モデル名 : ターゲットまたは ID フィールド (その指定がない場合はモ デル タイプ) に基づいてモデル名を生成、またはカスタム名を指定す ることができます。

データ区分テータを使用: データ区分フィールドが定義されている場合、こ のオプションでは学習用データ区分のデータのみを使用して、モデルを構 築します。 [詳細は、 4 章 データ区分ノード in IBM SPSS Modeler 15 入](#page-0-0) [力ノード、プロセス ノード、出力ノード を参照してください。](#page-0-0)

テスト ランの実行 : テスト ランを実行する場合に選択します。学習データ区 分でモデルが作成された後に、IBM InfoSphere Warehouse Data Mining テス ト ランが実行されます。テスト ランでは、テスト データ区分でパスが実 行され、モデルの品質に関する情報やリフト グラフなどが生成されます。

図 5-28

# ISW 時系列

ISW 時系列アルゴリズムを使用して、過去の既知のイベントに基づき、 将来のイベントを予測できます。

一般的な回帰メソッド同様、時系列モデルは数値を予測します。一般的な 回帰メソッドとは対照的に、時系列予測は順序型系列の将来の値に焦点を 当てています。こうした予測は一般的に予測値と呼ばれています。

時系列アルゴリズムは、1 変量アルゴリズムです。そのため、独立変数は 時間列または順序列です。予測値は過去の値に基づきますが、その他の 独立列には基づきません。

将来の値を予測しませんが季節サイクルを予測値に組み込むため、時系列 アルゴリズムは一般的な回帰アルゴリズムとは異なります。

時系列マイニング関数は、将来の傾向を予測する次のアルゴリズムを提 供します。

- 自己回帰和分移動平均 (ARIMA)
- 指数平滑法
- 季節性傾向分解

データに最適な予測値を作成するアルゴリズムは、モデルの推定によって 異なります。すべての予測値を同時に計算できます。アルゴリズムは、元 の時系列の季節性動作を含む詳細な予測値を計算します。IBM InfoSphere Warehouse Client をインストールしている場合、Time Series Visualizer を使用して曲線を評価および比較できます。

# ISW 時系列のフィールド オプション

図 5-29

ISW 時系列ノードの [フィールド] タブ

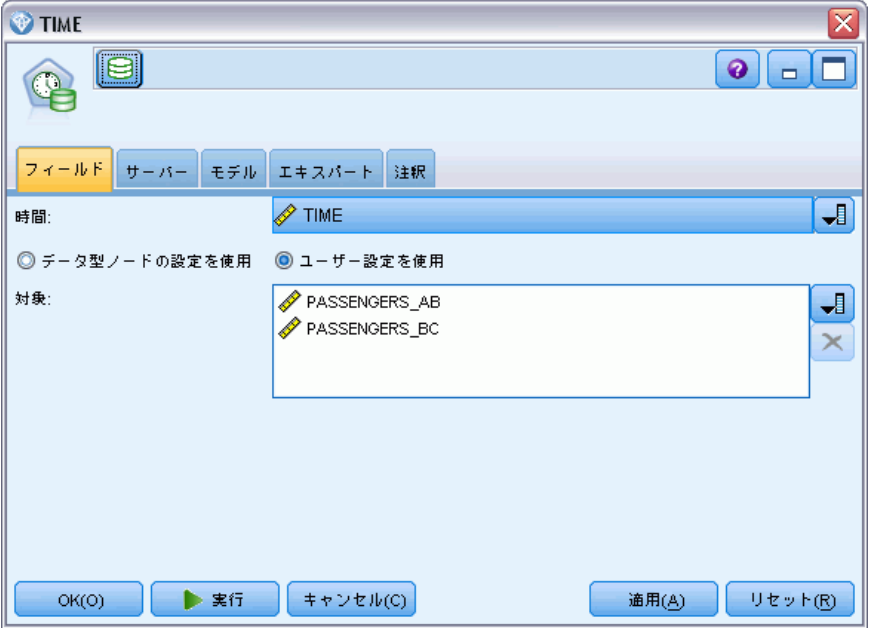

時間 :時系列を含む入力フィールドを選択します。日付、時間、タイムスタ ンプ、実数または整数のフィールドでなければなりません。

データ型ノードの設定を使用: このオプションを選択すると、上流のデー タ型ノードからのフィールド情報がこのノードで使用されます。これ はデフォルトです。

コーザー設定を使用:このオプションを選択すると、上流のデータ型ノード からのフィールド情報ではなく、ここで指定したフィールド情報がこの ノードで使用されます。このオプションを選択した後に、必要に応じて 以下のフィールドを指定します。

対象: 1 つ以上の対象フィールドを選択します。これは、データ型ノード のフィールドの役割を [対象] に設定するのと似ています。

## 5 章

# ISW 時系列のモデル オプション

図 5-30

ISW 時系列ノードの [モデル] タブ

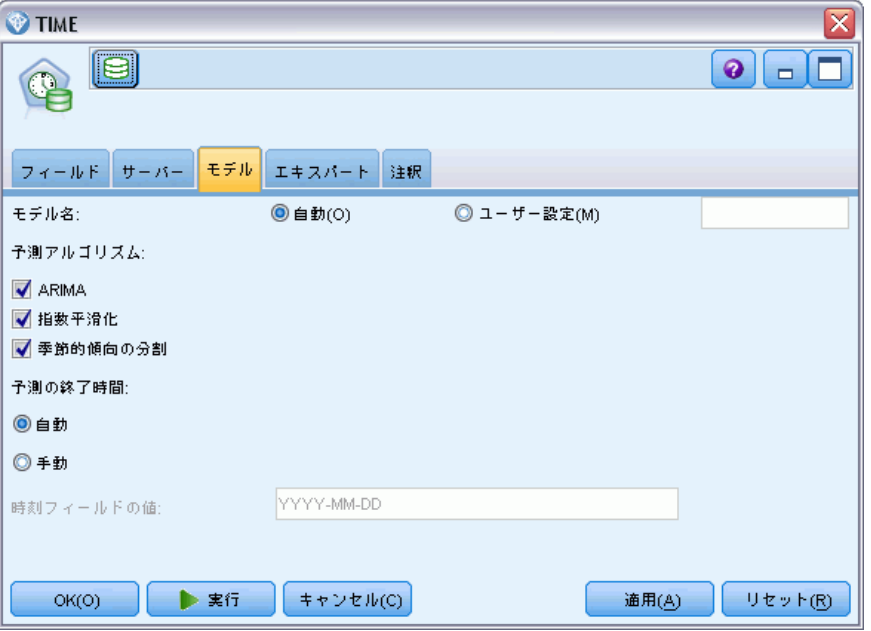

モデル名 : ターゲットまたは ID フィールド (その指定がない場合はモ デル タイプ) に基づいてモデル名を生成、またはカスタム名を指定す ることができます。

予測値アルゴリズム :モデリングに使うアルゴリズムを選択します。次のオプ ションのうち 1 つまたは組み合わせを選択できます。

- ARIMA 分析
- 指数平滑法
- 季節性傾向分解

予測の終了時間: 予測終了時間を自動で計算する場合または手動で指定する 場合に指定します。

時間フィールド値 :[予測の終了時間] が手動に設定されている場合、予測の終了 時間を入力します。入力できる値は時間フィールドのデータ型によって異な ります。たとえば、時間を示す整数である場合、48 を入力すると 48 時間 のデータが処理された後に予測が終了します。また、このフィールドは終了 値として日付または時間のいずれかを入力するよう求める場合があります。

# ISW 時系列のエキスパート オプション

図 5-31

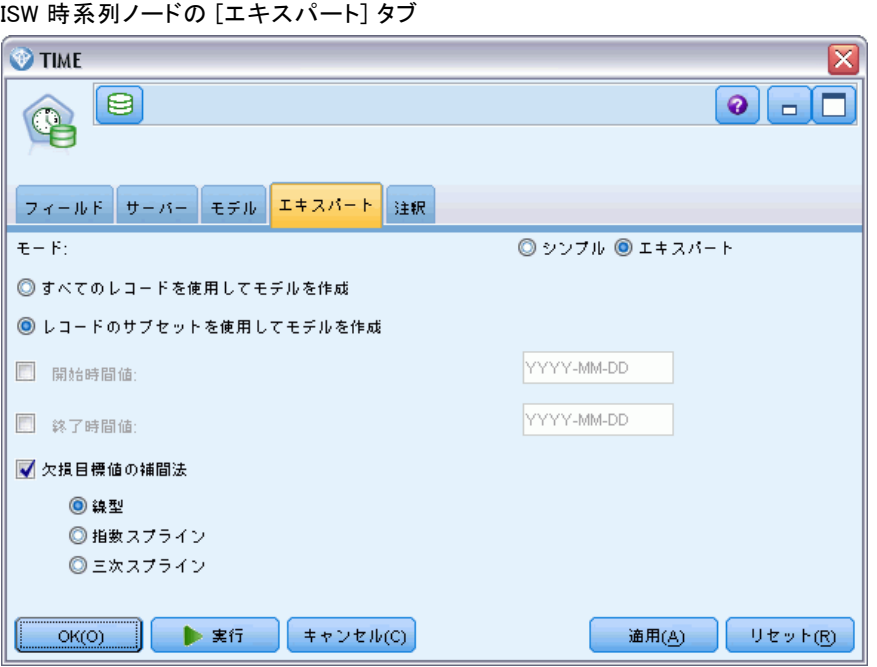

すべてのレコードを使用してモデルを構築: これはデフォルト設定です。モデル が構築される場合、すべてのレコードが分析されます。

レコードのサブセットを使用してモデルを構築: 使用できるデータの一部からだ けモデルを作成する場合、このオプションを選択します。たとえば、多く の反復データがある場合に必要です。

[開始時刻] および [終了時刻] を入力して、使用するデータを特定します。こ れらのフィールドに入力できる値は時間フィールドの種類によって異なり ます。たとえば、時間、日、特定の日付または時刻などです。

欠損値の目標値の補間方法: 欠損値が 1 つまたは複数あるデータを処理 する場合、計算に使用する方法を選択します。次のオプションのうち 1 つを選択できます。

- **Linear**
- 指数スプライン
- 三次スプライン

### ISW 時系列モデルの表示

ISW 時系列モデルは未調整モデルの形式の出力で、データから抽出された 情報が含まれますが、予測の直接の生成には設計されていません。

図 5-32 未精製モデルのアイコン

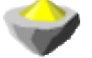

[詳細は、 3 章 未精製モデル in IBM SPSS Modeler 15 モデル作成ノー](#page-0-0) [ド を参照してください。](#page-0-0)

IBM InfoSphere Warehouse Client をインストールしている場合、時系 列データのグラフィカル表示に Time Series Visualizer ツールを使用 できます。

#### 図 5-33

Visualizer に表示される ISW 時系列モデル

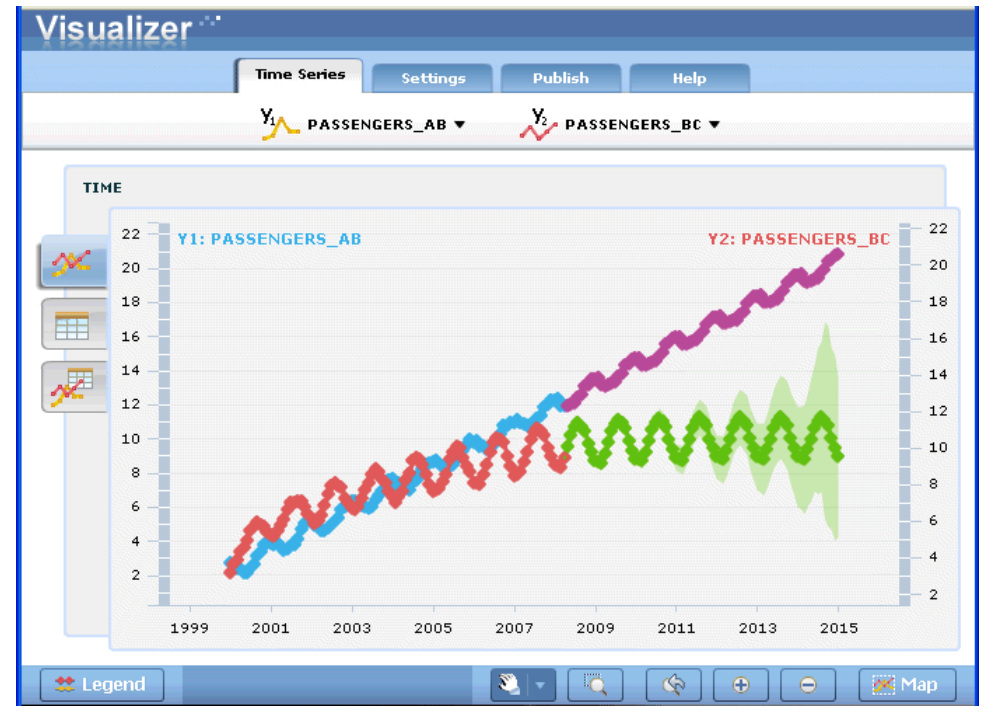

Time Series Visualizer ツールを使用する手順は、次のとおりです。

▶ IBM® SPSS® Modeler を IBM InfoSphere Warehouse と統合するタスクを完 了したことを確認します。 [詳細は、 p.120 IBM InfoSphere Warehouse と](#page-129-0) [の統合の有効化 を参照してください。](#page-129-0)
IBM InfoSphere Warehouse による DB モデリング

- ▶ 「モデル] パレットにある未調整モデル アイコンをダブルクリックします。
- ▶ ダイアログ ボックスの [サーバー] タブで、[表示] ボタンをクリックす ると、デフォルトの Web ブラウザに Visualizer が表示されます。

# ISW データ マイニング モデル ナゲット

ISW ディシジョン ツリー、アソシエーション、シーケンス、回帰、およ び IBM® SPSS® Modeler に付属するクラスタリング ノードからモデルを 作成できます。

### ISW モデル ナゲットの [サーバー] タブ

[サーバー] タブには、整合性チェックの実行および IBM Visualizer ツー ルの起動のためのオプションがあります。

図 5-34

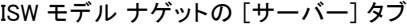

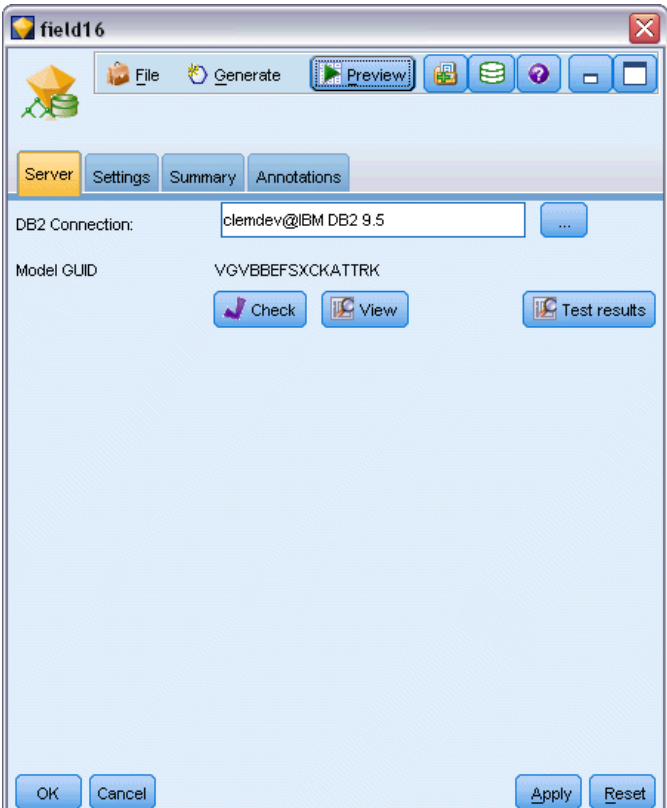

IBM® SPSS® Modeler は、SPSS Modeler モデルと ISW モデルの両方に、同 一のモデル キー文字列を生成して格納し、整合性チェックを実行します。 [サーバー] タブの [確認] ボタンを押すと、一致性確認が実行されます。 [詳細は、 p.131 DB2 モデルの管理 を参照してください。](#page-140-0)

Visualizer ツールは、InfoSphere Warehouse Data Mining モデルをブラウ ズする唯一の方法です。オプションで、InfoSphere Warehouse Data Mining とともにツールをインストールできます。[詳細は、 p.120 IBM InfoSphere](#page-129-0) [Warehouse との統合の有効化 を参照してください。](#page-129-0)

- [表示] をクリックし、Visualizer ツールを起動します。ツールが表示 する内容は、生成されたノードタイプに左右されます。たとえば、生 成された ISW Decision Tree モデル ナゲットから起動した場合、 Visualizer ツールは 予測されたクラス ビューを返します。
- [テスト結果] (ディシジョン ツリーとシーケンスのみ) をクリックし、 Visualizer ツールを起動し、生成されたモデルの全体の品質を表 示します。

### ISW モデル ナゲットの [設定] タブ

IBM® SPSS® Modeler では、通常、単一の予測および関連付けられた確率 または確信度のみが提供されます。また、それぞれの結果に対する確率 を表示するユーザー オプション (ロジスティック回帰の相当オプション に類似) は、モデル ナゲットの [設定] タブで選択可能なスコア時間オ プションです。

IBM InfoSphere Warehouse による DB モデリング

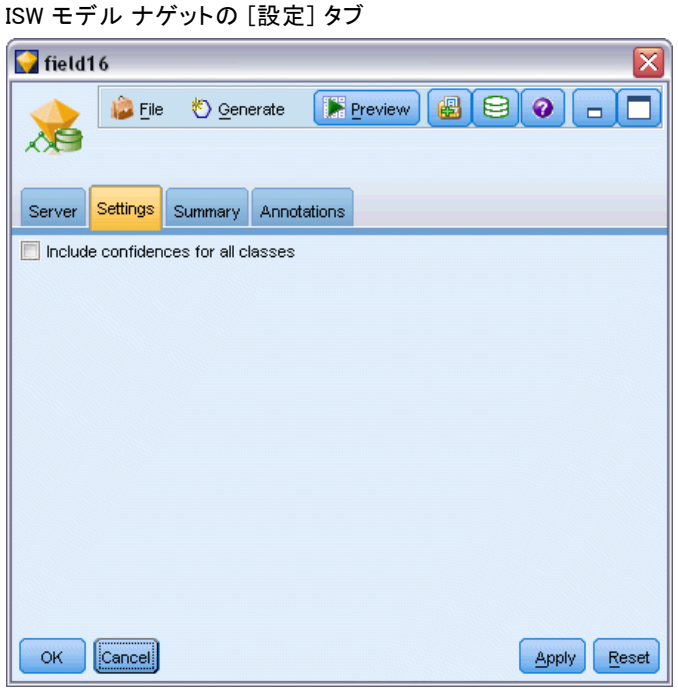

すべてのクラスで確信度を含める:対象フィールドの各結果について、確信 度を示す列を追加します。

ISW モデル ナゲットの [要約] タブ

図 5-36

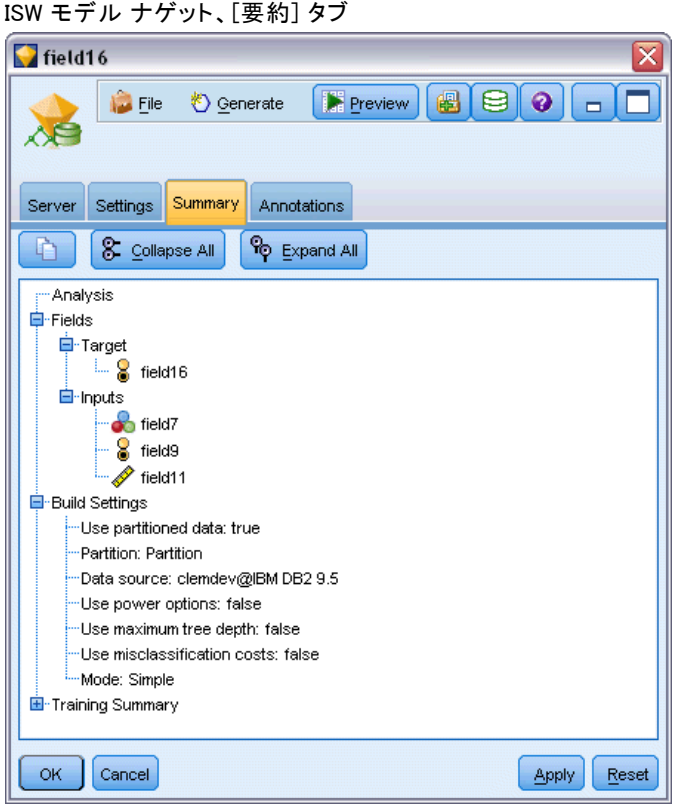

モデル ナゲットの [要約] タブで、モデルそのもの (精度分析)、モデ ルで使用するフィールド (フィールド)、モデルの構築時に使用する設定 (構築の設定)、およびモデルの学習 (学習の要約) についての情報を表 示します。

ノードを初めて参照する場合、[要約] タブの結果は閉じられています。 目的の結果を表示するには、項目の左側にある展開コントロールを使用し て項目を展開するか、または [すべて展開] ボタンをクリックしてすべての結 果を表示します。見終わった結果を隠すには、展開コントロールを使っ て目的の結果を閉じるか、または [すべて閉じる] ボタンをクリックして すべての結果を非表示にします。

精度分析: 特定のモデルについての情報を表示します。このモデルナ ゲットに接続されている精度分析ノードを実行した場合、その精度分析 情報もこのセクションに表示されます[。詳細は、 6 章 精度分析ノード](#page-0-0) [in IBM SPSS Modeler 15 入力ノード、プロセス ノード、出力ノード を](#page-0-0) [参照してください。](#page-0-0)

#### IBM InfoSphere Warehouse による DB モデリング

フィールド:対象フィールドおよびモデル構築時の入力として使われる フィールドが表示されます。

**構築の設定**: モデル構築時に使われる設定情報が表示されます。

学習の要約 : モデルの種類、モデルの作成に使われたストリーム、モデ ルの作成者、モデルの作成日時、およびモデルの構築時間などの情報が 表示されます。

# ISW データ マイニングの例

Windows 向けの IBM® SPSS® Modeler には、データベース マイニングの処 理を示す多数のデモ ストリームが付属します。これらのストリームは、次 の IBM® SPSS® Modeler のインストール先フォルダにあります。

\Demos\Database\_Modeling\IBM DB2 ISW

注 : Demos フォルダには、Windows の [スタート] メニューの SPSS Modeler プログラム グループからアクセスできます。

次のストリームが、データベース マイニング プロセスの例として順 番に使用されます。

- 1 upload data.str-フラット ファイルのデータを整理して DB2 へアッ プロードするのに使用されます。
- 2\_explore\_data.strSPSS Modeler でのデータ探索の例として使用され ます。
- 3 build model.str-ISW ディシジョン ツリー モデルを作成するのに 使用されます。
- 4 evaluate model.strSPSS Modeler でのモデル評価の例として使用 されます。
- 5 deploy model.str-データベース内スコアリングのためにモデルを展 開するのに使用されます。

サンプル ストリームで使用されるデータセットは、クレジット カード申 請に関するものであり、カテゴリ型および連続型予測フィールドの混在に ついて、分類上の問題を提示します。このデータセットの詳細は、SPSS Modeler インストール フォルダの下の次のファイルを参照してください。

\Demos\Database\_Modeling\IBM DB2 ISW\crx.names

このデータ セットは、<http://archive.ics.uci.edu/ml/> の UCI マシン学 習リポジトリより利用できます。

## ストリームの例 :データのアップロード

最初のストリーム例、1\_upload\_data.str は、フラット ファイルのデータ を整理して DB2 へアップロードするのに使用されます。

図 5-37

データのアップロードに使用されるサンプル

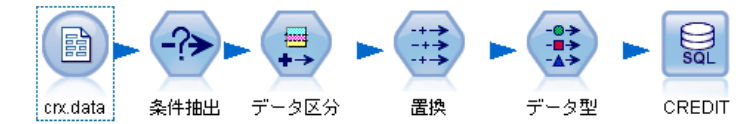

置換ノードは、欠損値の処理に使用され、crx.data テキスト ファイルか ら読み込まれた空のフィールドをNULL 値で置き換えます。

### ストリームの例 :データの調査

2 番目のストリーム例、2 explore data.str は、IBM® SPSS® Modeler での データ探索を説明するのに使用されます。

図 5-38 データの探索に使用されるサンプル ストリーム

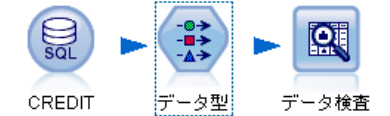

データ探索時の一般的な手順は、データ検査ノードをデータに添付する ことです。データ検査ノードは、[出力] パレットから利用することが できます。

IBM InfoSphere Warehouse による DB モデリング

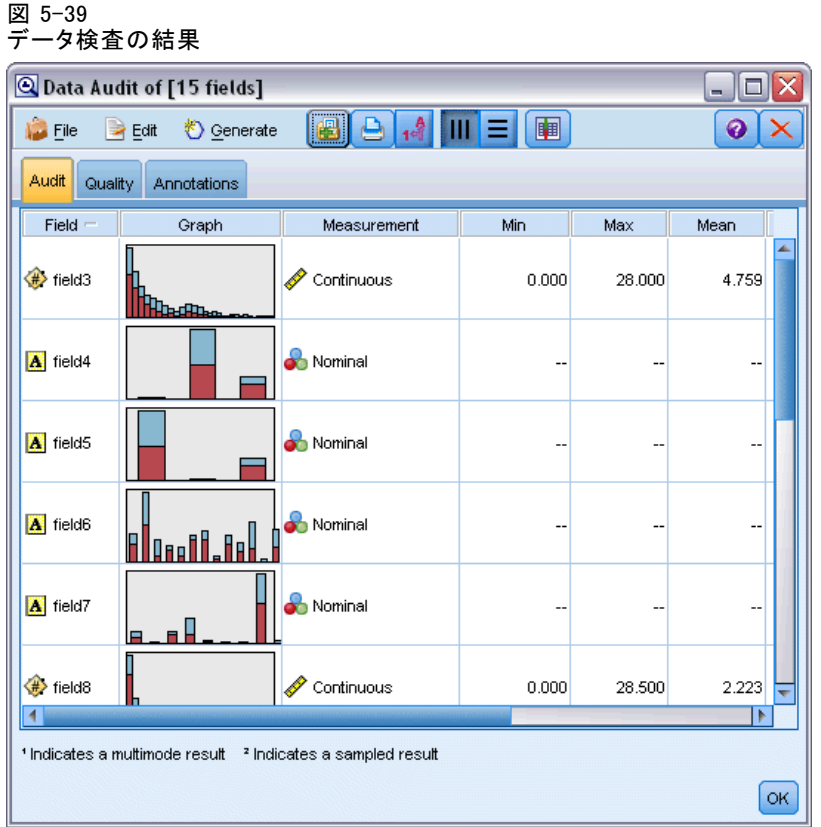

データ検査の結果 データ検査ノードの結果を使用して、フィールドとデー タ分布の概要を把握できます。[データ検査]ウィンドウ内のグラフを ダブルクリックすると、指定されたフィールドについて、より深く検索 した結果を表す詳細なグラフが生成されます。

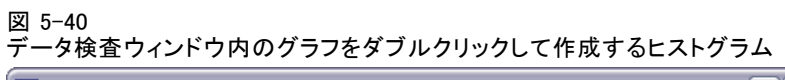

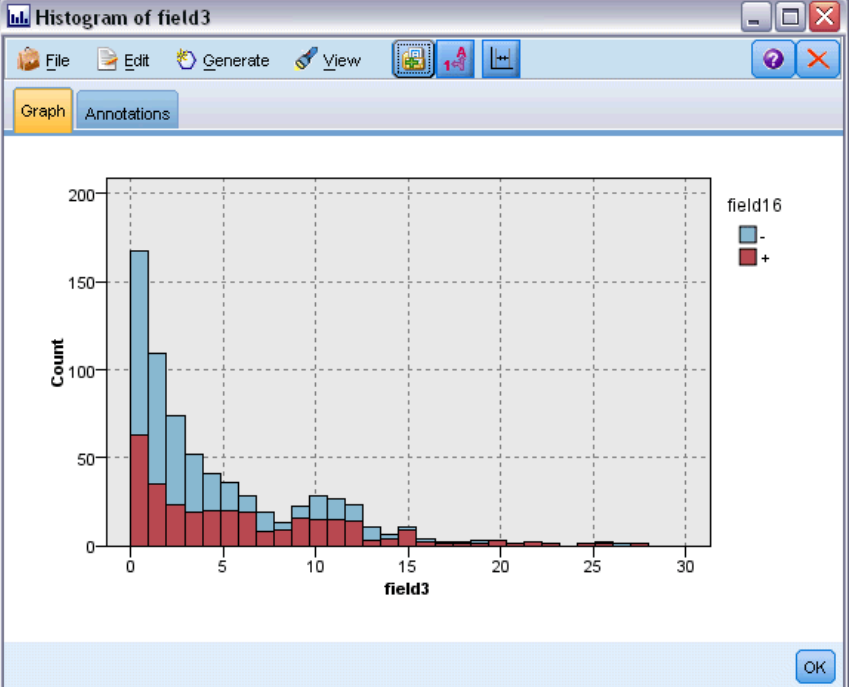

### ストリームの例 :モデルの作成

3 番目のストリーム例、3\_build\_model.str では、IBM® SPSS® Modeler で のモデル構築を説明します。ストリームに DB モデリング ノードを追加し たら、追加したノードをダブルクリックして構築の設定を指定できます。

図 5-41 DB モデリング ストリームのサンプル (紫色のノードはデータベース内での実行を表す)。

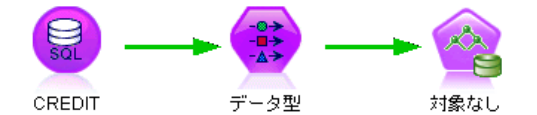

モデル作成ノードの [モデル] および [エキスパート] タブを使用して、 ツリーの最大深さを調節したり、内部ノードごとに最大純度と最小ケース を設定して、最初のディシジョン ツリーが作成されたときからノード分割 の進行を止めたりすることができます。 [詳細は、 p.138 ISW ディシジョ](#page-147-0) [ン ツリー を参照してください。](#page-147-0)

#### IBM InfoSphere Warehouse による DB モデリング

### ストリームの例 :モデルの評価

第 4 のストリーム例、4\_evaluate\_model.str では、IBM® SPSS® Modeler を 使用したデータベース内モデル作成の利点を説明します。モデルを実行す ると、その結果をユーザーのデータストリームに追加したり、SPSS Modeler が提供するいくつかのツールを使用してモデルを評価したりできます。

図 5-42 モデル評価に使用されるストリーム例

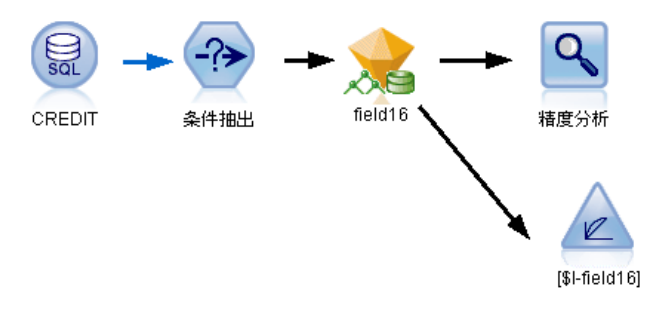

ストリームを初めて開くと、モデル ナゲット (field16) はストリームに 含まれません。CREDIT 入力ノードを開き、データ ソースを指定している ことを確認します。次に、3\_build\_model.str ストリームを実行して [モ デル] パレットに field16 ナゲットを作成した場合、ツールバーの [実行] ボタン (緑色の三角形のボタン) をクリックして、接続されていないノー ドを実行できます。この操作により、field16 ナゲットをストリームにコ ピーするスクリプトが実行され、このナゲットを既存のノードに接続し、 ストリーム内でターミナル ノードが実行されます。

[出力] パレットにある分析 ノードを追加すると、生成されたフィール ドとその対象フィールド間の一致パターンを表す一致行列を作成できま す。結果を表示するには分析ノードを実行します。

#### 図 5-43 分析ノードの結果

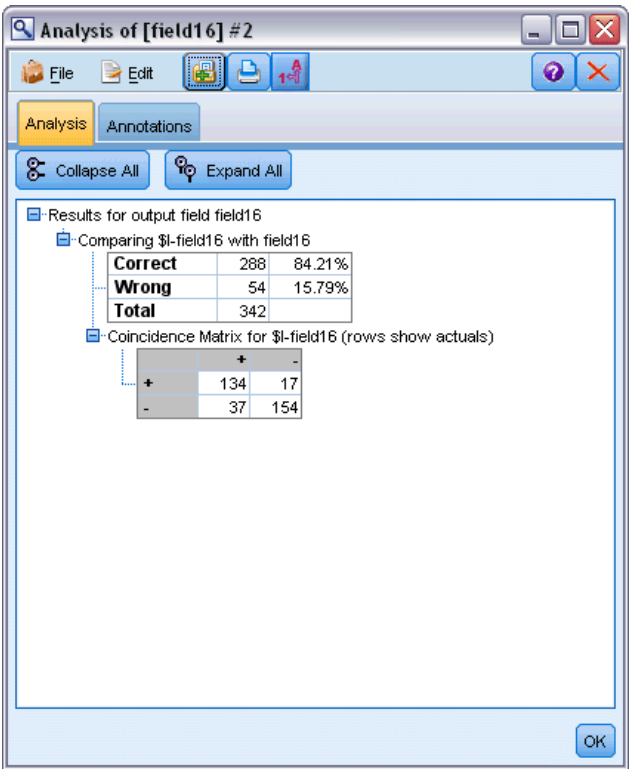

生成されたテーブルは、ISW ディシジョン ツリー アルゴリズムにより生 成された予測は、84.21% の確率で正しかったことを示しています。

また、ゲイン グラフを作成して、モデルによる精度の改善度を示すこと もできます。結果を表示するには、生成されたモデルに評価 ノードを追 加してストリームを実行します。

5 章

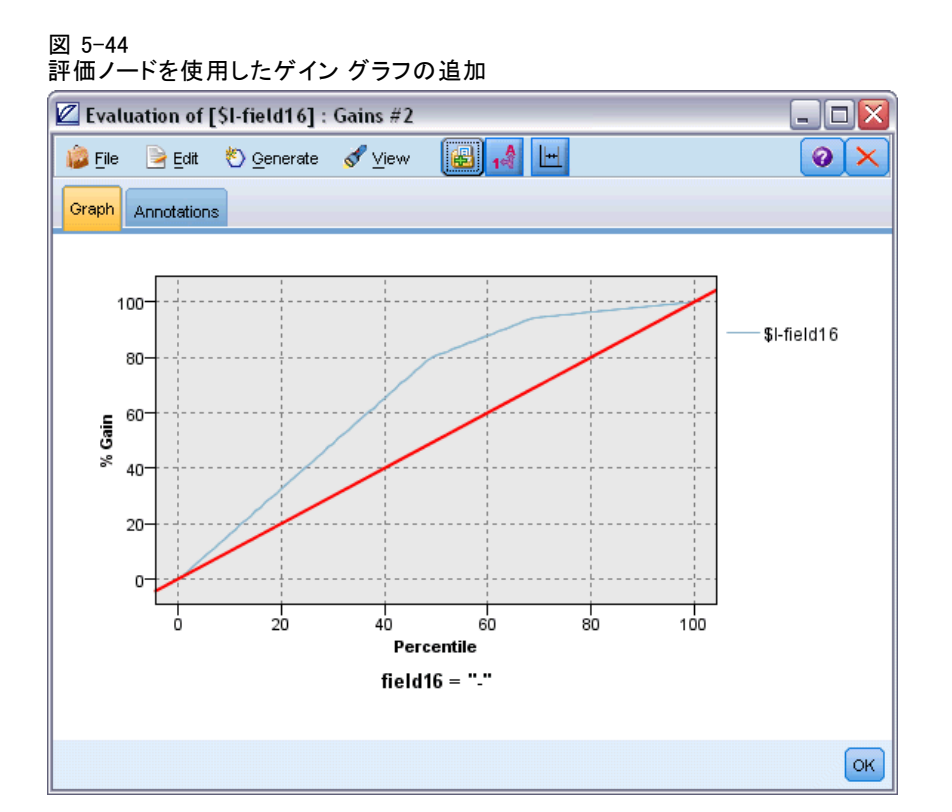

### ストリームの例 :モデルの展開

モデルの精度が満足できるものになったら、そのモデルを展開して、外部の アプリケーションとともに使用したり、スコアをデータベースに書き戻し たりすることができます。ストリーム例 5\_deploy\_model.str では、テーブ ル CREDIT からデータが読み込まれます。展開ソリューション データベー ス エクスポート ノードが実行されると、データは実際にスコアリングさ れません。そのストリームは、公開イメージ ファイル credit\_scorer.pim と、公開パラメータ ファイル credit\_scorer.par を作成します。

IBM InfoSphere Warehouse による DB モデリング

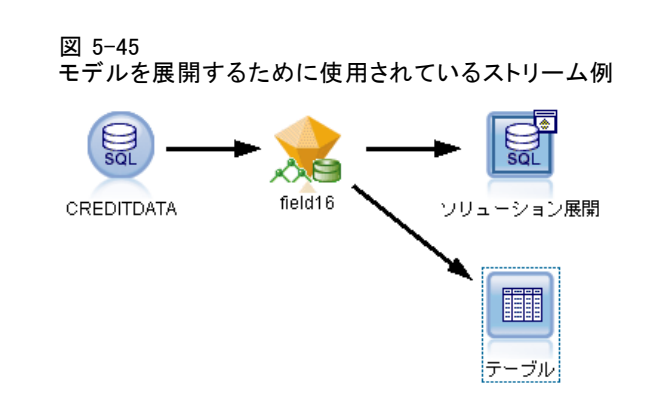

上記の例のように、field16 ナゲットをストリームにコピーするスクリプ トが実行され、このナゲットを既存のノードに接続し、ストリーム内で ターミナル ノードが実行されます。この場合、まずデータベース入力ノー ドとエクスポート ノードでデータ ソースを指定する必要があります。

#### 5 章

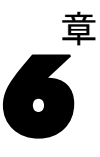

# IBM SPSS Modeler および IBM Netezza Analytics

IBM® SPSS® Modeler では、IBM® Netezza® Analytics との統合をサポー トしており、IBM Netezza サーバーで高度な分析を実行する機能を提供 します。これらの機能は、SPSS Modeler のグラフィカル ユーザー イン ターフェイスとワークフロー指向の開発環境で使用することができ、IBM Netezza 環境で直接データ マイニング アルゴリズムを実行できます。

SPSS Modeler は、Netezza Analytics の次のアルゴリズムの統合をサ ポートします。

- ディシジョン ツリー
- K-Means
- ベイズ ネットワーク
- **Naive Bayes**
- **KNN**
- 分裂クラスタリング
- 主成分分析
- 回帰ツリー
- 線型回帰

アルゴリズムの詳細は、『Netezza Analytics 開発者ガイド』および 『Netezza Analytics リファレンス ガイド』を参照してください。

# IBM Netezza Analytics との統合の要件

IBM® Netezza® Analytics を使用してデータベース内のモデル作成を実行す る場合、以下の条件が前提条件となります。場合によっては、これらの条件 が満たされているかデータベース管理者に問い合わせて確認してください。

- ローカル モード、または Windows または UNIX (IBM Netezza ODBC ド ライバを使用できない zLinux を除く) の IBM® SPSS® Modeler Server インストールに対して実行している IBM® SPSS® Modeler。
- IBM® SPSS® In-Database Analytics パッケージを実行する IBM Netezza Performance Server 6.0 以上。
- IBM Netezza データベースに接続するための ODBC データベース。 詳 細は、 p.184 IBM Netezza Analytics との統合の有効化 を参照して ください。
- SPSS Modeler で有効化された SQL の生成および最適化。 詳細は、 p.184 IBM Netezza Analytics との統合の有効化 を参照してください。

注 : データベース モデル作成および SQL 最適化では、SPSS Modeler Server 接続が IBM® SPSS® Modeler コンピュータ上で可能でなければな りません。この設定を有効にすると、データベース アルゴリズムにアク セスし、SPSS Modeler から SQL を直接プッシュ バック、SPSS Modeler Server にアクセスできます。現在のライセンスステータスを確認するに は、SPSS Modeler メニューから次を選択します。

ヘルプ > バージョン情報 > その他の詳細

接続が有効な場合、[ライセンス ステータス] タブにオプション [サーバー の有効化] が表示されます。

[詳細は、 3 章 IBM SPSS Modeler Server への接続 in IBM SPSS Modeler 15](#page-0-0) [ユーザー ガイド を参照してください。](#page-0-0)

### IBM Netezza Analytics との統合の有効化

IBM® Netezza® Analytics と統合する手順は、次のとおりです。

- Netezza Analytics の設定
- ODBC ソースの作成
- IBM® SPSS® Modeler で統合を有効にする
- SPSS Modeler での SQL の生成と最適化を有効にする

これらについては、後の項で説明します。

#### IBM Netezza Analytics の設定

IBM® Netezza® Analytics をインストールして設定するには、Netezza Analytics のマニュアル、『Netezza Analytics インストール ガイド』を 参照してください。ガイドの「データベース権限の設定」に、IBM® SPSS® Modeler ストリームをデータベースに書き込むために実行する必要のある スクリプトの詳細について記載されています。

注 : マトリックスの計算に依存するノード (Netezza PCA および Netezza 線型回帰)を使用する場合、**CALL NZM..INITIALIZE()**: を実行して Netezza Matrix Engine を初期化する必要があります。そうでない場合、ストア ド プロシージャの実行が失敗します。各データベースごとに一度の設 定手順で初期化できます。

#### <span id="page-194-0"></span>IBM Netezza Analytics の ODBC ソースの作成

IBM Netezza database と IBM® SPSS® Modeler の接続を有効にするには、 ODBC システム データ ソース名 (DSN) を作成する必要があります。

DSN を作成する前に、ODBC データ ソースおよびドライバの基本的に理解 し、SPSS Modeler のデータベースをサポートする必要があります。 [詳細](#page-0-0) [は、 2 章 データへのアクセス in IBM SPSS Modeler Server 15 管理およ](#page-0-0) [びパフォーマンス ガイド を参照してください。](#page-0-0)

IBM® SPSS® Modeler Server に対して、分散モードで実行している場合、 サーバ コンピュータに DSN を作成します。ローカル (クライアント) モー ドで実行している場合、クライアント コンピュータに DSN を作成します。

#### Windows クライアント

- ▶ Netezza Client の CD の nzodbcsetup.exe ファイルを実行してインストー ラを起動してください。画面上の指示に従って、ドライバをインストー ルします。詳細は、『IBM Netezza ODBC、JDBC、および OLE DB インス トールおよび設定ガイド』を参照してください。
- ▶ DSN を作成します。

注 :メニュー シーケンスは使用する Windows のバージョンによって異 なります。

- Windows XP :「スタート]メニューから、「コントロール パネル]を選択し ます。[管理ツール] をダブルクリックし、次に [データソース (ODBC)] を ダブルクリックします。
- Windows Vista: [スタート] メニューから、[コントロールパネル] → [システム メンテナンス] を選択します。[管理ツール] をダブルクリックし、次に [デー タ ソース] を選択して [開く] をクリックします。
- Windows 7: [スタート] メニューから、[コントロールパネル] → [システムと セキュリティ] → [管理ツール] を選択します。[データ ソース (ODBC)] を選択 して [開く] をクリックします。
- ▶ [システム DSN] タブをクリックしてから、[追加] をクリックします。
- E リストから [NetezzaSQL] を選択して、[完了] をクリックします。
- ▶ [Netezza ODBC ドライバ セットアップ] 画面の [DSN オプション] タブで、選択 したデータ ソース名、Netezza サーバーのホスト名または IP アドレス、 接続のポート番号、使用している IBM Netezza インスタンスのデータベー ス、データベース接続のためのユーザー名およびパスワードの詳細を入力 します。フィールドについての説明は[ヘルプ] ボタンをクリックします。
- **▶ [テスト接続] ボタンをクリックして、データベースに接続できることを確** 認します。

▶ 正常に接続が行われたら、ODBC Data Source Administrator の画面が終了 するまで繰り返し [OK] を押します。

#### Windows サーバー

Windows サーバーの手順は、Windows XP のクライアントの手順と同じです。

#### UNIX または Linux サーバー

以下の手順は、UNIX または LINUX サーバー (IBM Netezza ODBC ドライバ を使用できない zLinux を除く) に適用されます。

- ► Netezza Client CD から、 <platform>cli.package.tar.gz ファイルをサー バー上の一時的な場所にコピーします。
- ▶ gunzip および untar コマンドを使用してアーカイブ コンテンツを抽出 します。
- ▶ 実行権限を抽出された unpack スクリプトに追加します。
- ▶ 画面上のプロンプトに回答して、スクリプトを実行します。
- ▶ modelersrv.sh ファイルを編集して以下の行を含めます。

. /usr/IBM/SPSS/SDAP61\_notfinal/odbc.sh LD\_LIBRARY\_PATH\_64=\$LD\_LIBRARY\_PATH:/usr/local/nz/lib64; export LD\_LIBRARY\_PATH\_64 NZ\_ODBC\_INI\_PATH=/usr/IBM/SPSS/SDAP61\_notfinal; export NZ\_ODBC\_INI\_PATH

► ファイル /usr/local/nz/lib64/odbc.ini を検索して SDAP 6.1 とともにイ ンストールされている odbc.ini ファイル (\$ODBCINI 環境変数によって定 義されたファイル) にコピーします。

注 : 64 ビット Linux システムの場合、Driver パラメータは誤って 32 ビット ドライバを参照します。前の手順で odbc.ini コンテンツをコピー する場合、以下のようにパラメータ内のパスを編集します。

#### /usr/local/nz/lib64/libnzodbc.so

- ▶ Netezza DSN 定義のパラメータを編集して使用されるデータベースを反映 させます。
- ▶ SPSS Modeler Server を再起動して、クライアント上の Netezza データ ベース内マイニング ノードの使用をテストします。

### IBM SPSS Modeler で IBM Netezza Analytics の統合を有効にする

▶ IBM® SPSS® Modeler のメイン メニューから次の各項目を選択します。 ツール > オプション > ヘルパー アプリケーション

#### 6 章

▶ [IBM Netezza] タブをクリックします。

Netezza Data Mining Integration を有効にする:SPSS Modeler ウィンドウの下 部にデータベース モデリング パレットを表示し、Netezza Data Mining Integration アルゴリズムのノードを追加します。

Netezza 接続:[編集] ボタンをクリックし、ODBC ソース作成時に以前設定 した Netezza 接続文字列を選択します。 [詳細は、 p.185 IBM Netezza](#page-194-0) [Analytics の ODBC ソースの作成 を参照してください。](#page-194-0)

### SQL の生成と最適化を有効にする

非常に大きいデータ セットを扱う確率が高いため、パフォーマンス上の 理由により、IBM® SPSS® Modeler で SQL 生成および最適化を有効にす る必要があります。

▶ SPSS Modeler のメニューから次の項目を選択します。 ツール > ストリームのプロパティ > オプション

#### 図 6-1 最適化の設定

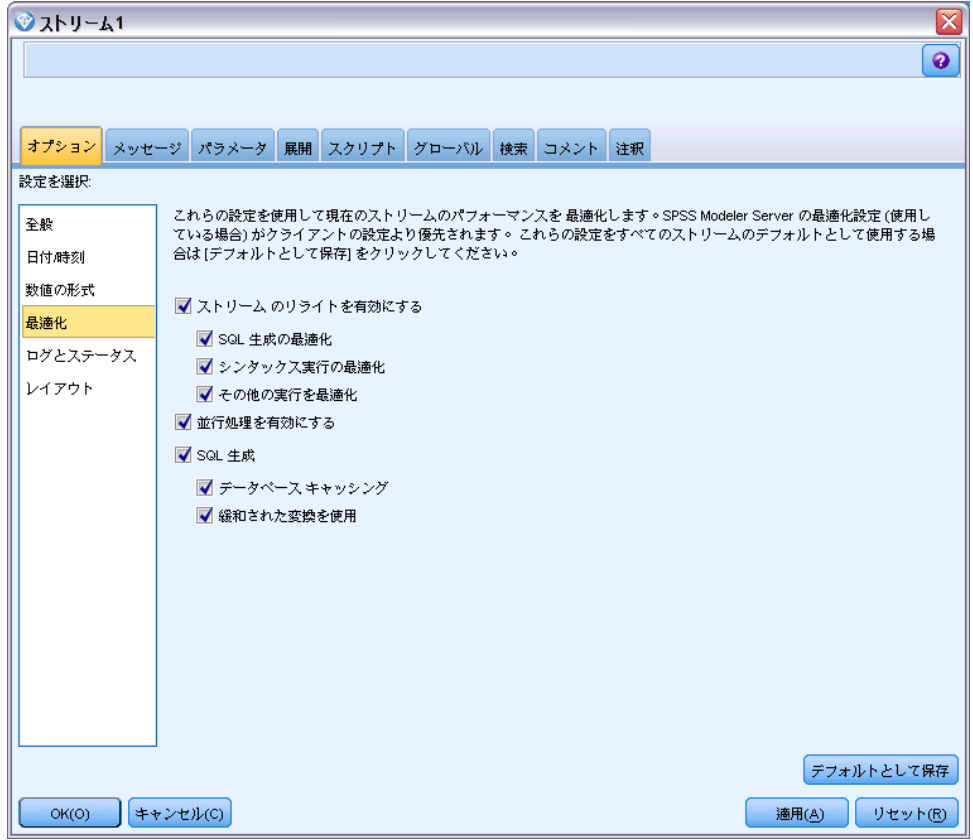

- ▶ ナビゲーション ペインの [最適化] オプションをクリックします。
- ▶ [SQL 生成] オプションが有効になっていること確認します。この設定は、 データベースのモデル作成が機能するために必要です。
- ▶ [SQL 生成の最適化] と [その他の実行を最適化] を選択します (絶対に必要な 訳ではありませんが、最適化されたパフォーマンスを得るために、選択 することを強くお勧めします)。

[詳細は、 5 章 ストリームの最適化オプションの設定 in IBM SPSS Modeler](#page-0-0) [15 ユーザー ガイド を参照してください。](#page-0-0)

# IBM Netezza Analytics によるモデル構築

サポートされているアルゴリズムのそれぞれに、対応するモデリング ノー ドがあります。ノード パレットの [データベース モデリング] タブ から、IBM Netezza モデリング ノードにアクセスできます。 [詳細は、](#page-0-0)

[3 章 ノード パレット in IBM SPSS Modeler 15 ユーザー ガイド を参照](#page-0-0) [してください。](#page-0-0)

#### データの考慮事項

データ ソース内のフィールドは、モデリング ノードに応じて、さまざま なデータ型の変数を含めることができます。IBM® SPSS® Modeler では、 データ型は測定レベルとも呼ばれます。モデリングのノードの「フィー ルド] タブでは、入力フィールドと対象フィールドに許可されている測 定レベルの種類を示すアイコンを使用しています。 [詳細は、 4 章 尺度](#page-0-0) [in IBM SPSS Modeler 15 入力ノード、プロセス ノード、出力ノード を](#page-0-0) [参照してください。](#page-0-0)

対象フィールド:対象フィールドは、値を予測しようとしているフィールドで す。対象を指定できる場合、ソース データ フィールドのうち 1 つだけを 対象フィールドとして選択できます。

レコード ID フィールド:各ケースを一意に識別するためにフィールドを指 定します。たとえば、これは CustomerID などの ID フィールドです。 ソースデータに ID フィールドが含まれていない場合は、次の手順に示 すように、フィールド生成ノードを使用してこのフィールドを作成す ることができます。

- ▶ 入力ノードを選択します。
- ▶ ノード パレットの「フィールド設定] タブから、フィールド生成ノード をダブルクリックします。
- ▶ 領域内のアイコンをダブルクリックしてフィールド生成ノードを開きます。
- ▶ [派生フィールド] フィールドで、たとえば ID を入力します。
- ▶ [数式] フィールドで、@INDEX と入力して [OK] をクリックします。
- ▶ フィールド生成ノードをストリームの残りに接続します。

#### ヌル値の処理

入力データに null 値が含まれている場合、いくつかの Netezza ノードを 使用することによってエラー メッセージが表示されたりストリームの実行 時間が長くなる可能性があるため、null 値を含むレコードを削除するこ とをお勧めします。以下の方法を使用します。

- ▶ 条件抽出ノードを入力ノードに接続します。
- ▶ 条件抽出ノードの [モード] を [破棄] に設定します。
- ▶ [条件] フィールドに以下を入力します。

@NULL(field1) [or @NULL(field2)[... or @NULL(fieldN]])

すべての入力フィールドを含むようにします。

▶ 条件抽出ノードをストリームの残りに接続します。

#### モデル出力

Netezzaのモデリングノードを含むストリームがわずかに異なる結果を実行 のたびに生成することができます。それは、データがモデル作成の前に 一時テーブルに読み込まれるため、ノードがソース データを読み取る順 序が必ずしも同じではないからです。ただし、この効果によって生まれ る相違点は無視できます。

#### 一般的なコメント

- IBM® SPSS® Collaboration and Deployment Services では、IBM Netezza データベース モデリング ノードを含むストリームを使用してスコアリ ング設定を作成することはできません。
- Netezza ノードで作成されたモデルの場合、PMML エクスポートまたは インポートを行うことはできません。

### Netezza モデル - フィールド オプション

[フィールド] タブで、上流のノードですでに定義されているフィールド の役割設定を使用するか、手動でフィールドの割り当てを行うかを選 択します。

#### 6 章

191

IBM Netezza Analytics によるデータベース モデリング

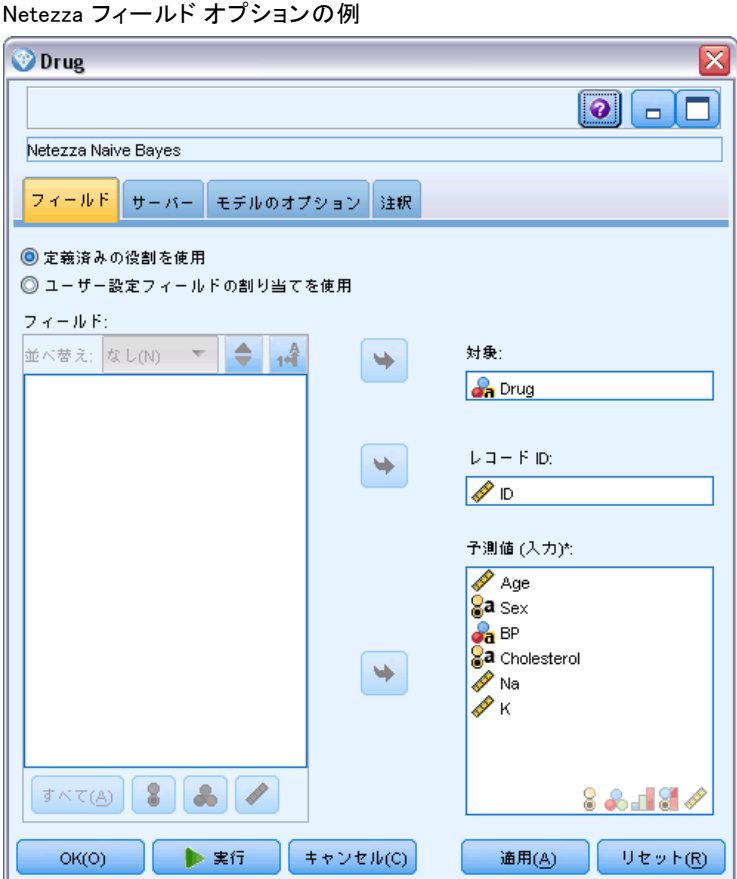

図 6-2

事前定義された役割を使用: 上流のデータ型ノード (または上流の入力ノー ドの [データ型] タブ) の役割設定 (対象、予測など) を使用します[。詳](#page-0-0) [細は、 4 章 フィールドの役割の設定 in IBM SPSS Modeler 15 入力ノー](#page-0-0) [ド、プロセス ノード、出力ノード を参照してください。](#page-0-0)

カスタム フィールド割り当ての使用 : この画面で対象、予測、およびその他の 役割を手動で割り当てる場合、このオプションを選択します。

フィールド: 矢印ボタンを使用して、このリストの項目を画面右側のさまざ まな役割フィールドに手動で割り当てます。アイコンは、各役割フィール ドの有効な測定レベルを示します。

[すべて] ボタンをクリックしてリスト内のすべてのフィールドを選択する か、各測定レベルのボタンをクリックして、その測定レベルのすべての フィールドを選択します。

対象 : 1 つのフィールドを予測の対象として選択します。一般化線形モデ ルの場合、この画面の [試行回数] フィールドも参照してください。

レコード ID: 一意のレコード ID として使用されるフィールド。

予測 (入力): 1 つまたは複数のフィールドを予測の入力として選択します。

### Netezza モデル - サーバー オプション

このタブでは、モデルを保存する IBM Netezza データベースを指定します。 図 6-3 Netezza サーバー オプションの例

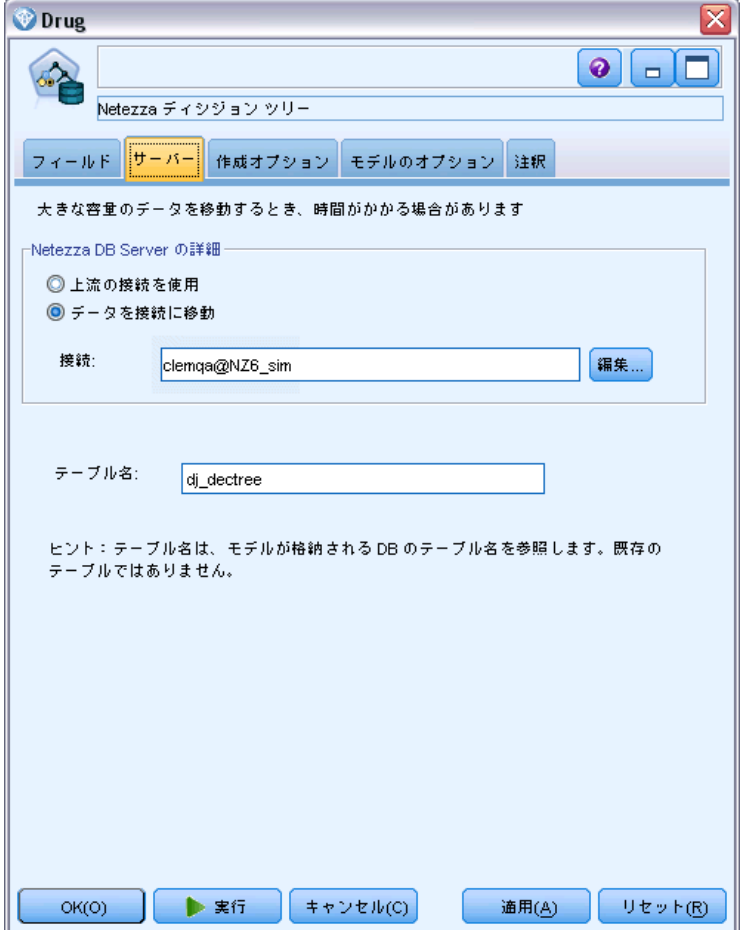

Netezza DB サーバーの詳細:ここで、モデルに使用するデータベースの 接続の詳細を指定します。

■ 上流の接続を使用:(デフォルト) データベース入力ノードなど、上流の ノードで指定した接続の詳細を使用します。注 : このオプションは、 すべての上流ノードが SQL プッシュバックを使用できる場合にのみ有

効です。この場合、SQL が完全にすべての上流ノードを実装するため、 データベース外のデータを移動する必要はありません。

■ 接続するデータを移動:ここでしてデータベースにデータを移動します。 データを移動することにより、データが別の IBM Netezza データベー ス、他のベンダーのデータベースにある場合、またはデータがフラッ ト ファイルにある場合でもモデリングを実行できるようにします。ま た、ノードが SQL プッシュバックを実行していないためデータが抽出 されていない場合、データはここで指定されたデータベースに戻され ます。接続を参照して選択するには、[編集] ボタンをクリックしま す。注意:IBM® Netezza® Analytics は通常非常に大きいデータ セット で使用されます。データベース間、またはデータベース内外に多くの データを移行するのは非常に時間がかかる場合があるため、可能な限 り避けることをお勧めします。

テーブル名:モデルが保存されるデータベース テーブルの名前。注 : 新 しいテーブルである必要があります。この操作に既存のテーブルは使 用できません。

#### コメント

- モデル作成に使用する接続は、ストリームの入力ノードで使用する接 続と同じであっても別であってもかまいません。たとえば、特定の Netezza データベースのデータにアクセスし、クリーニングまたはその 他の操作のためにデータを IBM® SPSS® Modeler にダウンロードし、次 にモデル作成を目的としてデータを別の Netezza データベースにアッ プロードするストリームを利用できます。ただし、こうした設定はパ フォーマンスに悪影響を与える場合があります。
- ODBC データ ソース名は、各 SPSS Modeler ストリームに効果的に埋め 込まれます。あるホスト上で作成されたストリームが別のホスト上で実 行された場合、データ ソースの名前はそれぞれのホストで同じであ る必要があります。また、各入力ノードまたはモデル作成ノードで、 [サーバー] タブから異なるデータ ソースを選択できます。

### Netezza モデル - モデル オプション

[モデル オプション] タブで、モデルの名前を指定するか、自動的に名 前を生成するかを選択できます。スコアリングのオプションのデフォル ト値を設定することもできます。

#### 図 6-4 Netezza モデル オプションの例

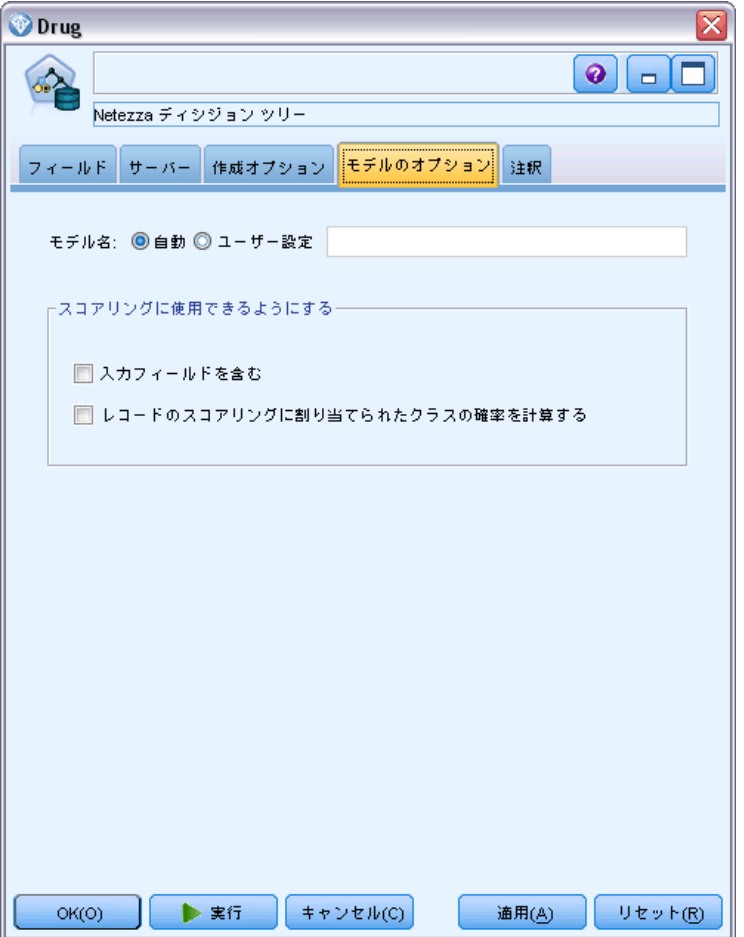

モデル名: ターゲットまたは ID フィールド (その指定がない場合はモ デル タイプ) に基づいてモデル名を生成、またはカスタム名を指定す ることができます。

スコアリングで使用可能にする:モデル ナゲットのダイアログに表示される スコアリング オプションのデフォルト値を設定できます。オプションの詳 細については、その特定のナゲットの [設定] タブのヘルプトピックを 参照してください。

# Netezza ディシジョン ツリー

ディシジョン ツリーは、分類モデルを示す階層構造です。ディシジョン ツリー モデルによって、学習データのセットから将来の観測値を予測ま たは分類する分類システムを開発できます。分類は、枝が分類の分割点

<span id="page-204-0"></span>を示すツリー構造の形式です。分割は、停止点に達するまでデータをサ ブグループに繰り返し分割します。停止点のツリーノードは、葉と呼ば れます。各葉は、クラス ラベルというラベルを、サブグループのメン バー、またはクラスに割り当てます。

モデル出力は、ツリーのテキスト表示の形式です。テキストの各行は、 ノードまたは葉に対応し、インデントはツリー レベルを反映します。ノー ドの場合、分割の条件が表示され、葉の場合は、割り当てられたクラス のラベルが表示されます。

### インスタンスの重みとクラスの重み

デフォルトでは、すべての入力レコードとクラスの重要度は相対的に等し いと想定されています。各重みをこれらの項目のいずれかまたは両方のメ ンバーに割り当てることによって変更できます。たとえば、学習データ内 のデータ ポイントがカテゴリ間で現実的に分布していない場合に役に立ち ます。重みを使用すると、モデルを偏らせて、データにうまく表れていな いカテゴリの補正を行うことができます。対象値の重みが大きくなると、 カテゴリの適切な予測の割合が大きくなります。

ディシジョン ツリー モデル作成ノードで、2 つの種類の重みを指定で きます。インスタンスの重みは、入力データの各行に重みを割り当てま す。多くの場合重みは通常 1.0 に指定され、大多数よりも重要度が高い または低いこれらのケースのみに高いまたは低い値を割り当てます。 次の例を示します。

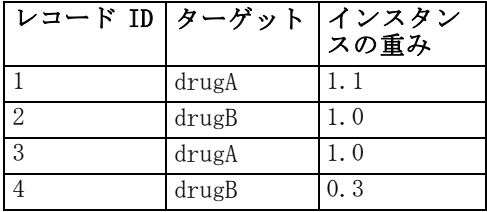

クラスの重みは、次のように対象フィールドの各カテゴリに重みを割り 当てます。

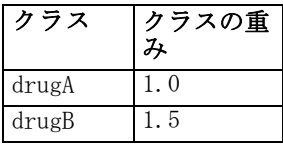

2 つのタイプの重みを同時に使用できます。その場合、お互いを掛け合 わせ、インスタンスの重みとして使用されます。そのため、2 つの前述 の例を同時に使用した場合、アルゴリズムは次のインスタンスの重み を使用します。

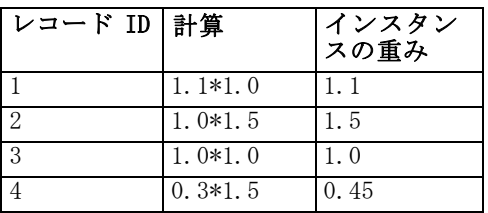

### Netezza ディシジョン ツリーのフィールド オプション

[フィールド] タブで、上流のノードですでに定義されているフィールド の役割設定を使用するか、手動でフィールドの割り当てを行うかを選 択します。

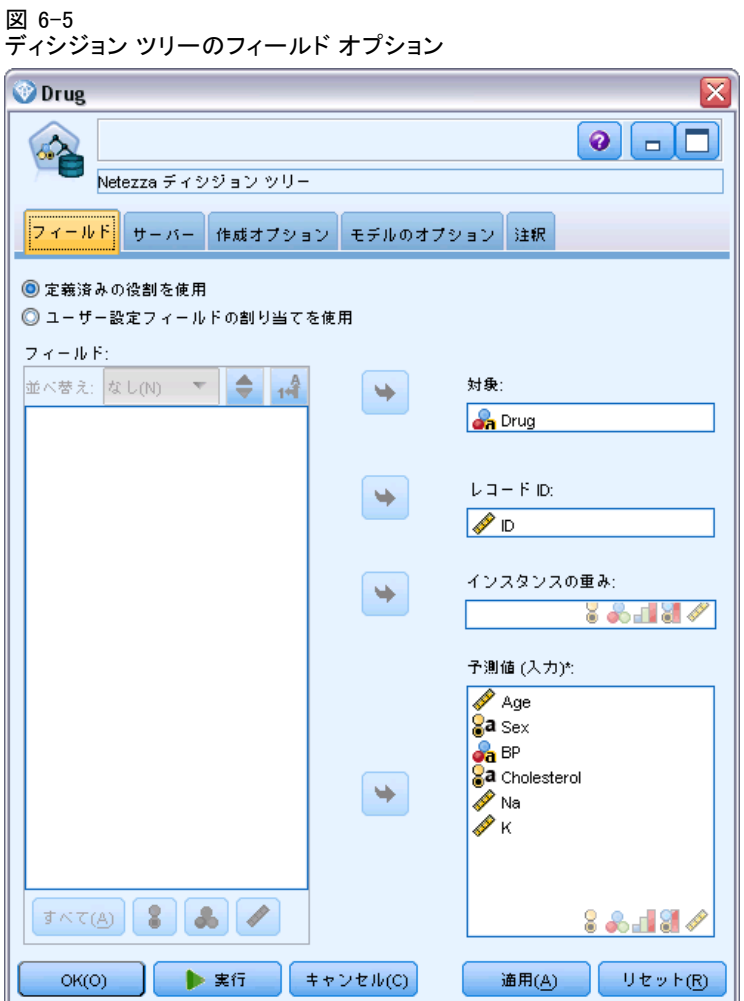

事前定義された役割を使用: 上流のデータ型ノード (または上流の入力ノー ドの [データ型] タブ) の役割設定 (対象、予測など) を使用します[。詳](#page-0-0) [細は、 4 章 フィールドの役割の設定 in IBM SPSS Modeler 15 入力ノー](#page-0-0) [ド、プロセス ノード、出力ノード を参照してください。](#page-0-0)

カスタムフィールド割り当ての使用:この画面で対象、予測、およびその他の 役割を手動で割り当てる場合、このオプションを選択します。

フィールド: 矢印ボタンを使用して、このリストの項目を画面右側のさまざ まな役割フィールドに手動で割り当てます。アイコンは、各役割フィール ドの有効な測定レベルを示します。

[すべて] ボタンをクリックしてリスト内のすべてのフィールドを選択する か、各測定レベルのボタンをクリックして、その測定レベルのすべての フィールドを選択します。

対象 : 1 つのフィールドを予測の対象として選択します。

レコード ID: 一意のレコード ID として使用されるフィールド。このフィー ルドの値は各レコードで一意である必要があります (例: カスタマー ID 番号)。

インスタンスの重み:デフォルトのクラスの重み (対象フィールドのカテゴリ あたりの重み) の代わりに、またはデフォルトに加えてインスタンスの重 み (入力データの行あたりの重み) を使用できるようフィールドを指定し ます。ここで指定するフィールドは、入力データの各行の数値の重みを 含むフィールドでなければなりません。 [詳細は、 p.195 インスタンス](#page-204-0) [の重みとクラスの重み を参照してください。](#page-204-0)

予測 (入力): 入力フィールドを選択してください。これは、データ型ノード のフィールドの役割を [入力] に設定するのと似ています。

### Netezza ディシジョン ツリーの作成オプション

[作成オプション] タブで、モデルを構築するすべてのオプションを設定し ます。もちろん、[実行] ボタンをクリックすると、すべてデフォルトオプ ションのモデルが構築されますが、通常は、それぞれの目的で作成をカ スタマイズする必要があります。

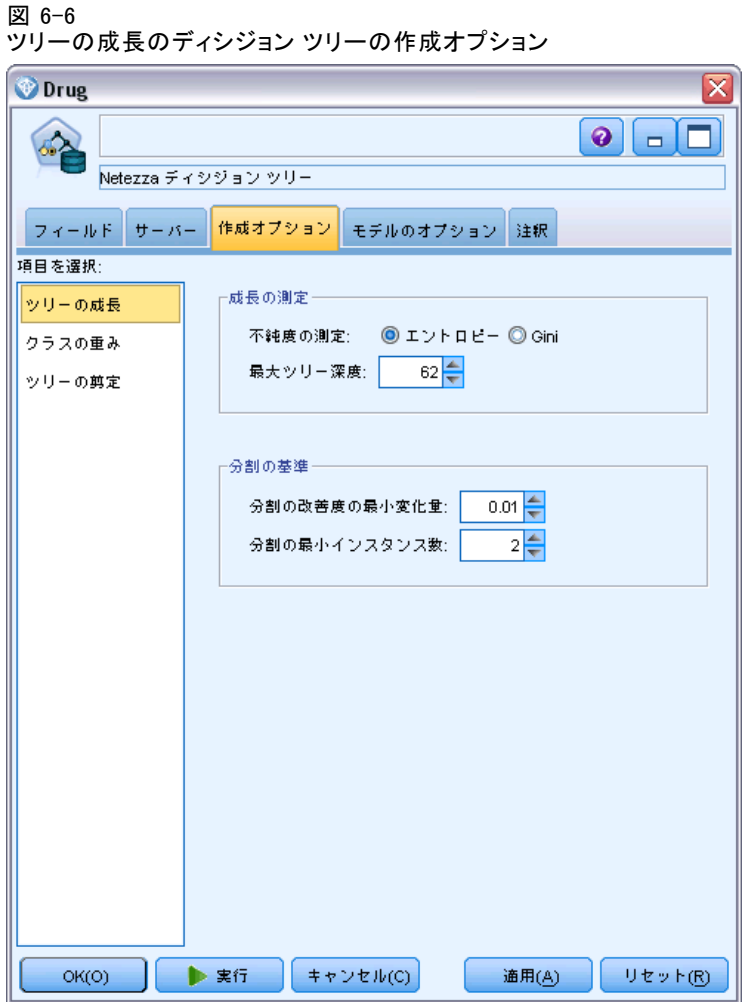

次の作成オプションを設定できます。

- ツリーの成長
- クラス ラベルの重み
- ツリーの剪定

ツリーの成長のオプションについては、本項で説明しています。

成長の測定:このオプションはツリーの成長を測定する方法を管理します。デ フォルト値を使用しない場合は、[カスタマイズ] をクリックして変更します。

■ 不純度の測定: ツリーの分割に最も良い場所を評価するのに使用される、 不純度の測定。不純度とは、ツリーで定義されたサブグループにおい て、広範囲にわたる出力フィールド値が含まれている程度のことです。

サポートされる測定は、エントロピー (デフォルト) とGini です。これ らは、枝葉の所属カテゴリの確率に基づく一般的な不純度測定法です。

■ 最大ツリー深さ。ルート ノード下でツリーが成長可能なの最大レベル数 を指定します (サンプルが再帰的に分割される数)。デフォルトは 62 で、モデリングに可能なツリーの最大深度です。ただし、モデル ナ ゲットのビューアには最大 10 レベルを表示できます。

分割基準:これらのオプションは、ツリーをいつ分割するかを設定します。デ フォルト値を使用しない場合は、[カスタマイズ] をクリックして変更します。

- 分割の最小改善度:新しい分割がツリーで作成される前に不純度を減少 する必要のある最小数。ツリー構築の目標は、似かよった出力値を持つ サブグループを作成することです。つまり、それぞれのノード内におけ る不純度を最小にすることです。枝葉が適切に分割されて不純度が分割 基準によって指定された値を下回ると、分割は実行されません。
- 分割の最小インスタンス数:分割可能な最小レコード数です。分割されて いないレコードがこの数より少ない場合、これ以上分割は行われませ ん。このフィールドを使用して、ツリー内の非常に小さいサブグループ が作成されないようにすることができます。

#### Netezza ディシジョン ツリー ノード - クラスの重み

ここでは、重みを各クラスに割り当てることができます。デフォルトで は、1 の値をすべてのクラスに割り当て、重みを等しくします。異なるク ラス ラベルに異なる数値の重みを指定することによって、アルゴリズムが 特定のクラスの学習セットに重みを付けるよう指定します。

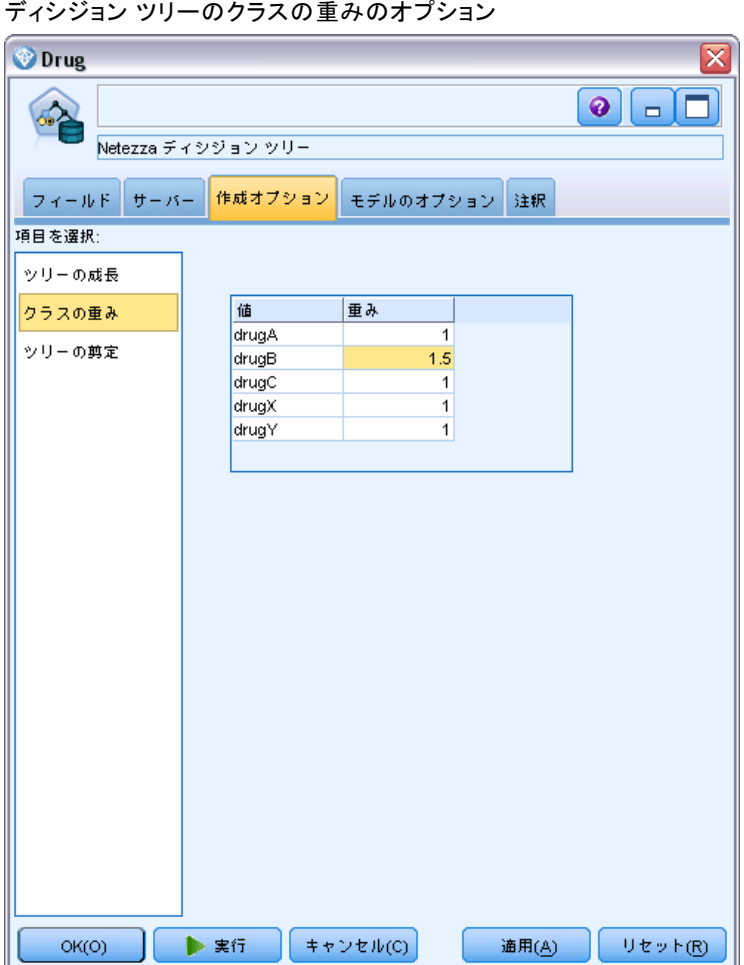

図 6-7

重みを変更するには、[重み] 列で変更する重みをダブルクリックし、 必要に応じて変更します。

値:対象フィールドの可能な値から派生した、クラス ラベルのセット。

重み:特定のクラスに割り当てられる重み。大きな重みをクラスに割り当て ると、モデルは、他のクラスと比べてそのクラスに対して敏感になります。

インスタンスの重みと組み合わせてクラスも重みを使用できます。 [詳細](#page-204-0) [は、 p.195 インスタンスの重みとクラスの重み を参照してください。](#page-204-0)

### Netezza ディシジョン ツリー ノード - ツリーの剪定

剪定オプションを使用して、ディシジョン ツリーの剪定基準を指定できま す。剪定の目的は、新しいデータに対して予期した精度が改善されない成 長しすぎたサブグループを削除することによって、オーバーフィットのリ スクを軽減することにあります。

図 6-8

ディシジョン ツリーの剪定オプション

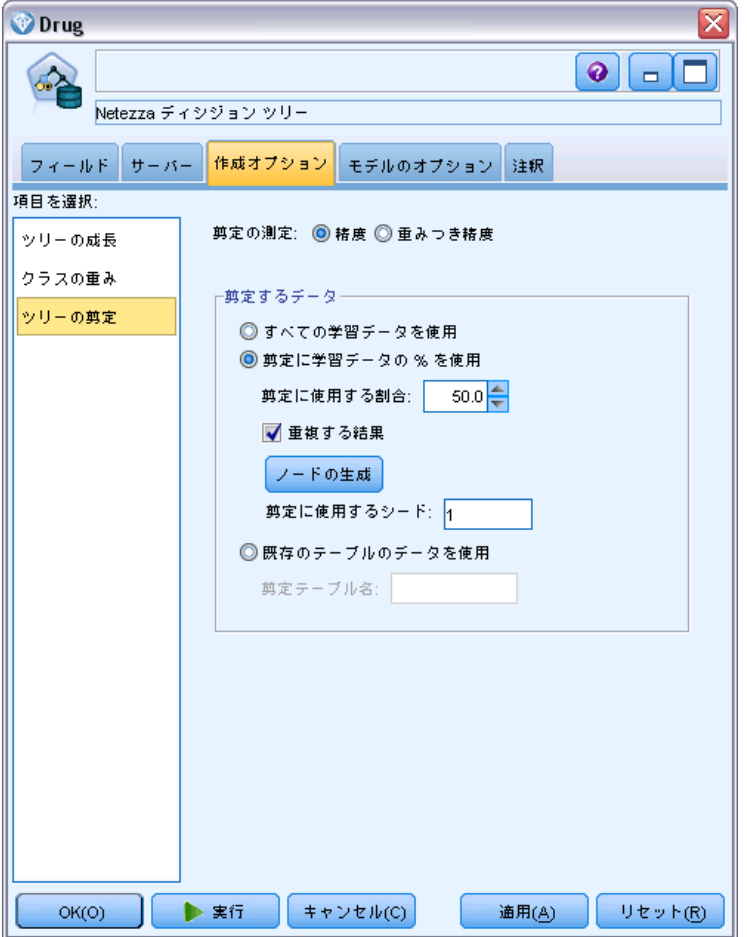

剪定の測定:デフォルトの剪定の測定、[精度]は、ツリーから葉を削除し た後、推定されたモデルの精度が可能な上限内にあるようにします。剪 定を適用しながらクラスの重みを考慮に入れる場合、[重み付けされた精 度] を使用します。

剪定するデータ:新しいデータに対する想定された精度を推定するには、 学習データの一部またはすべてを使用できます。また、指定されたテー ブルの別の剪定データセットを使用できます。

- すべての学習データを使用:このオプション (デフォルト)は、モデルの 精度を推定するためにすべての学習データを使用します。
- 剪定に学習データの % を使用:このオプションを使用してデータを 2 つ のセットに分割します。剪定データに指定した割合で、一方は学習 用、一方は剪定用です。

ストリームを実行するごとにデータを同じ方法で区分するようランダム シードを指定する場合、[結果を複製]を選択します。[剪定に使用するシード] フィールドで整数を指定するか、または [生成] をクリックすると、擬 似無作為の整数を作成します。

■ 既存テーブルのデータを使用:モデルの精度を推定するために個別の剪 定データセットのテーブル名を指定します。学習データを使用するよ り信頼性が高いと見なされます。ただし、このオプションにより、学 習セットから大きなサブセットのデータが削除され、ディシジョン ツリーの品質が損なわれます。

### Netezza K-Means

K-Means ノードは、クラスタ分析の方法を提供する k-means アルゴリズ ムを実行します。このノードを使用して、データ セットをグループにク ラスタ化できます。

アルゴリズムは距離に基づくアルゴリズムで、距離メトリック (関数) に 依存してデータ ポイント間の類似性を測定します。データ ポイントは、 使用する距離メトリックに従って最も近いクラスタに割り当てられます。

アルゴリズムは、同じ基本プロセスを何度か反復することによって実行し ます。学習インスタンスは最も近いクラスタに割り当てられます (指定さ れた距離関数に関しては、インスタンスとクラスタ中心に適用されます)。 すべてのクラスタ中心は、特定のクラスタに割り当てられたインスタンス の平均属性値のベクトルとして再計算されます。

### Netezza K-means のフィールド オプション

[フィールド] タブで、上流のノードですでに定義されているフィールド の役割設定を使用するか、手動でフィールドの割り当てを行うかを選 択します。

### 図 6-9

K-means のフィールド オプション

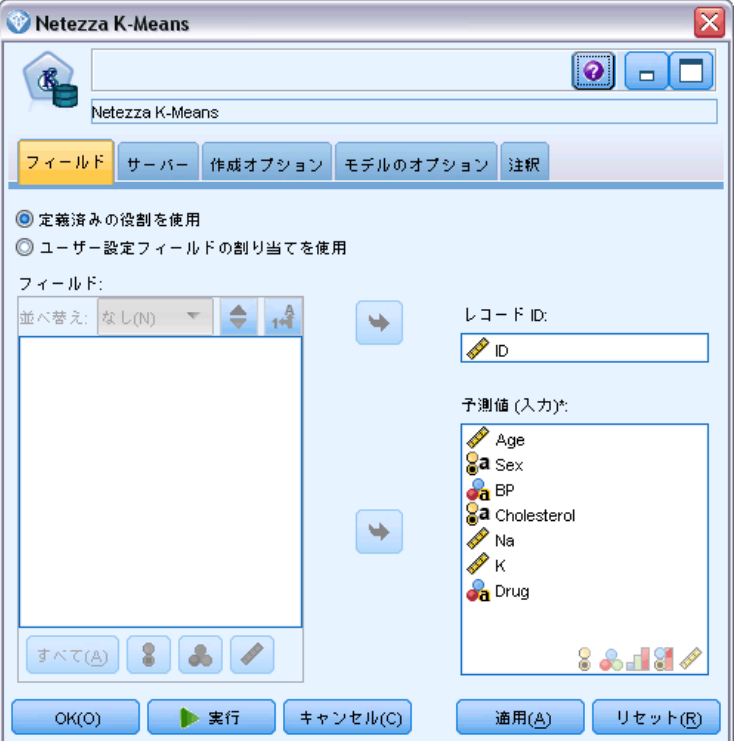

事前定義された役割を使用: 上流のデータ型ノード (または上流の入力ノー ドの [データ型] タブ) の役割設定 (対象、予測など) を使用します[。詳](#page-0-0) [細は、 4 章 フィールドの役割の設定 in IBM SPSS Modeler 15 入力ノー](#page-0-0) [ド、プロセス ノード、出力ノード を参照してください。](#page-0-0)

カスタム フィールド割り当ての使用:この画面で対象、予測、およびその他の 役割を手動で割り当てる場合、このオプションを選択します。

フィールド: 矢印ボタンを使用して、このリストの項目を画面右側のさまざ まな役割フィールドに手動で割り当てます。アイコンは、各役割フィール ドの有効な測定レベルを示します。

[すべて] ボタンをクリックしてリスト内のすべてのフィールドを選択する か、各測定レベルのボタンをクリックして、その測定レベルのすべての フィールドを選択します。

レコード ID: 一意のレコード ID として使用されるフィールド。

予測 (入力): 1 つまたは複数のフィールドを予測の入力として選択します。

### Netezza K-means の作成オプション

[作成オプション] タブで、モデルを構築するすべてのオプションを設定し ます。もちろん、[実行] ボタンをクリックすると、すべてデフォルトオプ ションのモデルが構築されますが、通常は、それぞれの目的で作成をカ スタマイズする必要があります。

#### 図 6-10

K-means の作成オプション

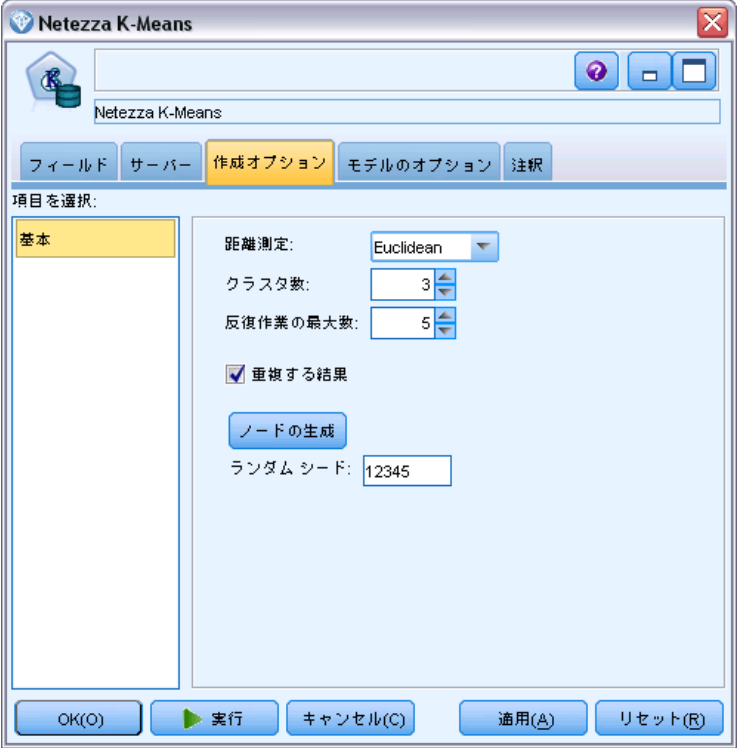

距離測度 :データ ポイント間の距離の測定に使用する方法です。距離が大 きいほど、相違が大きくなります。オプションは次のとおりです。

- ユークリッド:(デフォルト) 2 点間の距離は、それらを直線で結ぶこと によって計算されます。
- Manhattan:2 点間の距離は、それらの座標間の絶対距離の合計として 計算されます。
- Canberra:Manhattan の距離と同じですが、原点に近いデータ ポイント に対してより感度が高くなります。
- 最大値:2点間の距離は、座標の次元に沿ったそれらの相違の最大 値として計算されます。

クラスタ数 (k):作成するクラスタの数を指定します。

最大反復回数:アルゴリズムは、同じプロセスを何度か反復することに よって実行します。指定された回数だけ反復した後、モデルの学習を中 止します。

結果を複製:ランダム シードを設定する場合、このボックスをオンにしま す。分析を複製できるようになります。整数を指定、または [生成] をク リックすると、擬似無作為の整数を作成します。

# Netezza ベイズ ネットワーク

Bayesian Network は、モデルで、データセットの変数およびそれらの間の 確率的、または条件付き独立性が表示されます。Netezza Bayes Net ノー ドを使用すると、観測された情報および記録された情報を「常識」という 実際の知識を組み合わせることによって確率モデルを作成し、表面的には リンクしていない属性を使用して発生の尤度を確立できます。

### Netezza Bayes ネットワークのフィールド オプション

[フィールド] タブで、上流のノードですでに定義されているフィールド の役割設定を使用するか、手動でフィールドの割り当てを行うかを選 択します。

このノードの場合、対象フィールドはスコアリングのためにのみ必要です ので、このタブには表示されません。このノードの [モデルのオプション] タブで、またはモデルナゲットの [設定] タブで、データ型ノード上で対 象を設定または変更することができます。 [詳細は、 p.247 Netezza Bayes](#page-256-0) [Net ナゲット - \[設定\] タブ を参照してください。](#page-256-0)
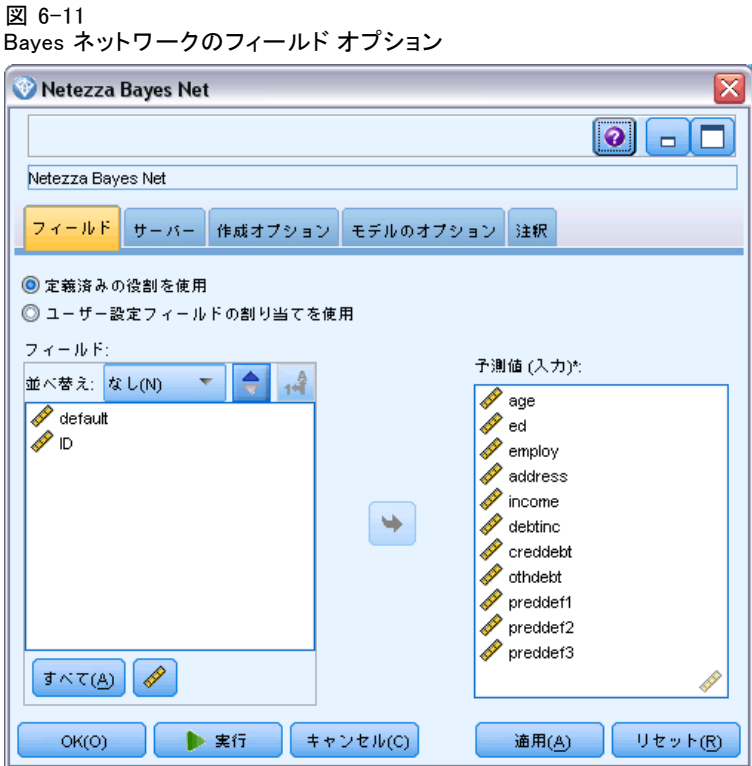

事前定義された役割を使用: 上流のデータ型ノード (または上流の入力ノー ドの [データ型] タブ) の役割設定 (対象、予測など) を使用します。 [詳](#page-0-0) [細は、 4 章 フィールドの役割の設定 in IBM SPSS Modeler 15 入力ノー](#page-0-0) [ド、プロセス ノード、出力ノード を参照してください。](#page-0-0)

カスタム フィールド割り当ての使用:この画面で対象、予測、およびその他の 役割を手動で割り当てる場合、このオプションを選択します。

フィールド: 矢印ボタンを使用して、このリストの項目を画面右側のさまざ まな役割フィールドに手動で割り当てます。アイコンは、各役割フィール ドの有効な測定レベルを示します。

[すべて] ボタンをクリックしてリスト内のすべてのフィールドを選択する か、各測定レベルのボタンをクリックして、その測定レベルのすべての フィールドを選択します。

予測(入力): 1 つまたは複数のフィールドを予測の入力として選択します。

## Netezza Bayes ネットワークの作成オプション

[作成オプション] タブで、モデルを構築するすべてのオプションを設定し ます。もちろん、[実行] ボタンをクリックすると、すべてデフォルトオプ ションのモデルが構築されますが、通常は、それぞれの目的で作成をカ スタマイズする必要があります。

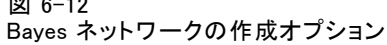

図 6-12

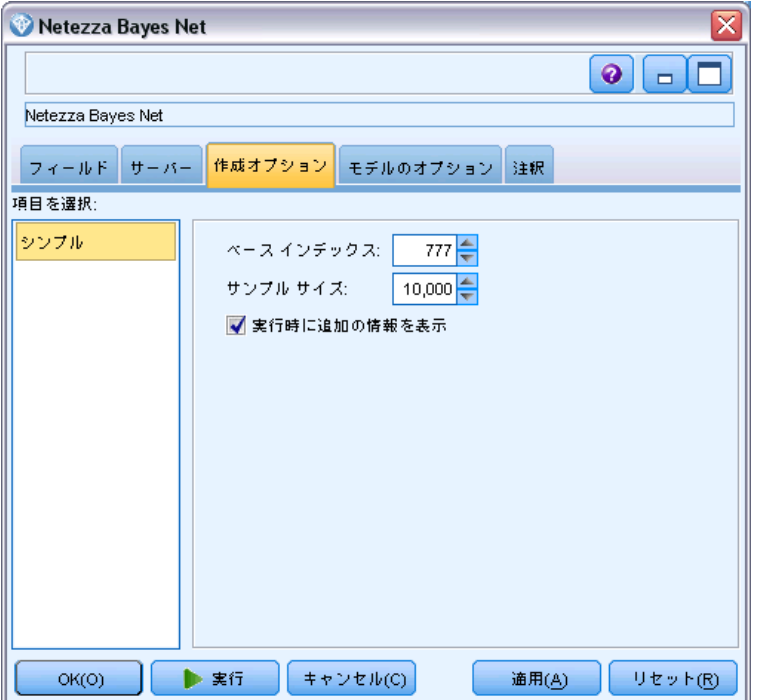

基本インデックス: 数値型識別子は、より簡単な内部管理の最初の属性(入 力フィールド)に割り当てられる。

サンプル サイズ: 属性の数が多く、非常に長い処理時間を引き起こすことが ある場合に採用されるサンプルの数。

実行時に追加情報を表示する: このボックスをオンにすると (デフォルト)、 追加情報がメッセージ ダイアログ ボックスに表示されます。

# Netezza Naive Bayes

Naive Bayes は、分類の問題に対応する有名なアルゴリズムです。提示さ れたすべての予測変数は相互に依存関係がないものとして処理されるの で、モデルは naïve と命名されます。Naive Bayes は拡張性のある高速

のアルゴリズムであり、複数の属性と対象属性の組み合わせに対して、 条件に関連する確率を計算します。学習データから、個別の確率が計算 されます。各入力変数の各値カテゴリを計算単位とすると、この確率は 各対象クラスの確率を表します。

## Netezza KNN

最近隣分析は、そのほかのケースに対する類似性に基づいてケースを分類 する方法です。マシン学習で、保存されたパターン、またはケースへに完 全に一致する必要なくデータのパターンを認識する方法として開発されま した。同様のケースはお互いに近く、異なるケースはお互いに離れていま す。つまり、2 つのケース間の距離は、それらの非類似度の尺度です。

お互いに近いケースは「近隣」と呼ばれます。新しいケース (ホールドア ウト) が表示されている場合、モデルのケースからの距離が計算されま す。最も類似した分類「最近隣」が集計され、新しいケースが、最大数の 最近隣を含むカテゴリに投入されます。

検証する最近隣の数を指定できます。この値は k となります。図は、新し いケースが 2 つの異なる値の k を使用してどのように分類されるかを示 します。k = 5 の場合、最近隣の大部分はカテゴリ 1 に属するため、新し いケースはカテゴリ 1 にあります。ただし k = 9 の場合、最近隣の大部分 はカテゴリ 0 に属するため、新しいケースはカテゴリ 0 にあります。

図 6-13

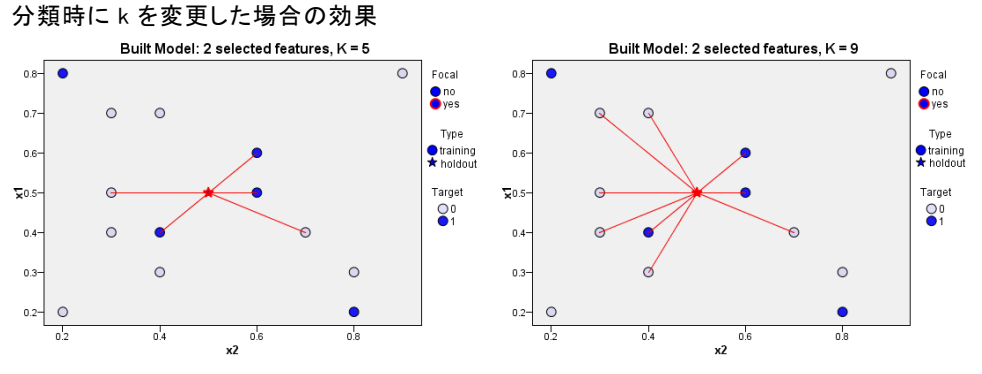

また、最近隣分析を使用して、連続型対象の値を計算することもできま す。この場合、最近隣の平均または中央の対象値を使用して、新しいケー スの予測値を取得します。

## Netezza KNN モデル オプション - 全般

[モデル オプション - 全般] タブで、モデルの名前を指定するか、自動的 に名前を生成するかを選択できます。また、最近隣の数が計算される方法 を制御するオプションを設定し、モデルの強化されたパフォーマンスと精 度のオプションを設定できます。

#### 図 6-14 KNN 全般モデル オプション

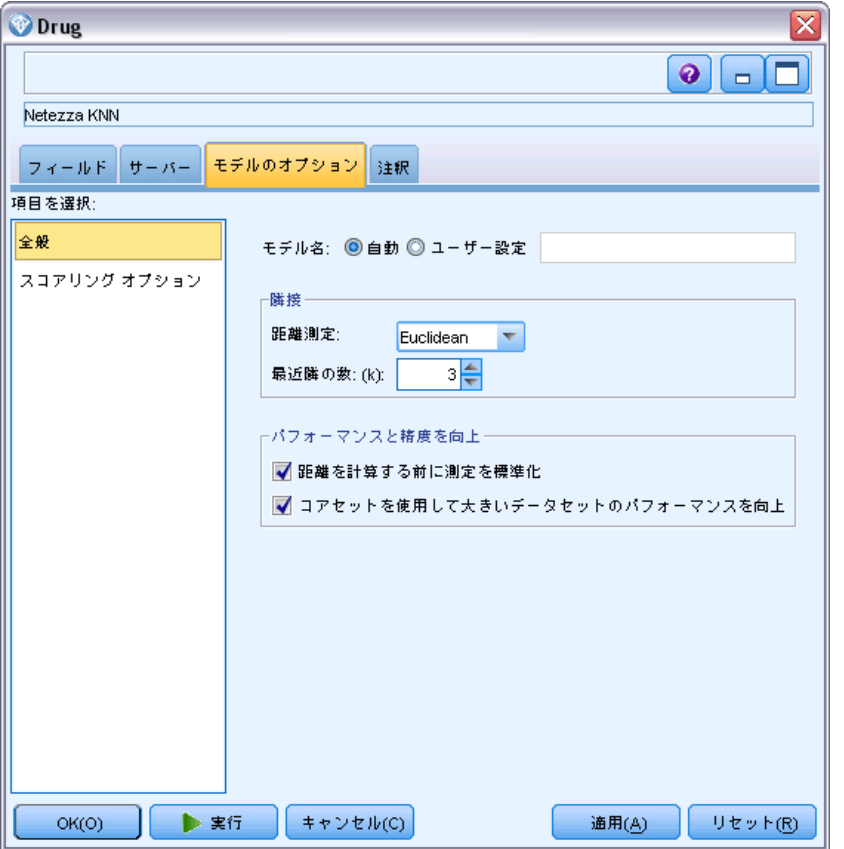

モデル名 : ターゲットまたは ID フィールド (その指定がない場合はモ デル タイプ) に基づいてモデル名を生成、またはカスタム名を指定す ることができます。

### 隣接

距離測度 :データ ポイント間の距離の測定に使用する方法です。距離が大 きいほど、相違が大きくなります。オプションは次のとおりです。

■ ユークリッド:(デフォルト) 2 点間の距離は、それらを直線で結ぶこと によって計算されます。

- Manhattan:2 点間の距離は、それらの座標間の絶対距離の合計として 計算されます。
- Canberra:Manhattan の距離と同じですが、原点に近いデータ ポイント に対してより感度が高くなります。
- 最大値:2点間の距離は、座標の次元に沿ったそれらの相違の最大 値として計算されます。

最近隣数 (k): 特定のケースの最近隣数。より大きな数の近隣を使用する と、必ずしも正確なモデルが作成されるとは限りません。

k を選択することにより、オーバーフィット(特に「ノイズの多い」デー タの場合は重要な場合があります)の防止と解決(同様のインスタンスに 対する異なる予測)のバランスを制御します。各データセットごとに k の 値 (値は 1〜 数十の範囲) を調整する必要があります

### パフォーマンスと精度の強化

距離を計算する前に測定値を標準化: 選択した場合、このオプションは、距離 の値を計算する前に連続型入力フィールドの測定を標準化します。

コアセットを使用して大規模なデータセットのパフォーマンスを向上させる: このオプ ションは、大規模なデータセットを使用する場合、計算を高速化するた めにコアセット サンプリングを使用します。

### Netezza KNN モデル オプション - スコアリング オプション

[モデル オプション - スコアリング オプション] タブでは、スコアリ ング オプションのデフォルト値を設定し、個々のクラスに相対的な重 みを割り当てることができます。

#### 図 6-15 KNN 全般モデル オプション

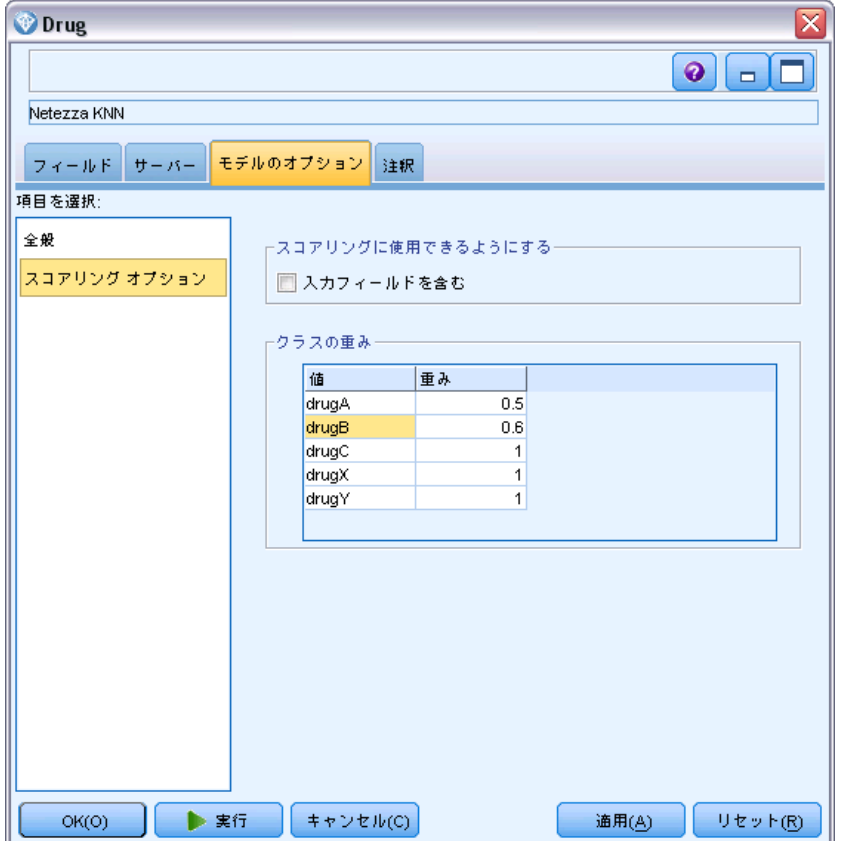

### スコアリングで使用可能にする

入力フィールドを含める:入力フィールドがデフォルトでスコアリングに 含まれるかどうかを指定します。

### クラスの重み

モデルを構築するの個々のクラスの相対的な重要度を変更したい場合 は、このオプションを使用します。

注 : このオプションは、分類に KNN を使用している場合にのみ有効で す。回帰を実行している場合(対象フィールドの型が連続型である場 合)、オプションは無効になります。

デフォルトでは、1 の値をすべてのクラスに割り当て、重みを等しくしま す。異なるクラス ラベルに異なる数値の重みを指定することによって、ア ルゴリズムが特定のクラスの学習セットに重みを付けるよう指定します。

重みを変更するには、[重み] 列で変更する重みをダブルクリックし、 必要に応じて変更します。

値:対象フィールドの可能な値から派生した、クラス ラベルのセット。

重み:特定のクラスに割り当てられる重み。大きな重みをクラスに割り当て ると、モデルは、他のクラスと比べてそのクラスに対して敏感になります。

# Netezza 分裂クラスタリング

分裂クラスタリングは、アルゴリズムが指定された停止ポイントに到達す るまで、サブクラスタにクラスタを分割するために繰り返し実行される クラスタ分析の手法です。

クラスタ形成は、すべての学習インスタンス(レコード)を含む単一の クラスタから始まります。アルゴリズムの最初の繰り返しでは 2 つのサ ブクラスタにデータセットを分割し、後続の反復でそれらをさらにサブ クラスタに分割します。停止条件は繰り返しの最大数、データセットが 分割されているレベルの最大数、およびさらにデータ区分のためのイン スタンスの必要最小限数として指定されます。

結果として得られる階層クラスタリング ツリーを次の例で使用して、 ルート クラスタからそれらを伝播させることによって、インスタンスを 分類することができます。

図 6-16 分裂クラスタリング ツリーの例

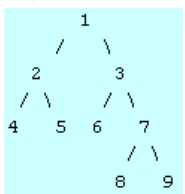

各レベルで、最良ののマッチング サブクラスタがサブクラスタ中心から のインスタンスの距離を基準に選択されます。

葉は負の数にで指定されているため、インスタンスが -1 (デフォルト)の 適用階層レベルでスコアリングされている場合、スコアリングは葉クラス タのみを返します。例では、これはクラスタ 4、5、6、8、または 9 のい ずれかになります。ただし、階層レベルが 2 に設定されている場合、たと

えばスコアリングは、ルート クラスタより下の 2 番目のレベル、すなわ ち 4、5、6、または 7 のいずれかのクラスタ返します。

## Netezza 分裂クラスタリングのフィールド オプション

[フィールド] タブで、上流のノードですでに定義されているフィールド の役割設定を使用するか、手動でフィールドの割り当てを行うかを選 択します。

```
図 6-17
分裂クラスタリングのフィールド オプション
```
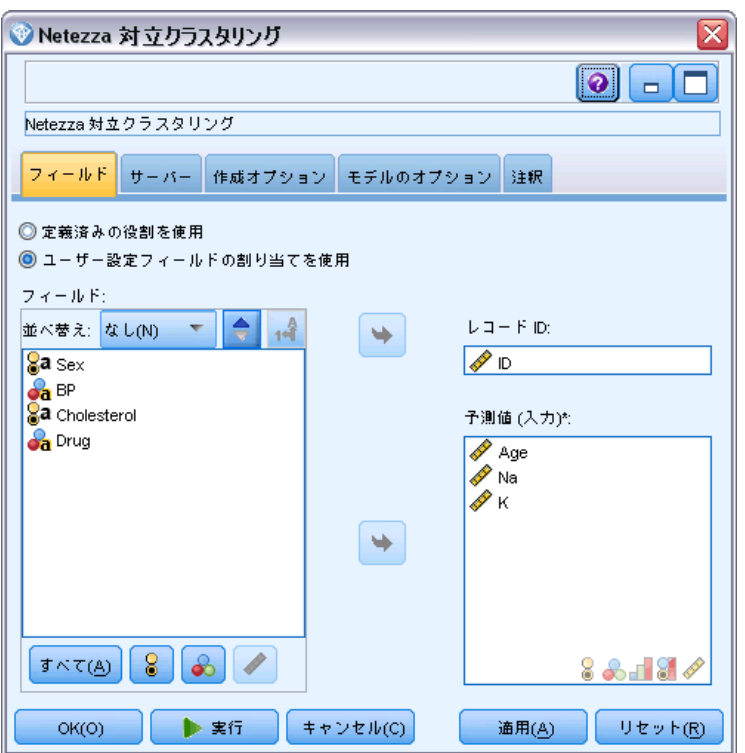

事前定義された役割を使用: 上流のデータ型ノード (または上流の入力ノー ドの [データ型] タブ) の役割設定 (対象、予測など) を使用します[。詳](#page-0-0) [細は、 4 章 フィールドの役割の設定 in IBM SPSS Modeler 15 入力ノー](#page-0-0) [ド、プロセス ノード、出力ノード を参照してください。](#page-0-0)

カスタム フィールド割り当ての使用:この画面で対象、予測、およびその他の 役割を手動で割り当てる場合、このオプションを選択します。

コィールド: 矢印ボタンを使用して、このリストの項目を画面右側のさまざ まな役割フィールドに手動で割り当てます。アイコンは、各役割フィール ドの有効な測定レベルを示します。

[すべて] ボタンをクリックしてリスト内のすべてのフィールドを選択する か、各測定レベルのボタンをクリックして、その測定レベルのすべての フィールドを選択します。

レコード ID: 一意のレコード ID として使用されるフィールド。

予測 (入力): 1 つまたは複数のフィールドを予測の入力として選択します。

### Netezza 分裂クラスタリングの作成オプション

[作成オプション] タブで、モデルを構築するすべてのオプションを設定し ます。もちろん、[実行] ボタンをクリックすると、すべてデフォルトオプ ションのモデルが構築されますが、通常は、それぞれの目的で作成をカ スタマイズする必要があります。

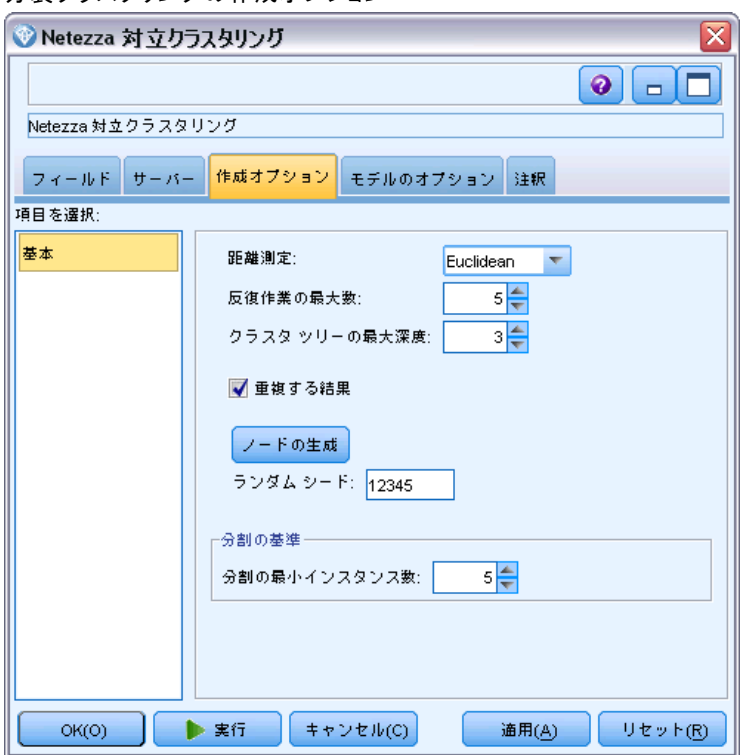

分裂クラスタリングの作成オプション

図 6-18

距離測度 :データ ポイント間の距離の測定に使用する方法です。距離が大 きいほど、相違が大きくなります。オプションは次のとおりです。

■ ユークリッド:(デフォルト) 2 点間の距離は、それらを直線で結ぶこと によって計算されます。

- Manhattan:2 点間の距離は、それらの座標間の絶対距離の合計として 計算されます。
- Canberra:Manhattan の距離と同じですが、原点に近いデータ ポイント に対してより感度が高くなります。
- 最大値 :2 点間の距離は、座標の次元に沿ったそれらの相違の最大 値として計算されます。

最大反復回数:アルゴリズムは、同じプロセスを何度か反復することに よって実行します。指定された回数だけ反復した後、モデルの学習を中 止します。

クラスタ ツリーの最大深度: データセットを分割することができるレベル の最大数。

結果を複製:ランダム シードを設定する場合、このボックスをオンにしま す。分析を複製できるようになります。整数を指定、または [生成] をク リックすると、擬似無作為の整数を作成します。

分割の最小インスタンス数:分割可能な最小レコード数です。分割されていな いレコードがこの数より少ない場合、これ以上分割は行われません。こ のフィールドを使用して、クラスタ ツリー内の非常に小さいサブグルー プが作成されないようにすることができます。

## Netezza PCA

主成分分析(PCA)は、データの複雑さを軽減するために設計された強力な データ削減技術です。入力フィールドの線型結合が検出されます。成分が互 いに直交する (相関しない) 場合に、フィールドのセット全体の分散を把握 するのに役立ちます。どちらの手法でも、元の入力フィールド セットの情 報を効果的に要約する少数の派生フィールド (主成分) の検出が目標です。

### Netezza PCA フィールド オプション

[フィールド] タブで、上流のノードですでに定義されているフィールド の役割設定を使用するか、手動でフィールドの割り当てを行うかを選 択します。

217

IBM Netezza Analytics によるデータベース モデリング

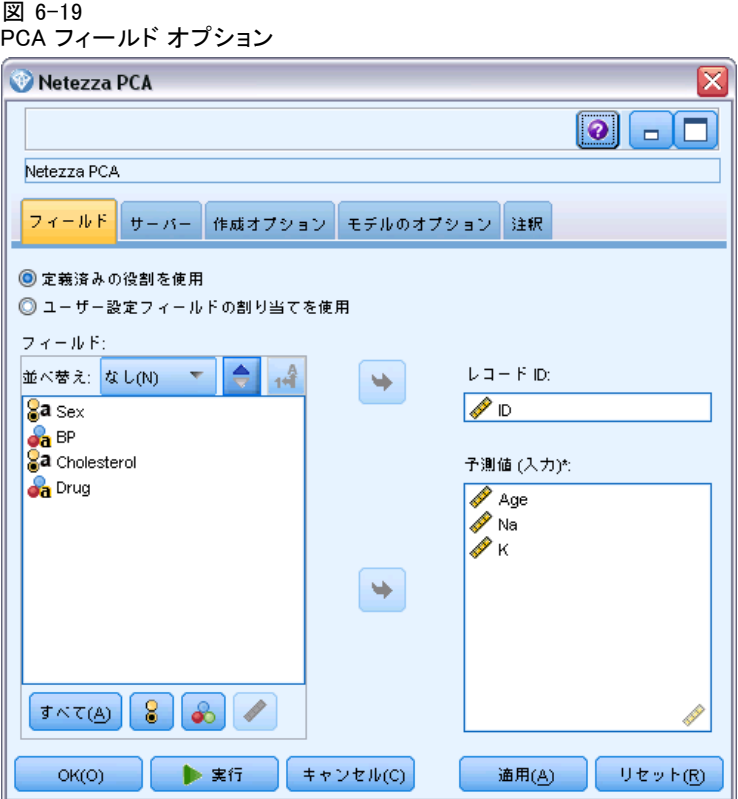

事前定義された役割を使用: 上流のデータ型ノード (または上流の入力ノー ドの [データ型] タブ) の役割設定 (対象、予測など) を使用します[。詳](#page-0-0) [細は、 4 章 フィールドの役割の設定 in IBM SPSS Modeler 15 入力ノー](#page-0-0) [ド、プロセス ノード、出力ノード を参照してください。](#page-0-0)

カスタム フィールド割り当ての使用 : この画面で対象、予測、およびその他の 役割を手動で割り当てる場合、このオプションを選択します。

フィールド: 矢印ボタンを使用して、このリストの項目を画面右側のさまざ まな役割フィールドに手動で割り当てます。アイコンは、各役割フィール ドの有効な測定レベルを示します。

[すべて] ボタンをクリックしてリスト内のすべてのフィールドを選択する か、各測定レベルのボタンをクリックして、その測定レベルのすべての フィールドを選択します。

レコード ID: 一意のレコード ID として使用されるフィールド。

予測 (入力): 1 つまたは複数のフィールドを予測の入力として選択します。

### Netezza PCA 作成オプション

[作成オプション] タブで、モデルを構築するすべてのオプションを設定し ます。もちろん、[実行] ボタンをクリックすると、すべてデフォルトオプ ションのモデルが構築されますが、通常は、それぞれの目的で作成をカ スタマイズする必要があります。

#### 図 6-20 PCA 作成オプション

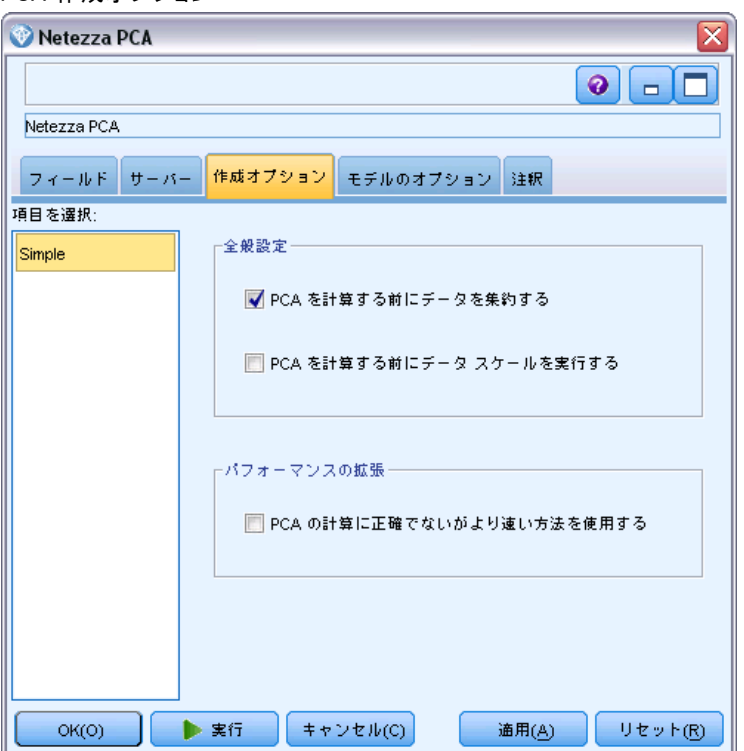

PCA を計算する前にデータを集約する: (デフォルト) このオプションを チェックした場合、分析前にデータのセンタリングを(または「平均値 減算」)を実行します。データ センタリングは、第 1 主成分が最大分 散の方向を記述することを保証するために必要です。そうでない場合、 成分がデータの平均値により密接に対応している場合があります。デー タがすでにこの方法で調製されている場合、通常パフォーマンスの向上 のためだけにこのオプションを無効にします。

PCA を計算する前にデータのスケーリングを実行する: このオプションは、分析 前にデータのスケーリングを行います。そうすることで、別の変数が異な る単位で測定されるとき、分析が恣意的でないようにします。最も単純な 形式のデータのスケーリングでは、その標準偏差で各変数を分割すること によって実現することができます。

PCA を計算する精度が低くなってもより高速な方法を使用: このオプションは、 アルゴリズムが主成分を見つける精度は低くなりますが、より高速な方法 (forceEigensolve)を使用することになります。

# Netezza 回帰ツリー

回帰ツリーは、数値型対象フィールドの値に基づいて同じ種類のサブセッ トを派生させるために、ケースのサンプルを繰り返し分割するツリーベー スのアルゴリズムです。ディシジョン ツリーと同様に、回帰ツリーはツ リーの葉が十分に小さいか、均一なサブセットに対応するサブセットに データを分解します。分割は、葉の平均値で合理的に予測できるよう、対 象の属性の値のばらつきを減少させるために選択されます。

モデル出力は、ツリーのテキスト表示の形式です。テキストの各行は、 ノードまたは葉に対応し、インデントはツリー レベルを反映します。ノー ドの場合、分割の条件が表示され、葉の場合は、割り当てられたクラス のラベルが表示されます。

## Netezza 回帰ツリーの作成オプション - ツリーの成長

[作成オプション] タブで、モデルを構築するすべてのオプションを設定し ます。もちろん、[実行] ボタンをクリックすると、すべてデフォルトオプ ションのモデルが構築されますが、通常は、それぞれの目的で作成をカ スタマイズする必要があります。

#### 図 6-21

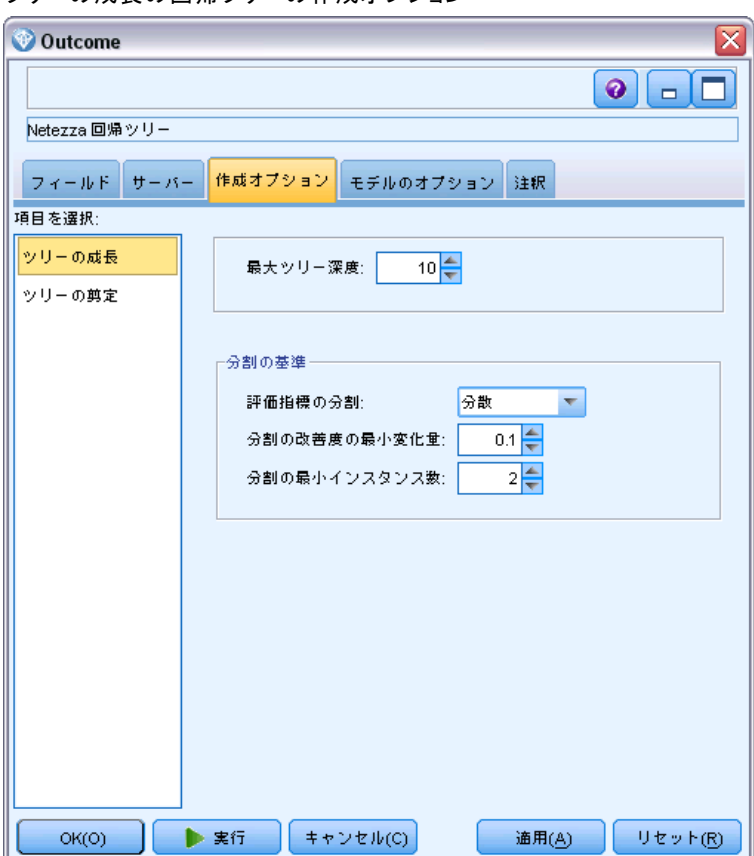

最大ツリー深さ。ルート ノード下でツリーが成長可能なの最大レベル数を 指定します (サンプルが再帰的に分割される数)。デフォルトは 62 で、 モデリングに可能なツリーの最大深度です。ただし、モデル ナゲットの ビューアには最大 12 レベルを表示できます。

分割基準:これらのオプションは、ツリーをいつ分割するかを設定します。デ フォルト値を使用しない場合は、[カスタマイズ] をクリックして変更します。

- 分割評価測定:ツリーを分割するのに最適な場所を評価するために使 用される、クラスの不純度の測定。注 : 現在[分散] だけが使用可能 なオプションです。
- 分割の最小改善度:新しい分割がツリーで作成される前に不純度を減少 する必要のある最小数。ツリー構築の目標は、似かよった出力値を持つ サブグループを作成することです。つまり、それぞれのノード内におけ

### ツリーの成長の回帰ツリーの作成オプション

る不純度を最小にすることです。枝葉が適切に分割されて不純度が分割 基準によって指定された値を下回ると、分割は実行されません。

■ 分割の最小インスタンス数:分割可能な最小レコード数です。分割されて いないレコードがこの数より少ない場合、これ以上分割は行われませ ん。このフィールドを使用して、ツリー内の非常に小さいサブグループ が作成されないようにすることができます。

## Netezza 回帰ツリーの作成オプション - ツリーの剪定

剪定オプションを使用して、回帰ツリーの剪定基準を指定できます。剪 定の目的は、新しいデータに対して予期した精度が改善されない成長し すぎたサブグループを削除することによって、オーバーフィットのリ スクを軽減することにあります。

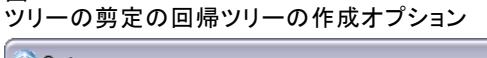

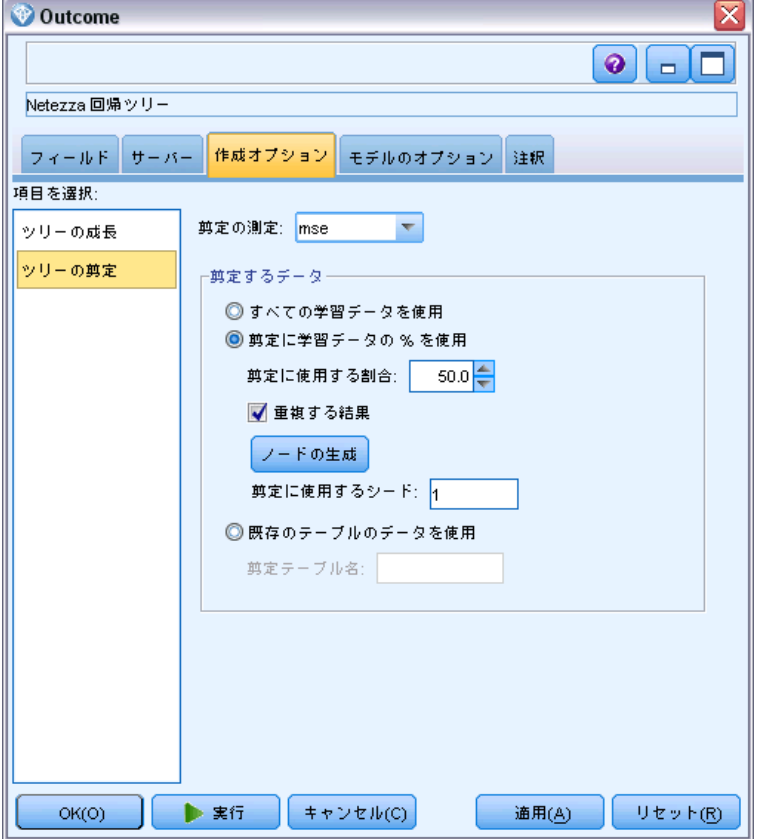

剪定の測定: 剪定の測定により、ツリーから葉を削除した後、モデルの推定 精度を許容限度内に保つことができます。。次のいずれかを選択できます。

図 6-22

- mse: 平方平均誤差 (デフォルト) 近似直線がデータ ポイントに どれだけ近いかを測定します。
- r2: R-squared 回帰モデルによって説明される従属変数の変動の 比率です。
- Pearson: Pearson の相関係数 正規分布に従っている線形従属変数 間の関係の強さを測定します。
- Spearman: Spearman の相関係数 ピアソンの相関従って弱いと思われ るが、実際には強いと考えられる非線形な関係を検出します

剪定するデータ:新しいデータに対する想定された精度を推定するには、 学習データの一部またはすべてを使用できます。また、指定されたテー ブルの別の剪定データセットを使用できます。

- すべての学習データを使用:このオプション (デフォルト)は、モデルの 精度を推定するためにすべての学習データを使用します。
- 剪定に学習データの % を使用:このオプションを使用してデータを 2 つ のセットに分割します。剪定データに指定した割合で、一方は学習 用、一方は剪定用です。

ストリームを実行するごとにデータを同じ方法で区分するようランダム シードを指定する場合、[結果を複製] を選択します。[剪定に使用するシード] フィールドで整数を指定するか、または [生成] をクリックすると、擬 似無作為の整数を作成します。

■ 既存テーブルのデータを使用:モデルの精度を推定するために個別の剪 定データセットのテーブル名を指定します。学習データを使用するよ り信頼性が高いと見なされます。ただし、このオプションにより、学 習セットから大きなサブセットのデータが削除され、ディシジョン ツリーの品質が損なわれます。

# Netezza 線型回帰

線型モデルは、対象と 1 つまたは複数の予測値との線型の関係に基づい て連続型対象を予測します。直接の線形関係のモデリングのみに限定し ながら、線型回帰モデルは比較的単純であり、簡単に解釈されるスコア リング数式を与えます。その適用はより洗練された回帰アルゴリズムで 生成されるものに比べて制限されますが、線形モデルは、高速、高効率 で使いやすいです。

## Netezza 線型回帰作成オプション

[作成オプション] タブで、モデルを構築するすべてのオプションを設定し ます。もちろん、[実行] ボタンをクリックすると、すべてデフォルトオプ ションのモデルが構築されますが、通常は、それぞれの目的で作成をカ スタマイズする必要があります。

### 図 6-23

線型回帰ノードの作成オプション

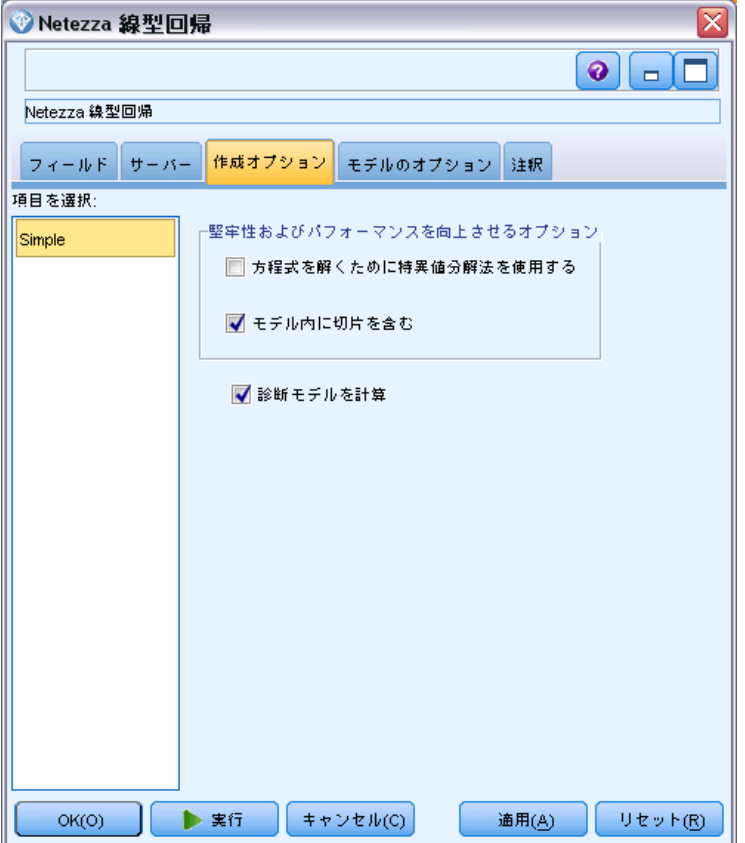

方程式を解くために特異値分解を使用:元の行列の代わりに特異値分解の行列 を使用すると、数値誤差に対してより堅牢であるという利点があり、ま た計算をスピードアップすることができます。

モデルに切片を含む: 切片を含めると、ソリューションの全体的な精度を 向上させます。

<span id="page-233-0"></span>モデルの診断を計算する: このオプションを選択すると、様々な診断をモ デルで計算します。結果は、マトリックスまたは表に格納され、後でレ ビューすることができます。この診断には、R-squared、残差の平方和、分 散の推定、標準偏差、p 値、および t 値が含まれます。

これらの診断は、モデルの有効性と有用性に関連しています。直線性の 仮定を満たしていることを保証するために、基礎となるデータに別々の 診断を実行する必要があります。

# Netezza 時系列

時系列は、毎日の株価や毎週の営業データなど、連続する (必ずしも正規 ではない) 時点で測定した数値データ値のシーケンスです。傾向や季節性 (繰り返しパターン)などの行動を強調したり、過去の事象から将来の行 動を予測する場合などに、このようなデータの分析が役立ちます。

Netezza 時系列は、次の時系列アルゴリズムをサポートします。

- スペクトル解析
- 指数平滑法
- 自己回帰和分移動平均 (ARIMA)
- 季節性傾向分解

これらのアルゴリズムは、時系列を傾向と季節成分に分類します。予測に使 用できるモデルを構築するために、これらのコンポーネントを分析します。

スペクトル解析を使用して時系列の定期的な動作を識別します。複数の基 底の周期で構成された時系列の場合、または相当数のランダム ノイズが データ内に存在する場合、スペクトル解析により、最も明らかに周期的な コンポーネントを特定することができるようになります。この方法によ り、周波数領域の系列に時間領域からシリーズを変換することによって、 定期的な動作の周波数を検出します。

指数平滑法は、前の時系列の観測結果に重み付けされた値を使用して将来 の値を予測する方法です。指数平滑法により、観測値の影響は指数関数的 な方法で時間の経過に従って短くなります。このメソッドは、新しいデー タが入ってくるごとに予測を調整、その追加、傾向、季節性を考慮し、一 度に1つのポイントを予想します。

ARIMA モデルは、指数平滑法モデルより洗練された方法で傾向および季節 性のコンポーネントをモデリングします。これは、差異の程度と同様に自 己回帰および移動平均の順序を明示して指定することと関連します。

<span id="page-234-0"></span>注 : 実際面では、郵送するカタログの数または会社の Web ページのヒッ ト数など予測対象の一連の性質を説明する上で役立つ予測値を含める場合 は、ARIMA モデルが最も有用です。指数平滑法モデルは、性質や傾向の理 由を理解しようとしないで、時系列の性質や傾向を記述します。

季節性傾向分解では、傾向分析を実行するために、時系列からの定期的 な動作を削除し、二次関数などのトレンドの基本的な形状を選択しま す。これらの基本的な形状は、値が残差の平均二乗誤差(つまり、時系 列の近似と実測値の違)を最小化するように決定されるさまざまなパラ メータがあります。

## Netezza 時系列の値の補間

補間は、時系列データの欠損値の推定および挿入のプロセスです。

時系列の間隔が定期的で、いくつかの値が存在しない場合、欠損値は線形 補間を用いて推定することができます。空港での毎月の乗客数について 考えてみましょう。

テーブル 6-1

#### 空港ターミナルの月間利用者数

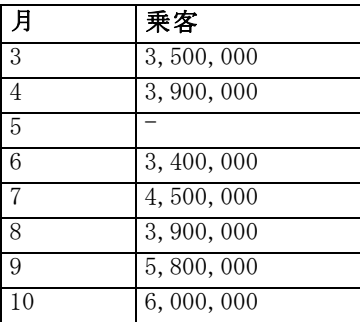

この場合、線形補間は月 5 の欠損値を 3,650,000 (月 4 と月 6 の中間 点) と推定します。

不定期な間隔は別の方法で処理されます。次に、温度読み取りについて 考えてみましょう。

#### テーブル 6-2 温度読み取り

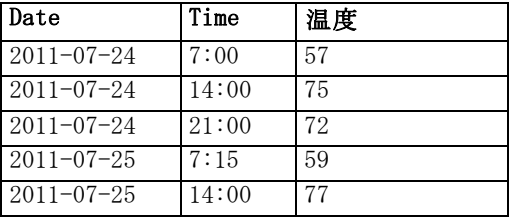

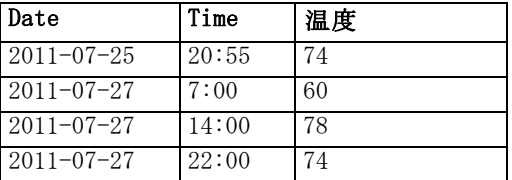

ここでは、3 日間で 3 つのポイントの読み取り値がありますが、さまざま な場合で、そのうちのいくつかだけがは数日の間で共通です。また、数日 のうち 2 日だけが連続します。

この状況は、集計の計算、ステップ サイズの決定のいずれかの方法で 処理できます。

データ集計は、データの意味的情報に基づいた式に従って計算された毎日 の集計です。これにより、次のようなデータセットが生成されます。

#### テーブル 6-3 温度読み取り (集計)

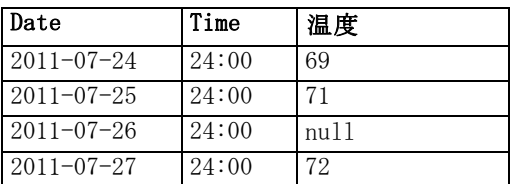

また、このアルゴリズムは、異なる時系列を異なるものとして扱い、適切 なステップ サイズを決定することができます。この場合、アルゴリズムに よって決定されたステップ サイズは 8 時間となり、次のようになります。

テーブル 6-4

ステップ サイズを計算した温度の読み取り

| Date             | Time  | 温度 |
|------------------|-------|----|
| $2011 - 07 - 24$ | 6:00  |    |
| $2011 - 07 - 24$ | 14:00 | 75 |
| $2011 - 07 - 24$ | 22:00 |    |
| $2011 - 07 - 25$ | 6:00  |    |
| $2011 - 07 - 25$ | 14:00 | 77 |
| $2011 - 07 - 25$ | 22:00 |    |
| $2011 - 07 - 26$ | 6:00  |    |
| $2011 - 07 - 26$ | 14:00 |    |
| $2011 - 07 - 26$ | 22:00 |    |
| $2011 - 07 - 27$ | 6:00  |    |
| $2011 - 07 - 27$ | 14:00 | 78 |
| $2011 - 07 - 27$ | 22:00 | 74 |

<span id="page-236-0"></span>ここでは、4つの測定値だけが、元の測定に対応していますが、元の時系列 の他の値によって、欠損値が再度補間により計算できるようになります。

# Netezza 時系列フィールド オプション

[フィールド] タブで、ソース データの入力フィールドの役割を指定 します。

図 6-24

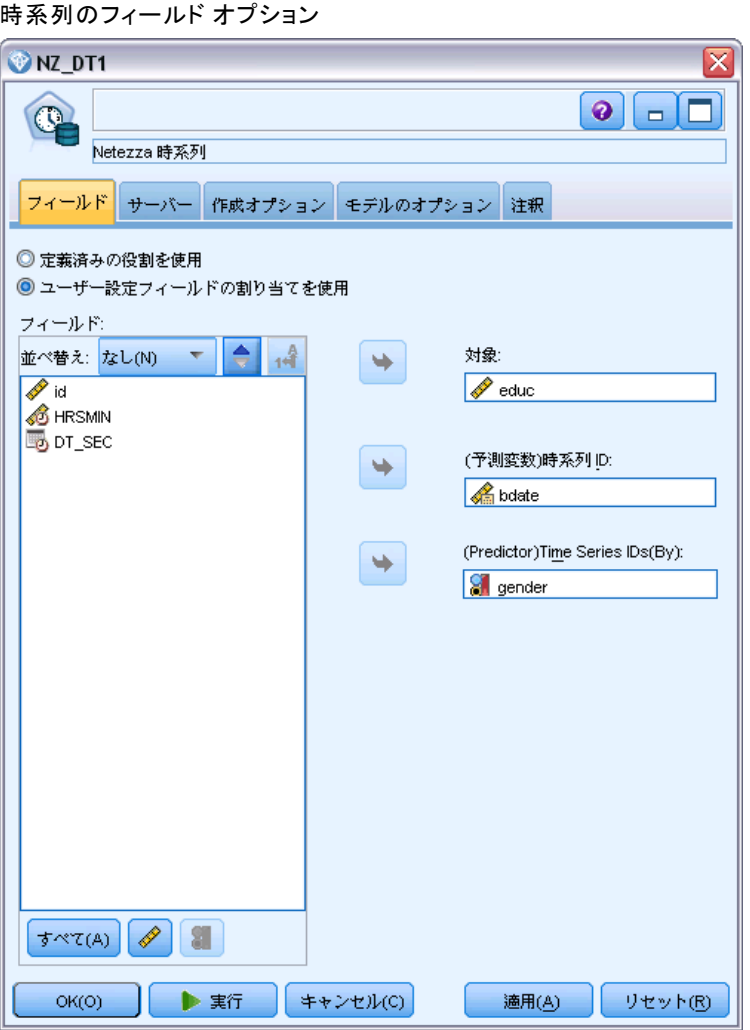

フィールド: 矢印ボタンを使用して、このリストの項目を画面右側のさまざま な役割フィールドに手動で割り当てます。アイコンは、各役割フィールド の有効な測定レベルを示します。 [詳細は、 4 章 尺度 in IBM SPSS Modeler](#page-0-0) [15 入力ノード、プロセス ノード、出力ノード を参照してください。](#page-0-0)

対象 : 1 つのフィールドを予測の対象として選択します。尺度が連続型の フィールドでなければなりません。

(予測値) 時点: (必須) 時系列の日付または時刻の値を含む入力フィール ド。連続型またはカテゴリ型のフィールド、および日付、時間、タイムス タンプ、または数値のデータ ストレージ タイプでなければなりません。 ここで指定したフィールドのデータ ストレージ タイプは、このモデリン グ ノードの他のタブでいくつかのフィールドの入力タイプも定義します。 [詳細は、 2 章 フィールドのストレージと形式の設定 in IBM SPSS Modeler](#page-0-0) [15 入力ノード、プロセス ノード、出力ノード を参照してください。](#page-0-0)

(予測値) 時系列 ID: 時系列 ID を含むフィールド。入力に複数の時系列が含 まれる場合に使用します。

### Netezza 時系列構築オプション

構築オプションには 2 つのレベルがあります。

- 基本 アルゴリズムの選択、補間、使用する時間の範囲の設定
- 高度 予測の設定

このセクションでは、基本オプションについて説明します。

[作成オプション] タブで、モデルを構築するすべてのオプションを設定し ます。もちろん、[実行] ボタンをクリックすると、すべてデフォルトオプ ションのモデルが構築されますが、通常は、それぞれの目的で作成をカ スタマイズする必要があります。

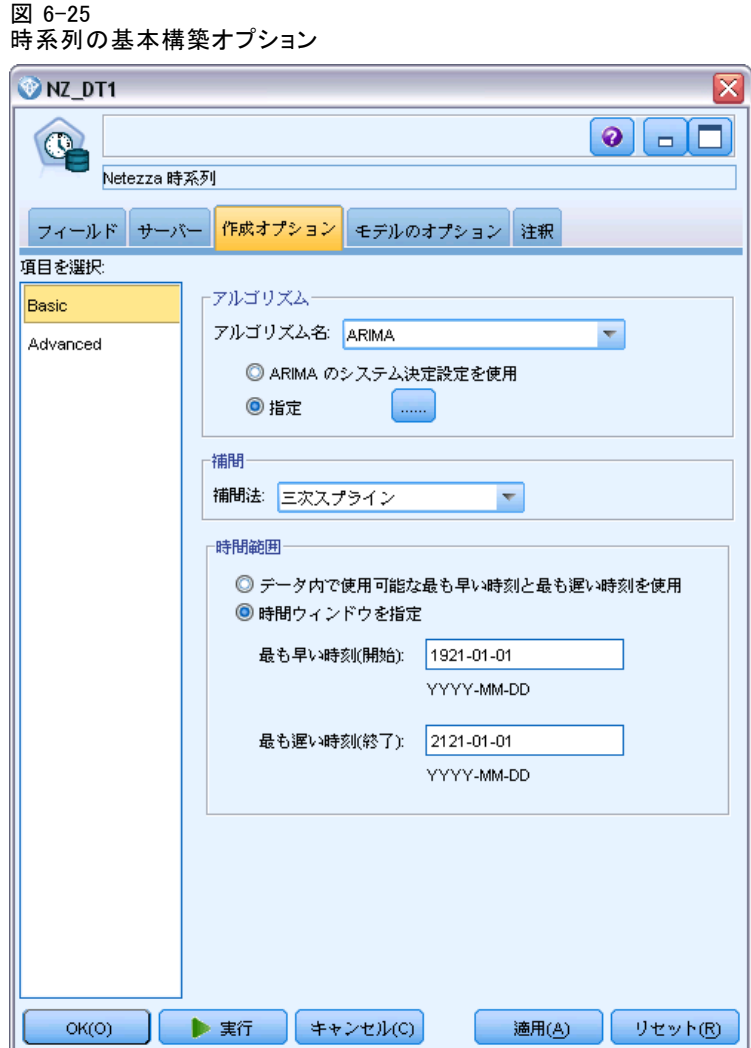

### アルゴリズム

これらは、使用する時系列アルゴリズムに関連する設定です。

アルゴリズム名: 使用する時系列アルゴリズムを選択します。利用可能なアル ゴリズムは、[スペクトル解析]、[指数平滑法] (デフォルト)、[ARIMA]、または [季 節性傾向分解] です。 [詳細は、 p.224 Netezza 時系列 を参照してください。](#page-233-0)

傾向: (指数平滑法のみ) 時系列の傾向を示す場合は、単純な指数平滑法は 適切に実行されません。このフィールドを使用して傾向があれば指定し、 アルゴリズムがその傾向を考慮できるようにします。

- 決定システム: (デフォルト) システムは、このパラメータの最適値 を見つけようとします。
- なし(N): 時系列は傾向を示しません。
- 相加的(A): 時間をかけて着実に増加する傾向。
- 減衰相加的(DA): 最終的に消失する相加的傾向。
- 乗法的(M): 安定した相加的傾向より通常速く、時間を経て増加する 傾向。
- 減衰乗法的(DM): 最終的に消失する乗法的傾向。

季節性: (指数平滑法のみ) 時系列データの季節的パターンを示すかどうか 指定するには、このフィールドを使用します。

- 決定システム: (デフォルト) システムは、このパラメータの最適値 を見つけようとします。
- なし. (N): 時系列は季節的パターンを示しません。
- 相加的(A): 季節変動のパターンは、時間をかけて着実な上昇傾向を 示します。
- 乗法的(M):相加的季節性と同様、ただしさらに季節変動の振り幅(最高 点と最低点間の距離) が変動の全体の上方傾向に相対的に増加します。

ARIMA のシステム決定システムを使用: (ARIMA のみ) ARIMA アルゴリズムの設 定を決定したい場合、このオプションを選択します。

指定 : (ARIMA のみ) ARIMA 設定を手動で指定する場合、このオプションを 選択してボタンをクリックします。

### 補間

時系列ソース データに欠損値がある場合、推定値を挿入する方法を選 択して、データの隙間を埋めます。 [詳細は、 p.225 Netezza 時系列の](#page-234-0) [値の補間 を参照してください。](#page-234-0)

- **線形**: 時系列の間隔が規則的であるが、いくつかの値が存在しない 場合、この方法を選択します。
- 指数スプライン: 滑らかなカーブを既知のデータ ポイントが高い速度 で増加または減少する場所に適合させます。
- 三次スプライン: 滑らかなカーブを既知のデータ ポイントに適合さ せ、欠損値を推定します。

#### 時間の範囲

ここでは、時系列の完全なデータの範囲、またはそのデータの連続したサ ブセットを使用してモデルを作成するかどうかを選択できます。これらの フィールドの有効な入力は、[フィールド] タブの [時点] で指定された フィールドのデータ ストレージ タイプによって定義されます。 [詳細は、](#page-236-0) [p.227 Netezza 時系列フィールド オプション を参照してください。](#page-236-0)

- データで可能な最も早い時間及び最も遅い時間を使用: 時系列データの全体 の範囲を使用する場合、このオプションを選択します。
- 時間枠を指定: 時系列データの一部だけを使用する場合、このオプショ ンを選択します。[最も早い時間(開始)] と [最も遅い時間(終了)] フィールド を使用して境界を指定します。

#### ARIMA 構造

図 6-26

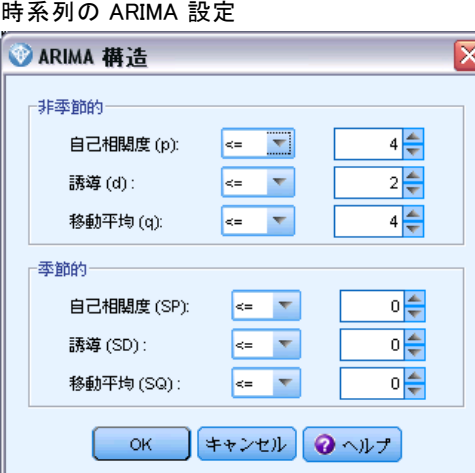

ARIMA モデルの様々な非季節性および季節性要素の値を指定します。それ ぞれの場合において、演算子を< (より小さい)、= (等しい)、または <= (以下) に設定して、隣接するフィールドの値を指定します。すべての値 は、程度を示す負でない整数にする必要があります。

非季節性: モデルの様々な非季節性要素の値。

- 自己相関度 (P): モデル内の自己回帰の次数の数。自己回帰の次数は、系 列の使用する過去の値を指定し、現在の値を予測します。たとえば、自 己回帰の次数 2 は、現在の値を予測するために系列の値を過去の 2 期 間使用するように指定します。
- 導出(D): モデルを推定する前に系列に適用する差分の次数を指定しま す。トレンドが存在する場合は差分を取る必要があり (トレンドの存在 する系列は通常非定常性であり、ARIMA モデルは定常性を前提としてい

る)、その効果を取り除くために行います。差分の次数は、系列のトレ ンドの次数に対応しています (1 次差分は線型トレンドを表し、2 次差 分は 2 次トレンドを表す、など)。

■ 移動平均(G):モデル内の移動平均次数の数。移動平均の次数は、過去 の値の系列平均の偏差が、現在の値を予測するためにどのように使用さ れるかを指定します。たとえば、移動平均の次数 1 および 2 は、系列 の現在の値を予測する際に最近の 2 期間のそれぞれから取得した系列 の平均値の偏差を考慮することを指定します。

季節性: 季節性自己相関 (SP)、導出 (SD)、移動平均 (SQ) の要素は、非季 節性のこれらの要素と同じ役割を果たします。ただし、季節次数について は、現在の系列値は 1 つ以上の季節期間で区切られた過去の系列値に影響 されます。たとえば、毎月のデータ (季節期間 12) については、季節次数 1 は、現在の系列値は現在の期間より 12 期間以前の系列値により影響さ れることを意味しています。毎月のデータについて、季節次数 1 は、非季 節次数 12 を指定するのと同じことになります。

季節性の設定は、季節性がデータで検出された場合、[詳細設定] タブの [期間] 設定を指定した場合にのみ考慮されます。

### Netezza 時系列構築オプション - 詳細設定

詳細設定を使用して、予測のオプションを指定できます。

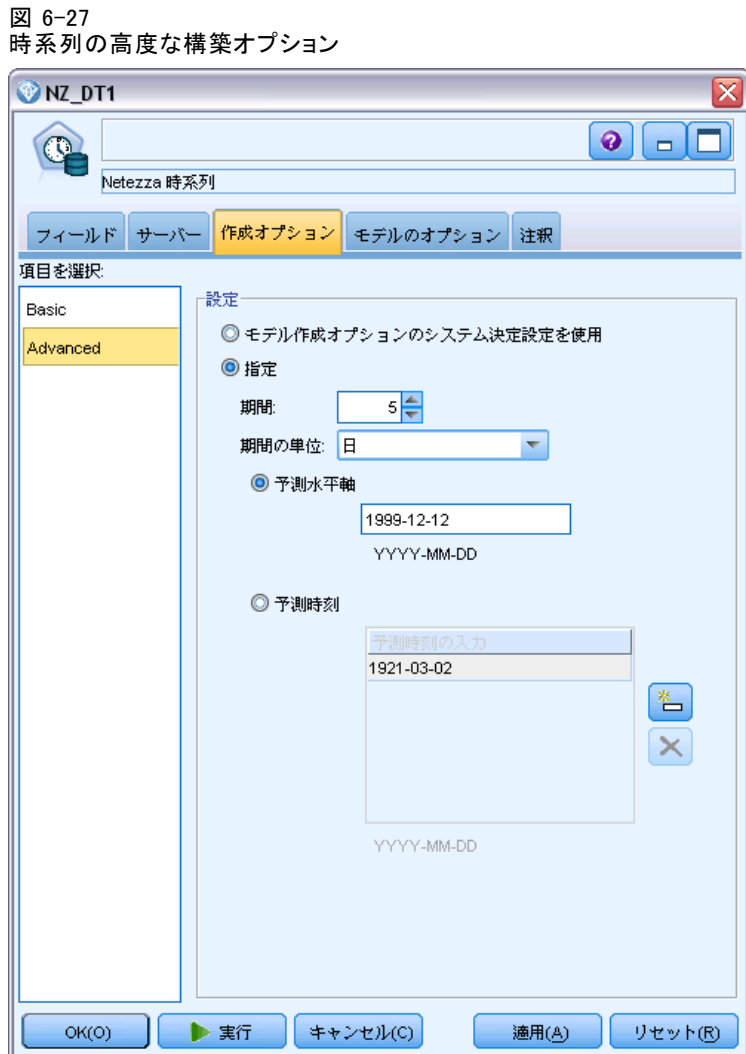

モデル構築オプションのシステム決定システムを使用: 詳細設定を決定する場 合、このオプションを選択します。

**指定**: 詳細オプションを手動で指定する場合にこのオプションを選択しま す。(アルゴリズムがスペクトル解析の場合、このオプションは無効です)

■ 期間/期間の単位: 時系列の特徴的な動作が反復する期間。たとえば、週 間営業成績の時系列について、期間に 1 を指定し、単位に 週 を指定 します。[期間] は負でない整数でなければなりません。[期間の単位]は、 [ミリ秒]、[秒]、[分]、[時間]、[日]、[週]、[四半期]、または [年] のいずれか になります。[期間] が設定されている場合、時間のタイプが数値でない 場合は [期間の単位] を指定しないでください。ただし、[期間] を指定す る場合、[期間の単位] を指定する必要があります。

予測の設定: 特定の時点まで、または特定の時点での予測を行うことを 選択できます。これらのフィールドの有効な入力は、[フィールド] タブ の [時点] で指定されたフィールドのデータ ストレージ タイプによっ て定義されます。 [詳細は、 p.227 Netezza 時系列フィールド オプショ](#page-236-0) [ン を参照してください。](#page-236-0)

- 予測値の境界: 予測の終了ポイントの実を指定する場合、このオプショ ンを選択します。予測はこの時点まで行われます。
- 予測時間: 予測を行う 1 つまたは複数の時点を指定するには、このオ プションを選択します。[追加] をクリックして、時点のテーブルに新 しい行を追加します。行を削除するには、行を選択して [削除] をク リックします。

## Netezza 時系列のモデル オプション

[モデル オプション] タブで、モデルの名前を指定するか、自動的に名 前を生成するかを選択できます。モデル出力のオプションのデフォル ト値を設定することもできます。

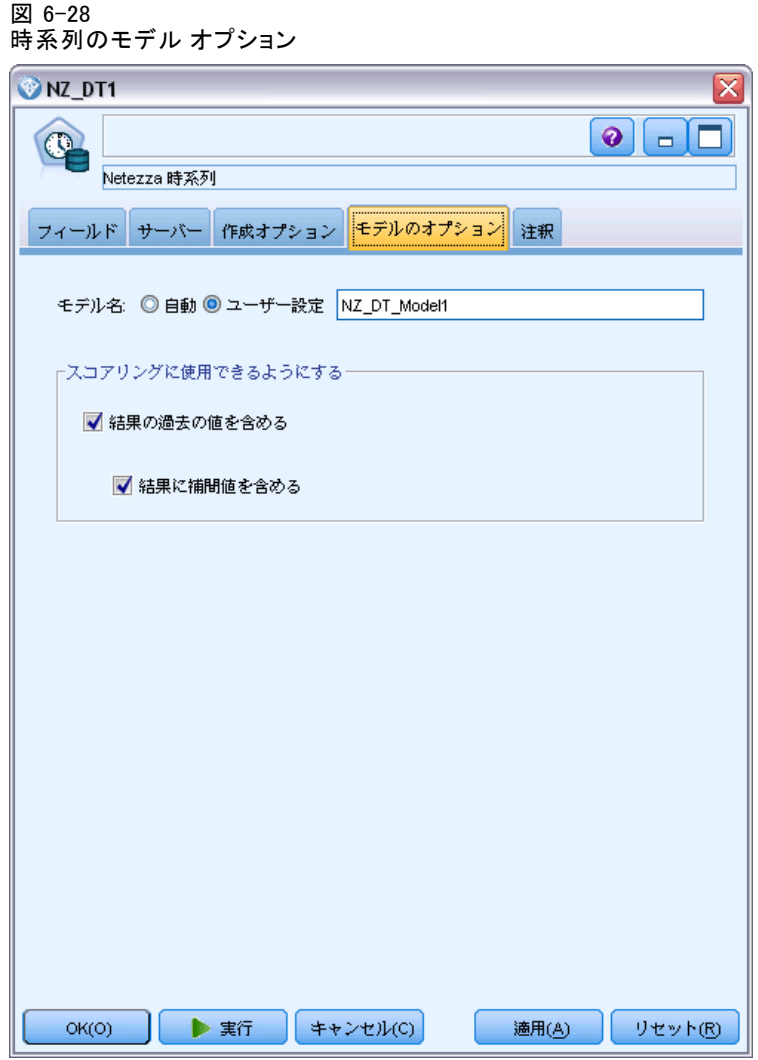

モデル名 : ターゲットまたは ID フィールド (その指定がない場合はモ デル タイプ) に基づいてモデル名を生成、またはカスタム名を指定す ることができます。

スコアリングで使用可能にする:モデル ナゲットのダイアログに表示される スコアリング オプションのデフォルト値を設定できます。

- 結果に過去の値を含める: デフォルトでは、モデル出力に過去のデータ値 (予測に使用された値) は含まれません。これらの値を含めるにはこの チェックボックスをオンにします。
- 結果に補間値を含める: 出力に過去の値を含めると選択した場合、補間 値があれば含めるときはこのボックスをオンにします。補間は過去の データにのみ機能するため、[結果に過去の値を含める]が選択されていな

い場合このボックスは無効です。 [詳細は、 p.225 Netezza 時系列の](#page-234-0) [値の補間 を参照してください。](#page-234-0)

# Netezza 一般化線型モデル

線型回帰は、数値型入力フィールドの値に基づいてレコードを分類する 長きにわたって確立された統計手法です。線型回帰は、予測された出力 値と実際の出力値の違いを最小限にする直線または面に適合します。線 形モデルは、学習とモデル アプリケーションにおいて、その単純さによ り、さまざまな実世界の現象をモデル化するのに有用である。しかし、 線形モデルは、従属 (ターゲット) 変数の正規分布及び従属変数に対す る独立 (予測) 変数の線形衝突を想定します。

線形回帰が役立つ状況は数多くありますが、上記の想定は適用されませ ん。たとえば、様々な製品間における消費者の選択をモデリングする場 合、従属変数は多項分布である可能性が高くなります。同様に、年齢に対 する収入をモデリングすると、通常は年齢が上がるごとに収入は高くなり ますが、2 つの間のリンクは直線ほど単純でなくなります。

こうした状況の場合、一般化線形モデルを使用できます。一般化線型モデ ルは、指定したリンク関数によって従属変数が予測変数に関連するよう、 線形回帰モデルを拡張したものです。さらにこのモデルでは、ポワソン、 二項分布など、非正規分布の従属変数を使用することができます。

アルゴリズムは、指定された反復数を最大値として、最適なモデルを反復 して探します。適合度を計算する場合、従属変数の予測値及び実際の値と の間の差の平方和によって誤差が示されます。

### Netezza 一般化線形モデル オプション - 全般

[モデル オプション] タブで、モデルの名前を指定するか、自動的に名 前を生成するかを選択できます。モデル、リンク関数、入力フィールド の反復 (あれば)に関連する様々な設定を行い、スコアリング オプショ ンのデフォルト値を設定します。

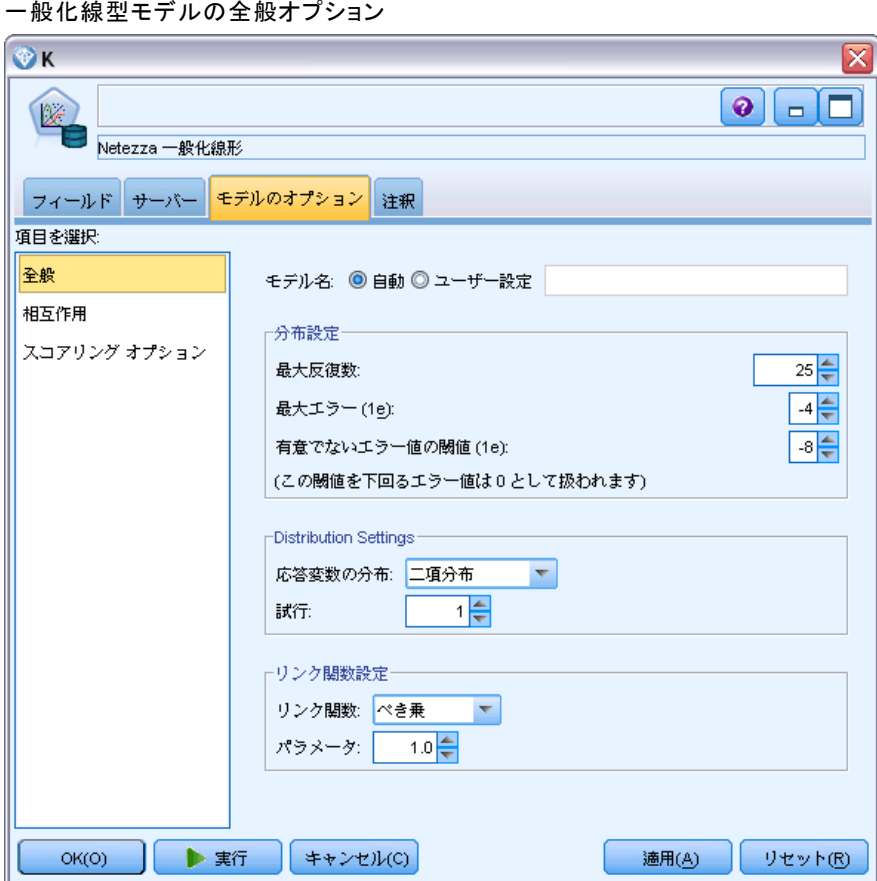

図 6-29

モデル名 : ターゲットまたは ID フィールド (その指定がない場合はモ デル タイプ) に基づいてモデル名を生成、またはカスタム名を指定す ることができます。

全般設定: アルゴリズムの停止基準に関連します。

- 最大反復回数:アルゴリズムが実行できる反復の最大回数。最小値は 1、 デフォルトは 20 です。
- 最大誤差(1e): アルゴリズムが適合度モデルの検索を停止する最大誤差 の値 (科学的表記)。最小値は 0、デフォルトは -3、つまり、1E-3 ま たは 0.001 となります。
- 有意でない誤差値の閾値 (1e): 誤差が 0 として扱われる値 (科学的表 記)。最小値は -1、デフォルトは -7、つまり 1E-7 (または 0.0000001) を下回る誤差の値が有意でないとカウントされます。

分布設定: これらの設定は、従属 (ターゲット) 変数の分布に関連します。

- 応答変数の分布: 分布のタイプは、Bernoulli (デフォルト)、ガウス、ポ ワソン、二項分布、負の二項分布、ワルド (逆ガウス)、および ガンマの いずれかです。
- 試行回数: (二項分布のみ。その場合は必須) ターゲット応答が一連 の試行が発生するさまざまなイベントの場合、対象フィールドにはイ ベント数が、[試行] フィールドには試行回数が含まれます。たとえ ば、新しい農薬をテストするときは、さまざまな濃度の農薬をアリの サンプルに噴霧して死んだアリの数と各サンプルのアリの数を記録し ます。この場合、死んだアリの数を記録するフィールドは、対象(イ ベント)フィールドとして指定されなければならず、各サンプル中の アリの数を記録するフィールドは、試行フィールドとして指定する必 要があります。試行回数は、各レコードのイベント数以上の正の整数 である必要があります。
- パラメータ: (負の二項分布のみ) 分布が負の二項分布の場合、パラ メータ値を指定できます。値を指定するか、デフォルトの -1 を使 用するかを選択します。

リンク関数の設定: これらの設定は、従属(ターゲット)変数を予測変数に 関連させるリンク関数に関連します。

- リンク関数: 使用する関数は、Identity、Inverse、Invnegative、Invsquare、 Sart、Power、Oddspower、Log、Clog、Loglog、Cloglog、Logit  $(\vec{\gamma} \mathcal{I} + \nu)$ 、 Probit、Gaussit、Cauchit、Canbinom、Cangeom、Cannegbinom です。
- パラメータ: (Power または Oddspower リンク関数のみ) リンク関数が Power または Oddspower の場合、パラメータ値を指定できます。値を指 定するか、デフォルトの 1 を使用するかを選択します。

## Netezza 一般化線形モデル オプション - 相互作用

相互作用パネルには、相互作用を指定するオプション (入力フィールド 間の倍数の影響) が表示されます

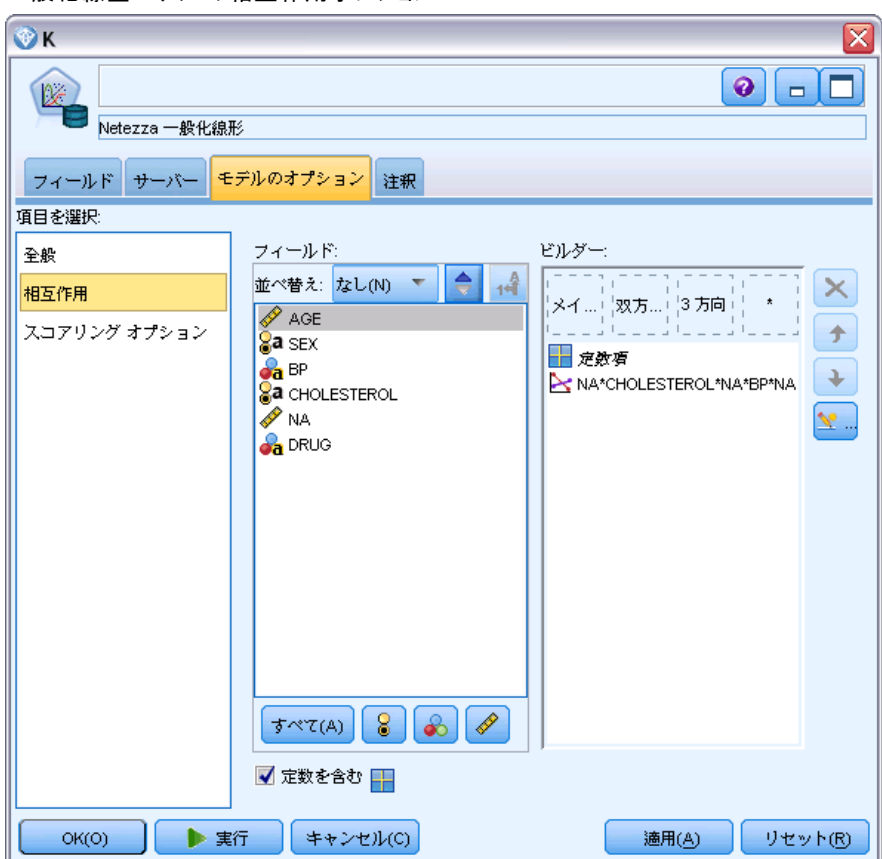

図 6-30 一般化線型モデルの相互作用オプション

列の相互作用 :このチェック ボックスを選択すると、入力フィールド間の相 互作用を指定します。相互作用がない場合は、ボックスをオフにします。

ソース リスト内の1つ以上のフィールドを選択し、相互作用リストにド ラッグして、相互作用をモデルに入力します。作成する相互作用の種類 は、選択項目をドロップするホットスポットによって異なります。

- 主相互作用: ドロップされたフィールドは、相互作用リストの一番下 にある別の主相互作用として表示されます。
- 2方向: ドロップされたフィールドの可能なすべてのペアは、相互作用 リストの下部に 2 方向の相互作用として表示されます。
- 3方向: ドロップされたフィールドの可能なすべての三重項は、相互作 用リストの下部に 3 方向の相互作用として表示されます。
- \*: ドロップされたすべてのフィールドの組み合わせは、相互作用リス トの一番下にある単一の相互作用として表示されます。

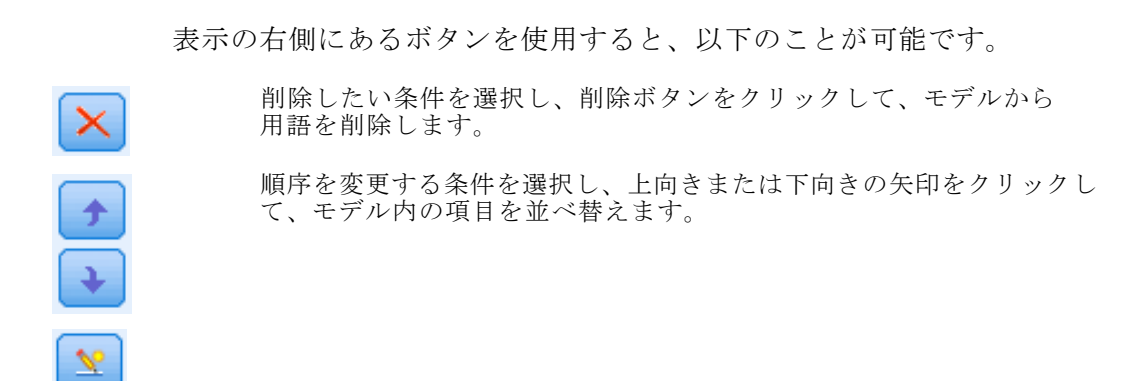

定数項を含める: 通常、モデルには定数項が含まれます。データが原点を通 ると仮定できる場合は、切片を除外できます。

### カスタム項の追加

図 6-31 [カスタム項の追加] ダイアログ

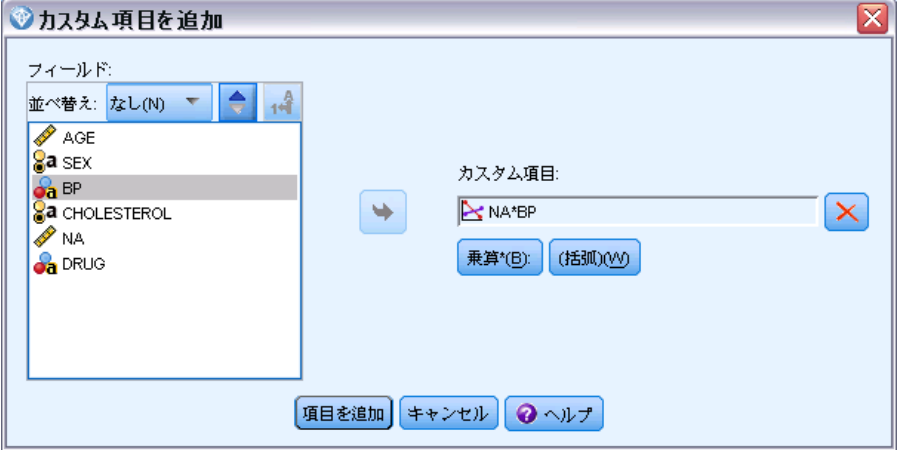

n1\*x1\*x1\*x1.. の形式でカスタム項を指定できます。[フィールド] リストから フィールドを選択し、右方向矢印をクリックしてフィールドを [カスタム項] に追加し、[By\*] をクリックし、次のフィールドを繰り返して、右方向矢印 をクリックして、を繰り返します。カスタム相互作用を構築したら、[項の 追加] をクリックして [相互作用] パネルに戻ります。

## Netezza 一般化線形モデル オプション - スコアリング オプション

スコアリングで使用可能にする:モデル ナゲットのダイアログに表示され るスコアリング オプションのデフォルト値を設定できます。 [詳細は、](#page-269-0) [p.260 Netezza 一般化線形モデル ナゲット - \[設定\] タブ を参照して](#page-269-0) [ください。](#page-269-0)

■ 入力フィールドを含める: 予測のほかモデル出力に入力フィールドを表 示する場合、このボックスをオンにします。

# IBM Netezza Analytics モデルの管理

IBM® Netezza® Analytics モデルは、他の IBM® SPSS® Modeler のモデルの ようにキャンバスおよび [モデル] パレットに追加され、ほとんど同じ ように使用できます。ただし、SPSS Modeler 中で生成された各 Netezza Analytics モデルは実際にはデータベース サーバー上にあるモデルへの参 照であるなどの、重要な違いがいくつかあります。ストリームを正しく機 能させるためには、モデルが作成されたデータベースに接続する必要があ ります。モデル テーブルを外部プロセスにより変更してはいけません。

### スコアリング IBM Netezza Analytics モデル

モデルは、キャンバス上で金色のモデル ナゲット アイコンで示されま す。ナゲットの主な目的は、データをスコアリングし、予測を生成、ま たはモデルのプロパティの詳細な分析を可能にすることです。スコア は、このセクションで後述するように、ナゲットにテーブル ノードを接 続し、ストリームのその枝を実行することによって見えるようにするこ とができる、1 つ以上の追加データ フィールドの形式で追加されます。 デシジョンツリーや回帰ツリーのダイアログ ボックスなど、いくつかの ナゲットのダイアログボックスには、さらにモデルの視覚的表現を提供 する [モデル] タブがあります。

追加フィールドは、対象フィールドの名前に追加された接頭辞 \$<id>- に よって区別されます。 <id> はモデルによって異なり、追加される情報の種 類を識別します。さまざまな識別子について、それぞれのモデル ナゲット のトピックで説明されています。

スコアを表示するには、次の手順を実行します。

- ▶ テーブルノードをモデル ナゲットに接続します。
- ▶ テーブル ノードを開きます。
- ▶ [実行] をクリックします。

▶ テーブル出力ウィンドウの右側にスクロールし、追加フィールドとすれ らのスコアを表示します。

# Netezza モデル ナゲットの [サーバー] タブ

[サーバー] タブでは、モデルのスコアリングサーバのオプションを設定す ることができます。上流に指定されたサーバの接続を使い続けるか、ここ で指定した別のデータベースにデータを移動することができます。

```
図 6-32
```

```
Netezza モデル ナゲットのサーバー オプションの例
```
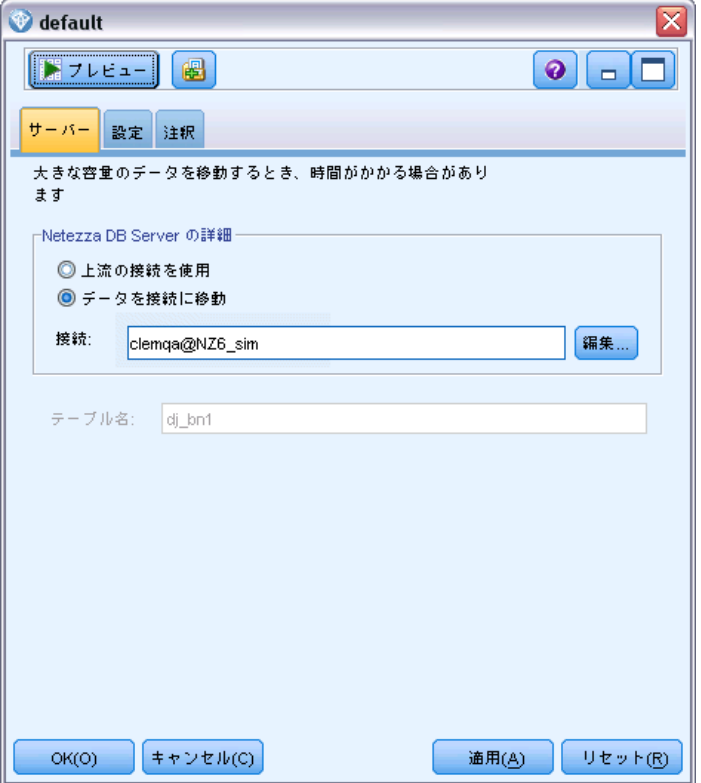

Netezza DB サーバーの詳細:ここで、モデルに使用するデータベースの 接続の詳細を指定します。

■ 上流の接続を使用:(デフォルト) データベース入力ノードなど、上流の ノードで指定した接続の詳細を使用します。注 : このオプションは、 すべての上流ノードが SQL プッシュバックを使用できる場合にのみ有
<span id="page-252-0"></span>効です。この場合、SQL が完全にすべての上流ノードを実装するため、 データベース外のデータを移動する必要はありません。

■ 接続するデータを移動:ここでしてデータベースにデータを移動します。 データを移動することにより、データが別の IBM Netezza データベー ス、他のベンダーのデータベースにある場合、またはデータがフラッ ト ファイルにある場合でもモデリングを実行できるようにします。ま た、ノードが SQL プッシュバックを実行していないためデータが抽出 されていない場合、データはここで指定されたデータベースに戻され ます。接続を参照して選択するには、[編集] ボタンをクリックしま す。注意:IBM® Netezza® Analytics は通常非常に大きいデータ セット で使用されます。データベース間、またはデータベース内外に多くの データを移行するのは非常に時間がかかる場合があるため、可能な限 り避けることをお勧めします。

テーブル名:モデルが保存されるデータベース テーブルの名前。これは参照 用であり、この名前をここで変更することはできません。

# Netezza ディシジョン ツリー モデル ナゲット

ディシジョン ツリー モデル ナゲットでは、モデリング操作の出力を表 示し、モデルをスコアリングするためのオプションを設定することも できます。

デシジョン ツリー モデルリング ノードを含むストリームを実行すると、 デフォルトでは、ノードは 1 つの新しいフィールドを追加します。その 名前は、モデル名に由来します。

テーブル 6-5

ディシジョン ツリーのモデルスコアリング フィールド

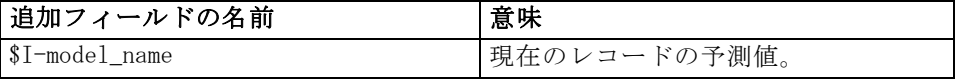

モデリング ノードまたはモデル ナゲットで [割り当てられたクラスの確立を計算 してレコードをスコアリング] を選択した場合、さらにフィールドを追加します。

テーブル 6-6

ディシジョン ツリーのモデルスコアリング フィールド - 追加

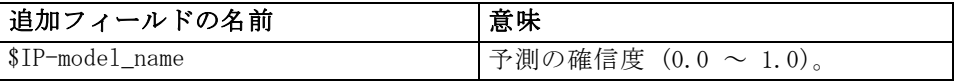

# <span id="page-253-0"></span>Netezza ディシジョン ツリー - [モデル] タブ

ディシジョン ツリーのモデル出力

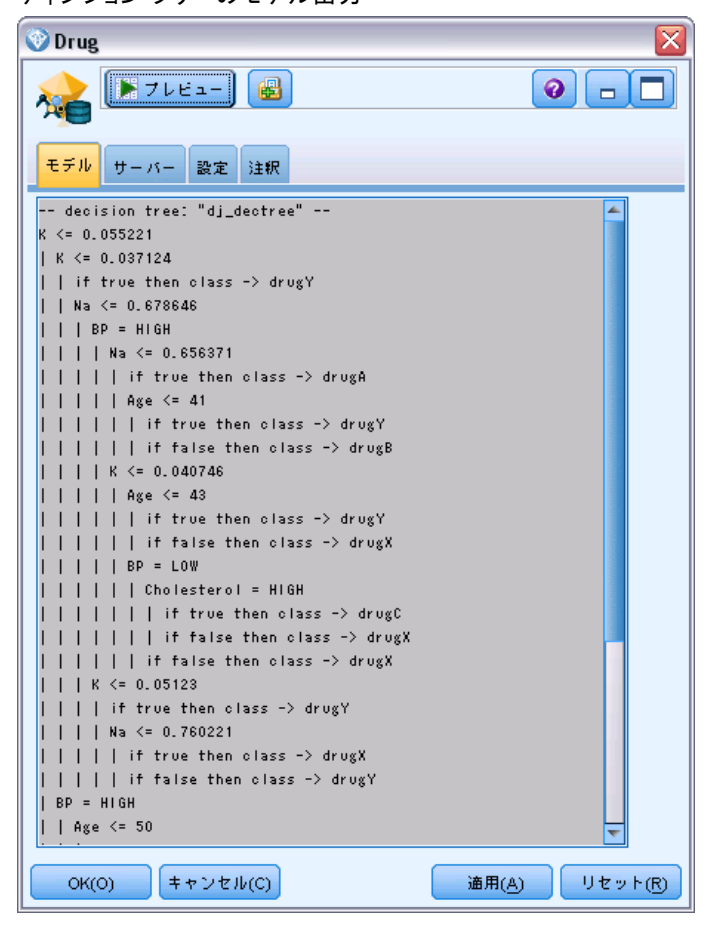

モデル出力は、ツリーのテキスト表示の形式です。テキストの各行は、 ノードまたは葉に対応し、インデントはツリー レベルを反映します。ノー ドの場合、分割の条件が表示され、葉の場合は、割り当てられたクラス のラベルが表示されます。

# Netezza ディシジョン ツリー - [設定] タブ

[設定] タブで、モデルをスコアリングするためのオプションを設定 できます。

入力フィールドを含める:選択すると、元の入力フィールドをすべて下流に 渡し、追加のモデリング フィールドをデータの各行に添付します。この ボックスをオフにすると、レコード ID フィールドと追加のモデリング フィールドのみが渡されるため、ストリームがより早く実行されます。

図 6-33

<span id="page-254-0"></span>割り当てられたクラスの確立を計算してレコードをスコアリング: (ディシジョン ツリーおよび Naive Bayes のみ) 選択した場合、このオプションは、追加 のモデリング フィールドが確信(確率)フィールドのほか、予測フィール ドを含めることを意味します。このチェックボックスをオフにすると、予 測のみのフィールドが生成されます。

## Netezza K-Means モデル ナゲット

K-Means モデル ナゲットには、クラスタ化モデルが取得したすべての情報 と、学習データと推定プロセスに関する情報が含まれます。

K-Means モデル ナゲットを含むストリームを実行すると、そのレコー ドの所属クラスタと割り当てられたクラスタの中心からの距離を含む 2 つの新規フィールドが追加されます。新規フィールド名はモデル名から 派生し、所属クラスタのフィールドには接頭辞の \$KM-、クラスタの中心 からの距離のフィールドには接頭辞の \$KMD- が付けられます。たとえ ば、モデルの名前が Kmeans の場合、新規フィールド名は \$KM-Kmeans と \$KMD-Kmeans になります。

## <span id="page-255-0"></span>Netezza K-Means モデル ナゲット - [モデル] タブ

図 6-34 K-Means モデル出力 Netezza K-Means  $\bullet$   $\Box$  $\triangleright$  7  $\triangleright$   $\triangleright$   $\perp$ 圈  $R -$ モデル サーバー 設定 注釈 Summary Statistics Size of the Smallest Cluster 63(31.5%) Size of the Largest Cluster 74(37.0%) Ratio of Sizes (Largest to Smallest) 1.2 Clustering Summary Cluster ID # of Records Mean Distance Cluster 1  $\sim$  1 5.218496 Cluster 2  $\sim$  -2  $^\circ$ 5.457574 Cluster 3  $\sim$  3 5.298845  $OK(O)$ キャンセル(C) 適用(A) Uセット(R)

モデル出力は、次のように [モデル] タブに表示されます。

要約統計量 :最小クラスタおよび最大クラスタについて、レコード数、 データ セットの割合が表示されます。またリストには、最大クラスタから 最小クラスタに対するサイズ比が表示されます。

クラスタリング要約:アルゴリズムで作成されたクラスタ数が表示されます。 各クラスタについて、テーブルにはクラスタのレコード数、これらのレ コードのクラスタ中心からの平均距離が表示されます。

#### Netezza K-Means モデル ナゲット - [設定] タブ

[設定] タブで、モデルをスコアリングするためのオプションを設定 できます。

<span id="page-256-0"></span>入力フィールドを含める:選択すると、元の入力フィールドをすべて下流に渡 し、追加のモデリング フィールドをデータの各行に添付します。このボッ クスをオフにすると、レコード ID フィールドと追加のモデリング フィー ルドのみが渡されるため、ストリームがより早く実行されます。

距離測度 :データ ポイント間の距離の測定に使用する方法です。距離が大 きいほど、相違が大きくなります。オプションは次のとおりです。

- ユークリッド:(デフォルト) 2 点間の距離は、それらを直線で結ぶこと によって計算されます。
- Manhattan:2 点間の距離は、それらの座標間の絶対距離の合計として 計算されます。
- Canberra:Manhattan の距離と同じですが、原点に近いデータ ポイント に対してより感度が高くなります。
- 最大値:2点間の距離は、座標の次元に沿ったそれらの相違の最大 値として計算されます。

## Netezza Bayes ネットワークのモデル ナゲット

Bayes Net のモデルナゲットは、モデルをスコアリングするためのオプ ションを設定する手段を提供します。

Bayes Net モデルリング ノードを含むストリームを実行すると、ノードは 1 つの新しいフィールドを追加します。その名前は、モデル名に由来します。

テーブル 6-7

Bayes Net のモデルスコアリング フィールド

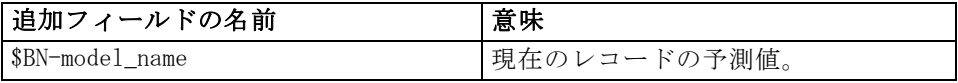

モデルナゲットにテーブル ノードを接続して表のノードを実行することに より、追加フィールドを表示することができます。 [詳細は、 p.241 スコ](#page-250-0) [アリング IBM Netezza Analytics モデル を参照してください。](#page-250-0)

## Netezza Bayes Net ナゲット - [設定] タブ

[設定] タブでは、モデルのスコアリングのオプションを設定することが できます。

# 図 6-35

Bayes Net のモデル設定

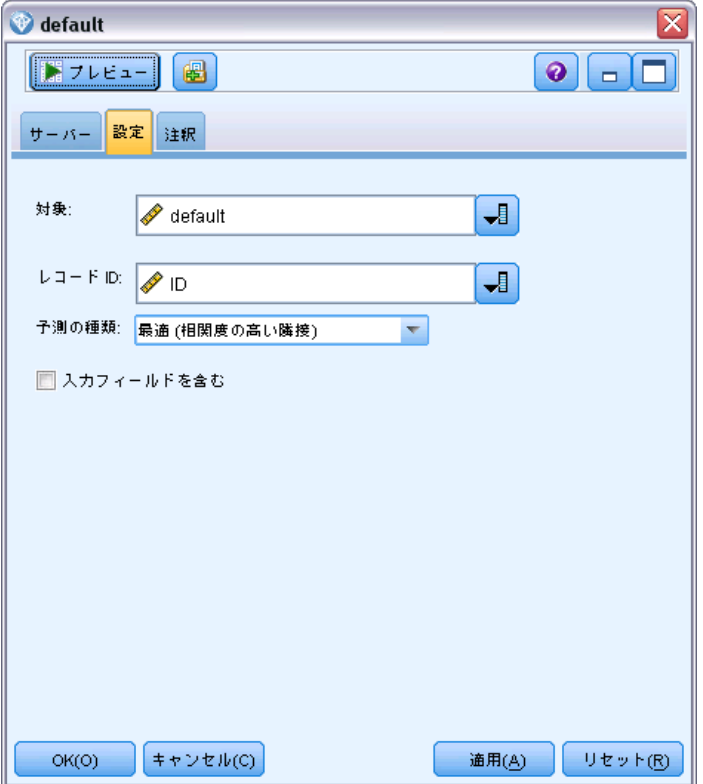

対象 : 現在の対象とは異なる対象フィールドをスコアリングしたい場合 は、ここで新しい対象を選択します。

レコード ID: [レコード ID] フィールドが指定されていない場合は、ここで 使用するフィールドを選択してください。

予測の種類: 使用したい予測アルゴリズムのバリエーション。

- 最適(最も相関する近隣): (デフォルト)相関度の高い近隣ノードを使 用します。
- 近隣(近隣の重み付き予測): すべての近隣ノードの重み付き予測を使 用しています。
- NN近隣 (null 以外の近隣): NULL値を持つノードを無視するという点を 除いては、前のオプションと同じです (予測が計算されるインスタン スの欠損値がある属性に対応するノード)。

<span id="page-258-0"></span>入力フィールドを含める:選択すると、元の入力フィールドをすべて下流に渡 し、追加のモデリング フィールドをデータの各行に添付します。このボッ クスをオフにすると、レコード ID フィールドと追加のモデリング フィー ルドのみが渡されるため、ストリームがより早く実行されます。

## Netezza Naive Bayes のモデル ナゲット

Naive Bayes のモデルナゲットは、モデルをスコアリングするためのオプ ションを設定する手段を提供します。

Naive Bayes モデルリング ノードを含むストリームを実行すると、デ フォルトでは、ノードは 1 つの新しいフィールドを追加します。その 名前は、モデル名に由来します。

Naive Bayes のモデルスコアリング フィールド - デフォルト

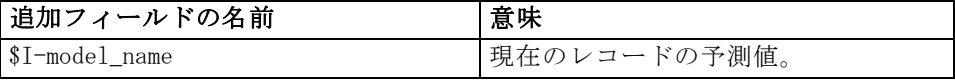

モデリング ノードまたはモデル ナゲットで [割り当てられたクラスの確立を計 算してレコードをスコアリング] を選択した場合、さらにフィールドを 2 つ追 加します。

Naive Bayes のモデルスコアリング フィールド - 追加

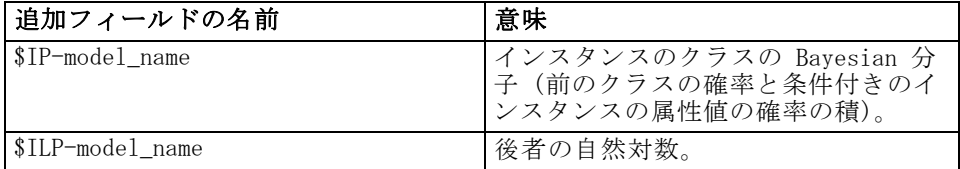

モデルナゲットにテーブル ノードを接続して表のノードを実行することに より、追加フィールドを表示することができます。 [詳細は、 p.241 スコ](#page-250-0) [アリング IBM Netezza Analytics モデル を参照してください。](#page-250-0)

#### Netezza Naive Bayes ナゲット - [設定] タブ

[設定] タブでは、モデルのスコアリングのオプションを設定することが できます。

入力フィールドを含める:選択すると、元の入力フィールドをすべて下流に 渡し、追加のモデリング フィールドをデータの各行に添付します。この ボックスをオフにすると、レコード ID フィールドと追加のモデリング フィールドのみが渡されるため、ストリームがより早く実行されます。

テーブル 6-8

テーブル 6-9

<span id="page-259-0"></span>割り当てられたクラスの確立を計算してレコードをスコアリング:(ディシジョン ツリーおよび Naive Bayes のみ) 選択した場合、このオプションは、追加 のモデリング フィールドが確信(確率)フィールドのほか、予測フィール ドを含めることを意味します。このチェックボックスをオフにすると、予 測のみのフィールドが生成されます。

■ 小さいまたは大きく偏りのあるデータセットの確率の精度を向上させる: 確率の 計算時、このオプションでは、推定時に 0 の確立を回避する m 推定手 法が使用されます。この種類の確率の推定は、速度が遅くなることが ありますが、小さいまたは非常に偏りのあるデータセットによりよい 結果を与えることができます。

## Netezza KNN モデル ナゲット

KNN のモデルナゲットは、モデルをスコアリングするためのオプショ ンを設定する手段を提供します。

KNN モデルリング ノードを含むストリームを実行すると、ノードは 1 つ の新しいフィールドを追加します。その名前は、モデル名に由来します。

テーブル 6-10

KNN のモデル スコアリング フィールド

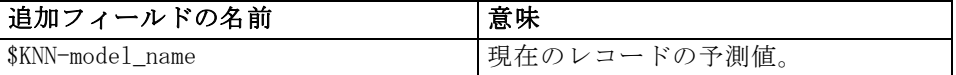

モデルナゲットにテーブル ノードを接続して表のノードを実行することに より、追加フィールドを表示することができます。 [詳細は、 p.241 スコ](#page-250-0) [アリング IBM Netezza Analytics モデル を参照してください。](#page-250-0)

#### Netezza KNN ナゲット - [設定] タブ

[設定] タブでは、モデルのスコアリングのオプションを設定することが できます。

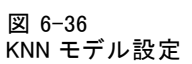

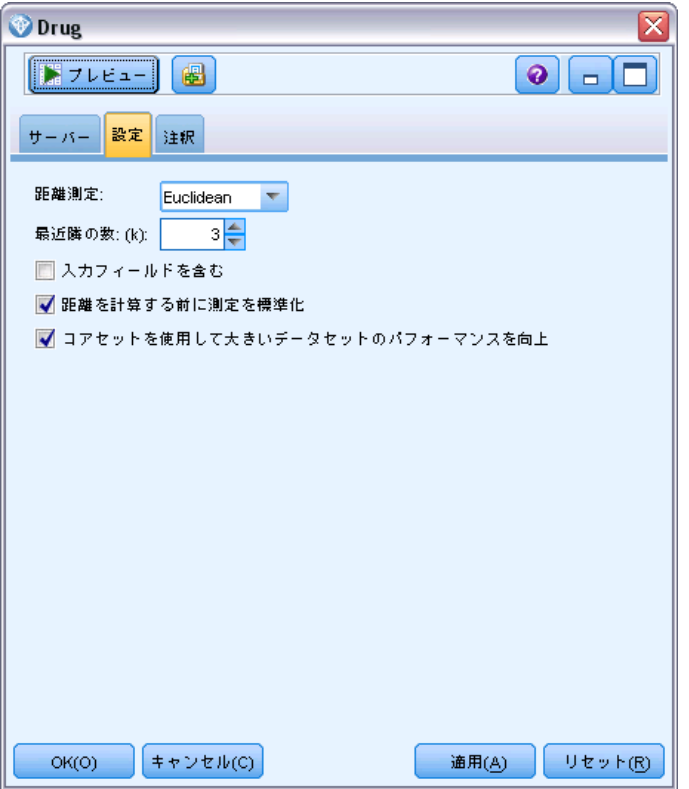

距離測度 :データ ポイント間の距離の測定に使用する方法です。距離が大 きいほど、相違が大きくなります。オプションは次のとおりです。

- ユークリッド:(デフォルト) 2 点間の距離は、それらを直線で結ぶこと によって計算されます。
- Manhattan:2 点間の距離は、それらの座標間の絶対距離の合計として 計算されます。
- Canberra:Manhattan の距離と同じですが、原点に近いデータ ポイント に対してより感度が高くなります。
- 最大値:2点間の距離は、座標の次元に沿ったそれらの相違の最大 値として計算されます。

最近隣数 (k): 特定のケースの最近隣数。より大きな数の近隣を使用する と、必ずしも正確なモデルが作成されるとは限りません。

<span id="page-261-0"></span>k を選択することにより、オーバーフィット(特に「ノイズの多い」デー タの場合は重要な場合があります)の防止と解決(同様のインスタンスに 対する異なる予測)のバランスを制御します。各データセットごとに k の 値 (値は 1〜 数十の範囲) を調整する必要があります

入力フィールドを含める:選択すると、元の入力フィールドをすべて下流に渡 し、追加のモデリング フィールドをデータの各行に添付します。このボッ クスをオフにすると、レコード ID フィールドと追加のモデリング フィー ルドのみが渡されるため、ストリームがより早く実行されます。

距離を計算する前に測定値を標準化: 選択した場合、このオプションは、距離 の値を計算する前に連続型入力フィールドの測定を標準化します。

コアセットを使用して大規模なデータセットのパフォーマンスを向上させる: このオプ ションは、大規模なデータセットを使用する場合、計算を高速化するた めにコアセット サンプリングを使用します。

## Netezza 分裂クラスタリングのモデル ナゲット

分裂クラスタリングは、モデルをスコアリングするためのオプションを設 定する手段を提供します。

分裂クラスタリング モデルリング ノードを含むストリームを実行する と、ノードは 2 つの新しいフィールドを追加します。その名前は、モデ ル名に由来します。

テーブル 6-11 分裂クラスタリングのモデル スコアリング フィールド

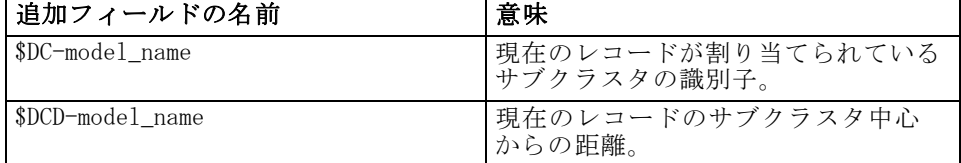

モデルナゲットにテーブル ノードを接続して表のノードを実行することに より、追加フィールドを表示することができます。 [詳細は、 p.241 スコ](#page-250-0) [アリング IBM Netezza Analytics モデル を参照してください。](#page-250-0)

#### Netezza 分裂クラスタリング ナゲット - [設定] タブ

[設定] タブでは、モデルのスコアリングのオプションを設定することが できます。

<span id="page-262-0"></span>入力フィールドを含める:選択すると、元の入力フィールドをすべて下流に渡 し、追加のモデリング フィールドをデータの各行に添付します。このボッ クスをオフにすると、レコード ID フィールドと追加のモデリング フィー ルドのみが渡されるため、ストリームがより早く実行されます。

距離測度 :データ ポイント間の距離の測定に使用する方法です。距離が大 きいほど、相違が大きくなります。オプションは次のとおりです。

- ユークリッド:(デフォルト) 2 点間の距離は、それらを直線で結ぶこと によって計算されます。
- Manhattan:2 点間の距離は、それらの座標間の絶対距離の合計として 計算されます。
- Canberra:Manhattan の距離と同じですが、原点に近いデータ ポイント に対してより感度が高くなります。
- 最大値:2点間の距離は、座標の次元に沿ったそれらの相違の最大 値として計算されます。

適用階層レベル: データに適用する必要がある階層のレベル。

## Netezza PCA モデル ナゲット

PCA のモデルナゲットは、モデルをスコアリングするためのオプショ ンを設定する手段を提供します。

PCA モデルリング ノードを含むストリームを実行すると、デフォルトで は、ノードは 1 つの新しいフィールドを追加します。その名前は、モデ ル名に由来します。

テーブル 6-12 PCA のモデル スコアリング フィールド

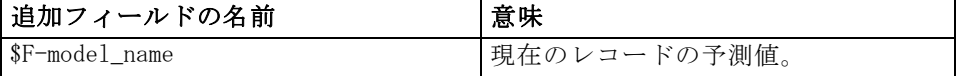

モデリング ノードまたはモデル ナゲットの [主要成分の数...] で 1 より大き い値を選択した場合、ノードは各成分に新しいフィールドを追加します。 この場合、フィールド名には -n の接尾辞が付きます。n は成分の数で す。たとえば、pca という名前で 3 つの成分を含むモデルの場合、新規 フィールド名は \$F-pca-1、\$F-pca-2、および \$F-pca-3 になります。

モデルナゲットにテーブル ノードを接続して表のノードを実行することに より、追加フィールドを表示することができます。 [詳細は、 p.241 スコ](#page-250-0) [アリング IBM Netezza Analytics モデル を参照してください。](#page-250-0)

## <span id="page-263-0"></span>Netezza PCA ナゲット - [設定] タブ

[設定] タブでは、モデルのスコアリングのオプションを設定することが できます。

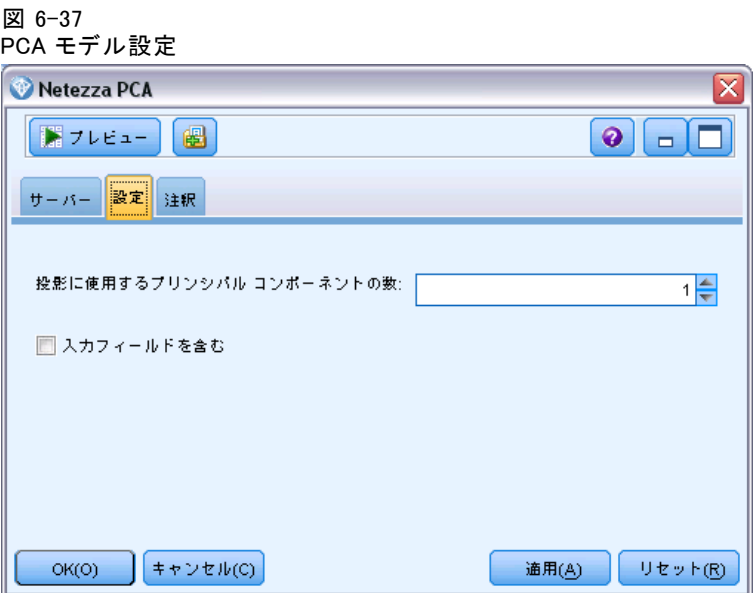

投影に使用する主成分の数: データセットを削減したい主要成分の数。この 値は、属性(入力フィールド)の数を超えてはなりません。

入力フィールドを含める:選択すると、元の入力フィールドをすべて下流に渡 し、追加のモデリング フィールドをデータの各行に添付します。このボッ クスをオフにすると、レコード ID フィールドと追加のモデリング フィー ルドのみが渡されるため、ストリームがより早く実行されます。

## Netezza 回帰ツリー モデル ナゲット

回帰ツリーのモデルナゲットは、モデルをスコアリングするためのオプ ションを設定する手段を提供します。

回帰ツリー モデルリング ノードを含むストリームを実行すると、デ フォルトでは、ノードは 1 つの新しいフィールドを追加します。その 名前は、モデル名に由来します。

テーブル 6-13

回帰ツリーのモデルスコアリング フィールド

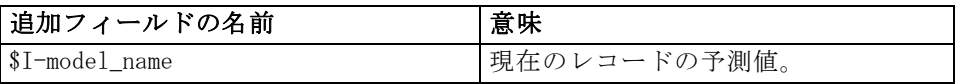

モデリング ノードまたはモデル ナゲットで [推定分散を計算] を選択してス トリームを実行した場合、さらにフィールドを追加します。

テーブル 6-14

回帰ツリーのモデルスコアリング フィールド - 追加

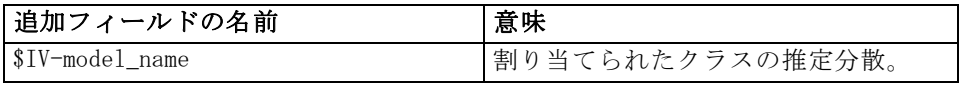

モデルナゲットにテーブル ノードを接続して表のノードを実行することに より、追加フィールドを表示することができます。 [詳細は、 p.241 スコ](#page-250-0) [アリング IBM Netezza Analytics モデル を参照してください。](#page-250-0)

#### Netezza 回帰ツリー - [モデル] タブ

図 6-38 回帰ツリー モデル出力Outcome  $\bullet$   $\Box$  $\left\Vert \mathbf{F}\right\Vert$   $\left\Vert \mathbf{F}\right\Vert$ 圈 モデル サーバー 設定 注釈 -- regression tree: "dj\_regtree" --医  $Time \leq 52$ | Temperature <= 259 Time  $\le$  51 I if true then class value -> 0  $|$  Uptime  $\leq$  143  $|$  | Power  $\leq$  1050  $|$  | | | Power  $\leq$  973  $\vert \vert \vert \vert \vert \vert \vert \vert$  if true then class value -> 101 | | | | | if false then class value -> 0  $\vert \vert \vert \vert \vert \vert$  if false then class value -> 202 | | | if false then class value -> 0 | if false then class value -> 202  $l$  Hptime  $\leq$  284 | Temperature <= 252  $Power \leq 1084$  $l$  | Power  $\leq$  1080  $| | |$  | Power <= 1061  $|$  Time  $\leq$  53 | Temperature <= 251 | if true then class value -> 101 1 1 1 1 1 1 1  $Power \leq 920$ | | | | | | | | | | if true then class value -> 101  $||$   $||$   $||$   $||$   $||$   $||$   $||$   $||$  if false then class value  $\rightarrow$  0 | | | | | | if false then class value -> 101 IIIII if false then class value -> 202  $\vert \vert \vert \vert$  | if false then class value -> 0  $OK(O)$ キャンセル(C) **通用(A)** リセット(R) <span id="page-265-0"></span>モデル出力は、ツリーのテキスト表示の形式です。テキストの各行は、 ノードまたは葉に対応し、インデントはツリー レベルを反映します。ノー ドの場合、分割の条件が表示され、葉の場合は、割り当てられたクラス のラベルが表示されます。

#### Netezza 回帰ツリー - [設定] タブ

[設定] タブでは、モデルのスコアリングのオプションを設定することが できます。

入力フィールドを含める:選択すると、元の入力フィールドをすべて下流に渡 し、追加のモデリング フィールドをデータの各行に添付します。このボッ クスをオフにすると、レコード ID フィールドと追加のモデリング フィー ルドのみが渡されるため、ストリームがより早く実行されます。

推定分散を計算: 割り当てられたクラスの分散が出力に含まれるべきか どうかを示します。

## Netezza 線型回帰ツリー モデル ナゲット

線型回帰のモデルナゲットは、モデルをスコアリングするためのオプショ ンを設定する手段を提供します。

線型回帰モデルリング ノードを含むストリームを実行すると、ノードは 1 つの新しいフィールドを追加します。その名前は、モデル名に由来します。

テーブル 6-15

線型回帰のモデルスコアリング フィールド

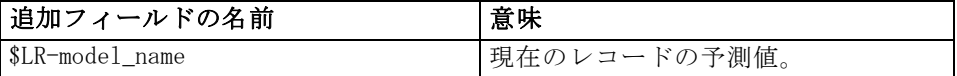

#### Netezza 線型回帰ナゲット - [設定] タブ

[設定] タブでは、モデルのスコアリングのオプションを設定することが できます。

入力フィールドを含める:選択すると、元の入力フィールドをすべて下流に渡 し、追加のモデリング フィールドをデータの各行に添付します。このボッ クスをオフにすると、レコード ID フィールドと追加のモデリング フィー ルドのみが渡されるため、ストリームがより早く実行されます。

# <span id="page-266-0"></span>Netezza 時系列モデル ナゲット

モデル ナゲットは、時系列モデリング操作の出力へのアクセスを提供しま す。出力は以下のフィールドから構成されています。

テーブル 6-16

時系列のモデル出力フィールド

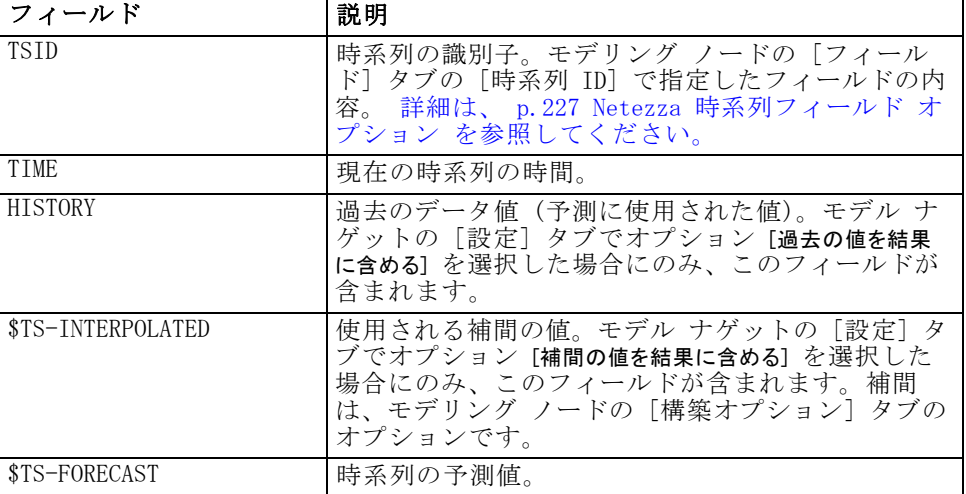

モデル出力を表示するには、テーブル ノード (ノード パレットの [出力] タブ) をモデル ナゲットに接続してテーブル ノードを実行します。通 常の出力は次のようになります。

<span id="page-267-0"></span>図 6-39 時系列モデルの通常の出力

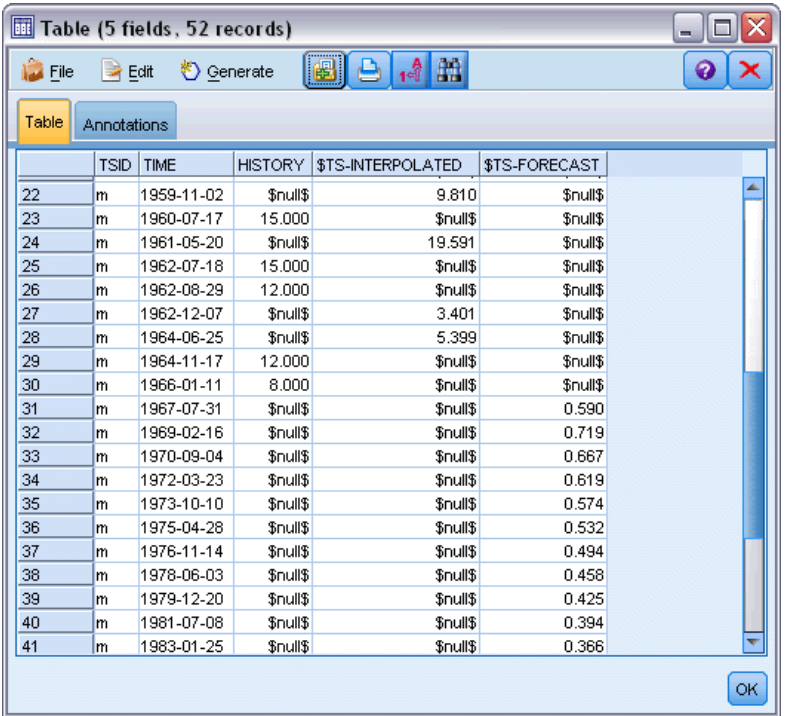

#### Netezza 時系列ナゲット - [設定] タブ

[設定] タブで、モデル出力をカスタマイズするオプションを指定できま す。

モデル名 : モデリング ノードの [モデル オプション] タブで指定し た、モデルの名前。

その他のオプションは、モデリング ノードの [モデル オプション] タ ブと同じです。

# Netezza 一般化線形モデル ナゲット

モデル ナゲットは、モデリング操作の出力へのアクセスを提供します。

一般化線型モデルリング ノードを含むストリームを実行すると、ノード は 1 つの新しいフィールドを追加します。その名前は、モデル名に由 来します。

テーブル 6-17 一般化線形のモデルスコアリング フィールド 注加フィールドの名前 |音味

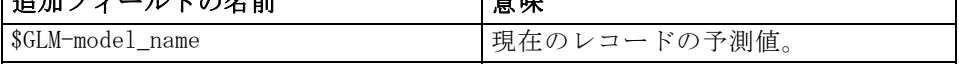

[モデル] タブには、モデルに関連するさまざまな統計が表示されます。

#### 図 6-40

一般化線型モデル出力

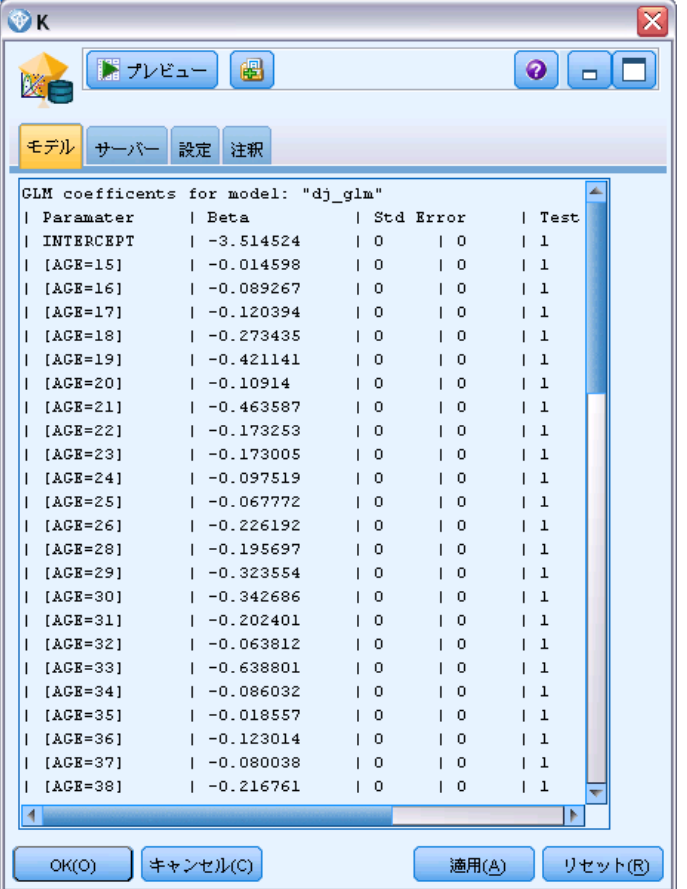

出力は以下のフィールドから構成されています。

テーブル 6-18

一般化線形の出力フィールド

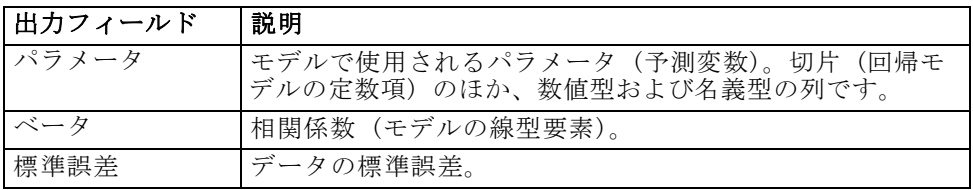

٦

<span id="page-269-0"></span>6 章

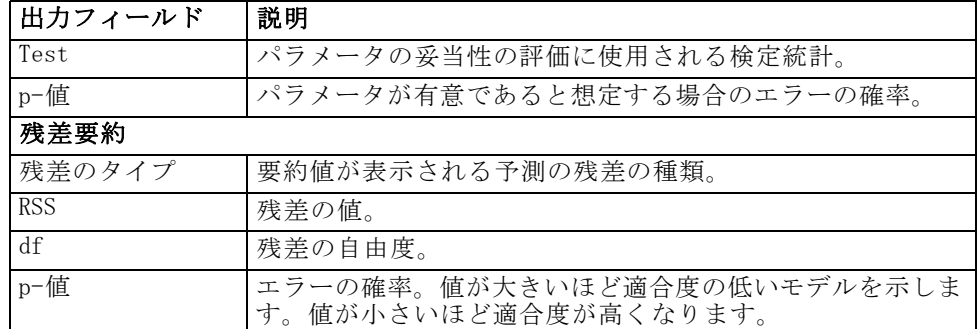

## Netezza 一般化線形モデル ナゲット - [設定] タブ

[設定] タブで、モデル出力をカスタマイズできます。

オプションは、モデリング ノードの [スコアリング オプション] に表示 されているものと同じです。 [詳細は、 p.241 Netezza 一般化線形モデル](#page-250-0) [オプション - スコアリング オプション を参照してください。](#page-250-0)

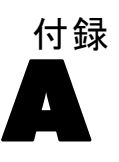

# <span id="page-270-0"></span>注意事項

この情報は、世界各国で提供される製品およびサービス向けに作成され ています。

IBM はこのドキュメントで説明する製品、サービス、機能は他の国では提 供していない場合があります。現在お住まいの地域で利用可能な製品、 サービス、および、情報については、お近くの IBM の担当者にお問い合わ せください。IBM 製品、プログラム、またはサービスに対する参照は、IBM 製品、プログラム、またはサービスのみが使用することができることを説 明したり意味するものではありません。IBM の知的所有権を侵害しない機 能的に同等の製品、プログラム、またはサービスを代わりに使用すること ができます。ただし、IBM 以外の製品、プログラム、またはサービスの動 作を評価および確認するのはユーザーの責任によるものです。

IBMは、本ドキュメントに記載されている内容に関し、特許または特許出願 中の可能性があります。本ドキュメントの提供によって、これらの特許に 関するいかなる権利も使用者に付与するものではありません。ライセンス のお問い合わせは、書面にて、下記住所に送ることができます。

IBM Director of Licensing, IBM Corporation, North Castle Drive, Armonk, NY 10504-1785, U.S.A.

2 バイト文字セット (DBCS) 情報についてのライセンスに関するお問い合 わせは、お住まいの国の IBM Intellectual Property Department に連絡 するか、書面にて下記宛先にお送りください。

神奈川県大和市下鶴間1623番14号 日本アイ・ビー・エム株式会社 法務・ 知的財産 知的財産権ライセンス渉外

以下の条項はは、イギリスまたはこのような条項が法律に反する他の国では適用 されません。 International Business Machines は、明示的または黙示的 に関わらず、第三者の権利の侵害しない、商品性または特定の目的に対 する適合性の暗黙の保証を含むがこれに限定されない、いかなる保証な く、本出版物を「そのまま」提供します一部の州では、特定の取引の明 示的または暗示的な保証の免責を許可していないため、この文が適用 されない場合があります。

この情報には、技術的に不適切な記述や誤植を含む場合があります。情報 については変更が定期的に行われます。これらの変更は本書の新版に追加 されます。IBM は、本書に記載されている製品およびプログラムについ て、事前の告知なくいつでも改善および変更を行う場合があります。

A 付録

IBM 以外の Web サイトに対するこの情報内のすべての参照は、便宜上提 供されているものであり、決してそれらの Web サイトを推奨するもので はありません。これらの Web サイトの資料はこの IBM 製品の資料に含 まれるものではなく、これらの Web サイトの使用はお客様の責任による ものとします。

IBM はお客様に対する一切の義務を負うことなく、自ら適切と考える方法 で、情報を使用または配布することができるものとします。

本プログラムのライセンス取得者が (i) 別途作成されたプログラムと他の プログラム (本プログラムを含む) との間の情報交換および (ii) 交換さ れた情報の相互利用を目的とした本プログラムに関する情報の所有を希望 する場合、下記住所にお問い合わせください。

IBM Software Group, Attention:Licensing, 233 S. Wacker Dr., Chicago, IL 60606, USA.

上記のような情報は、該当する条項および条件に従い、有料で利用で きるものとします。

本ドキュメントに記載されている許可されたプログラムおよびそのプログ ラムに使用できるすべてのライセンス認証された資料は、IBM Customer Agreement、IBM International Program License Agreement、および当社と かわした同等の契約の条件に基づき、IBM によって提供されます。

ここに記載されているパフォーマンスデータは、すべて管理環境下で確認 されたものです。そのため、他の操作環境で得られた結果は大きく異なる 可能性があります。開発レベルのシステムで測定が行われている場合があ り、これらの測定値は一般に利用可能なシステムと同じであることを保証 するものではありません。また、測定値が推定値である可能性があり、実 際の結果は異なる場合があります。本ドキュメントのユーザーは、特定の 環境に適したデータを検証する必要があります。

IBM 以外の製品に関する情報は、それらの製品の供給業者、公開済みの発 表、または公開で使用できるソースから取得しています。IBM は、それら の製品のテストは行っておらず、IBM 以外の製品に関連する性能、互換 性、またはその他の要求については確証できません。IBM 以外の製品の性 能に関する質問は、それらの製品の供給業者に通知する必要があります。

IBM の将来の方向性または意向に関する記述については、予告なく変更ま たは取り消すことがあり、目的や目標のみを示すものです。

この情報には、日常の業務処理で用いられるデータや報告書の例が含まれて います。できる限り詳細に説明するため、例には、個人、企業、ブランド、 製品などの名前が使用されています。これらの名称はすべて架空のもので あり、実際の企業で使用される名称および住所とは一切関係ありません。

この情報をソフトコピーでご覧になっている場合は、写真やカラーのイラ ストが表示されない場合があります。

#### <span id="page-272-0"></span>商標

IBM、IBM ロゴ、および ibm.com、SPSS は、世界の多くの国で登録さ れた IBM Corporation の商標です。IBM の商標の現在のリストは、 <http://www.ibm.com/legal/copytrade.shtml> を参照してください。

Intel、Intel のロゴ、Intel Inside、Intel Inside のロゴ、Intel Centrino、Intel Centrino のロゴ、Celeron、Intel Xeon、Intel SpeedStep、Itanium、および Pentium は、米国およびその他の国の Intel Corporation または関連会社の商標または登録商標です。

Linux は、米国およびその他の国における Linus Torvalds の登録商標で す。

Microsoft、Windows、Windows NT、および Windows のロゴは、米国および その他の国における Microsoft 社の商標です。

UNIX は、米国およびその他の国における The Open Group の登録商標です。

Java およびすべての Java ベースの商標およびロゴは、米国およびその他 の国の Sun Microsystems, Inc. の商標です。

その他の製品名およびサービス名等は、IBM または他の会社の商標です。

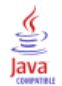

単一型閾値 Oracle Naive Bayes, [71](#page-80-0) 指数平滑法 IBM Netezza Analytics, [224](#page-233-0) 正規化方法 Oracle K-Means, [90](#page-99-0) Oracle NMF, [92](#page-101-0) Oracle サポート ベクター マシン, [77](#page-86-0) 事前確率 Oracle Data Mining, [79](#page-88-0) 交差検証 Oracle Naive Bayes, [69](#page-78-0) 分割基準 Oracle K-Means, [90](#page-99-0) 標準偏差 Oracle サポート ベクター マシン, [78](#page-87-0) 線型回帰 IBM Netezza Analytics, [219](#page-228-0), [222](#page-231-0)–[223](#page-232-0), [256](#page-265-0) エキスパート オプション, [32](#page-41-0) サーバー オプション, [26](#page-35-0) スコアリング - 要約オプション, [47](#page-56-0) スコアリング - サーバー オプション, [44](#page-53-0) モデル オプション, [27](#page-36-0) 距離関数 Oracle K-Means, [90](#page-99-0) 時系列 IBM Netezza Analytics, [227](#page-236-0)[–228](#page-237-0), [232](#page-241-0), [234](#page-243-0) InfoSphere Warehouse Data Mining, [166](#page-175-0)–[170](#page-179-0) 最適化 SQL 生成, [9](#page-18-0) 分割, [142](#page-151-0) 選択, [142](#page-151-0) モデル構築, [38](#page-47-0), [70,](#page-79-0) [73](#page-82-0), [101](#page-110-0), [144](#page-153-0), [151](#page-160-0), [154](#page-163-0), [160,](#page-169-0) [164](#page-173-0)–[165](#page-174-0) 分類 InfoSphere Warehouse Data Mining, [146](#page-155-0) 商標, [263](#page-272-0) 探索, [54,](#page-63-0) [112](#page-121-0), [176](#page-185-0) 例 概要, [7](#page-16-0) アプリケーション ガイド, [5](#page-14-0) データベース マイニング, [52–](#page-61-0)[56](#page-65-0), [59](#page-68-0), [112](#page-121-0), [175](#page-184-0)[–176](#page-185-0), [178–](#page-187-0)[179,](#page-188-0) [181](#page-190-0) 時系列 (IBM Netezza Analytics), [224](#page-233-0), [257–](#page-266-0)[258](#page-267-0) 最小記述長 (MDL) Oracle Data Mining, [98,](#page-107-0) [100](#page-109-0) 季節性傾向分解, IBM Netezza Analytics, [225](#page-234-0) Adaptive Bayes Network Oracle Data Mining, [72](#page-81-0)–[74](#page-83-0)

Analysis Services 例, [53](#page-62-0) IBM SPSS Modeler との統合, [9](#page-18-0), [18](#page-27-0) ディシジョン ツリー, [53](#page-62-0) モデルの管理, [24](#page-33-0) Apriori Microsoft, [34](#page-43-0) Oracle Data Mining, [93–](#page-102-0)[94,](#page-103-0) [97](#page-106-0) ARIMA モデル IBM Netezza Analytics, [224](#page-233-0), [231](#page-240-0) Attribute Importance (AI) Oracle Data Mining, [101](#page-110-0)[–103](#page-112-0) Bayesian Network モデル IBM Netezza Analytics, [206,](#page-215-0) [208,](#page-217-0) [247](#page-256-0) clustering IBM Netezza Analytics, [252](#page-261-0) InfoSphere Warehouse Data Mining, [158](#page-167-0) エキスパート オプション, [30](#page-39-0) サーバー オプション, [26](#page-35-0) スコアリング - 要約オプション, [47](#page-56-0) スコアリング - サーバー オプション, [44](#page-53-0) モデル オプション, [27](#page-36-0) costs Oracle, [68](#page-77-0) DB2 モデルの管理, [131](#page-140-0) deployment, [59,](#page-68-0) [117,](#page-126-0) [181](#page-190-0) DSN 設定, [20](#page-29-0) epsilon Oracle サポート ベクター マシン, [78](#page-87-0) evaluation, [56,](#page-65-0) [114,](#page-123-0) [179](#page-188-0) Gini 不純度測定法, [199](#page-208-0) **TRM** Kohonen クラスタリング モデル作成, [119](#page-128-0) Naive Bayes モデル作成, [119](#page-128-0) アソシエーション モデル作成, [119](#page-128-0) シーケンス モデル作成, [119](#page-128-0) デシジョン ツリー モデル作成, [119](#page-128-0) デモグラフィック クラスタリング モデル作成, [119](#page-128-0) 多項式回帰モデル作成, [119](#page-128-0) 線型回帰モデル作成, [119](#page-128-0) 回帰モデル作成, [119](#page-128-0) 時系列モデル, [119](#page-128-0) モデルの管理, [131](#page-140-0) ロジスティック回帰モデル作成, [119](#page-128-0) IBM InfoSphere Warehouse (ISW) IBM SPSS Modeler との統合, [9](#page-18-0) IBM Netezza Analytics, [183](#page-192-0) 主成分分析, [216](#page-225-0) 線型回帰, [222](#page-231-0)

時系列, [224](#page-233-0) 最近隣 (KNN), [209](#page-218-0) Bayes Net のモデル ナゲット, [247](#page-256-0) Bayes ネットワークの作成オプション, [208](#page-217-0) Bayes ネットワークのフィールド オプション, [206](#page-215-0) IBM SPSS Modeler との構成, [183](#page-192-0)[–184](#page-193-0), [188,](#page-197-0) [192](#page-201-0) K-Means, [203](#page-212-0) K-means の作成オプション, [205](#page-214-0) K-means のフィールド オプション, [203](#page-212-0) K-Means モデル ナゲット, [245](#page-254-0)–[246](#page-255-0) KNN モデル オプション, [210](#page-219-0)–[211](#page-220-0) KNN モデル ナゲット, [250](#page-259-0) Naive Bayes, [208](#page-217-0) Naive Bayes のモデル ナゲット, [249](#page-258-0) PCA 作成オプション, [218](#page-227-0) PCA フィールド オプション, [216](#page-225-0) PCA モデル ナゲット, [253](#page-262-0)[–254](#page-263-0) 分裂クラスタリング, [213](#page-222-0) 分裂クラスタリングの作成オプション, [215](#page-224-0) 分裂クラスタリングのフィールド オプション, [214](#page-223-0) 分裂クラスタリングのモデル ナゲット, [252](#page-261-0) 回帰ツリー, [219](#page-228-0) 回帰ツリー モデル ナゲット, [254](#page-263-0)[–256](#page-265-0) 回帰ツリーの作成オプション, [219](#page-228-0), [221](#page-230-0) ディシジョン ツリー, [194](#page-203-0) ディシジョン ツリー モデル ナゲット, [243](#page-252-0)–[244](#page-253-0) ディシジョン ツリーの作成オプション, [198](#page-207-0), [200,](#page-209-0) [202](#page-211-0) ディシジョン ツリーのフィールド オプション, [196](#page-205-0) 時系列の構築オプション, [228](#page-237-0), [232](#page-241-0) 時系列のフィールド オプション, [227](#page-236-0) 時系列のモデル オプション, [234](#page-243-0) 線型回帰ノードの作成オプション, [223](#page-232-0) フィールド オプション, [190](#page-199-0) ベイズ ネットワーク, [206](#page-215-0) 一般化線型モデル, [236](#page-245-0) モデル オプション, [193](#page-202-0) 一般化線型モデル ナゲット, [258](#page-267-0), [260](#page-269-0) 線型回帰モデル ナゲット, [256](#page-265-0) 時系列モデル ナゲット, [257](#page-266-0)–[258](#page-267-0) モデルの管理, [241–](#page-250-0)[242](#page-251-0) 一般化線型モデルのオプション, [236,](#page-245-0) [238](#page-247-0) IBM SPSS Modeler, [1](#page-10-0) データベース マイニング, [11](#page-20-0) ドキュメンテーション, [5](#page-14-0) IBM SPSS Modeler Solution Publisher Oracle Data Mining モデル, [67](#page-76-0) InfoSphere Warehouse (IBM)、ISW を参照, [120](#page-129-0)

InfoSphere Warehouse Data Mining 分類, [146](#page-155-0) アソシエーション モデル作成, [140](#page-149-0) シーケンス ノード, [149](#page-158-0) ストリームの例, [175](#page-184-0) ディシジョン ツリー, [138](#page-147-0) 回帰ノード, [152](#page-161-0) モデル ナゲット, [171](#page-180-0) ISW IBM SPSS Modeler との統合, [120](#page-129-0) ODBC 接続, [120](#page-129-0) [サーバー] タブ, [133](#page-142-0) K-means IBM Netezza Analytics, [203](#page-212-0), [205](#page-214-0) Oracle Data Mining, [89–](#page-98-0)[90](#page-99-0) K-Means IBM Netezza Analytics, [245](#page-254-0)[–246](#page-255-0) key モデル キー, [15](#page-24-0) KNN モデル IBM Netezza Analytics, [250](#page-259-0) MDL, [72](#page-81-0) Microsoft 線型回帰, [17](#page-26-0) Analysis Services, [17,](#page-26-0) [20,](#page-29-0) [43](#page-52-0) Naive Bayes モデル作成, [17,](#page-26-0) [20](#page-29-0), [43](#page-52-0) アソシエーション ルール モデル作成, [17,](#page-26-0) [20](#page-29-0), [43](#page-52-0) クラスタリング モデル作成, [17,](#page-26-0) [20,](#page-29-0) [43](#page-52-0) シーケンス クラスタリング, [17](#page-26-0) デシジョン ツリー モデル作成, [17](#page-26-0), [20,](#page-29-0) [43](#page-52-0) ニューラル ネットワーク, [17](#page-26-0) ニューラル ネットワーク モデル作成, [20,](#page-29-0) [43](#page-52-0) 線型回帰モデル作成, [20](#page-29-0), [43](#page-52-0) モデルの管理, [24](#page-33-0) ロジスティック回帰, [17](#page-26-0) ロジスティック回帰モデル作成, [20](#page-29-0), [43](#page-52-0) Microsoft Analysis Services, [48](#page-57-0), [51](#page-60-0)–[52](#page-61-0) IBM SPSS Modeler との統合, [18](#page-27-0) Microsoft SQL Server IBM SPSS Modeler との統合, [18](#page-27-0) min-max データの正規化, [77,](#page-86-0) [110](#page-119-0) Minimum Description Length, [72](#page-81-0) naive bayes エキスパート オプション, [31](#page-40-0) サーバー オプション, [26](#page-35-0) スコアリング - 要約オプション, [47](#page-56-0) スコアリング - サーバー オプション, [44](#page-53-0) モデル オプション, [27](#page-36-0) Naive Bayes IBM Netezza Analytics, [208](#page-217-0), [249](#page-258-0) InfoSphere Warehouse Data Mining, [163](#page-172-0)

Oracle Data Mining, [69](#page-78-0)–[71](#page-80-0) Naive Bayes モデル IBM Netezza Analytics, [249](#page-258-0) Oracle Adative Bayes Network, [74](#page-83-0) 葉、Netezza ツリー モデル, [194](#page-203-0) NMF Oracle Data Mining, [91](#page-100-0)–[93](#page-102-0) nodes 生成, [52](#page-61-0) O-Cluster Oracle Data Mining, [87](#page-96-0)–[88](#page-97-0) ODBC 設定, [20](#page-29-0) IBM Netezza Analytics 用の設定, [183–](#page-192-0)[184,](#page-193-0) [188](#page-197-0), [192](#page-201-0) ISW の設定, [120](#page-129-0) Oracle 用の設定, [61–](#page-70-0)[62,](#page-71-0) [65](#page-74-0), [67](#page-76-0) SQL Server を設定する, [21](#page-30-0) ODM :「Oracle Data Mining」を参照, [61](#page-70-0) Oracle Data Miner, [107](#page-116-0) IBM SPSS Modeler との統合, [9](#page-18-0) Oracle Data Mining, [61](#page-70-0) 整合性検査, [104](#page-113-0) 例, [110](#page-119-0)–[114](#page-123-0), [117](#page-126-0) 最小記述長 (MDL), [98](#page-107-0), [100](#page-109-0) Adaptive Bayes Network, [72](#page-81-0)[–74](#page-83-0) Apriori, [93](#page-102-0)–[94](#page-103-0), [97](#page-106-0) Attribute Importance (AI), [101](#page-110-0)–[103](#page-112-0) IBM SPSS Modeler との構成, [61–](#page-70-0)[62](#page-71-0), [65,](#page-74-0) [67](#page-76-0) K-means, [89](#page-98-0)[–90](#page-99-0) Naive Bayes, [69–](#page-78-0)[71](#page-80-0) NMF, [91](#page-100-0)[–93](#page-102-0) O-Cluster, [87–](#page-96-0)[88](#page-97-0) 誤分類コスト, [106](#page-115-0) サポート ベクター マシン, [75–](#page-84-0)[77](#page-86-0) ディシジョン ツリー, [84](#page-93-0)–[86](#page-95-0) データの準備, [110](#page-119-0) 一般化線型モデル (GLM), [80](#page-89-0), [82](#page-91-0)–[83](#page-92-0) モデルの管理, [104–](#page-113-0)[106](#page-115-0) Publisher ノード Oracle Data Mining モデル, [67](#page-76-0) SID Oracle 接続, [63](#page-72-0) Solution Publisher Oracle Data Mining モデル, [67](#page-76-0) SPSS Modeler Server, [2](#page-11-0) SQL 生成, [9,](#page-18-0) [12](#page-21-0) SQL 最適化 : SQL 生成を参照してください。, [9](#page-18-0) SQL Server, [26](#page-35-0), [44](#page-53-0), [47](#page-56-0) 設定, [20](#page-29-0) IBM SPSS Modeler との統合, [18](#page-27-0) ODBC 接続, [21](#page-30-0)

生成を参照してください。, [9](#page-18-0) SVM :サポート ベクター マシン を参照, [75](#page-84-0) tnsnames.ora ファイル, [63](#page-72-0) Z 得点 データの正規化, [77,](#page-86-0) [110](#page-119-0) アソシエーション モデル作成 InfoSphere Warehouse Data Mining, [140](#page-149-0) アソシエーション ルール エキスパート オプション, [36](#page-45-0) サーバー オプション, [26](#page-35-0) スコアリング - 要約オプション, [47](#page-56-0) スコアリング - サーバー オプション, [44](#page-53-0) モデル オプション, [27](#page-36-0) アソシエーション ルール モデル Microsoft, [34](#page-43-0) アプリケーションの例, [5](#page-14-0) インスタンスの重み、Netezza ツリー モデル, [195](#page-204-0) エクスポート Analysis Services モデル, [52](#page-61-0) DB2 モデル, [133](#page-142-0) エントロピー不純度測定法, [199](#page-208-0) 作成オプション IBM Netezza Analytics, [198](#page-207-0), [200,](#page-209-0) [202](#page-211-0), [205](#page-214-0), [208,](#page-217-0) [215,](#page-224-0) [219](#page-228-0), [221](#page-230-0), [223](#page-232-0), [228,](#page-237-0) [232](#page-241-0) ガウス カーネル Oracle サポート ベクター マシン, [75](#page-84-0) カテゴリ エディタ ISW アソシエーション ノード, [148](#page-157-0) 線型カーネル Oracle サポート ベクター マシン, [75](#page-84-0) クラス ラベル、Netezza ツリー モデル, [194](#page-203-0) クラスタ数 Oracle K-Means, [90](#page-99-0) Oracle O-Cluster, [88](#page-97-0) 分裂クラスタリング IBM Netezza Analytics, [213](#page-222-0)–[215](#page-224-0), [252](#page-261-0) クラスタリング ノード InfoSphere Warehouse Data Mining, [158](#page-167-0) クラスの重み、Netezza ツリー モデル, [195](#page-204-0) 誤分類コスト Oracle, [68](#page-77-0) ディシジョン ツリー, [68,](#page-77-0) [137](#page-146-0)

SQL のプッシュ バック : SQL

サポート ベクター マシン Oracle Data Mining, [75](#page-84-0)–[77](#page-86-0) 剪定された Naive Bayes モデル Oracle Adative Bayes Network, [74](#page-83-0) サーバー Analysis Services を実行する, [26](#page-35-0), [44,](#page-53-0) [47](#page-56-0) [サーバー] タブ ISW, [133](#page-142-0) シーケンス クラスタリング モデル オプション, [27](#page-36-0) シーケンス クラスタリング (Microsoft), [41](#page-50-0) エキスパート オプション, [43](#page-52-0) フィールド オプション, [41](#page-50-0) シーケンス ノード InfoSphere Warehouse Data Mining, [149](#page-158-0) スコアリング, [13,](#page-22-0) [241](#page-250-0) ストリーム InfoSphere Warehouse Data Mining の例, [175](#page-184-0) スペクトル解析, IBM Netezza Analytics, [224](#page-233-0) タイム シリーズ (Microsoft), [36](#page-45-0) エキスパート オプション, [39](#page-48-0) 設定オプション, [40](#page-49-0) モデル オプション, [38](#page-47-0) 回帰ツリー IBM Netezza Analytics, [219](#page-228-0), [221](#page-230-0), [254–](#page-263-0)[256](#page-265-0) ディシジョン ツリー IBM Netezza Analytics, [194,](#page-203-0) [196,](#page-205-0) [198](#page-207-0), [200](#page-209-0), [202,](#page-211-0) [243](#page-252-0)–[244](#page-253-0) Microsoft Analysis Services, [17,](#page-26-0) [20,](#page-29-0) [43](#page-52-0) Oracle Data Mining, [84](#page-93-0)–[86](#page-95-0) エキスパート オプション, [29](#page-38-0) サーバー オプション, [26](#page-35-0) スコアリング - 要約オプション, [47](#page-56-0) スコアリング - サーバー オプション, [44](#page-53-0) モデル オプション, [27](#page-36-0) ディシジョン ツリー モデル InfoSphere Warehouse Data Mining, [138](#page-147-0) データ分割 Oracle モデル, [110](#page-119-0) データ区分, [96](#page-105-0) データの正規化 Oracle モデル, [110](#page-119-0) データ検査ノード, [54,](#page-63-0) [112,](#page-121-0) [176](#page-185-0) データ区分フィールド

選択, [96](#page-105-0)

データベース ISW のデータベース内モデル作成, [120](#page-129-0) データベース内モデル作成, [13,](#page-22-0) [17](#page-26-0), [20,](#page-29-0) [24](#page-33-0), [43](#page-52-0) データベース マイニング 設定, [20](#page-29-0) 例, [52,](#page-61-0) [175](#page-184-0) IBM SPSS Modeler の使用, [11](#page-20-0) 最適化オプション, [12](#page-21-0) データの準備, [12](#page-21-0) モデルの構築, [12](#page-21-0) データベース モデル作成 Analysis Services, [9](#page-18-0) IBM InfoSphere Warehouse (ISW), [9](#page-18-0) IBM Netezza Analytics, [183](#page-192-0)–[184](#page-193-0), [188,](#page-197-0) [192](#page-201-0) Oracle, [61](#page-70-0)–[62](#page-71-0), [65](#page-74-0), [67](#page-76-0) Oracle Data Miner, [9](#page-18-0) データベース内モデル作成, [47](#page-56-0) Analysis Services, [9](#page-18-0) IBM InfoSphere Warehouse (ISW), [9](#page-18-0) Oracle Data Miner, [9](#page-18-0) テーブル形式データ ISW アソシエーション ノード, [141](#page-150-0)

ドキュメンテーション, [5](#page-14-0) トランザクション形式データ ISW アソシエーション ノード, [141](#page-150-0)

法律に関する注意事項, [261](#page-270-0) ニューラル ネットワーク エキスパート オプション, [33](#page-42-0) サーバー オプション, [26](#page-35-0) スコアリング - 要約オプション, [47](#page-56-0) スコアリング - サーバー オプション, [44](#page-53-0) モデル オプション, [27](#page-36-0)

収束の許容範囲 Oracle サポート ベクター マシン, [78](#page-87-0) 不純度の測定 Netezza ディシジョン ツリー, [199](#page-208-0) 値の補間, IBM Netezza Analytics 時系列, [225](#page-234-0) 一意のフィールド Oracle Adative Bayes Network, [73](#page-82-0) Oracle Apriori, [85,](#page-94-0) [97](#page-106-0) Oracle Data Mining, [66](#page-75-0) Oracle K-Means, [90](#page-99-0) Oracle MDL, [100](#page-109-0) Oracle Naive Bayes, [70](#page-79-0) Oracle NMF, [92](#page-101-0) Oracle O-Cluster, [88](#page-97-0) Oracle サポート ベクター マシン, [76](#page-85-0)

回帰ノード InfoSphere Warehouse Data Mining, [152](#page-161-0) ノードの生成, [52](#page-61-0) パワー オプション ISW データ マイニング, [135](#page-144-0) 複雑性ファクタ Oracle サポート ベクター マシン, [78](#page-87-0) フィールド オプション IBM Netezza Analytics, [190,](#page-199-0) [196,](#page-205-0) [203](#page-212-0), [206](#page-215-0), [214,](#page-223-0) [216,](#page-225-0) [218](#page-227-0), [227](#page-236-0) モデル作成ノード, [140](#page-149-0) ペア単位閾値 Oracle Naive Bayes, [71](#page-80-0) 複雑性ペナルティ, [29–](#page-38-0)[34,](#page-43-0) [36](#page-45-0), [39](#page-48-0) ホスト名 Oracle 接続, [63](#page-72-0) ポート Oracle 接続, [63](#page-72-0) 不純度メトリック Oracle Apriori, [85](#page-94-0) モデル 整合性問題, [15](#page-24-0) 保存, [14](#page-23-0) Analysis Services の管理, [24](#page-33-0) DB2 の一覧表示, [131](#page-140-0) DB2 の参照, [132](#page-141-0) DB2 の管理, [131](#page-140-0) evaluation, [56](#page-65-0), [114,](#page-123-0) [179](#page-188-0) Oracle の参照, [73](#page-82-0) エクスポート, [14](#page-23-0) データベース内モデルの構築, [12](#page-21-0) データベース内モデルのスコアリング, [13](#page-22-0) 一般化線型モデル IBM Netezza Analytics, [236,](#page-245-0) [238,](#page-247-0) [240](#page-249-0)–[241](#page-250-0), [258,](#page-267-0) [260](#page-269-0) 主成分分析モデル IBM Netezza Analytics, [216](#page-225-0), [218](#page-227-0), [253–](#page-262-0)[254](#page-263-0) 単一機能モデル Oracle Adative Bayes Network, [74](#page-83-0) 複数機能モデル Oracle Adative Bayes Network, [74](#page-83-0) 最近隣モデル IBM Netezza Analytics, [209](#page-218-0)–[211](#page-220-0), [250](#page-259-0)

一般化線型モデル (GLM) Oracle Data Mining, [80,](#page-89-0) [82–](#page-91-0)[83](#page-92-0) モデル オプション IBM Netezza Analytics, [193](#page-202-0), [210–](#page-219-0)[211,](#page-220-0) [234](#page-243-0), [236,](#page-245-0) [238](#page-247-0) モデル スコアリング InfoSphere Warehouse Data Mining, [129](#page-138-0) モデル ナゲット IBM Netezza Analytics, [243](#page-252-0)–[247](#page-256-0), [249](#page-258-0)[–250,](#page-259-0) [252](#page-261-0)–[258](#page-267-0), [260](#page-269-0) InfoSphere Warehouse Data Mining, [171](#page-180-0) モデル作成ノード ISW のデータベース内モデル作成, [120](#page-129-0) Microsoft 線型回帰, [24](#page-33-0) Microsoft Naive Bayes, [24](#page-33-0) Microsoft アソシエーション ルール, [24](#page-33-0) Microsoft クラスタリング, [24](#page-33-0) Microsoft シーケンス クラスタリング, [24](#page-33-0) Microsoft タイム シリーズ, [24](#page-33-0) Microsoft ディシジョン ツリー, [24](#page-33-0) Microsoft ニューラル ネットワーク, [24](#page-33-0) Microsoft ロジスティック回帰, [24](#page-33-0) データベース内モデル作成, [13,](#page-22-0) [17](#page-26-0), [20,](#page-29-0) [24](#page-33-0), [43](#page-52-0)

ロジスティック回帰 エキスパート オプション, [34](#page-43-0) サーバー オプション, [26](#page-35-0) スコアリング - 要約オプション, [47](#page-56-0) スコアリング - サーバー オプション, [44](#page-53-0) モデル オプション, [27](#page-36-0) ロジスティック回帰ノード InfoSphere Warehouse Data Mining, [165](#page-174-0)